**InteliLite<sup>NT</sup>** 

# **InteliLite NT® MRS Modular Gen-set Controller**

**Compact Controller for Single Operating Gen-sets** 

(IL-NT MRS10/11/15/16 unit)

SW version 1.5, September 2009

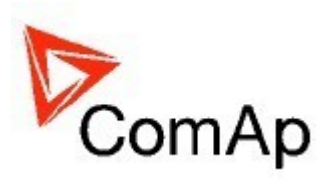

# **IL-NT-AMF20/25** 中文说明书

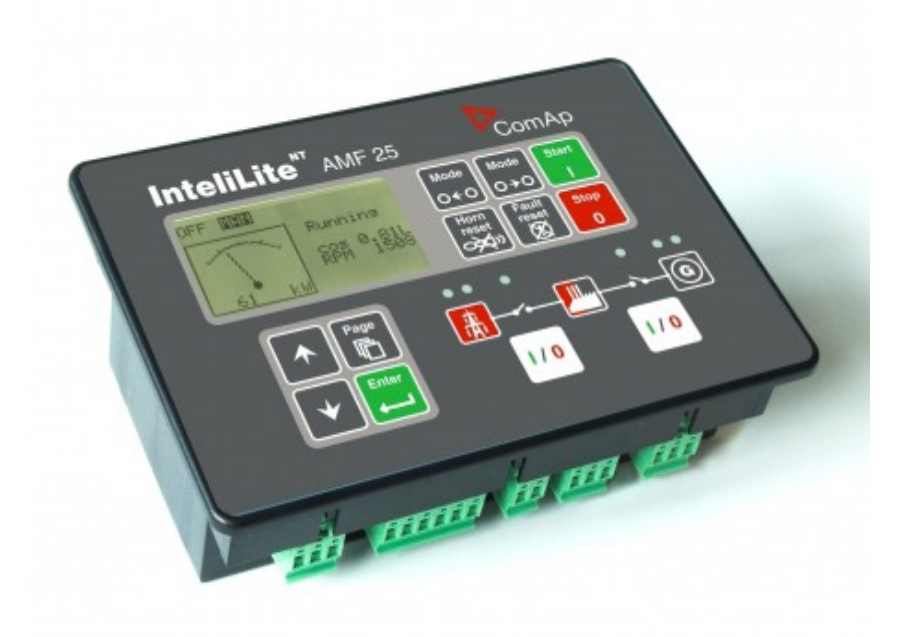

 $230$   $2$ 510660 020-82297687,13570521982, QQ:757978801 传真:020-82270318 E-MAIL: supersmooth@vip.163.com Http://www.fadianjipeijian.com

InteliLte NT—AMF20/25,SW 版本 1.5, InteliLte<sup>N1-</sup>AMF20/25,SW 版本 1.5,<br>IL-NT-AMF-1.5-Reference Guide.pdf 1

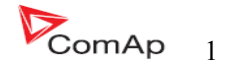

# 目录:

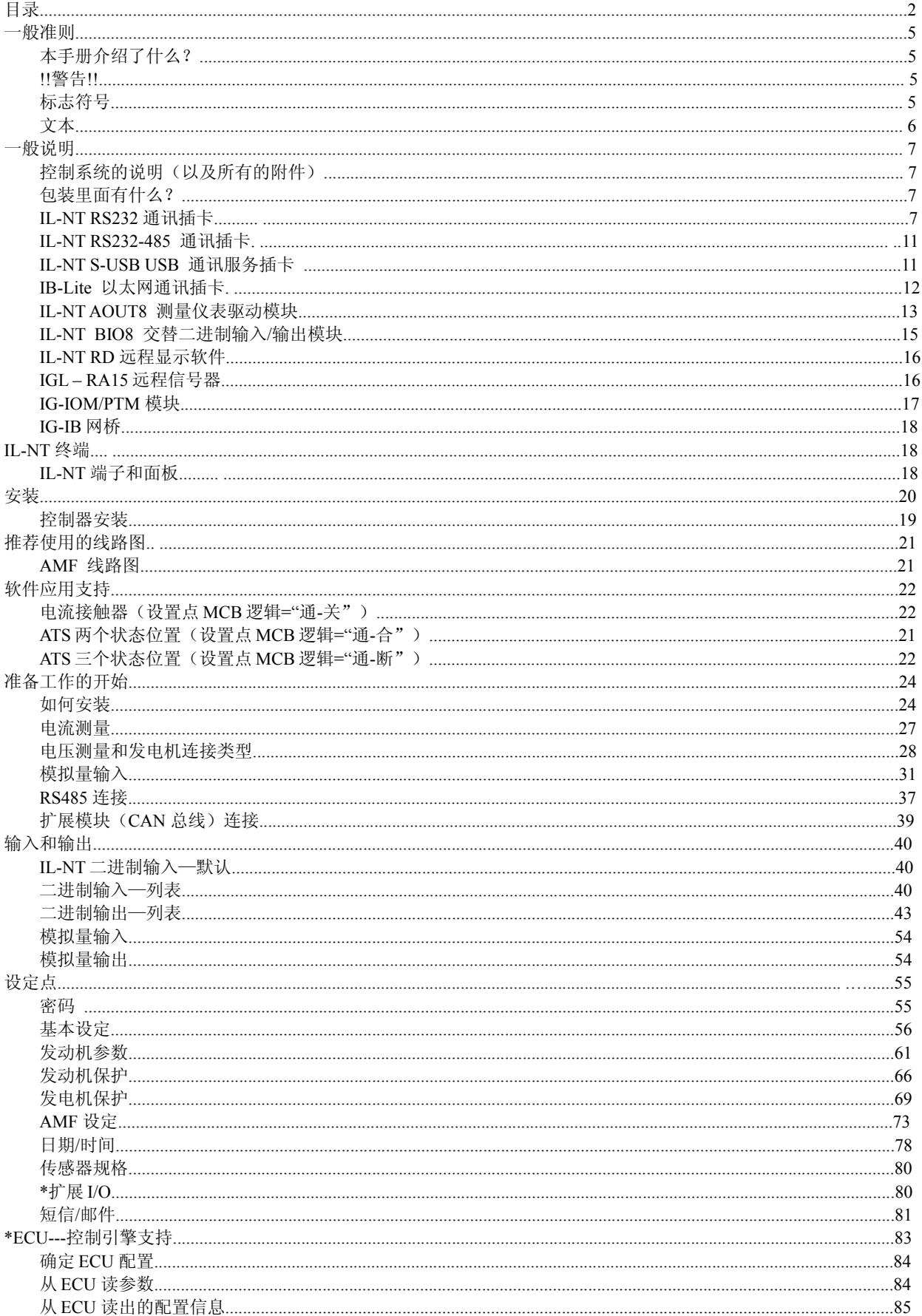

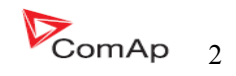

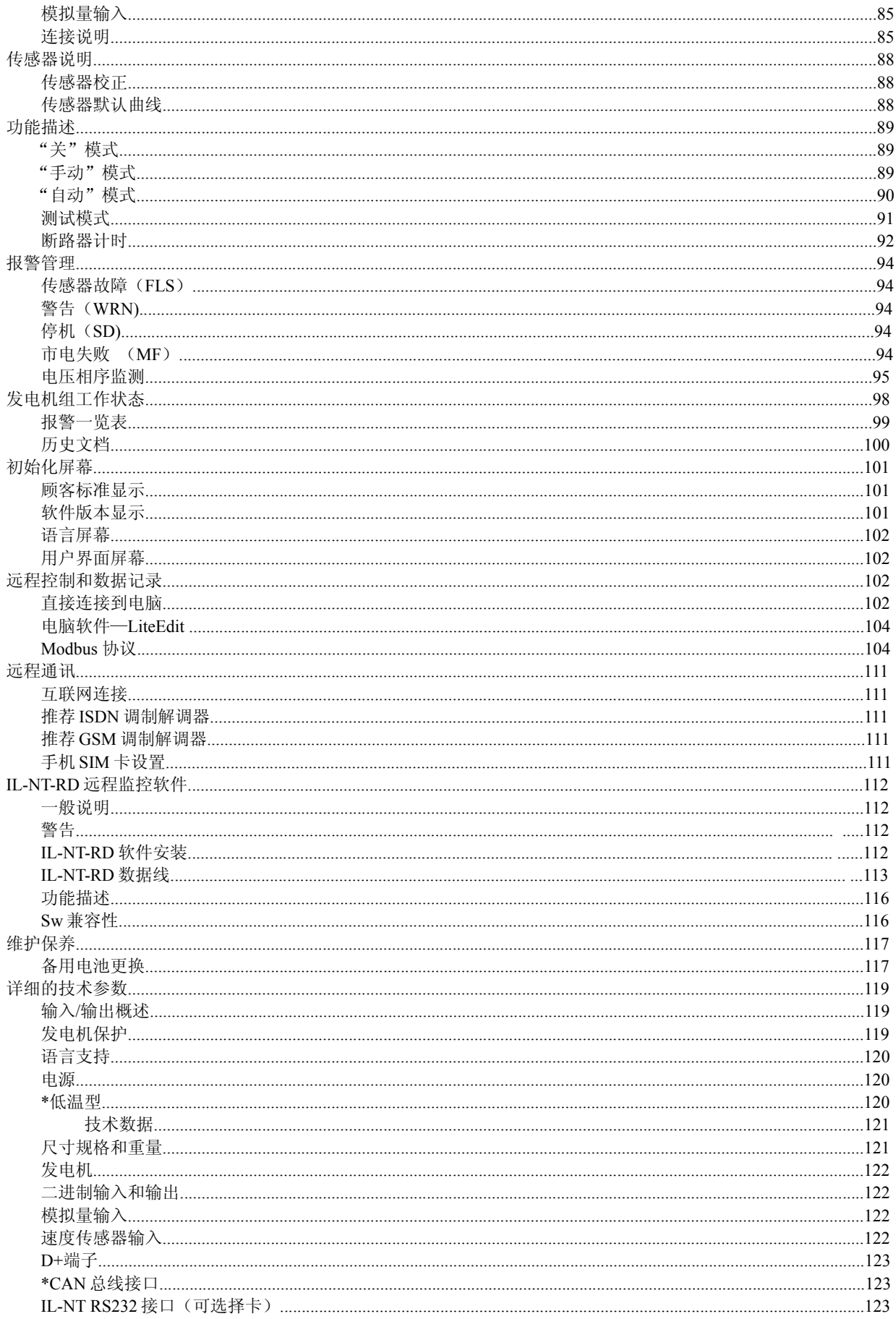

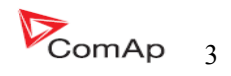

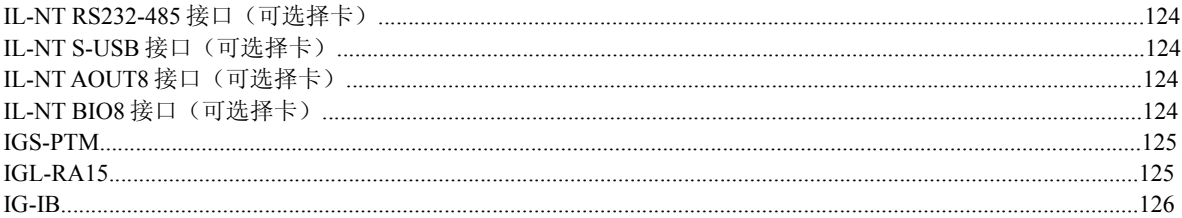

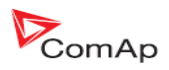

一般准则

## 本手册介绍了什么?

### 重要安全说明

 保存此命令-----在安装过程中应遵循包含本手册 IL -Nt 系列控制器的重要操作指南和 lnteli 发电机组控 制器。

其目的是提供制面板而使的设计使用和每位使用者的安装,以及发电机组的操作和维修。

本手册介绍了"AMF20/25"的软件,软件配置是为单机备用而设计的应用程序。

本手册的目的是什么?

本手册是提供如何安装的说明和 lnteliLite-NT AMF20/25 控制器的操作.

本手册专用于:

 发电机组的操作者。 发电机组控制屏制造商。 有关于发电机组的安装连接、操作和维护的每一个人。

!!警告!!

### 遥控操作

InteliLite NT可以遥控。在发电机组检查工作情况下,为了确保没人能遥控起动发动机。 请确保:

断开由 RS232 连接的遥控线;

断开远程输入起动/停机或断开起动输出以及 MCB 合闸/分闸输出和 GCB 合闸/分闸输出。

因为 InteliLite NT 参数设置种类很多,无法描述任何组合,一些 InteliLite NT 功能项目变化取决于 SW 版本。

此使用手册资料仅仅是描述产品,不保证工作性能和特性。

### **InteliLite** 控制器 **SW** 和 **HW** 版本的兼容性

请注意, IL-NT SW1.2.1 版本和老版本无法与 IL-NT HW1.3 版本以及新的版本兼容使用!!! IL-NT 1.3 软件可以与 IL-NT 硬件 1.3 版本以及更老的版本兼容使用。

标志符号

本手册使用的符号:

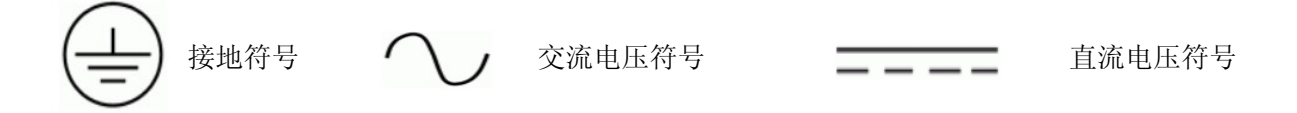

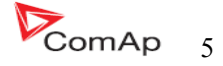

#### 文本

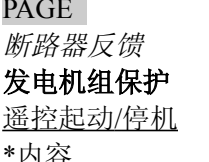

(填充的大写字母)在前面板上的按键。 (斜体)设定点 (黑体)设定组 遥控起动 / 停机 (下横线)二进制输入和输出 (在文字前有\*号)仅仅 IL-NT AMF 有效

### 注意:

COMAP 相信在这里所提供的资料是正确和可靠的并保留在任何时间升级更新的权利,除此以外 COMAP 不承担任何责任。

#### 注意:

SW 和 HW 必须 (AMF25 硬件和 AMF25HW)相配,要不然功能将无效。如果下载软件有问题在控制器 的屏幕上会显示"HARDWARE INCOMPATIBLE"信息。在这种情况下下载正确的编程软件并使用跳线--- 闭合跳线并按照 LiteEdi 操作指南或按照在 http://www.comap.cz/support/training/training-videos/[里面的视频](http://www.comap.cz/support/training/training-videos/%E9%87%8C%E9%9D%A2%E7%9A%84%E8%A7%86%E9%A2%91%E6%8C%87%E5%AF%BC) [指导"](http://www.comap.cz/support/training/training-videos/%E9%87%8C%E9%9D%A2%E7%9A%84%E8%A7%86%E9%A2%91%E6%8C%87%E5%AF%BC)起动跳线程序设计"。

警告-------正确有效的!!! 每次要断开 InteliLite<sup>NT</sup> 控制器以下的端子:

- 市电电压测量 与/或
- 二讲制输出控制 MCB 与/或
- MCB 反馈

切换 Intelite 到手动或在关模式或者断开二进制输出起动和燃油以防止发动机自动起动和 GCB 合闸。

### !!!警告!!!

危险电压

在没有特殊的情况下不要触摸电压和电流的测量端子! 接地端子总是连接的! 在任何情况下不要断开 InteliLite<sup>NT</sup> 电流端子! 调整设定点

调整所有参数的标准值,但是在"基本设定"项目里面所有的设定点必须在第一次起动前设定好。

!!! 基本参数错误的调整会导致发电机组的损坏!!!

下列操作指南仅仅为专业人士使用。为了避免人身伤害不要操作本用户指南之外的任何行为!!

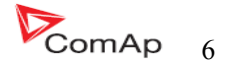

一般说明

### 控制系统的说明(以及所有的附件)

InteliLite<sup>NT</sup>-AMF20/25 是一个单台发电机组在待机模式下运行的综合 AMF 控制器。IL-NT AMF 25 支持扩展模块并支持电喷发动机。

InteliLite<sup>NT</sup>控制器装有强大的图形显示屏幕,可直观操作符号标志、图形、设置、高功能、发电机 组的新标准。

 当所有的调件满足时,InteliLite 自动起动发电机组,自动合上发电机组的断路器。然后通过外部信 号或者按停止按键来停止发电机组。

InteliLite<sup>NT</sup>提供支持部带通风设备的燃气发动机。

InteliLite<sup>NT</sup>的特点是容易的操作方式和安装方式。典型应用提供预定义的配置以及用户自定义的特 殊应用配置。

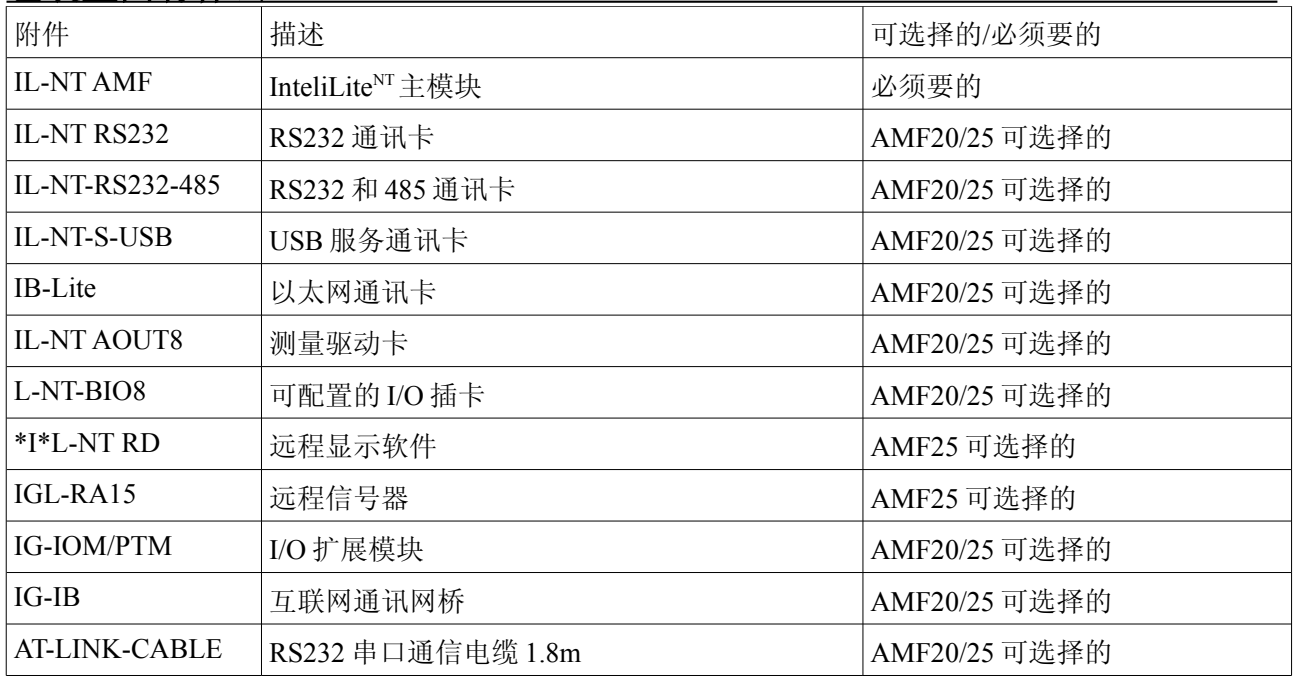

### 包装里面有什么?

\*IL-NT 控制器的远程显示需使用标准的 IL-NT 控制器支持的远程显示软件。

提示:

关于 IL-NT 控制器的扩展模块的详情,请看 IL-NT 配件部分的手册。

### **IL-NT RS232** 通讯插卡

IL-NT RS232 是可选择性的卡, 能够使 InteliLite<sup>NT</sup> 用 RS322 通讯卡与计算机或 Modbus 协议实现通讯。 卡插入控制器背面的扩展插槽里面。在插卡之前你必须把插槽盖板打开(用螺丝刀打开),盖板打开之 后把通讯卡插入到插槽内。你一次把 RS232 模块插入到扩展槽里里,扩展槽会卡紧模块。假如插入不正 确你必须把他拿出来。 最安全的方法是用手来拆卸后盖和模块。

### 怎样安装 **RS 232** 通讯单元:

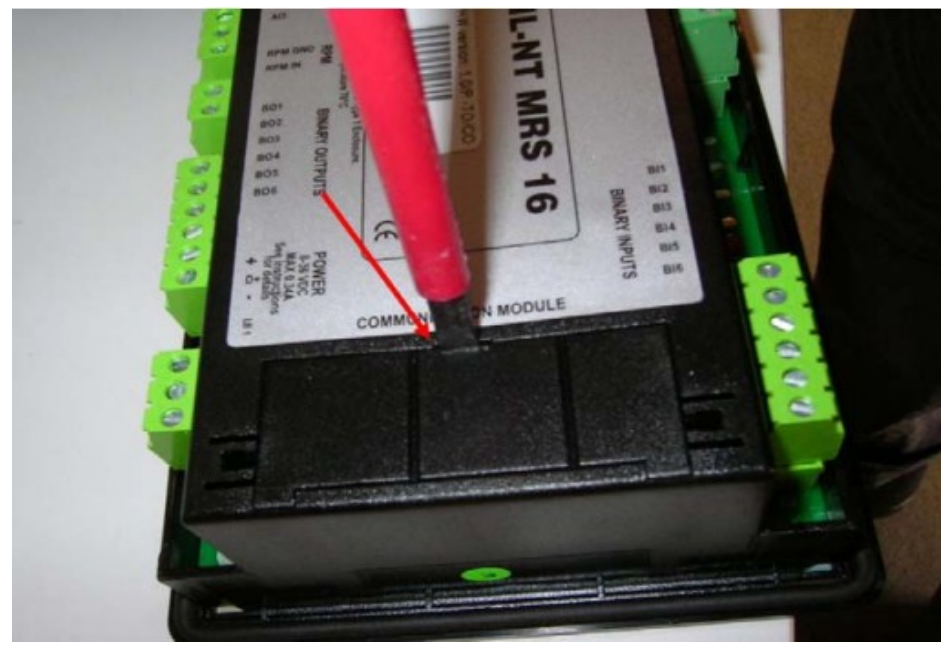

- 1、把螺丝刀插入盖板的狭缝里。
- 2、移动螺丝刀把盖板撬开,要小心。

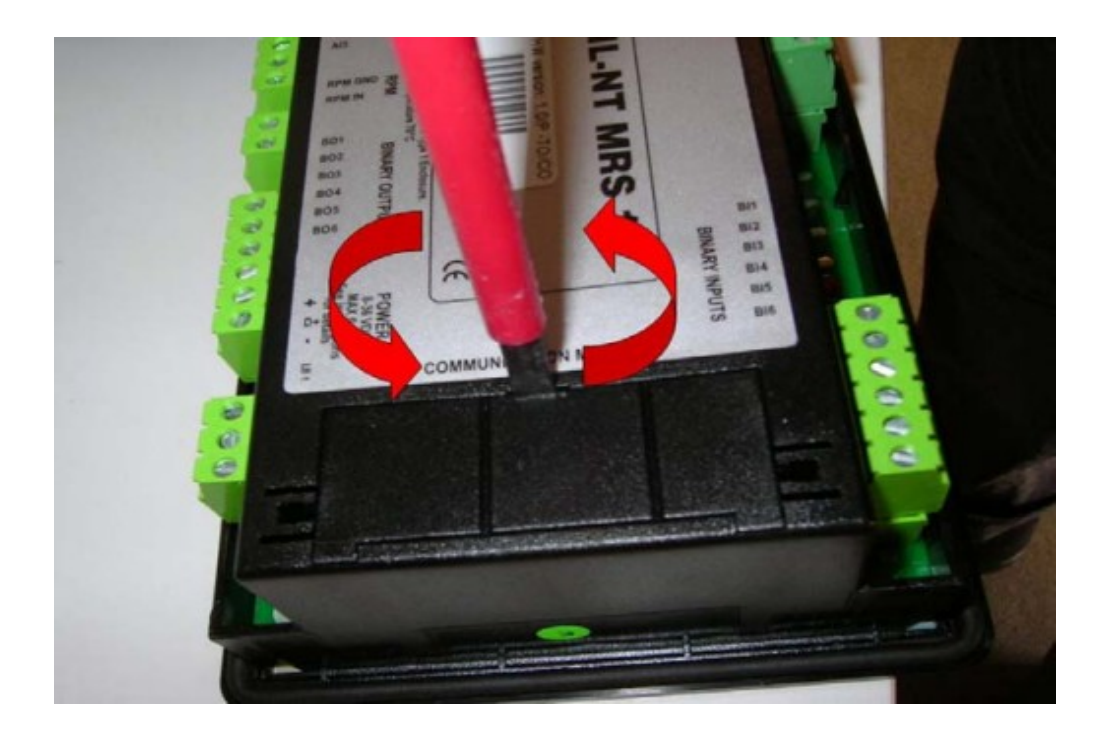

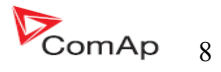

4、把拆下来的盖板扳断分成两块。不要把扔掉分开的两个盖板。

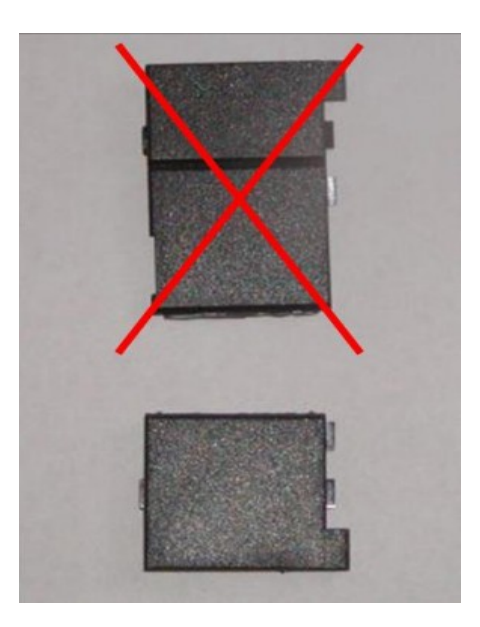

5、准备 RS 232 通讯卡。

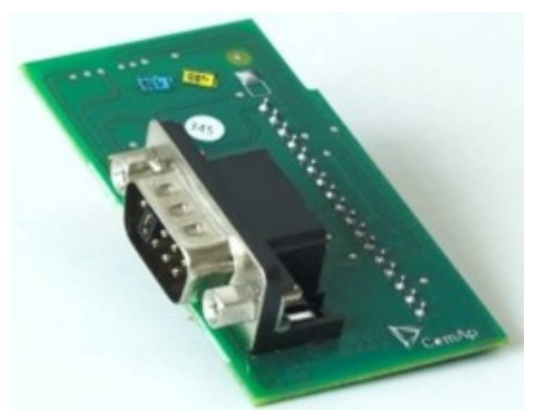

InteliLte NT—AMF20/25,SW 版本 1.5, InteliLte<sup>NT-</sup>AMF20/25,SW 版本 1.5,<br>IL-NT-AMF-1.5-Reference Guide.pdf 9

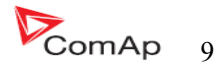

- 6、插入 RS232 通讯模块到控制器的插槽里面。
- 7、把少的盖板安装回原处。

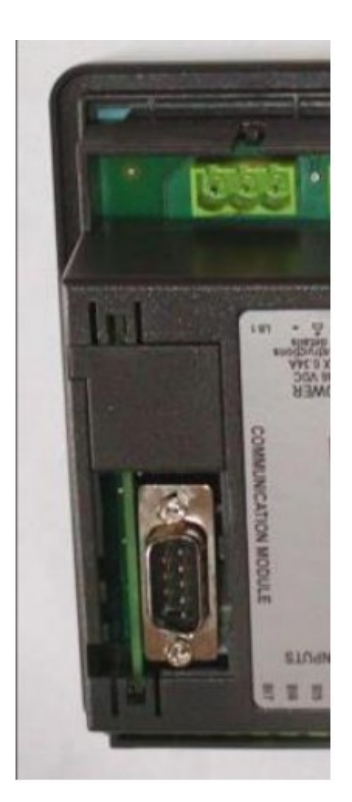

提示:

当你插入 RS 232 通讯模块时,有一个跳线是难以发现的,因为我们交付使用的 RS232 通讯模块有一个跳 线安装在上面,请看下图。

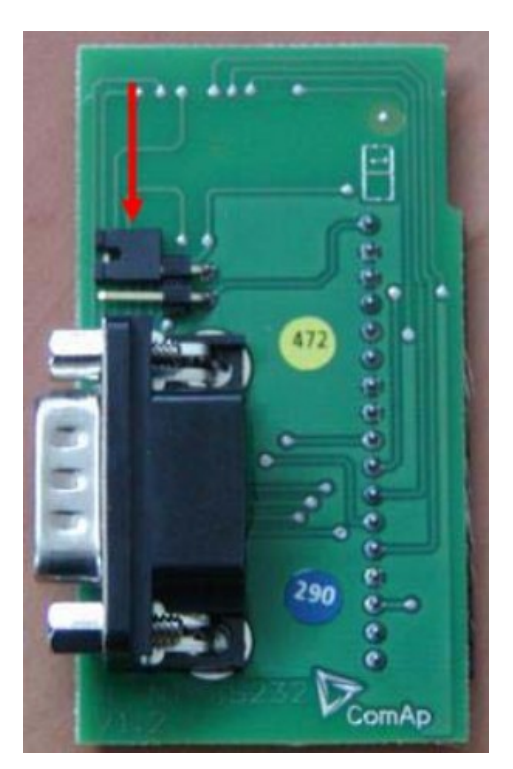

关于 RS 232 通讯模块的跳线。

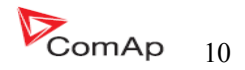

提示:

 编程故障跳线-在编程过程中突然中断程序或其他软件故障的情况下可以使用此编程故障跳线恢复正 常工作状态。控制器连接到电脑,运行 InteEdit 并等待底部连接状态栏变成红色。进入菜单进行控制器编 程过程-->编程和克隆--编程,选择正确的硬件并确认对话框,以及按照 InteEdit 操作指南进行操作。

或者按照视频指南"编程故障跳线"在 <http://www.comap.cz/support/training/training-videos/>。

请看 IL-NT RS 232 接口(可选择的卡)技术细节的章节。

# **IL-NT RS232-485** 通讯插卡

IL-NT RS232-485 是可选择性的卡, 能够使 InteliLite<sup>NT</sup> 用 RS322 和 485 与计算机或 Modbus 通讯协议 实现通讯。卡插入控制器背面的扩展插槽里面。这个 IL-NT-RS232 – 485 是一种具有 RS232 双接口模块和 RS485 接口的独立的 COM 通道。RS 232 连接到 COM1, RS485 连接到 COM2.

模块插入,请看 IL-NT RS232 模块的技术指导,步骤是相似的。在插卡之前你必须把插槽盖板打开 (用螺丝刀打开),盖板打开之后把通讯卡插入到插槽内。你一次把 RS232 模块插入到扩展槽里里,扩 展槽会卡紧模块。假如插入不正确你必须把他拿出来。 最安全的方法是用手来拆卸后盖和模块。

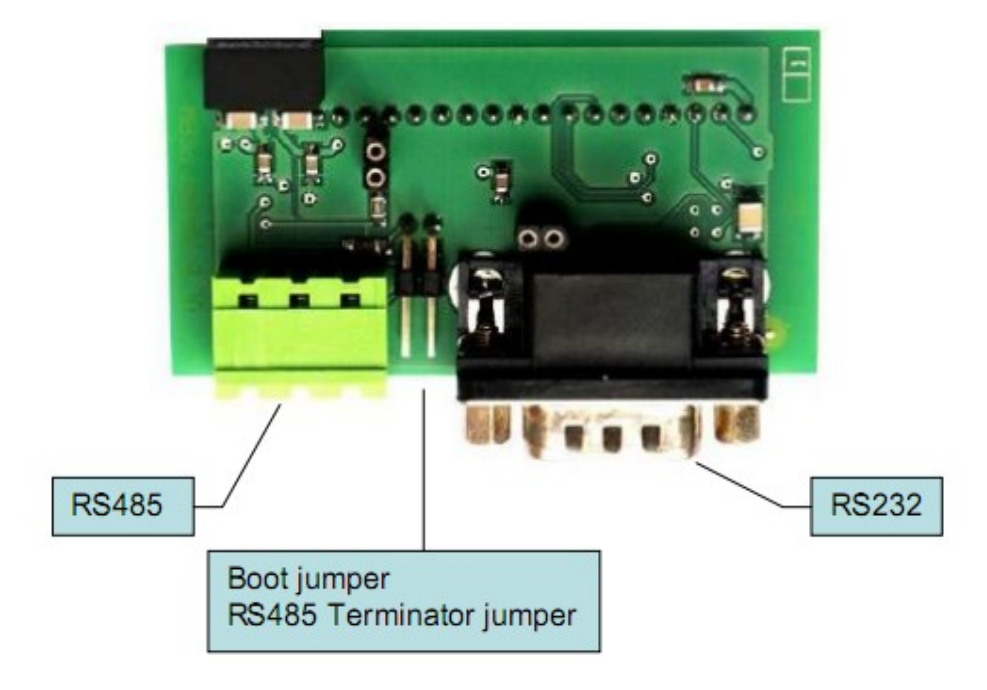

提示:

 编程故障跳线-在编程过程中突然中断程序或其他软件故障的情况下可以使用此编程故障跳线恢复正常 工作状态。控制器连接到电脑,运行 InteEdit 并等待底部连接状态栏变成红色。进入菜单进行控制器编程 过程-->编程和克隆--编程,选择正确的硬件并确认对话框,以及按照 InteEdit 操作指南进行操作。

或者按照视频指南"编程故障跳线"在 <http://www.comap.cz/support/training/training-videos/>。

请看 IL-NT RS 232-485 接口(可选择的卡)技术细节的章节。

InteliLte NT—AMF20/25,SW 版本 1.5, IntellLte<sup>(1)</sup> AMF20/25,5W  $\frac{1}{3}$ ,  $\frac{1}{3}$ ,  $\frac{1}{11}$  and  $\frac{1}{11}$  and  $\frac{1}{11}$  and  $\frac{1}{11}$  and  $\frac{1}{11}$  and  $\frac{1}{11}$  and  $\frac{1}{11}$  and  $\frac{1}{11}$  and  $\frac{1}{11}$  and  $\frac{1}{11}$  and  $\frac{1}{11}$  and  $\frac{1}{11$ 

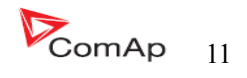

### **IL-NT S-USB USB** 通讯服务插卡

IL-NT S-USB 是可选择性的卡,能够使 InteliLite<sup>NT</sup> 用 USB 与计算机或 Modbus 通讯协议实现通讯。卡 插入控制器背面的扩展插槽里面。 在插卡之前你必须把插槽盖板打开(用螺丝刀打开),盖板打开之后 把通讯卡插入到插槽内。你一次把 RS232 模块插入到扩展槽里里,扩展槽会卡紧模块。假如插入不正确 你必须把他拿出来。 最安全的方法是用手来拆卸后盖和模块。

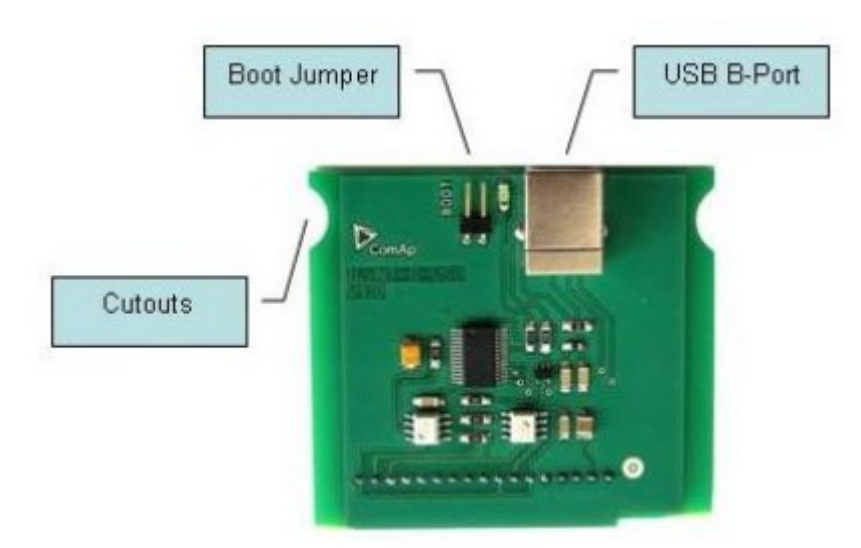

提示:

– 此模块必须使用 USB A-B 屏蔽线!推荐使用科迈通讯线—订购编码:"USB-LINK CABLE1.8M"

请看相关的 IL-NT-USB 接口(可选择卡)技术细节的章节

提示:

 编程故障跳线-在编程过程中突然中断程序或其他软件故障的情况下可以使用此编程故障跳线恢复正常 工作状态。控制器连接到电脑,运行 InteEdit 并等待底部连接状态栏变成红色。进入菜单进行控制器编程 过程-->编程和克隆--编程,选择正确的硬件并确认对话框,以及按照 InteEdit 操作指南进行操作。

或者按照视频指南"编程故障跳线"在 <http://www.comap.cz/support/training/training-videos/>。

### **IB-Lite** 以太网通讯插卡

IB-Lite 是一个以太网插卡以 10/100Mbit 的 RJ45 接口连接器, 该卡是内部连接到 COM1 和 COM2 两 个串行通道,并提供电脑连接的接口通过以太网/互联网网络与 LiteEdit 或 InteliMonitor 连接,激活发送电 子邮件和控制器集成建设管理(Modbus TCP 的协议)。

 此卡还可以监测和控制任何可上网的地点,利用网络浏览器监控的发电机组采用适当的安全措施。 卡插入控制器背面的扩展插槽里面。 模块插入,请看 IL-NT RS232 模块的技术指导,步骤是相似的。

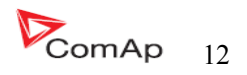

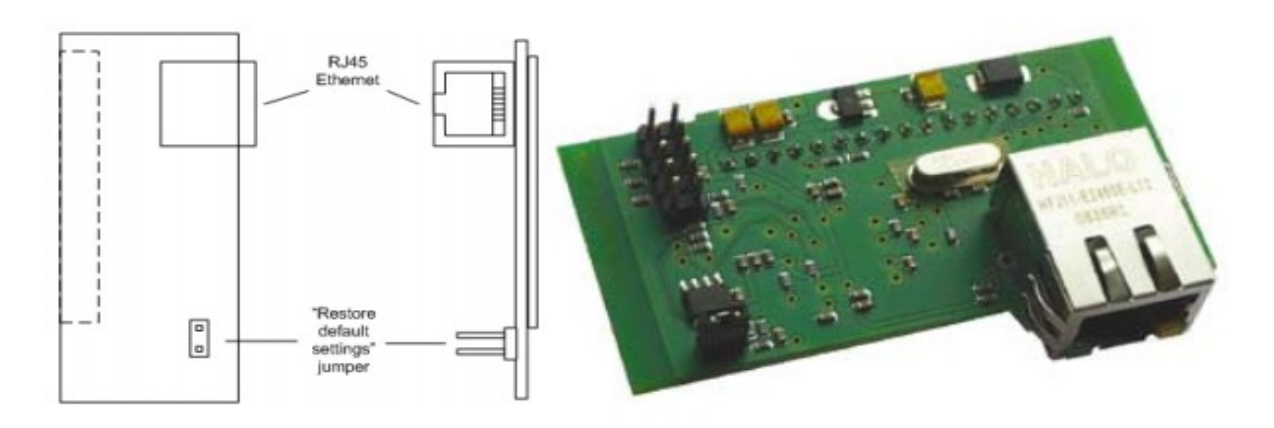

 使用 RJ45 连接器的以太网 UTP 线从模块连接到以太网。 该模块也可直接通过多芯 UTP 电缆连接到电脑上。

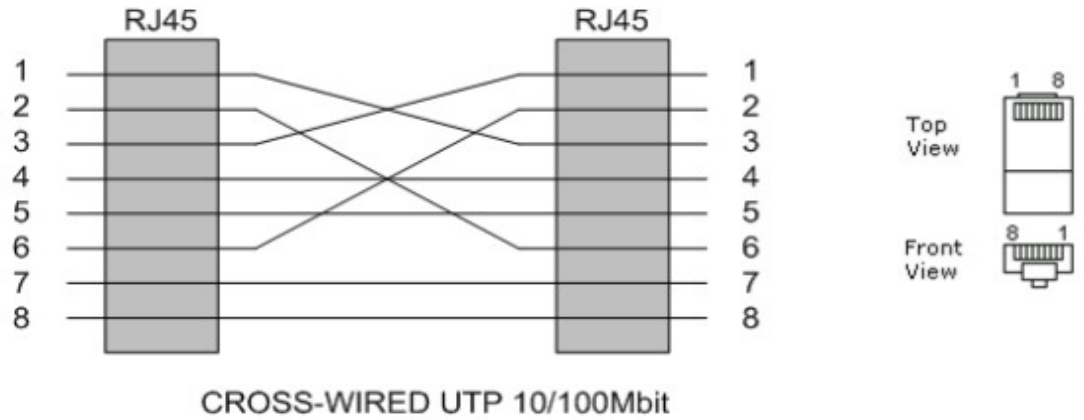

CABLE

提示:

Modbus TCP 协议使用 IB-Lite 通讯模块需要设置 COM1 模式=直接连接已经 COM2 模式=ModBus.

提示:

在使用模块之前请先设置一些相关的参数,请看 IB-Lite-1.0 的指导。

# **IL-NT AOUT8** 测量仪表驱动模块

 IL-NT AOUT8 是可选择性的插卡。因为此控制器插卡可以输出 8 个 VDO 类型工业/自动化测量仪表。 不支持像 0-10V 或 0-20mA 无补偿的测量仪表。测量仪表的配置已经参数在 LiteEdit 软件里面。任何控制 器模拟值可能会以这种方式显示。

 在插卡之前你必须把插槽盖板打开(用螺丝刀打开),盖板打开之后把通讯卡插入到插槽内。你一 次把 AOUT8 模块插入到扩展槽里里,扩展槽会卡紧模块。假如插入不正确你必须把他拿出来。 最安全 的方法是用手来拆卸后盖和模块。

安装 IL-NT AOUT8 模块与 RS232 模块步骤是相似的。不同的是模块是装到"扩展单元",装完模 块后盖板不需要在装回去了。

Pc 安装套件包括一个已转换为自动测量仪表 PWM 输出的基本用法。

InteliLte NT—AMF20/25,SW 版本 1.5, IntellLte<sup>N1-</sup>AMF20/25,SW  $\mathbb{R}$ 4 1.5,<br>IL-NT-AMF-1.5-Reference Guide.pdf 13

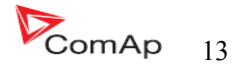

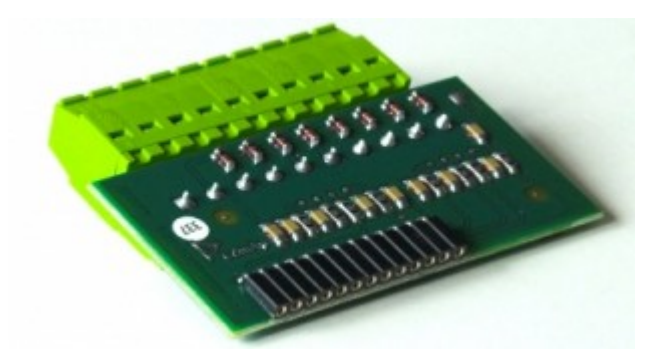

### 典型的接线:

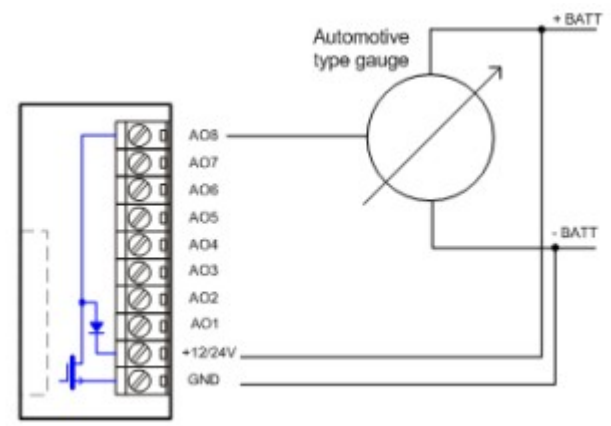

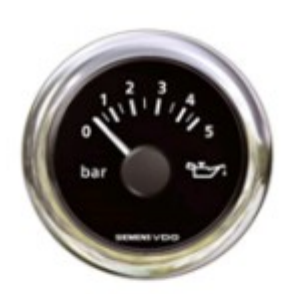

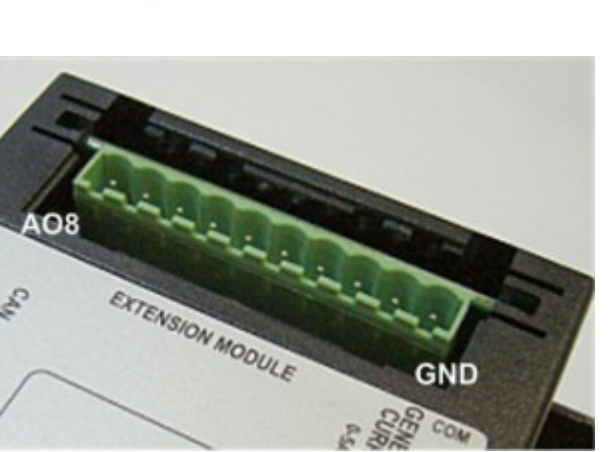

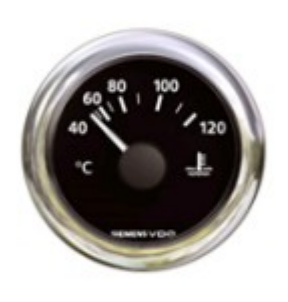

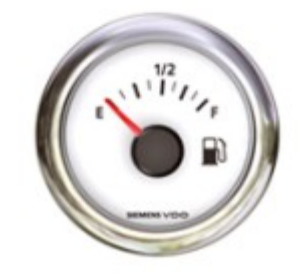

### 提示: 请看有关 IL-NT AOUT8 接口 (可选择的卡) 的详细资料。

InteliLte NT—AMF20/25,SW 版本 1.5, InteliLte<sup>NT-</sup>AMF20/25,SW 版本 1.5,<br>IL-NT-AMF-1.5-Reference Guide.pdf 14

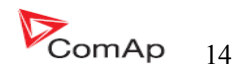

## **IL-NT BIO8** 交替二进制输入 **/** 输出模块

IL-NT BIO8 是可选择的插卡。通过这个卡控制器,最多可容纳 8 个二进制输入或输出。在 LiteEdit 配 置可以轻松地在特定的 I / O 二进制选择输入或输出。

 在插卡之前你必须把插槽盖板打开(用螺丝刀打开),盖板打开之后把通讯卡插入到插槽内。你一 次把 BIO8 模块插入到扩展槽里里,扩展槽会卡紧模块。假如插入不正确你必须把他拿出来。 最安全的 方法是用手来拆卸后盖和模块。

安装 IL-NT BIO8 模块与 RS232 模块步骤是相似的。不同的是模块是装到"扩展单元",装完模块 后盖板不需要在装回去了。

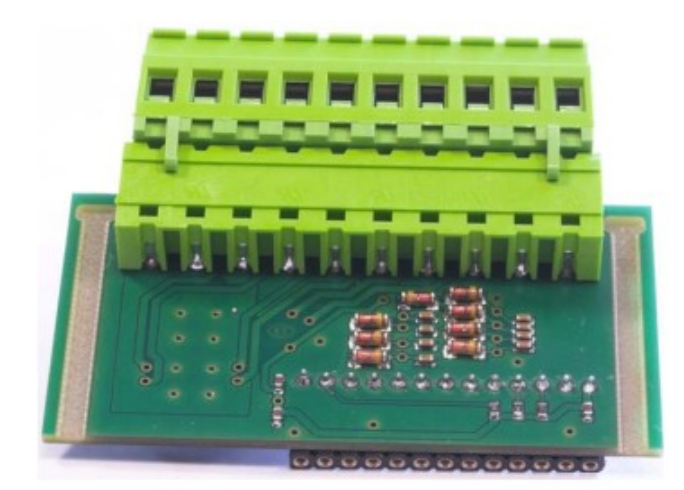

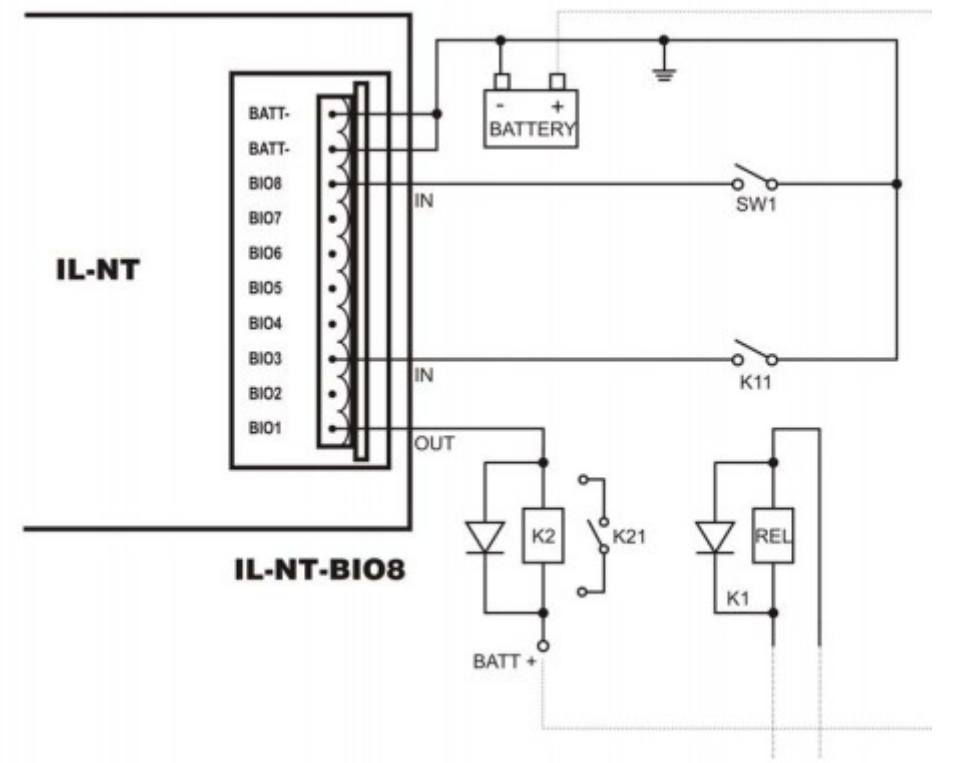

### 提示: 请看有关 IL-NT BIO8 接口(可选择的卡)的详细资料。

InteliLte NT—AMF20/25,SW 版本 1.5, IntellLte<sup>N1-</sup>AMF20/25,SW  $\mathbb{R}$ 4 1.5,<br>IL-NT-AMF-1.5-Reference Guide.pdf 15

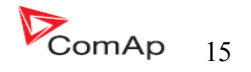

### **IL-NT RD** 远程显示软件

 IL-NT Rd 是控制器的一个远程显示软件。远程显示软件同样有控制和监视功能和控制器他自己一样 的。控制器 IL-NT 远程显示要使用 IL-NT 控制器标准的远程显示软件。没有更多的显示需要进一步编程-从主控制器配置里面选择他自己的单位。通过 IL-NT-RS232 连接到控制器。

通讯模块使用 RS232 线,如果是比较远的距离(大于 1200m)可能要使用 IL-NT-RS232-485 通讯模块 或者使用 RS232/RS485 接口转换器。

IL-NT Rd 硬件型号应该与主模块 IL-NT 相对应。

#### 提示:

请看有关 IL-NT Rd 远程显示软件的详细资料。

### 远程信号器 **IGL-RA15**

 此远程型号器 IGL-RA15 可以通过 CAN bus 来连接 IL-NT.一些二进制输出点可以设定 RA15 的每一个 LED 灯(使用 LiteEdit 软件)。此模块的激活和无效使用都是通过 LiteEdit 软件来设定的。 假如 IGL-RA15 远程信号器没有经过 CAM bus 来连接控制器,它会出现警告。

请看 RA15 的说明书、技术参数和功能的详细说明。

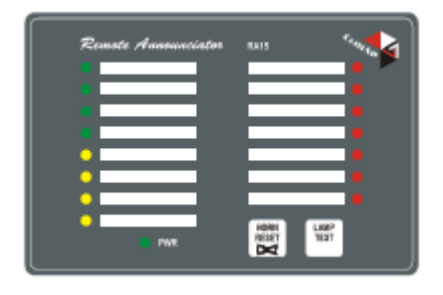

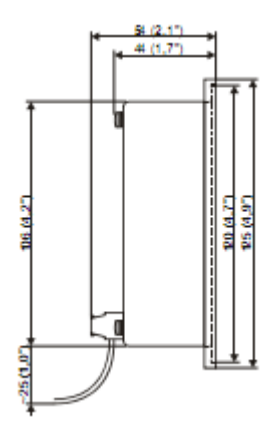

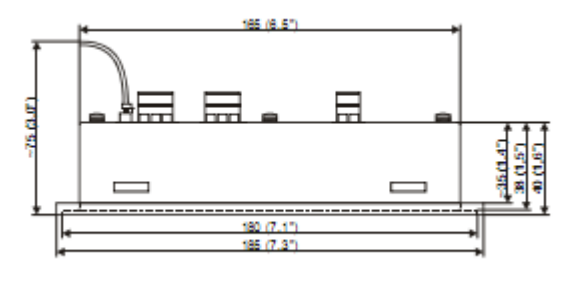

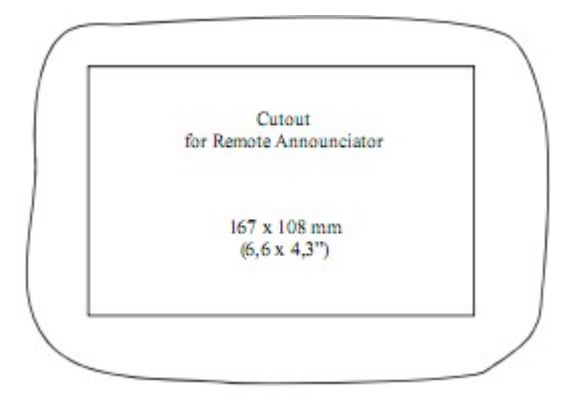

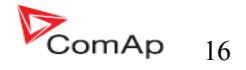

# **IG IOM/PTM** 模块

 IG-IOM 和 IGS-PTM 模块的 I/O 扩展模块装有 8 个二进制输入、8 个二进制输出,4 个模拟量输入和 一个模拟量输出。此模块仅仅可以在 AMF25\MRS15、16 、19 上使用。

- 二进制输入和输出的设置和 IL-NT 里面的输入、输出的配置是一样的。
- 模拟量的输入的设置和 IL-NT 里面的二进制和三态模式一样的配置,但不能使用 PTM 模式。
- IOM/PTM 模拟量输入功能激活受超过设置的限制,激活"仅当发动机运行时"。
- IG-IOM 模拟量输入是阻性的 0Ω-2.4KΩ(和 IL-NT 一样的参数)。 IOM 模块是用来设计特别的 VDO 阻性传感器。
- IGS—PTM 模拟量跳线的输入设置范围是 0-250Ω.0-100mV,0-20mA.。该模块可用于尤其是 PT100 的传感器和电流传感器,此 PTM 模块不适合 VDO 温度传感器。

提示:

– 有关 IGS-PTM 模块的电流/电压传感器的描述请看扩展单元手册。 – 当 liteEdit SW 单元没有配置时,控制器没有显示相关的参数和设定值。

提示:

– 假如 IGS-PTM 没有连接到控制器,控制器功能关闭将激活。

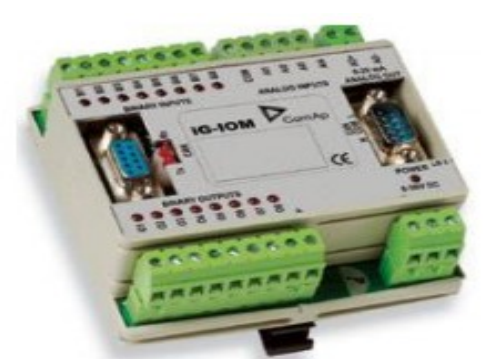

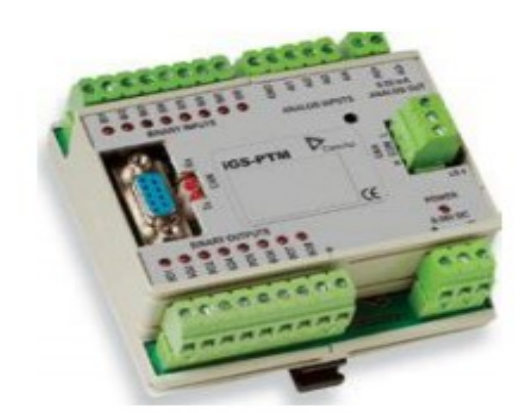

请看相关的 **IGS-PTM** 的技术参数和功能的描述和程序说明书。

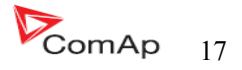

IG-IB 网桥能够使 LiteliLite NT 连接到以太网和因特网。它通过控制连接线 RS232 来连接的。

请看更多的因特通讯连接的详细指导说明书。

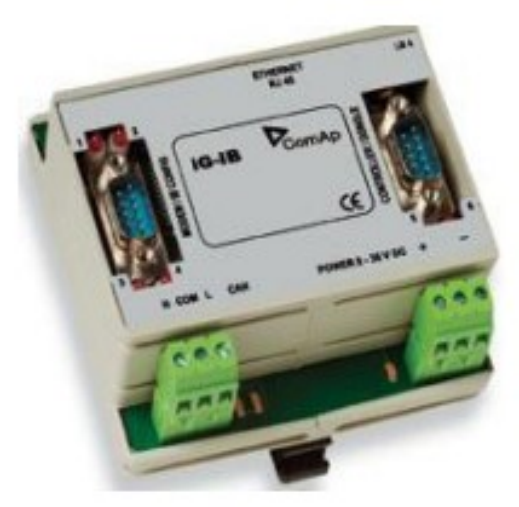

# **IL-NT** 端子

# **IL-NT** 端子和面板

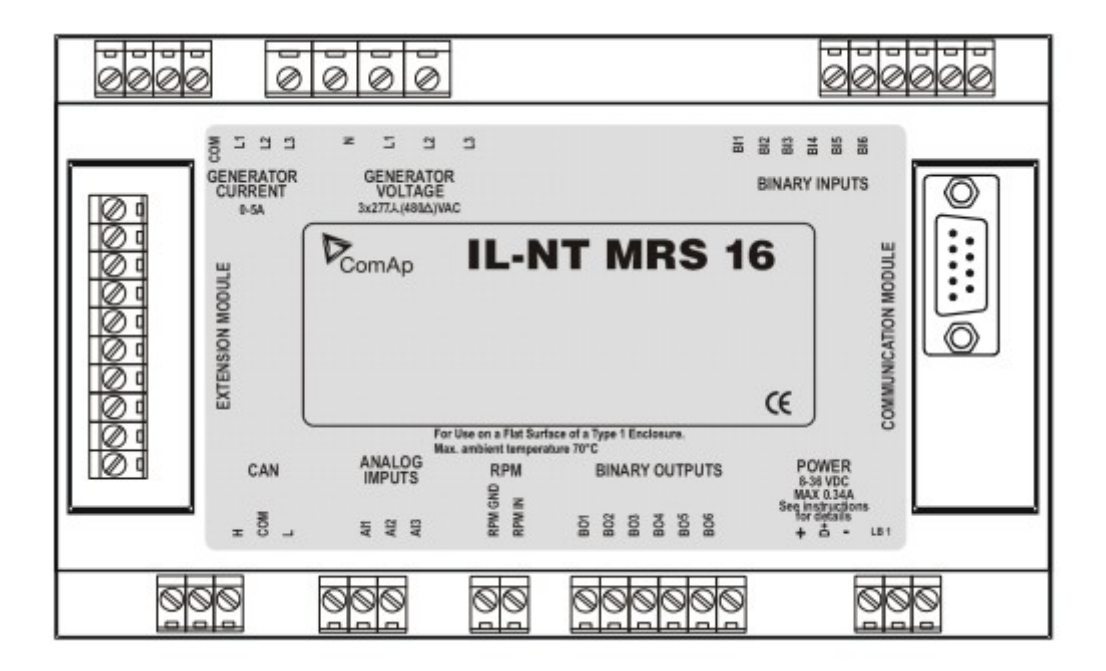

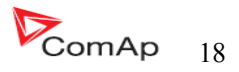

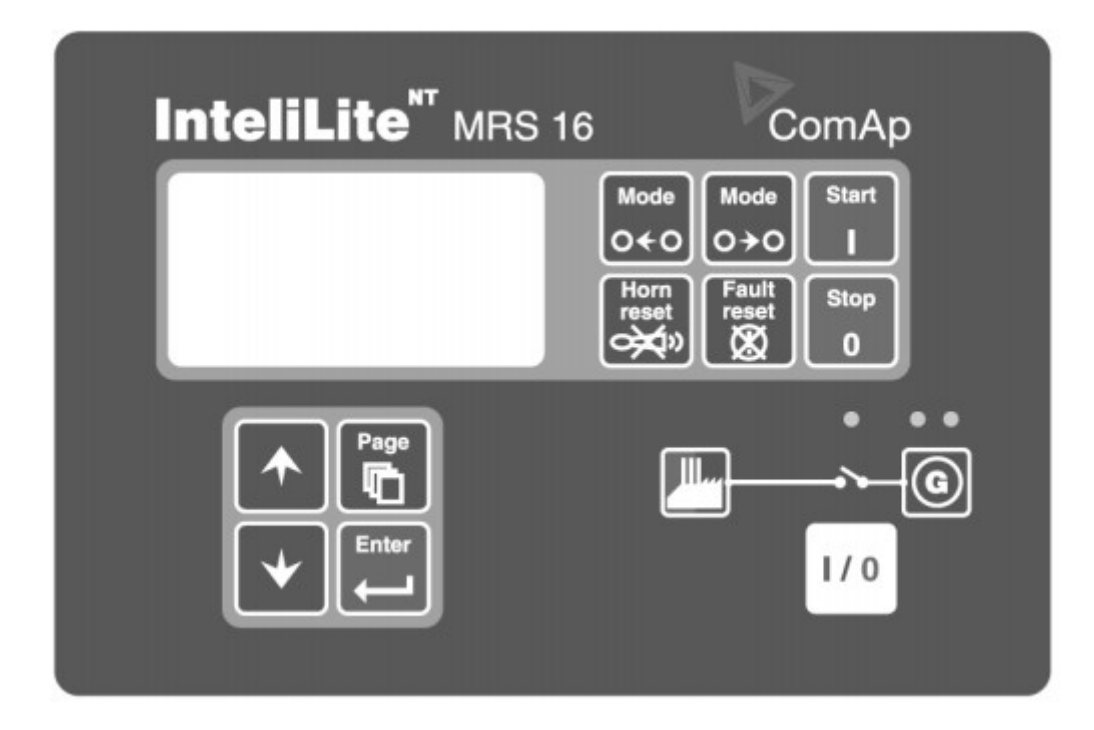

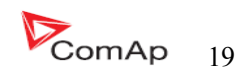

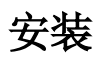

# 安装配件

 该控制是安装在控制屏门板上的。开孔尺寸是 175×115mm.使用螺丝钉已 经控制器的固定卡座把控制安装在控制屏的门板上,请看下图。

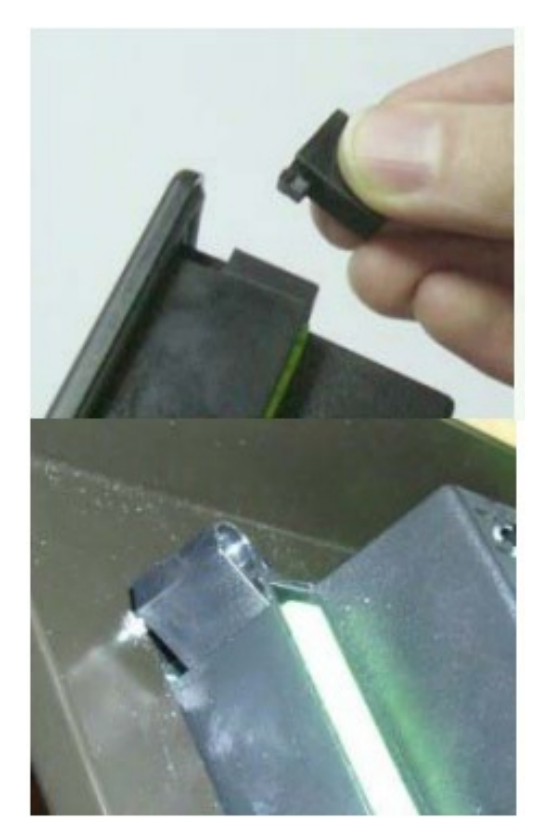

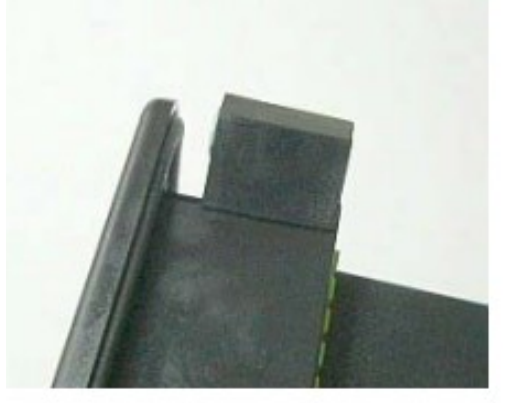

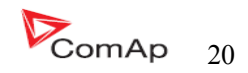

# 推荐使用的电路图

**MRS-线路图** 

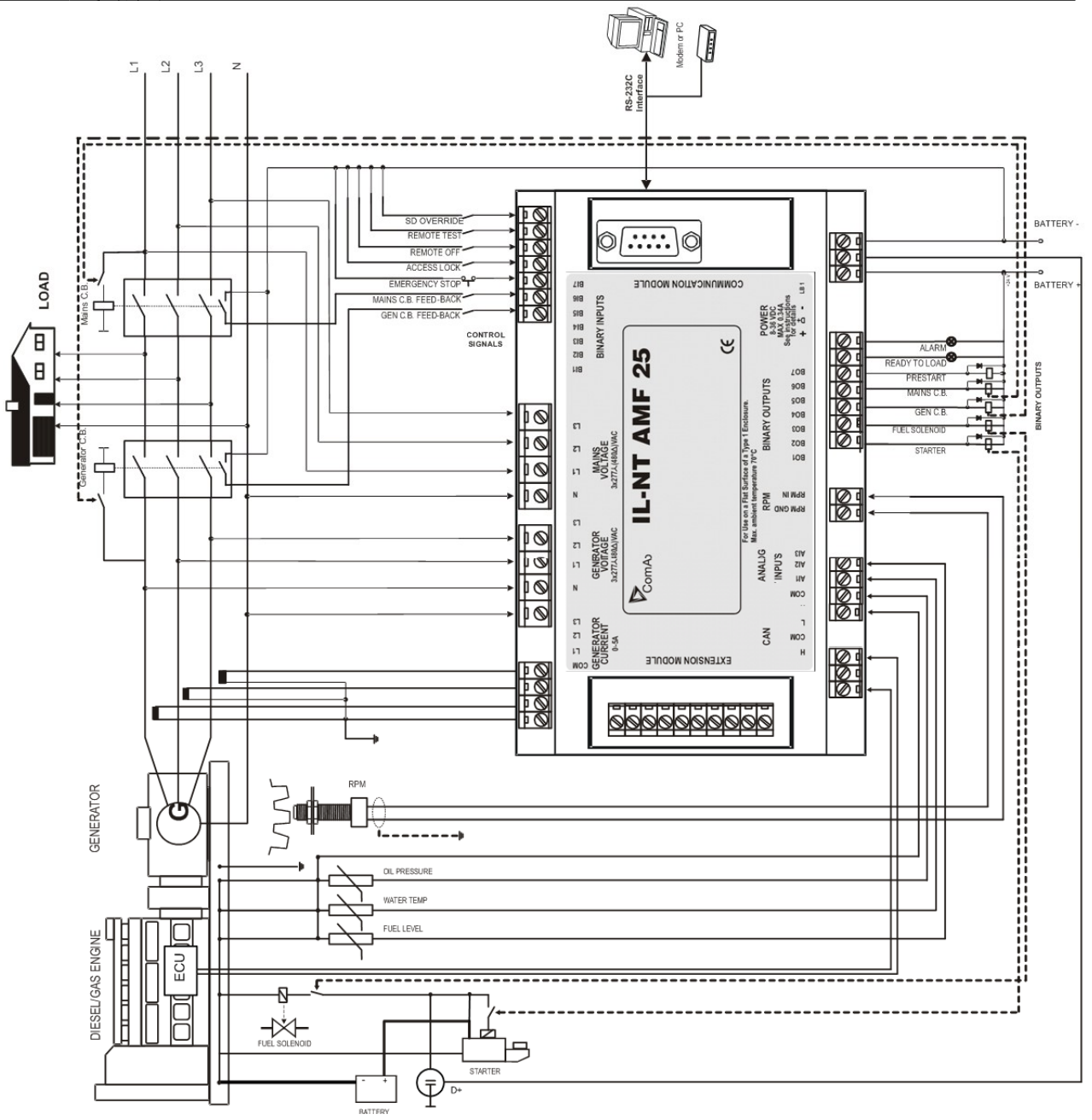

提示:

– 它起动 Volvo 和 Scania 发电机可能是通过 CAN 总线来实现的,请看发动机的 CAN 总线起动 功能的说明书。

InteliLte NT—AMF20/25,SW 版本 1.5, IntellLte<sup>N1-</sup>AMF20/25,SW  $\mathbb{R}$ 4 1.5,<br>IL-NT-AMF-1.5-Reference Guide.pdf 21

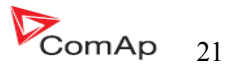

# 支持的应用软件 电流接触器(设置点 **MCB** 逻辑 **="** 通 **-** 断")

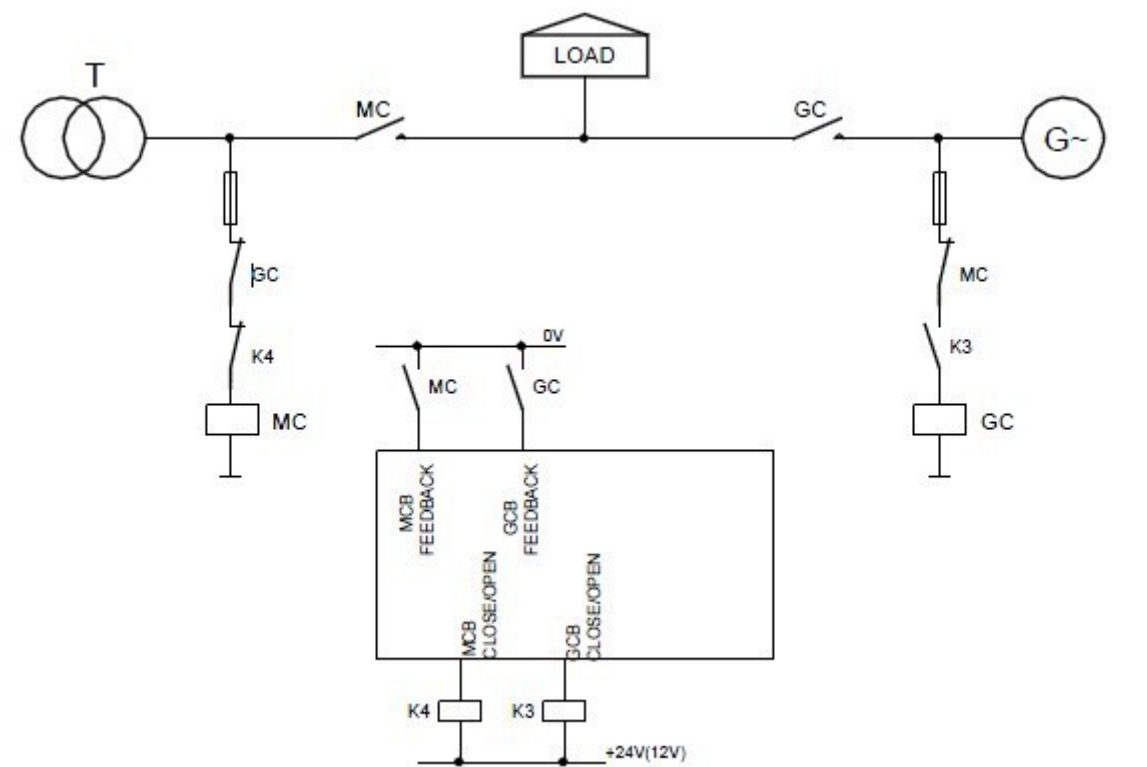

### **ATS** 两个状态位置(设置点 **MCB** 逻辑 **="** 通 **-** 合")

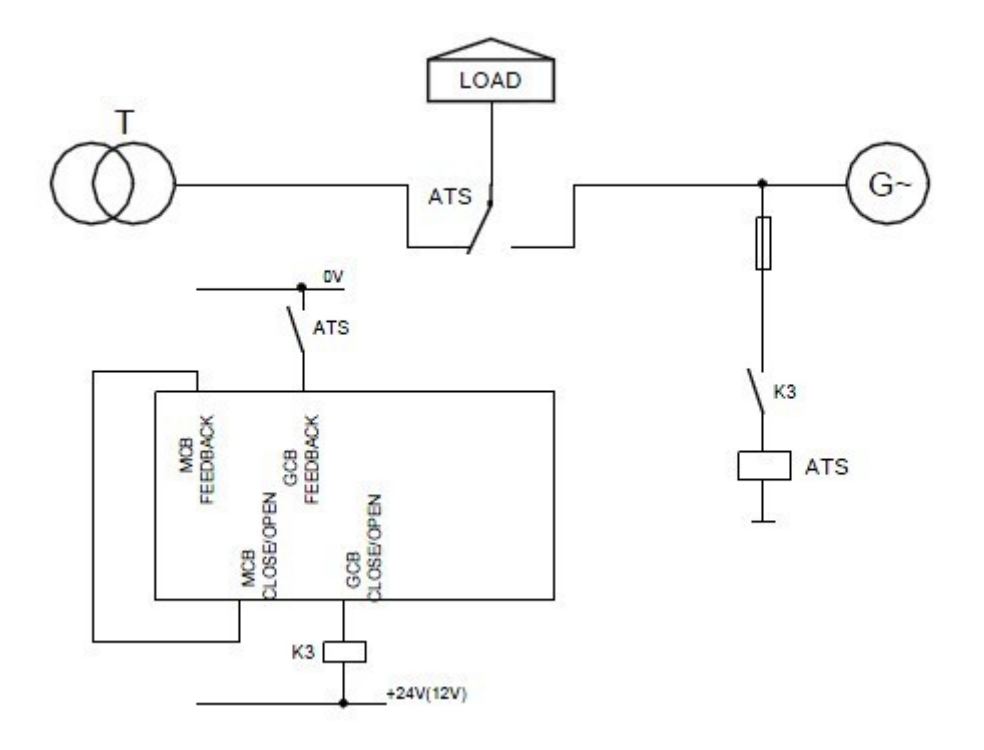

InteliLte NT—AMF20/25,SW 版本 1.5, InteliLte<sup>NT-</sup>AMF20/25,SW 版本 1.5,<br>IL-NT-AMF-1.5-Reference Guide.pdf 22

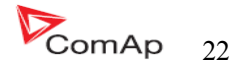

 **ATS** 三个状态位置(设置点 **MCB** 逻辑 **="** 通 **-** 断")

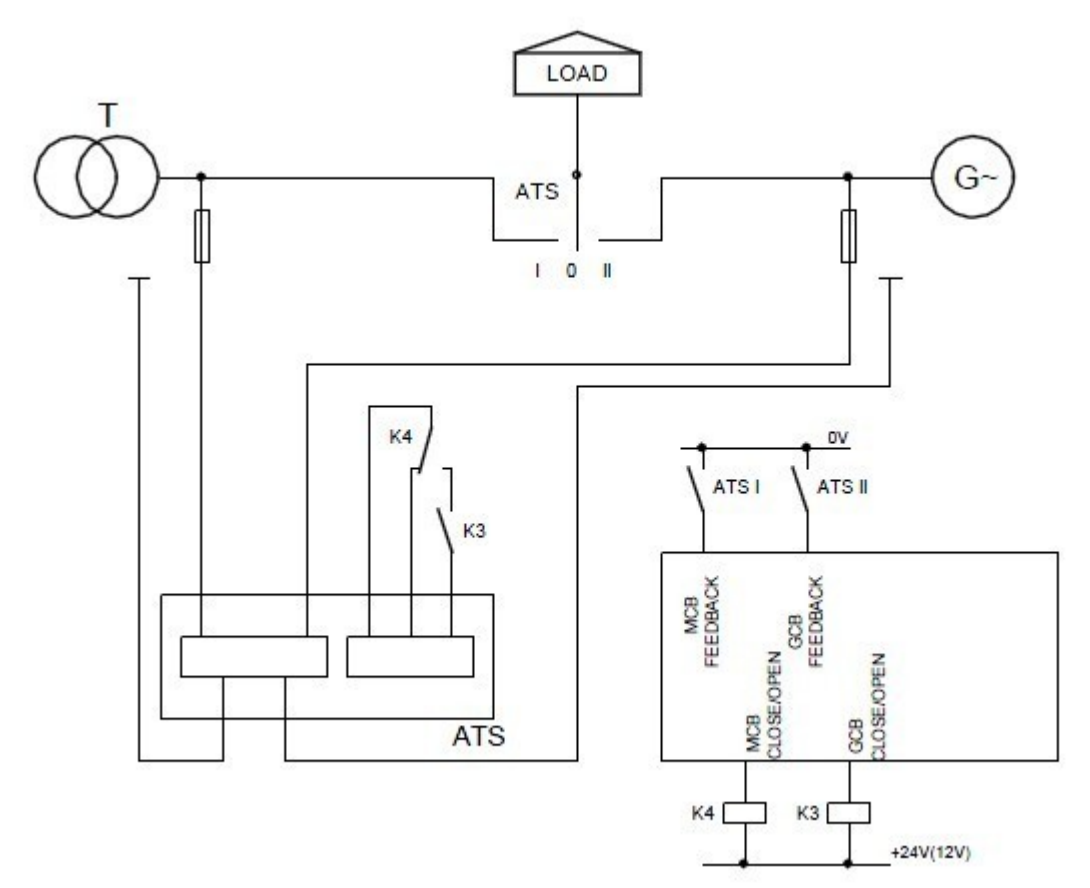

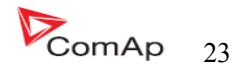

# 准备工作的开始

### 如何安装

控制器的软件设定点是需要密码来进入才可以打开的来设置的。科迈的初始密码是"0"。

### 常规

 确保合适的功能; 使用接地端子; 二进制输入和模拟输入的信号线不能和电力电缆(强电)放在一起走线。 模拟输入和二进制输入应该使用屏蔽线,特别是长度大于 3 米时。

### 布线

 在接线端子上配上正确的线号和类型,拧紧螺丝。 建立在 PA256 端子上:

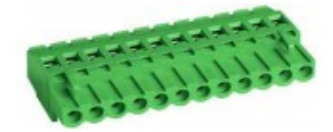

 规定的拧紧扭力是 0.5Nm(4.4 ln-lb) 2EDGK

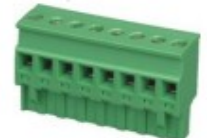

 规定的拧紧扭力是 0.4Nm(3.5 ln-lb) 接线端子字码的类型: 使用直径只有 2.0—0.5mm<sup>2</sup> (12--16AWG)的导体,最低的额定温度为 75 度。 发电机电压接线端子: 使用直径只有 2.0—0.5mm<sup>2</sup> (12—16AWG)的导体,最低的额定温度为 90 度。 仅使用铜导线。

### 接地

控制器的接地线要尽可能的越短越好。最小使用 2.5mm<sup>2</sup>; 使用黄铜 M4×10 星型环形垫圈固定好接地端子。

电池的负极"-"必须妥善接地! 电源总开关和发动机必须安放同一地方。尽可能使用短电缆接地点。

### 电源

 保证合适的电源: 使用不小于 1.5mm<sup>2</sup>电源电缆线。 控制器最大的连续工作电压为 36VDC,最大允许电源电压为 39DVC, 当控制器存在受外围电容器影危险的电势时,InteliLite 的电源端子应该保护防止大的脉冲电源干扰,

InteliLte NT—AMF20/25,SW 版本 1.5, IntellLte<sup>(11-</sup>AMF<sub>2U/25</sub>, SW  $\mu$ /4 1.5,<br>IL-NT-AMF-1.5-Reference Guide.pdf 24

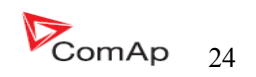

外围保护应该采取相应的措施。

要确保发电机电流端的 COM 口端子和电池负极" - "终端之间的最大限度误差在± 2V, 因此, 强烈 建议这两个终端连接在一起。

#### 提示:

InteliLite 适当的接地是为了防止雷击, 电源的"-"端子允许的最大电流是4A(并取决于二进制输出 负载)。

 如果控制器使用 12V 的电源,在起动时如果有电池电压降 IL-NT 控制器的内部电容会让控制器继续 工作,如果电压之前下降 10V、50ms 后恢复到 7V, 控制器继续工作, 在电压暂时的压降时, 控制器的屏 幕显示屏可能会关闭也有可能保持亮着,但是控制器保持工作。外围连接的电容器和隔离二级管或 I-LBA 模块可能更好的支持控制器。

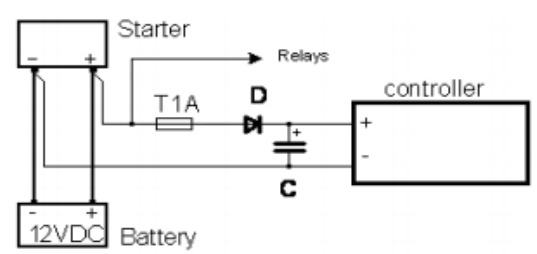

 电容器的大小依赖于用电的需求时间。它大约数千微法拉。 电容的大小在 5 000 微法在 150m 时间以下时能承受短暂压降: 电压之前下降 12V, 150ms 后恢复到小的允许电压, 例如: 8V。

#### 提示:

电池在放电之前的时候会出现消息"备用电池电压低"出现。

或通过连接特殊的 I - LBA 的低电池适配器模块:

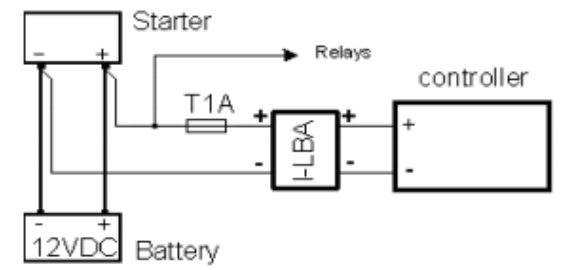

 I – LBA 的模块确保时间在 350ms 以下条件下的电压下降: RS232 以及其他的模块插件已经连接到控制器。 电压之前下降 12V, 350ms 后恢复到小的允许电压, 允许电压为 5V。 I-LBA 可以使控制在 5VDC 时运行(从 10 秒到 30 秒)。 从蓄电池组到 I-LBA 的导线的电阻必须在 0.1 欧姆以下以保证电路回路的正常工作。

#### 提示:

I-LBA 如果配合 LT 低温型控制器 (-40C), 如果温度低于-5C, 液晶口示旁口的口口口会起口, 而此 口口口可能会耗掉 LBA 的口容, 引致 LBA 无助于低口口起口。

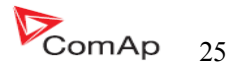

## 电源保险

 1A 的保险丝连接电池的正极到控制器的工作电源正极。此电源线不能直接连接到起动电池。 保险丝的大小和类型取决于连接元件的设备以及线路的长度。 推荐保险丝的型号大-T1A(非快速熔断型)。非快速熔断型是由于电源电压升压时内部电容在充电。

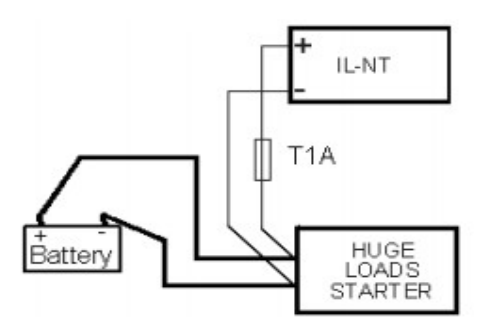

# 二进制输出保护

提示:

二进制输出不能直接连接到没有二极管的直流继电器上,即使它们不是直接连接到控制器的输出端。

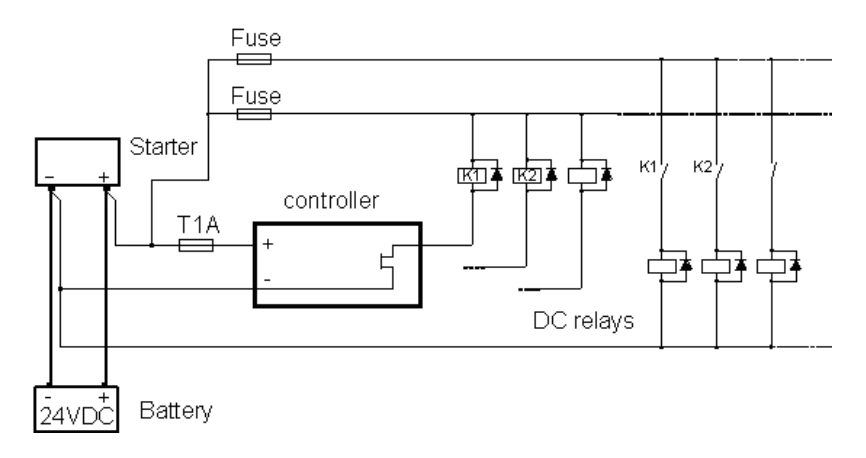

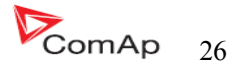

# 电磁传感器(转速)

为保证此工作正常请使用屏蔽电缆。

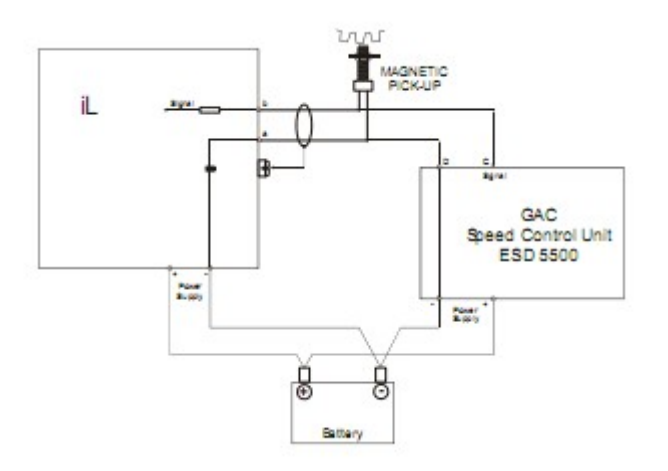

假如发动机不会起动,当速度传感器是使用一个,干扰型号是来自于调速器:

- 核对控制器的速度传感器的接地,最终断开接地连接到其中一个。
- 偶合 InteliLite 转速输入隔离变压器使用 ComAp 的 RPM-ISO 标准(1:1)。
- 调速器和 InteliLite<sup>NT</sup>请使用单独的转速传感器。

提示:

 在某些情况下,即使发电机组没有运行,控制器也要测量转速。 转速信号取自于发电机电压(齿数=0)。 IL-NT 测量一下电压参数值在输入端子上,由于开放了融合电压值。 假如转速大于 0,控制器将不在就绪状态,该发电机机组将不能起动。

### 电流测量

参数 CT 的自动的选择是建立在设置里面的参数选择的连接类型/三相四线/三相三线/分相/单向

 为保证合适的功能: 使用 2.5mm 的电缆线; 使用至 5A 的互感器。 三相使用接线方法:

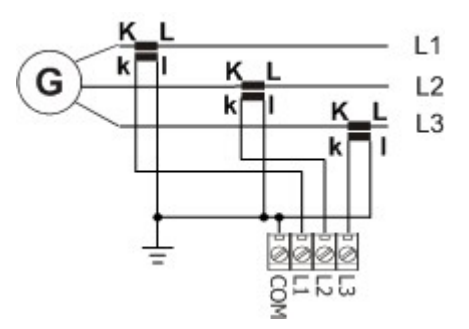

必须确保发电机电流的 COM 端子和电池的"-"极之间的电压最大不超过±2V,因此强烈建议 COM 端子和电池的负极是紧紧连接在一起的。

InteliLte NT—AMF20/25,SW 版本 1.5, IntellLte<sup>\*\*--</sup>AMF20/25,SW frequence Guide.pdf<br>
IL-NT-AMF-1.5-Reference Guide.pdf

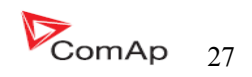

### 单项电流测量接线方法:

CT 的连接安装下图为准,L2I 和 L3I 端子是开路的。

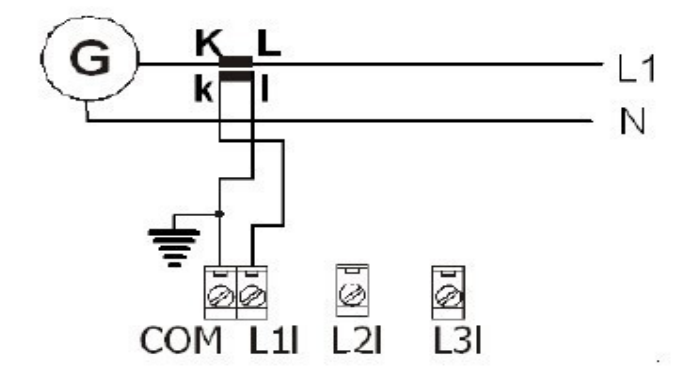

### 电压测量和发电机的连接类型

电压测量是需要接4根线(设置点: 连接类型[3 相 4 线/3 相 3 线/分相/单相])的选择,每一根信号线 的连接和发电机的连接方法是一样的。

连接方法:**3** 相 **4** 线

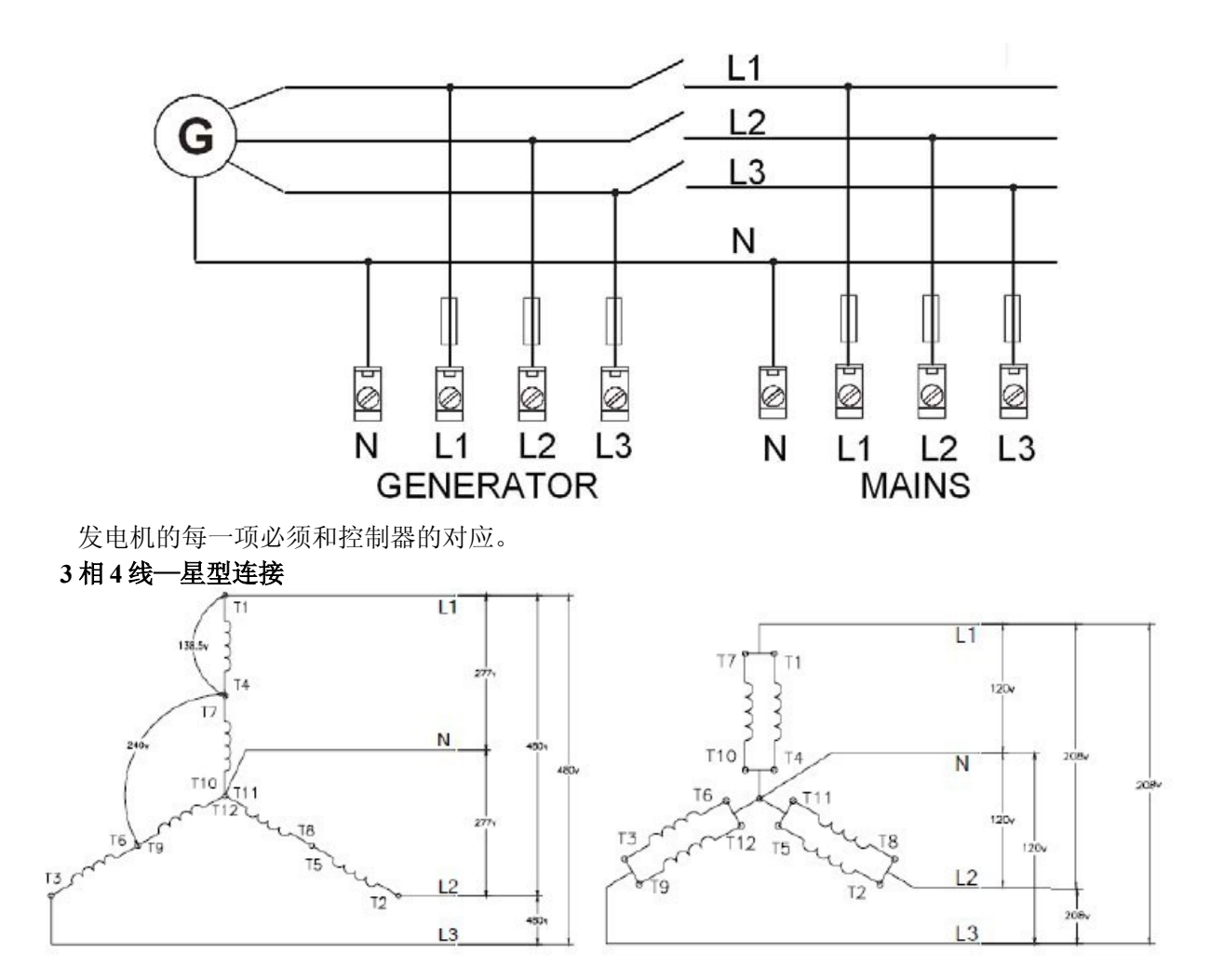

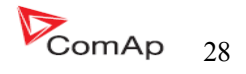

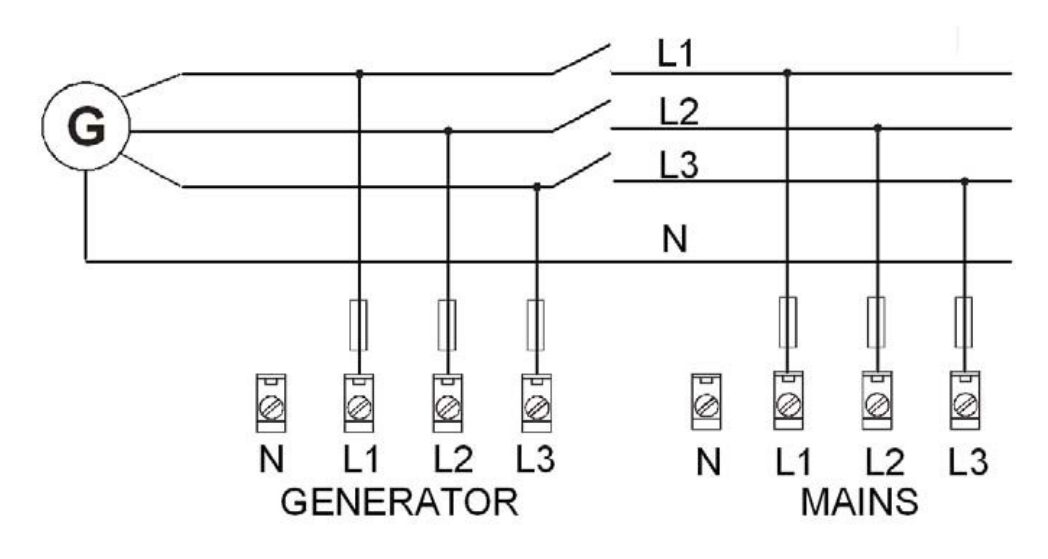

三相的测量----只有线电压

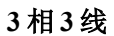

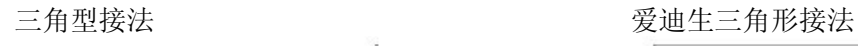

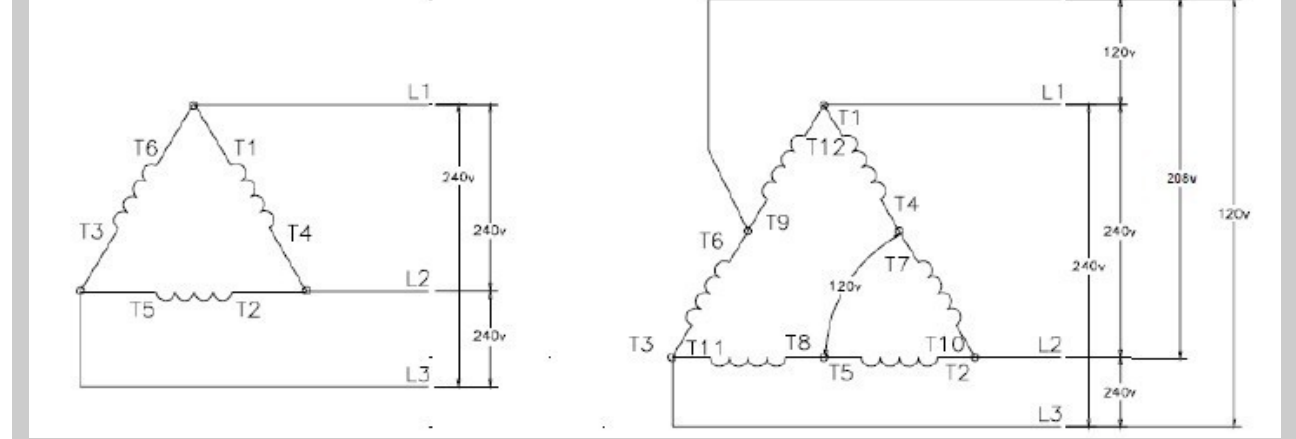

注意:

仅有 L1\L2\L3 线的连接。在实际的爱迪生三角形接法中 N(中心线)火线(图中的 T6 和 T9 之间的 连接线)是不连接的。三线电压连接要有分离变压器。

连接类型:分相

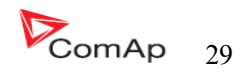

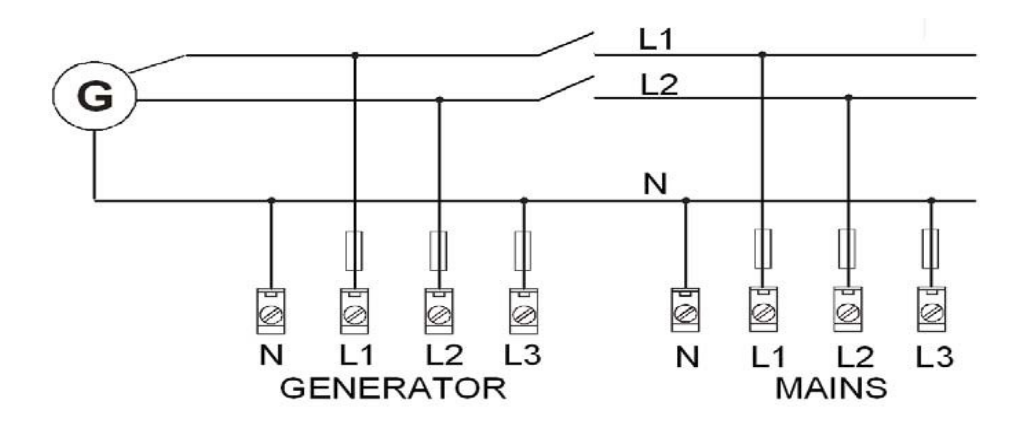

单相---测量----1PH

 分相 二重三角形接法 弧线型接法

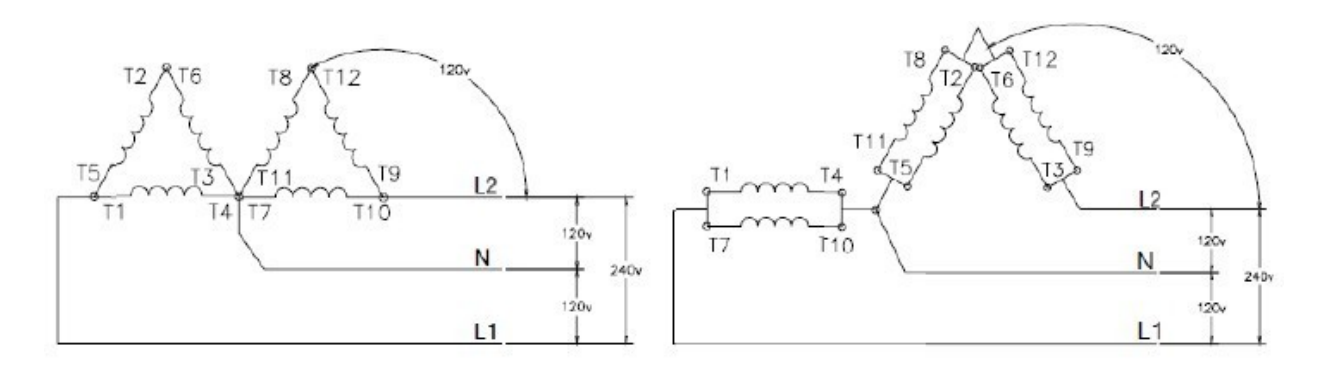

连接类型: 单相

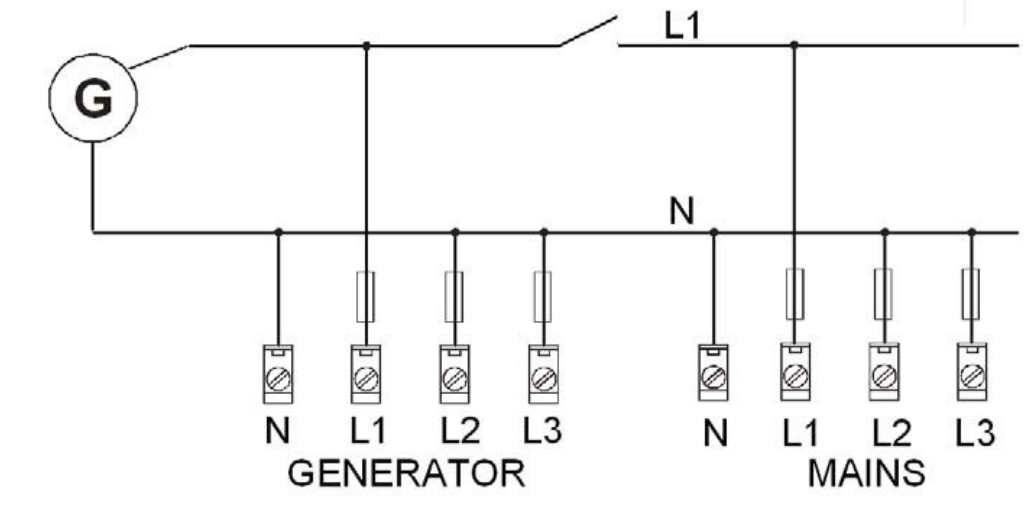

注意: 有一种在单相电压的接线端子之间的电压是在固件 IL- NT1.4 和 IL – NT1.5 里改变!上图是关于 IL-

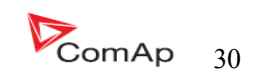

单相----单相的连接

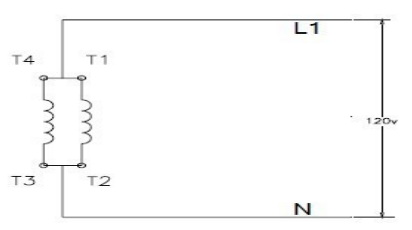

注意:

 总机雷击保护标准规定,是根据预期的全部 4 连接类型! 注意:

如果测的电压在 50V 允许的范围内, 相序的核对检查不要以为是电压低于 50V, 这个必须要慎重, 即使有关的 LED 灯在 IL-NT 的面板是亮的, 控制器不允许 GCB 合闸。

### 模拟量输入

 在 IL-NT 有三个可用的模拟量输入。第一个模拟量输入是固定于发动机的 油压的。

### 配置

每一个模拟量输入的定义功能可以在 LiteEdit 软件里,请看下表(警告: 第一个模拟量输入给发动 机的油压)。

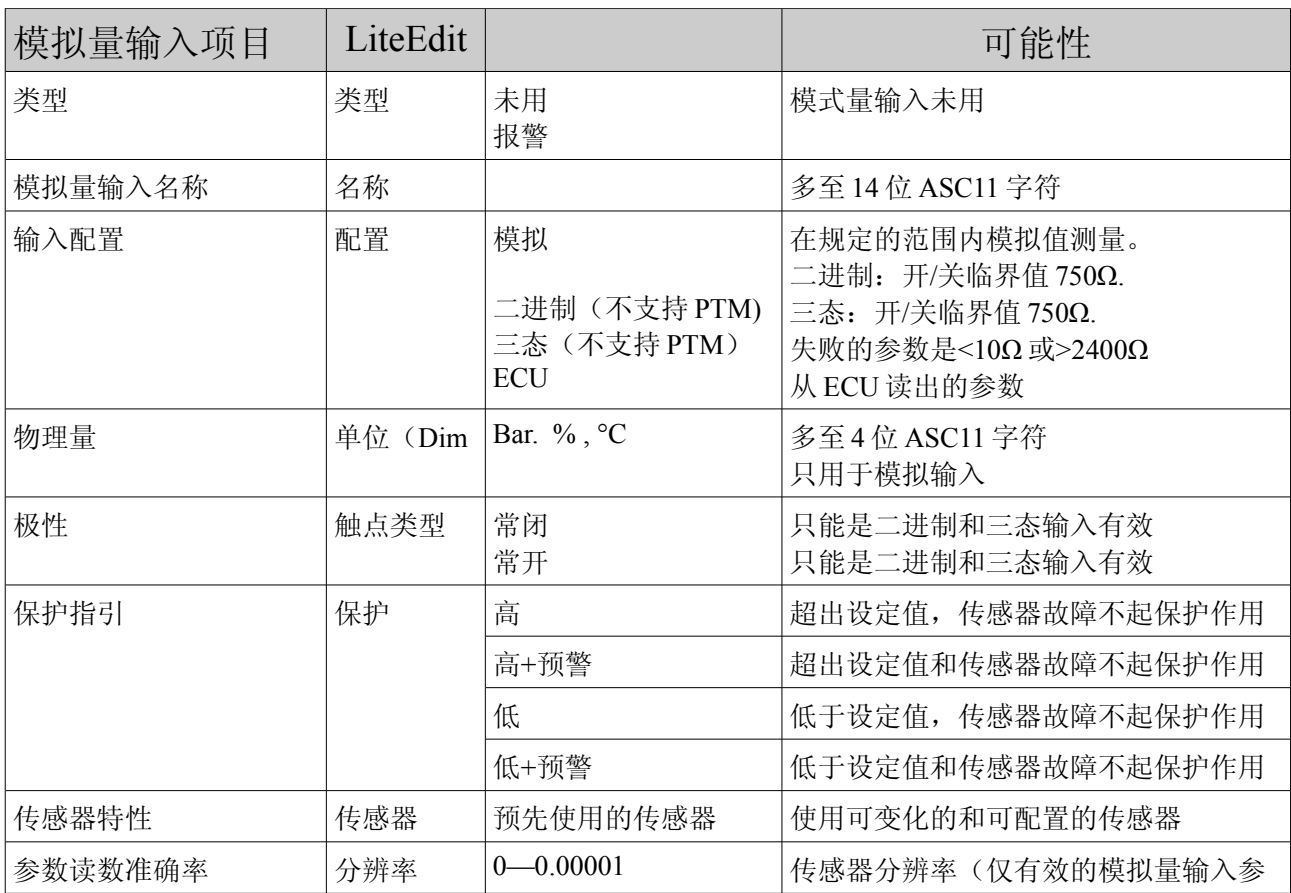

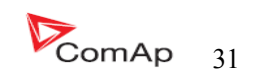

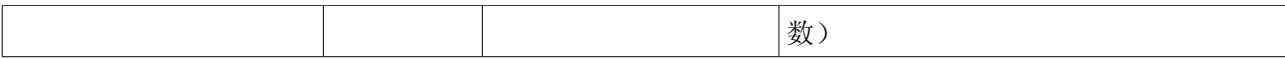

 每一个模拟量输入有独立的设定点是用来设定 2 个警报值。模拟量的输入报警值和延时发动机保护 在参数组内调整。

### 注意:

传感器失败或没有参数显示请找报警管理,传感器失败相关的描述

#### IL-NT 模拟量输入的连接

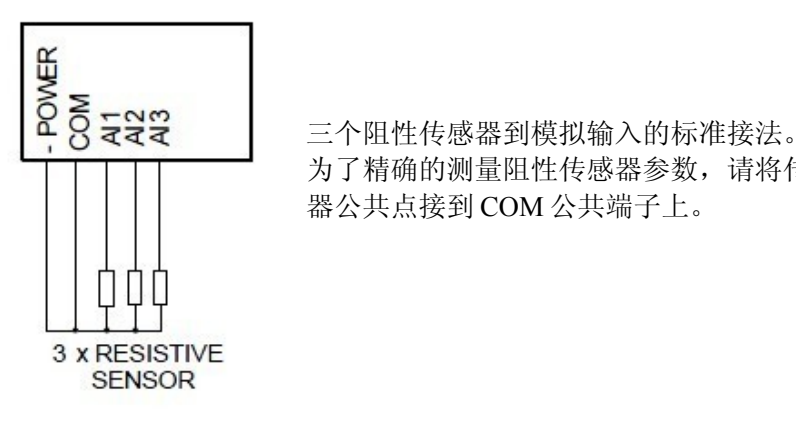

 为了精确的测量阻性传感器参数,请将传感 器公共点接到 COM 公共端子上。

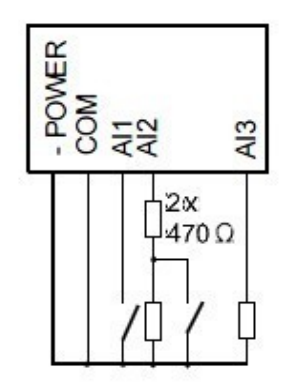

**Harton Microsoft Harton Harton Microsoft Harton Harton Harton Harton Harton Harton Harton Harton Harton Harton**<br> **AI2------三**态输入<br>
AI3------模拟电阻输入<br>
AI3------模拟电阻输入 AI1------二进制输入 AI2------三态输入<br>Q<br>AI3------模拟电阻: AI3------模拟电阻输入 IL-NT 模拟输入的公共点连接到 COM 端子上。

注意: 有关 COM 端子的和 4 个插脚的连接的方法请看相关的 HW1.3 版本的描述。 老的 HW 版本是没有 COM 端子和只有三个 AI1,AI2 及 AI3 连接使用方法的描述。

InteliLte NT—AMF20/25,SW 版本 1.5, IntellLte<sup>(11-</sup>AMF<sub>20/25</sub>, N / 10, 10),<br>IL-NT-AMF-1.5-Reference Guide.pdf 32

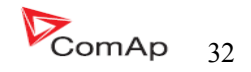

布线图 有关于 IL-NT HW 1.3 模拟量输入的接线图:

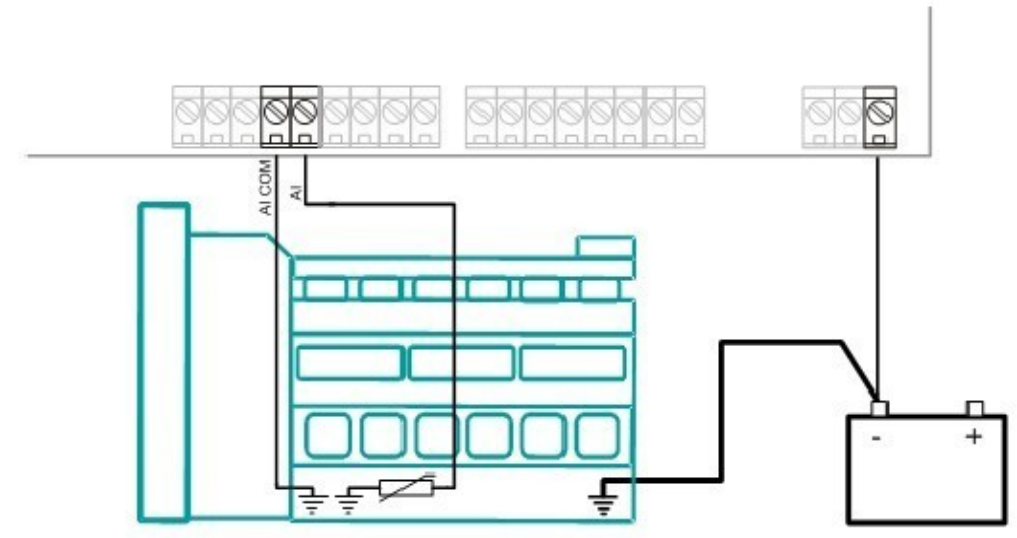

WIRING OF ANALOG INPUTS-GROUNDED SENSORS

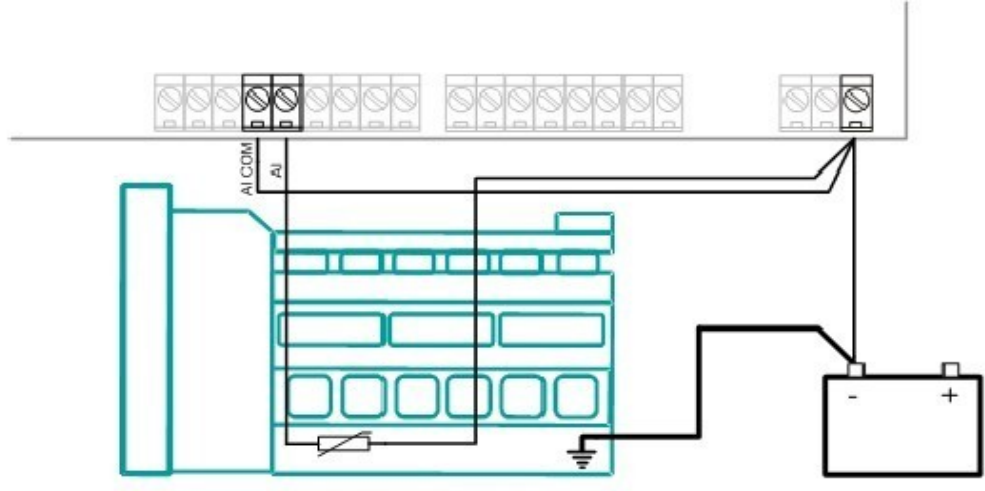

WIRING OF ANALOG INPUTS-ISOLATED SENSORS

Wiring diagrams of analog inputs for IL-NT HW 1.1 and older:

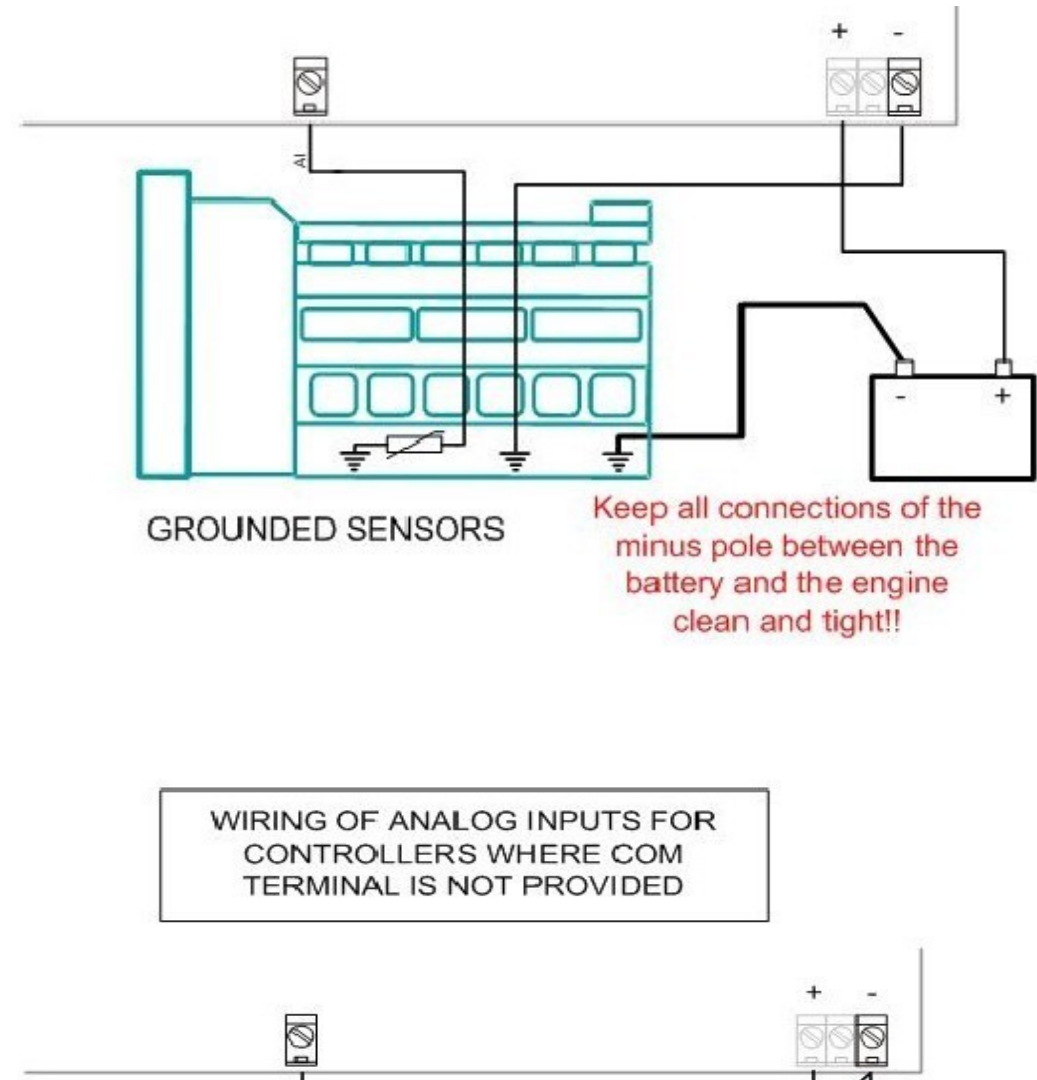

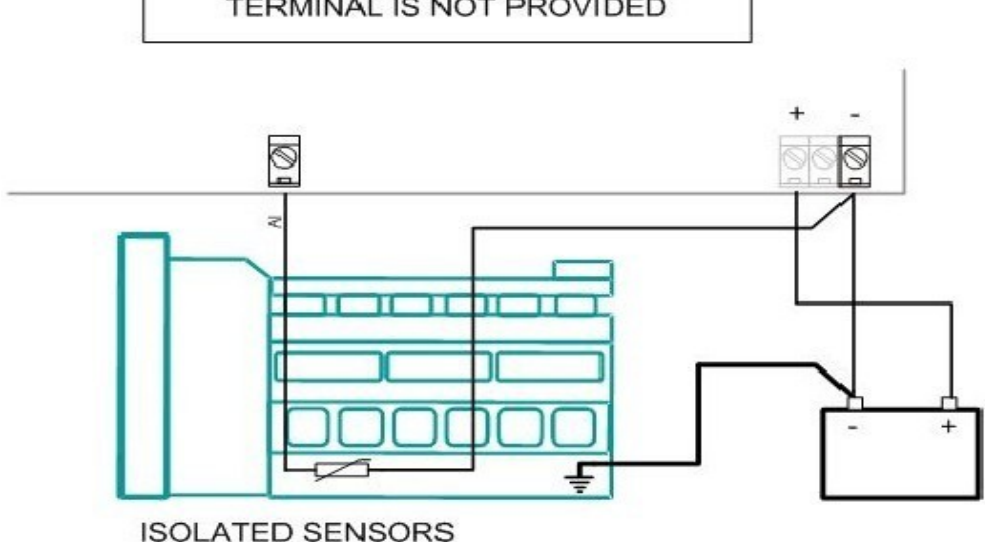

 模拟量输入是用来设计阻性传感器 0 到 2.4KΩ 的。 为了保证合适的功能,请使用屏蔽电缆线,特别是长度超过了 3 米时请使用屏蔽电缆线. 控制器的 COM 端子与发动机的接地点之间的阻值是"0"和电压差需保持尽量为"0"。

InteliLte NT—AMF20/25,SW 版本 1.5, IntellLte<sup>NI--</sup>AMF20/25,SW FR4 1.5,<br>IL-NT-AMF-1.5-Reference Guide.pdf 34

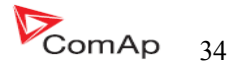

### 二进制输入

开、关状态被检测到,界限值是 750Ω.

# 三状态输入

开、关和实效状态发现,界限值是 750Ω,失效被检测的原因是电路电阻小于 10Ω 或大于 2400Ω.

#### 提示:

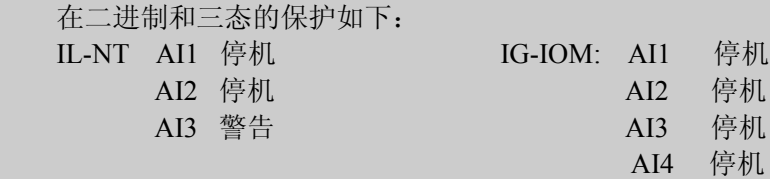

# 不使用模拟量输入

配置设定 类型=未用

模拟量输入配置的案例

 设置 模拟量输入 1 为测量发动机油压,单位用 Bar,VDO 油压传感器测量范围是 0~10Bar.警报保护值 到 3.5Bar 停机值为 1.2Bar

 起动 LiteEdit 并选择(select)--控制器(controller)软件配置---修改---油压 设定的配置为油压模拟输入:

### **Type:**在未用于报警之间的选择。

 "未用"----模拟量输入不使用。 "Alarm"----模拟输入使用。 设定到:Alarm(报警)

# **Config:**在模拟、二进制和三态输入之间的选择。

"模拟量"-为阻性传感器连接到模拟量输入。

 "二进制"-为模拟量输入和模拟输入的 COM 端子之间的开、合触点连接。模拟输入只能监视 开关量状态。

 "三态"---- 为模拟量输入和模拟输入的 COM 端子之间的开、合触 点连接并联二个电阻或串 电阻。

设定到:Analog(模拟)

警告功能: 选择两个不同的保护功能-----在限定以下,超过限定值或者传感器 失败。

 "仅发动机运行"假如你只希望在发动机运行的时候受保护的话就使用此设置, 当发动机停 止就不保护。

设定到: 超过限定值

# **触点类型:** 当模拟量输入配置为二进制或三态仅选择为反向, 当模拟输入设置 成模拟时, 此设定就 没有意义。

"NC"--开关量或三状态输入常闭。

"NO"--开关量或三状态输入常开。

InteliLte NT—AMF20/25,SW 版本 1.5, IntellLte<sup>(11-</sup>AMF<sub>20</sub>/25,5W  $\mu$ /4-1.5,<br>IL-NT-AMF-1.5-Reference Guide.pdf 35

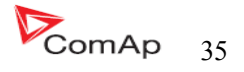

### 传感器:传感器特性曲线选择

"Unused input"当模拟量输入没有被使用时, 在 IL-NT 屏幕上被显 示"####"值, 不检测警报。 模拟量输入 AI1 到 AI3 默认输入曲线值: "VDO 10 bar"-VDO 压力传感器 "VDO 40—120°C"--VDO 温度传感器 "VDO 液位%"--VDO 液位传感器 设置到: VDO40---120°C

当您选择预定义的或用户名称曲线的传感器,那么会有自动固定大概的对应曲线,如果曲线和实际 传感器误差大的话,那么用户可以修正它。

传感器名称: 使用传感器名称, 多达 14 字位可以使用。 **DIM**:测量值得物理单位:(°C,%,...)多达 4 字位可以使用。 **Decimals:**测量值得十进制小数点设定。

 "0" 例如:360 Kpa,100%,50 °C "1" 例如:360.0 Kpa "2" 例如:360.00 Kpa "3" 例如:360.000 Kpa 设置成:1

 当模拟量的输入配置完成设定在发动机保护的设定点油压警告、油压停机、油压延时。每一个模拟 量输入已经分开三个状态的设定点:警告值、停机值、模拟输入延时。这些设定点的名字是固定定义的, 不由测量值的名字改变而改变。

警告值 1 和停机值得十进位小数点位数是与测量值的小数点配置位数是一样的。

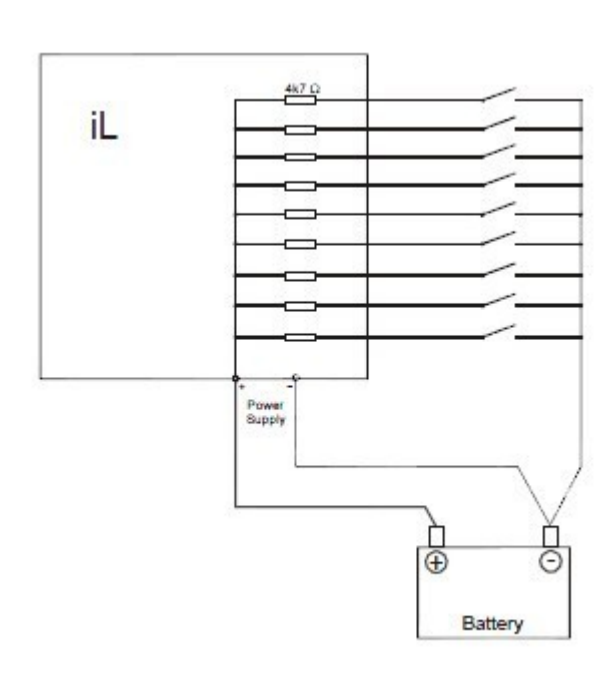

# 二进制输入:

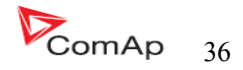
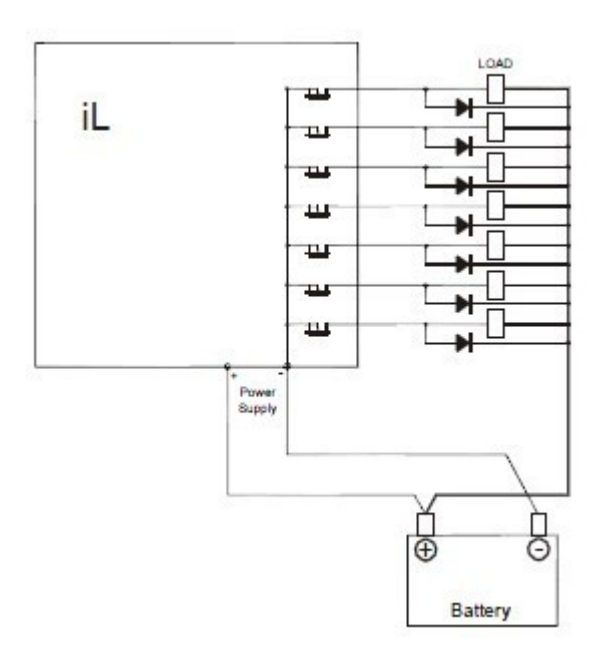

### **RS485** 连接

 使用此连接需要在两端加终端电阻 120Ohm. 外部设备可以连接上任何顺序 485 线,但保持设计线路(没有头,没有尾)是必要的。 最大的标准长度是 1000 米。 请使用屏蔽电缆。屏蔽线要连接到 PE 一端(控制端)。 A)短距离(所有的组件在一个网络区域内) ---图 1 A 和 B 相互连接,屏蔽线于 PE 控制端接通。 B)长距离(房间和一栋大楼之间的连接)----图 2 A、B、COM 连接,屏蔽线要与 PE 端点连接。 C)在危险情况下的防护(外部连接,暴风雨,打雷的防护)---图 3 我们提供下列保护: ----菲尼克斯电气([http://www.phoenixcontact.com\)](http://www.phoenixcontact.com/): PT 5-HF-5DC-ST 以及 PT2×2-BE(基本型) (或者 MT-TS485-TTL) ----Saltek[\(http://www.saltek.cz\)](http://www.saltek.cz/) DM-006/2 R DJ 推荐使用的数据传输电缆线:BELDEN[\(http://www.belden.com\)](http://www.belden.com/) A)短距离:配 3105A----EIA 工业用途 RS-485 PLTC/CM(1×2 导体) B)长距离:配 3106A----EIA 工业用途 RS-485 PLTC/CM(1×2+1 导体)

 C)在危险情况下的防护:配 3106A----EIA 工业用途 RS-485  $PLTC/CM(1\times2+1$  导体)

InteliLte NT—AMF20/25,SW 版本 1.5, IntellLte<sup>N1-</sup>AMF20/25,SW FR4 1.5,<br>IL-NT-AMF-1.5-Reference Guide.pdf 37

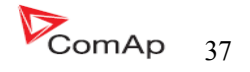

图 **1---**短距离(所有的组件在一个网络区域内)

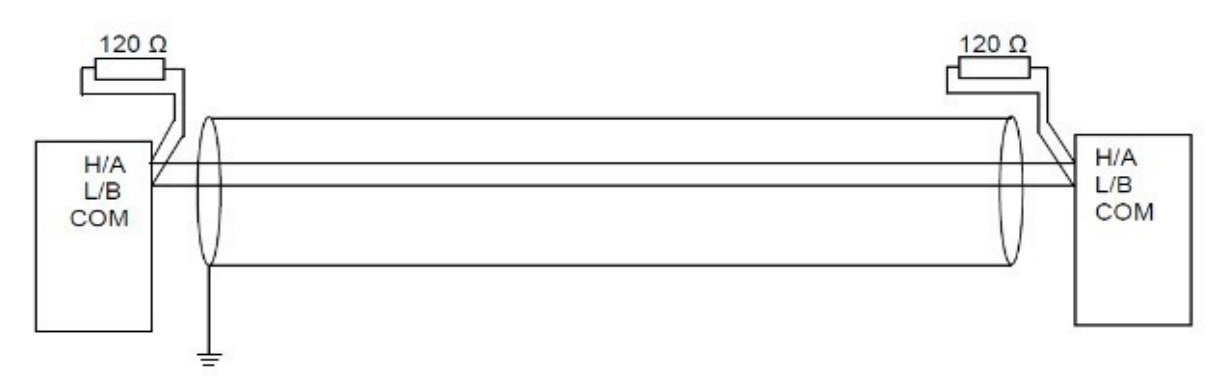

图 **2----**长距离(房间和一栋大楼之间的连接)

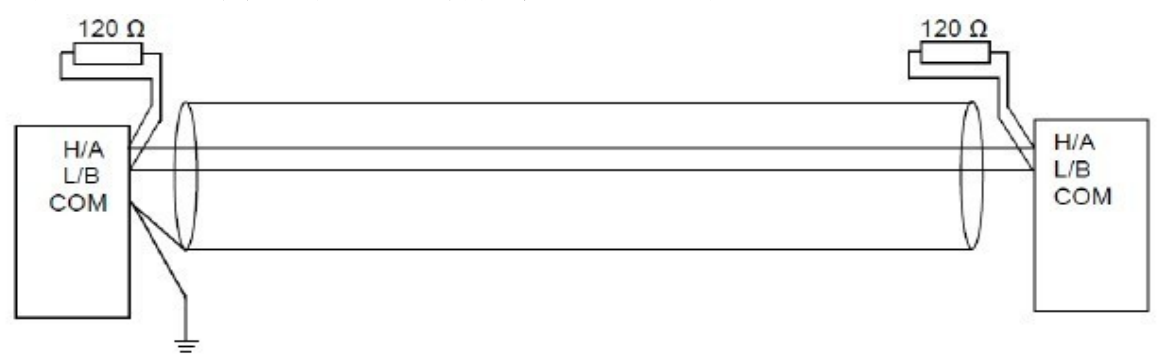

 图 **3---**在危险情况下的防护(外部连接,暴风雨,打雷的防护)  $120 \Omega$ 120 Ω PT5-HF-12DC-ST (CAN) rL PT5-HF-5DC-ST (RS485)  $H/A$ **H/A** φ ٤  $L/B$  $L/B$ ÷ -O s COM COM  $0.8$ -0 i ক ţ  $\frac{1}{100}$  $\overline{\bullet}$ ÷ H  $-6u$ <sup>our</sup> n 4  $n_{\rm H0}$  $110$ als  $\frac{1}{2}$ ₹  $50$ -n e  $+10$ 

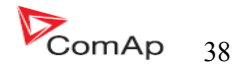

## 扩展模块 **(CAN bus)** 连接

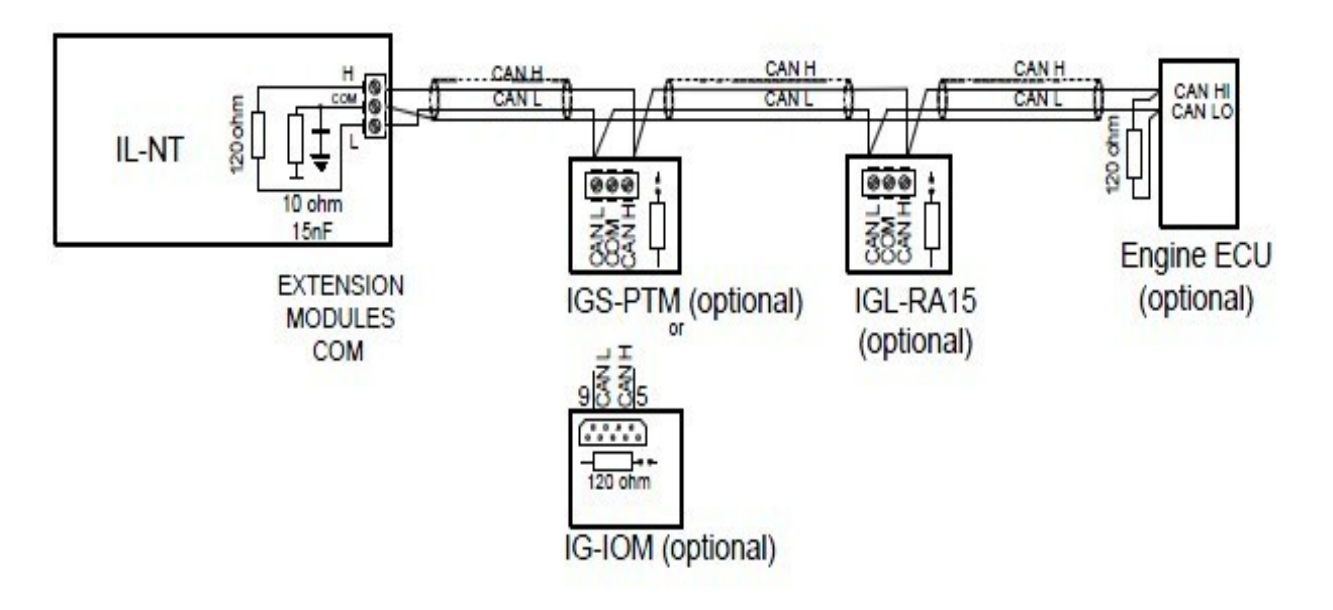

### 连接规则

 CAN 总线必须是串联的,从第一个到下一个(不是并联的,没有断路,没有分路),一头一尾必须 要用 120Ohm 的终端电阻。最长的 CAN 总线不超过 200 米。

对于 CAN 数据电缆细节见第二章技术数据 - 通信接口。屏蔽电缆连接的 CAN 与 IL -NT COM 终端。

 IL-NT 包含内部修复 120 欧姆的电阻,必须基于 CAN 总线的末端位置。与老版本 HW 1.3 的终端电阻 跳线都可以进行终端连接。

新的 IG-IOM 和 IGS-PTM 单元包含内部可移动 120 欧姆电阻的跳线(在旧的 IOM 型号需要修正电阻 器)。可以用万用表去检查电阻是否存在,CAN 线结束内部电阻组连通。

支持下述的连接(IOM,PTM.ECU ,次序不是重要的)

 IL-NT---IG-IOM---IGL-RA15---ECU IL-NT---IGS-PTM---IGL-RA15---ECU

IL-NT 可连接连接一个 IG-IOM 或者 IGS-PTM 和一个 IGL-RA15.

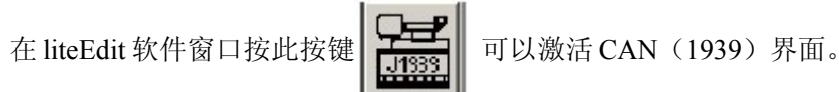

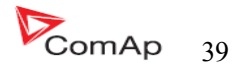

# 输入和输出

关于输入/输出的概述请看相关技术表格与章节。

#### 提示:

 任何一个二进制输入和输出都要用 LiteEdit 软件来设置 IL-NT 每一个端子的功能或改变任何一个端子 的功能。当任何二进制输入配置为保护有 1 秒钟延时事。

### **IL-NT** 二进制输入 **---** 默认值

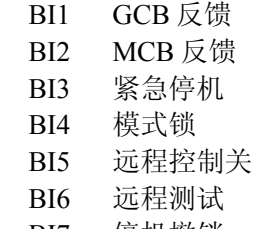

BI7 停机撤销

#### 二进制输入 **-----** 列表

### 未用

二进制输入没有任何功能,当二进制点没有任何作用时使用此功能。

### 警告

 假如输入是常闭(或者常开)选择警告是激活的。 二进制警告配置表:

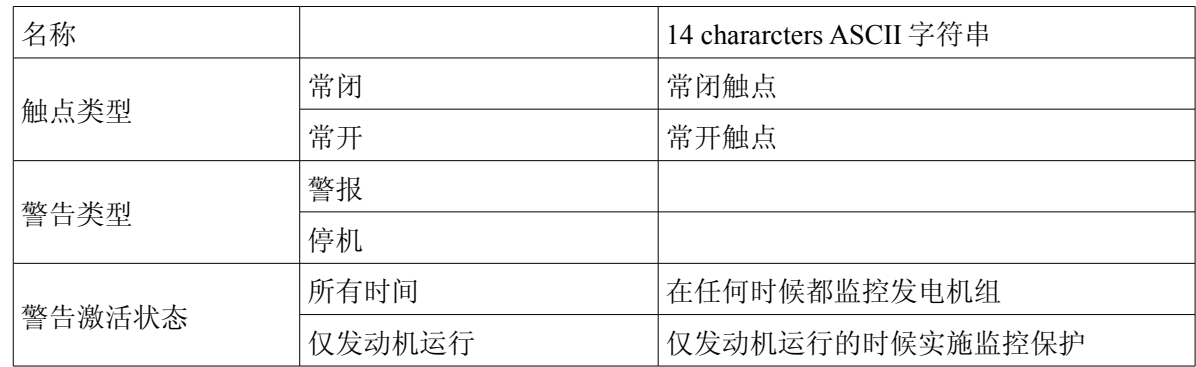

## **GCB** 反馈

 使用此输出点表示发电机组的断路器的合闸与分闸状态。假如此反馈点没有使用,此输入点连接到 控制器的 GCB 合闸/分闸输出点上。

## **MCB** 反馈

此输入点表示 MCB 的合闸和分闸状态。

### 远程起动**/**停机

仅在自动模式下外部给发动机的起动信号。

InteliLte NT—AMF20/25,SW 版本 1.5, IntellLte<sup>(11-</sup>AMF20/25,SW  $\mu$ (4) 1.5,<br>IL-NT-AMF-1.5-Reference Guide.pdf  $\bigotimes$ 

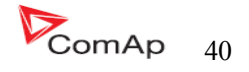

#### 紧急停机

假如输入点打开的,停机马上激活,输入是反向的(常闭)则默认设置。

提示:

 在防止控制器硬件和软件故障,发动机停机不能得到保证时使用。为了支持紧急停机功能,建议截 断连接燃料单独的电路和起动机电机信号。

#### 停机撤销

假如此输入点闭合所有的警告都无效,除紧急停机和发动机超速保护以外。

- IL-NT 所有的警告出现
- IL-NT 的控制器面板上的发电机红色 LED 灯闪烁或亮
- 警告在报警清单里面显示
- 但是发电机组还在运行

#### 提示:

如果操作员将禁止停机激活的话发动机保护将不起作用,禁止停机报警在警告一览表里显示,

#### 模式锁

假如输入点闭合,控制器的面板不能调整里面的设定点和不能改变发电机

组的模式(关—手动--自动—测试)。

#### 提示:

 模式锁在 LiteEdit 软件的设置和模式改变时不受保护的。如果要避开无资格的人员误操作的话可以 通过设置密码来保护。

故障复位按键、蜂鸣复位以及在手动模式下的起动按键和停止按键未被锁住。

### 遥控关

假如闭合, IL-NT 切换到关模式(共有四个模式 关---手动---自动---测试)。 当切除打开时控制器切换到原有的模式。

提示:

这个二进制输入应连接定时开关,以避免发动机起动。

#### 遥控手动

假如此输入点激活,那么控制器的模式选择被强迫在手动模式。

#### 遥控自动

 假如此输入点激活,那么控制器的模式选择被强迫在自动模式。假如又有另外一个远程输入点激活, 那么远程自动输入为后优先的级别。

#### 遥控测试

假如闭合, IL-NT 切换到测试模式(他们有四个模式关——手动——自动——测试), 当打开时控 制器返回原来的模式。

#### 带载遥控测试

 表现类似测试模式,当输入点闭合,控制器自动由市电负载切换到发电机组。设置 AMF 设定点: 回到岛运行设置到手动。当任何一台发电机组停止报警出现时负载自动转换回市电。

InteliLte NT—AMF20/25,SW 版本 1.5, IntellLte<sup> $\ldots$ </sup> AMF20/25,5 w  $\mu$ /4 1.5,<br>IL-NT-AMF-1.5-Reference Guide.pdf  $\blacksquare$ 

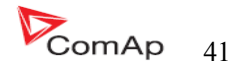

#### 遥控锁

假如此输入点激活,命令写入和外部命令发送端将无效。

#### 应急手动

 当此输入点激活的话,控制的现象为开关切换到关模式。解开所有的二进制输出点。有一个例外 是-----在此转变时停止线圈不会激活。

发现发动机在"运行"以及随后的报警信息检测"停机失败"被锁住。 控制器显示"紧急手动"状态时。发动机是不会起动的。 不管发动机的实际情况, 在此模式发电机的电流和功率测量是正常的。

 此输入点打开之后,控制器恢复之前的工作状态,和实际情况一样。 在控制人和一个模式里面功能是起作用的。

#### 起动按键

二进制输入和控制面板上的起动按键是一样的功能,仅在手动模式下有效。

#### 停止按键

二进制输入和控制面板上的停机按键是一样的功能,仅在手动模式下有效。

提示:

 改变停止按键功能。在第一个紧迫的运行状态,有一个标准的延时和改变控制器冷却状态。在保持 按下 2 秒钟之后控制器到停止状态, 这也是一个有效的"停止按键"。

#### 故障复位按键

二进制输入和控制器面板上的故障复位按键功能是一样的。

#### 蜂鸣复位按键

和控制器面板上的蜂鸣器复位按键功能一样

#### **GCB** 按键

和控制器面板上的 GCB 合闸按键功能是一样的,仅在手动模式下有效。

#### MCB 按键

和控制器面板上的 MCB 合闸按键功能是一样的,仅在手动模式下有效。

#### 市电故障不起动

 假如输入是闭合的,市电失败发电机组自动起动是无效的,在发电机组正在运行 GCB 分闸的实际情 况时,发电机组会冷却并停机。

InteliLte NT—AMF20/25,SW 版本 1.5, IntellLe<sup>...</sup> AMF<sub>2</sub>U/25,5W  $\frac{1}{2}$ ,  $\frac{1}{2}$ ,  $\frac{1}{2}$  and  $\frac{1}{2}$  and  $\frac{1}{2}$  and  $\frac{1}{2}$  and  $\frac{1}{2}$  and  $\frac{1}{2}$  and  $\frac{1}{2}$  and  $\frac{1}{2}$  and  $\frac{1}{2}$  and  $\frac{1}{2}$  and  $\frac{1}{2}$  and  $\frac{1}{2}$  and  $\frac$ 

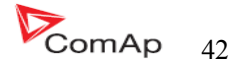

### 语言选择

不设置

语言选择是只能通过控制器显示。同时按 ENTER 和 PAGE 按键,接着单独放开 PAGE 按键。

设置任何一个二进制输入

 如果输出是开了第一(默认)的语言是激活的以及输入点闭合那么第二语言激活。如果有更多的语 言在控制器是无法选择,需要通过控制器显示来选择其他语言版本。

### 二进制输出**----IL-NT MRS-16(**默认)

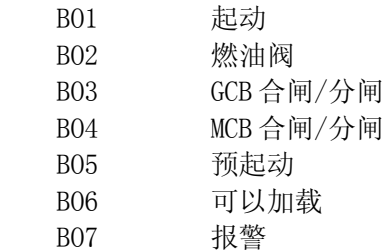

提示:

二进制的输出说明也和 IOM/PTM 单元模块是一样的。

### 二进制输出 **-----** 列表

### 未用

输出没有任何功能。

## 起动马达

 闭合继电器使起动马达通电。 下列情况起动马达脱开:

- 起动的速度已经达到
- 最大的起动时间已经超过
- 出现停止的命令

### 燃油阀

 闭合继电器打开燃油阀使发动机起动。 燃油阀关闭条件:

- 紧急情况停机或
- 发电机组冷却停止或
- 在重复起动之间的暂停时间里

## 停机阀

闭合输出使停止线圈通电停止发动机。

 此输出是最短停止时间内才起作用的。假如停止持续很久,它保持通电状态,直到引擎所有状态已 停止。

 假如发动机下来的状态是: RPM<2 以及

InteliLte NT—AMF20/25,SW 版本 1.5, IntellLte<sup>\*\*--</sup>AMF20/25,SW frequence Guide.pdf<br>IL-NT-AMF-1.5-Reference Guide.pdf

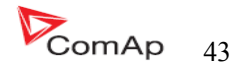

 发电机电压<10V 以及 油压<发动机参数:起动油压的设置>

#### 提示:

 发动机可以随时起动。如果说发动机停机的状态时稳定的,只要达到了停机状态的条件电磁仍然可 以起作用。

#### 停止脉冲

输出点激活 1 秒钟之后停止线圈输出激活。发动机停止请求此信号是发送到 ECU。

#### 点火系统

当起动达到起动转速(固定 300RPM)闭合继电器。停机之后或者在重复起动间隙时间里打开。

#### 预起动

 此输出是在发动机起动前闭合的以及当起动转速到达时打开。在尝试盘车的时候关闭此输出。此输 出可以用于预润滑和预热等。

#### 冷却泵

当发电机组起动和分闸以及发动机停机之后此闭合输出。

#### 怠速**/**额定转速

 当发电机组起动成功后到达怠速,怠速时间开始倒计时,当怠速时间完成后输出闭合。在怠速期间 低速保护不检测,如果怠速期间的转速下降低于 2RPM, 那么会出现起动失败保护。 提示:

连接电子调试器的怠/全速开关点到控制器的二进制输出端子:打开=怠速,闭合=额定转速。如果电调 不支持怠速,设定怠速时间最短为 5 秒以防止低速引起的发动机起动后短时不稳定。

#### 断空气阀

 关闭是同起动前联系在一起的,打开后发动机停止。 发动机停止条件: PRM=0, 发动机参数: 起动前油压, D+ (当被激活)。

#### 警告

输出闭合的条件是:

- 任何报警或发生停机或
- 发电机组故障
- 打开的条件是:
- 按下故障复位按键 如果有新的故障出现输出又会闭合。

#### 蜂鸣

输出闭合的条件是:

- 任何报警或发生停机或
- 发电机组故障 打开的条件是:

InteliLte NT—AMF20/25,SW 版本 1.5, IntellLte<sup>...</sup> AMF20/25,5W FR4 1.5,<br>IL-NT-AMF-1.5-Reference Guide.pdf **44** 

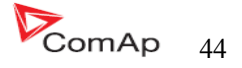

- 按下故障复位按键
- 按下蜂鸣复位按键
- 超过最大的蜂鸣时间 如果有新的故障出现输出又会闭合。

# **GCB** 合**/**分

 MRS11.16: 输出控制发电机组的交流接触器 MRS10.15: (GCB 按键) 发动机起动后自动输出闭合(在手动和自动模式) 最短稳定时间已经过了,已经发电机组的电压和频率在报警值范围内。

## **GCB** 脉冲通

输出激活发电机组的交流接触器线圈。

## **GCB** 脉冲断

输出关闭发电机组的交流接触器线圈。

## **GCB** 失压线圈

当发电机组的电压超过了报警设定值范围之内则输出控制交流接触器线圈。

## M**CB** 合**/**分

此输出为控制市电交流接触器。

### **MCB** 脉冲通

此输出为触发市电交流接触器的线圈。

### **MCB** 脉冲断

此输出点为解除对市电交流接触器的线圈。

## **MCB** 失压线圈

当市电电压在设置值以外,此输出点控制市电交流接触器。

### 可测市电自起动

 此输出点激活,控制器同时在自动模式下时能够控制起动发动机(此输出点激活)或者发动机已 经运行的状态。

## **AL IOM AI1...4** 警告

如果在相应的 IOM/PTM 模拟输入警告报警动作, 此输出闭合。在下列情况下输出打开:

- 警告无动作或
- 复位按键被按下

InteliLte NT—AMF20/25,SW 版本 1.5, IntellLte<sup>...</sup> AMF20/25,5W FR(4) 1.3,<br>IL-NT-AMF-1.5-Reference Guide.pdf  $\bigotimes_{\text{ComAp}}$  45

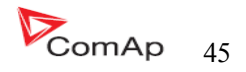

## 候命中

如满足下列条件输出闭合:

- 发电机组不运行
- 没有停机报警
- 控制器不在关的模式

## 可以加载

 如果机组运行并且机组的电参数在规定范围内无报警的情况下输出。是 GCB 闭合或已经闭合。在冷 却停机期间打开输出。

# 运行中

当发电机组在运行的状态时此点输出。

# 冷却中

当发电机组在冷却的状态时此点输出。

# 正在供电

 当发电机组的电流>0.5%的 CT 比例此点输出。 准确要求: 当电流最少有一相超过 CT 比例/200+2 1 秒以上输出才闭合。 当电流最少有一相低于 CT 比例/200+2 1 秒以上输出打开。

提示:

参数删除后分开,而不是固定。

# 故障复位

这个输出和控制器面板上的故障复位按键功能是一样的,

## 机组正常

 此输出是和控制器面板上的发电机组 LED 状态灯一样的。假如发电机组在正常运行以及发电机组电 参数在设定值范围内此输出是闭合。

# 市电正常

 此输出是和控制器面板上的发电机组 LED 状态灯一样的。假如市电电电压和频率在设定值范围内 此输出是闭合。

## 发电机电压高报警

 假如发电机组过电压停机报警激活此输出闭合。 此输出打开的条件是:

- 报警没有被激活
- 故障复位被按下

InteliLte NT—AMF20/25,SW 版本 1.5, IntellLte<sup>\*\*--</sup>AMF20/25,SW frequence Guide.pdf 46<br>IL-NT-AMF-1.5-Reference Guide.pdf

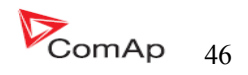

## 发电机电压低报警

 假如发电机组欠电压停机报警激活此输出闭合。 此输出打开的条件是:

- 报警没有被激活
- 故障复位被按下

# 发电电压报警

假如发电机组过/欠电压停机报警或电压不平衡停机报警激活此输出闭合。

此输出打开的条件是:

- 报警没有被激活
- 故障复位被按下

## 发电机频率高报警

 假如发电机组过频率停机报警激活此输出闭合。 此输出打开的条件是:

- 报警没有被激活
- 故障复位被按下

## 发电机频率低报警

 假如发电机组欠频率停机报警激活此输出闭合。 此输出打开的条件是:

- 报警没有被激活
- 故障复位被按下

## 发电频率报警

 假如发电机组过/欠频率停机报警激活此输出闭合。 此输出打开的条件是:

- 报警没有被激活
- 故障复位被按下

提示:

异常情况有:发电机频率高或低.发电机电压高或低.

## 过载停机报警

 假如发电机组过载停机警告激活那么输出闭合, 此输出打开的条件是:

- 报警没有被激活
- 故障复位被按下

# 停机失败报警

 当发动机已经停机但是速度、频率、电压或油压还有显示时此输出闭合。停机命令过后还有速度、 频率、电压或油压情况时,此输出点 60 秒后保护输出激活。

此输出打开的条件是:

- 报警没有被激活
- 故障复位被按下

InteliLte NT—AMF20/25,SW 版本 1.5, IntellLte<sup>(11-</sup>AMF<sub>20/25</sub>, N / <sub>11, 3</sub>, 47 <br>IL-NT-AMF-1.5-Reference Guide.pdf 47

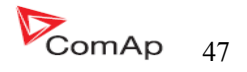

### 超速报警

假如发电机组的超速报警激活输出闭合。

此输出打开的条件是:

- 报警没有被激活
- 故障复位被按下

# 低速报警

 假如发电机组的低速报警激活输出闭合。 此输出打开的条件是:

- 报警没有被激活
- 故障复位被按下

## 过流报警

 假如发电机此输出点闭合 \*IDMT 过流或 电流不平衡或 电流断路报警激活 假如报警没有激活和复位按键按下,此输出点打开。

# 电池电压低警告

 当发电机组在执行起动过程或者电池电压低/高报警的时候此输出点闭合。 此输出打开的条件是:

- 报警没有被激活
- 故障复位被按下

# 公共警告报警

 当任何一个报警出现时此输出点闭合。 此输出打开的条件是: • 报警没有被激活

• 故障复位被按下

# 公共停机报警

 当有停机报警出现此输出点闭合。 此输出打开的条件是:

- 报警没有被激活
- 故障复位被按下

# 传感器失败报警

 当有任何传感器失败报警出现时此输出点闭合。 此输出打开的条件是:

- 报警没有被激活
- 故障复位被按下

InteliLte NT—AMF20/25,SW 版本 1.5, IntellLte<sup>(11-</sup>AMF20/25,SW  $\mu$ /4 1.5,<br>IL-NT-AMF-1.5-Reference Guide.pdf  $\bigotimes$ 

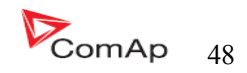

### AI1 停机报警

 假如油压(第一个模拟输入)停机报警激活此输出点闭合。 此输出打开的条件是:

- 报警没有被激活
- 故障复位被按下

### AI1 警告报警

 假如油压(第一个模拟输入)警告报警激活此输出点闭合。 此输出打开的条件是:

- 报警没有被激活
- 故障复位被按下

## AI2 停机报警

 假如水温(第二个模拟输入)停机报警激活此输出点闭合。 此输出打开的条件是:

- 报警没有被激活
- 故障复位被按下

### AI2 警告报警

 假如水温(第二个模拟输入)警告报警激活此输出点闭合。 此输出打开的条件是:

- 报警没有被激活
- 故障复位被按下

### AI3 停机报警

假如燃油液位(第三个模拟输入)停机报警激活此输出点闭合。

#### AI3 警告报警

假如燃油液位(第三个模拟输入)警告报警激活此输出点闭合。

#### 关模式

假如选择关模式关那么输出点闭合。

### 手动模式

假如选择手动模式关那么输出点闭合。

### 自动模式

假如选择自动模式关那么输出点闭合。

#### 测试模式

假如选择测试模式,此输出点闭合。

InteliLte NT—AMF20/25,SW 版本 1.5, IntellLte<sup>\*\*--</sup>AMF20/25,SW frequence Guide.pdf<br>
IL-NT-AMF-1.5-Reference Guide.pdf

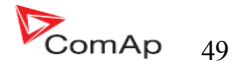

### **AL D+** 失败

 假如发电机组运行时 D+没有给予通电则输出闭合。 打开输出的条件是:

- 警告没有激活或
- 故障复位被按下

提示:

D +的输入值是电源电压的 80%或更多。

## 维护

 当维修报警激活此输出点闭合。举例:发电机组的运行时间超过发电机维修保养的设定时间。 此输出打开的条件是:

- 报警没有被激活
- 故障复位被按下

### 控制器心跳

反复输出看门狗信号:在正常的状态是 500ms:500ms 的比率。当看门狗重复发生它停止闪烁。

## BI1...6 状态

### \*IOM BI1...7 状态

 输出一个关于二进制输入的一个状态。 如果分配的二进制输入配置为报警类型,那么输出报警时关闭激活。 此输出打开的条件是:

- 报警没有被激活
- 故障复位被按下

如果分配的二进制输入配置为任何控制功能,那么这输出点传播输入点的状态。

## \*IOM AI1...4 停机

 假如适当的 IOM/PTM 模拟输入停机报警激活则此输出闭合。 此输出打开的条件是:

- 报警没有被激活
- 故障复位被按下

# \*IOM AI1...4 警告

 假如适当的 IOM/PTM 模拟输入警告报警激活则此输出闭合。 此输出打开的条件是:

- 报警没有被激活
- 故障复位被按下

### ECU 通信正常

 假如 ECU 通信没有连接上和从 ECU 上显示的参数是###不显示的话,此输出不动作。反正 ECU 通信正 常则输出。

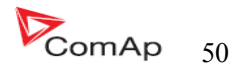

### ECU 通信故障

这输出与 ECU 通信正常的二进制输出点相反, 例如: ECU 不在通讯和所有来自 ECU 的值显示###, 这 输出闭合。如果通信出错会导致停机。

#### ECU 黄灯

此输出复制了 ECU 的警告信息。

#### ECU 红灯

此输出复制了 ECU 的停机信息。

### ECU 电源继电器

 如果发动机将要停止,而且在起动前和开始起动时此输出闭合。 此输出可以用来指示 ECU 通电状态。例如:仅在发动机运行期间。 此输出也同样检测 ECU 通信失败和从 ECU 模拟输入都出的 FLS 警告。假如输出配置的问题是通讯故障 是锁住配置,起动前和停止步骤请看下图。

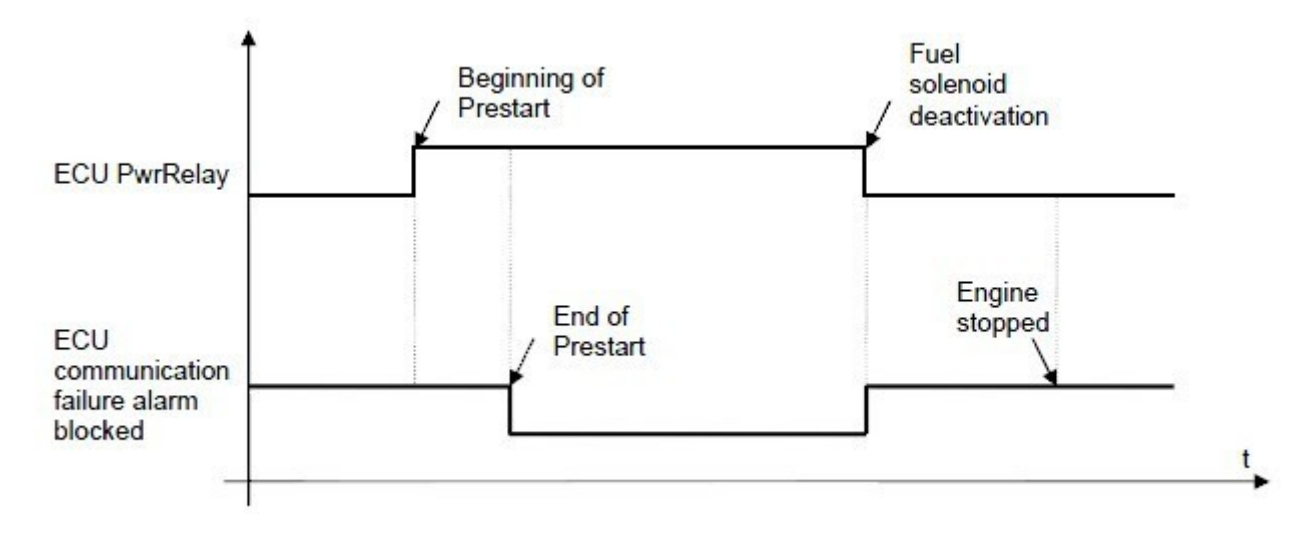

### 计时器 1 输出

当在自动模式时发电机组已经起动,同时,计时器 1 被激活此输出便激活。

#### 计时器 2 输出

计时器 2 被激活此输出便激活

### 电热塞

 此输出点闭合是当发动机起动之前(在起动前的时间里是闭合输出的),在尝试起动盘车开始的时 候输出点不输出。在实际情况中多次起动盘车,通常闭合输出是在另外一台发动机起动之前(由起动前 时间的情况下),在尝试起动盘车期间无输出。

InteliLte NT—AMF20/25,SW 版本 1.5, IntellLte<sup>...</sup> AMF20/25,5W FR4 1.5,<br>IL-NT-AMF-1.5-Reference Guide.pdf 51

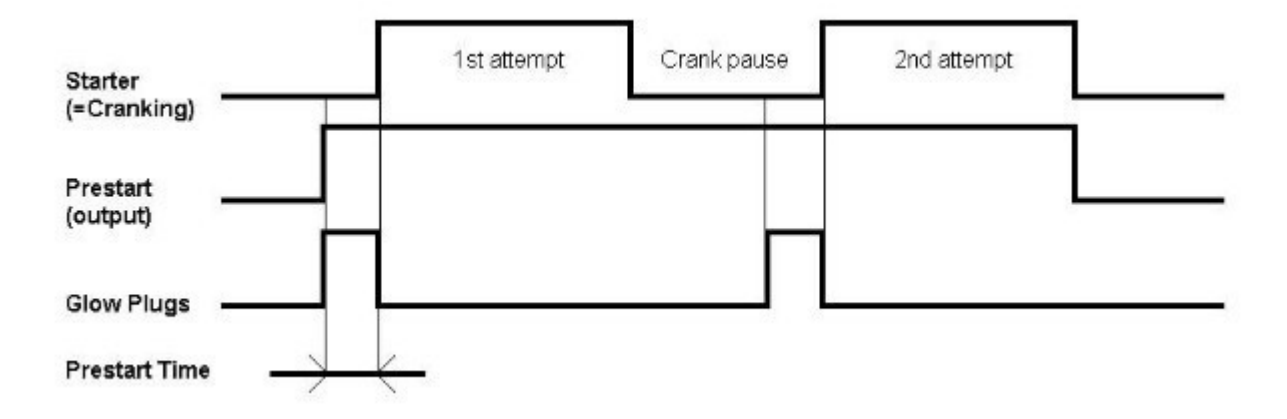

### 燃油供应阀

当燃油油位低于设置的水平位低参数值时此输出点输出,当燃油位到达高位时此输出点关闭。

提示:

 燃油泵功能是联系到内部模拟量输入 3 对燃油位的实际监视情况。使用此功能必须要在模拟输入使 用液位传感器实现此功能。

## 温度开关

 此开关是分配给该控制器的模拟量输入 2---通常是用来感应水的温度。设定点是在温度开关 合和温 度开关 关上和在水平调整某一点以外的设定点在发动机参数。此二进制特别的使用方法是激活风扇或加 热器。输出表现在的设定点的调整基础上,请看下图说明:

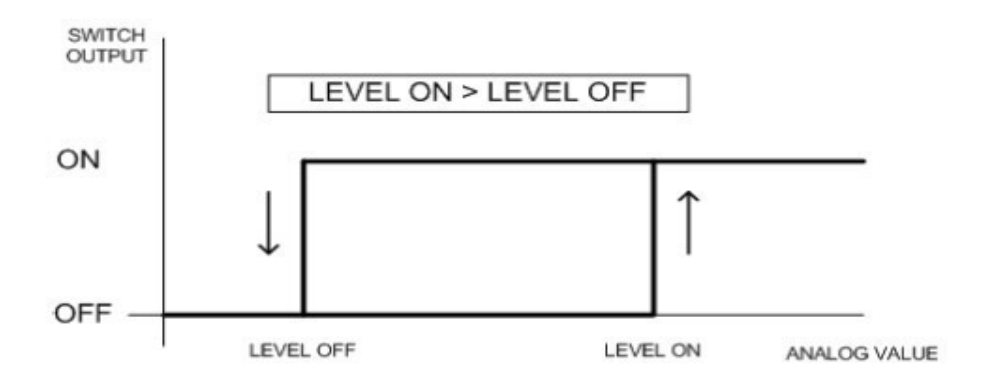

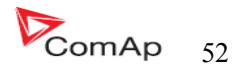

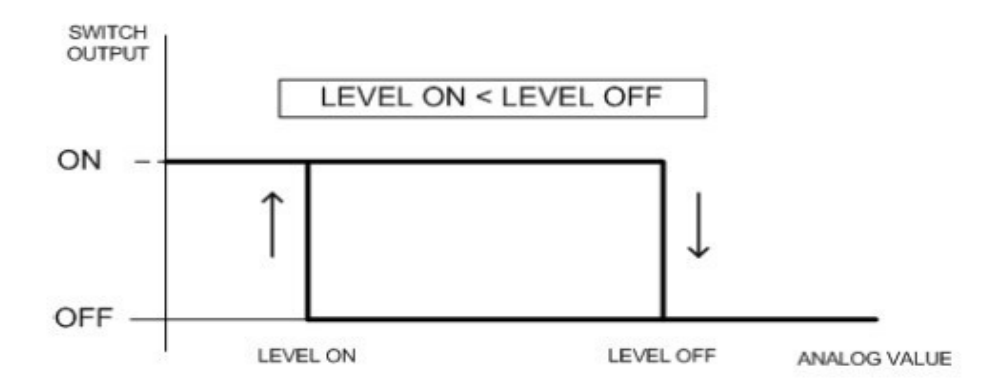

## 功率开关

此开关是指定给发电机组的有效功率。在设定点功率开关 合 [KW]和功率开关 分 [KW]上和在水平 调整某一点以外的设定点在发动机参数,此二进制特别的使用方法是可以使用转换假负载。 输出表现在 的设定点的调整基础上,请看下图说明:

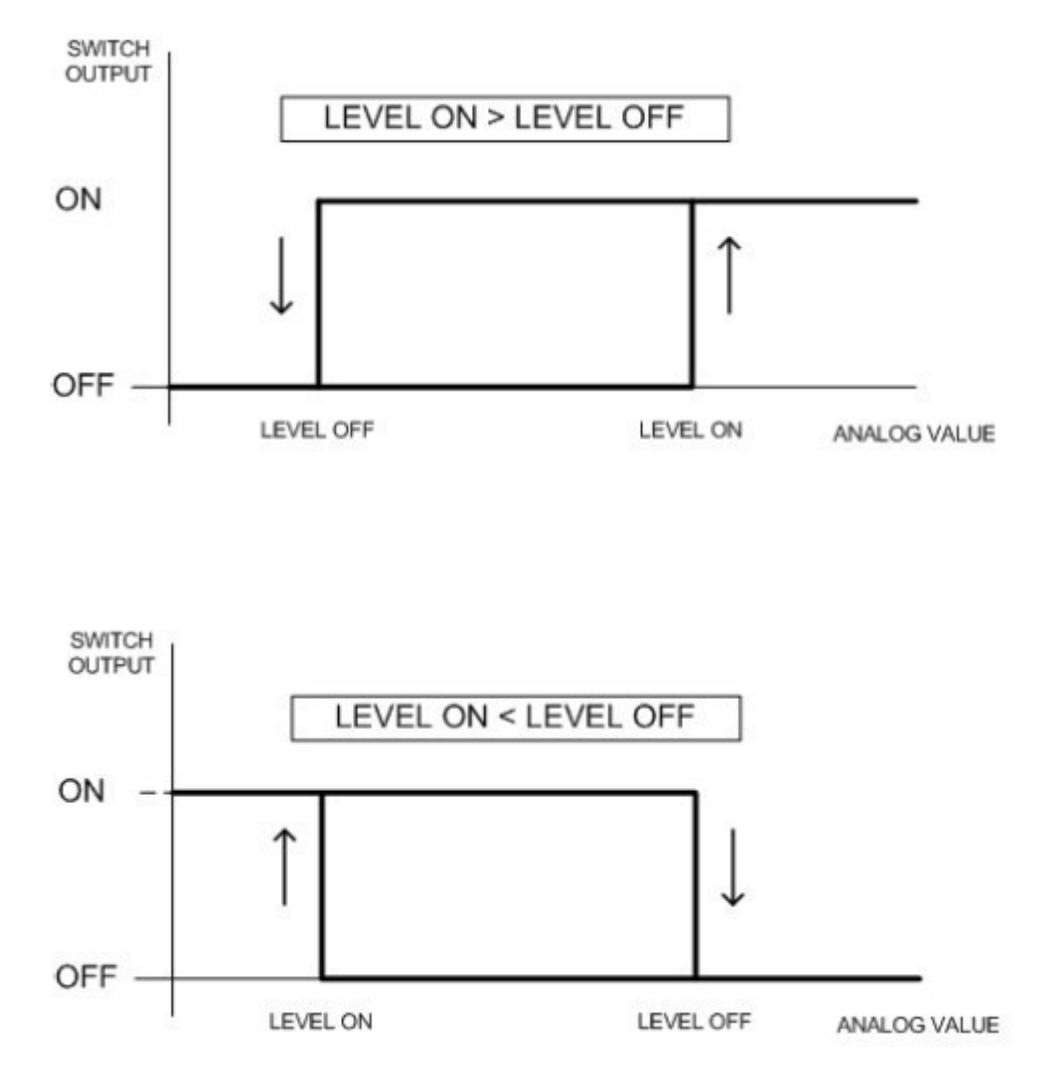

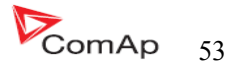

## 模拟量输入

它可以配置在每个模拟输入:

- 可从 IL-NT 控制器模拟量输入和控制发动机 CAN 总线 (J1939)读出参数。
- 传感器参数---来源于一览表或传感器曲线。
- 单位(例如: Psi-bars. 『F-C, %-1)
- 传感器分辨率

 警告和停机的限定值是通过发动机的设定那部分来调整的。 模拟量输入是可以配置的。使用 LiteEdit 软件来修改配置,默认配置是:

## 油压

油压模拟量输入。默认为 VDO 传感器的范围 0 到 10.0bars.

### 水温

水温模拟量输入。默认为 VDO 床感器的范围 40 到 120  $\,^{\circ}$ C。

## 液位

液位模拟量输入。默认为 VDO 传感器 0-180R=0-100%

提示:

关于模拟量输入的配置进一步的资料请看"模拟量输入"

## CAN J1939 接口

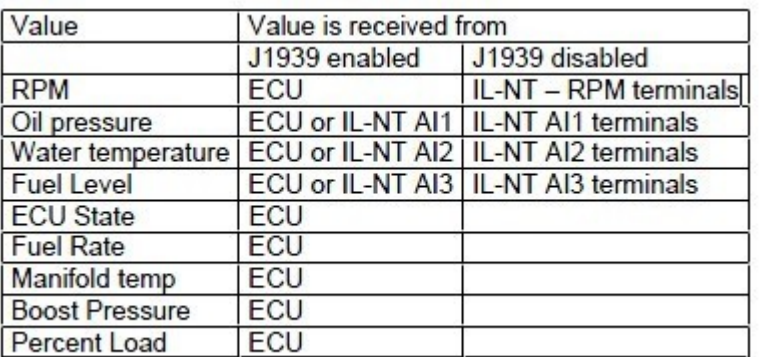

当 J1939 接口被激活有用, 那么 IL-NT 末端控制通过 CAN 总线收到发动机控制的参数, 请看下表: 使用 LiteEdit 软件去激活/关闭 J1939 接口以及设置 IL-NT 的模拟量输入。

提示:

假如 J1939 失败转速的读取会自动切换到转速传感器或发电机电压的测量(基于在基本设置里面: 齿数设置)

#### 模拟量输出

可选择性的插卡 IL-NT AOUT8 提供脉冲 (PWM)输出. 这些都是可以驱动 VDO 模拟仪表, 这是在不安装 在发动机接口的传感器通常直接指示为 ECU 的参数。PWM 信号模拟传感器,这是通常安装在发动机上的。

 任何控制器的参数可能被设置为输出。使用 LiteEdit 软件去设置需要使用的传感器以及单位、曲线 等参数。

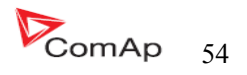

# 设定点

## 密码

#### 输入密码

 密码是由 4 位数组成的。密码使已选密码保护的设定点是不能调整的。使用↑或↓键来输入或改变 密码。

提示:

它们只有 1 级保护密码。

### 变更密码

使用↑或↓键去设置和 ENTER 键来改变密码。

提示:

必须先进入旧密码之后才能改变新的码。

在设置控制以及改变控制器的设定点时先进入控制器密码。生产厂商的默认密码是"0"。最大值密 码是"9999"。

控制器还有一些功能:

- 自动检查的密码更改为在最大限度 9999,如果是更大的价值,它会自动更改为 0。LiteEdit 软件 将防止密码值大于 9999。
- 使用控制器的箭头在实际的密码可以循环转动。

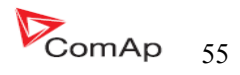

## 设定点:机组名称

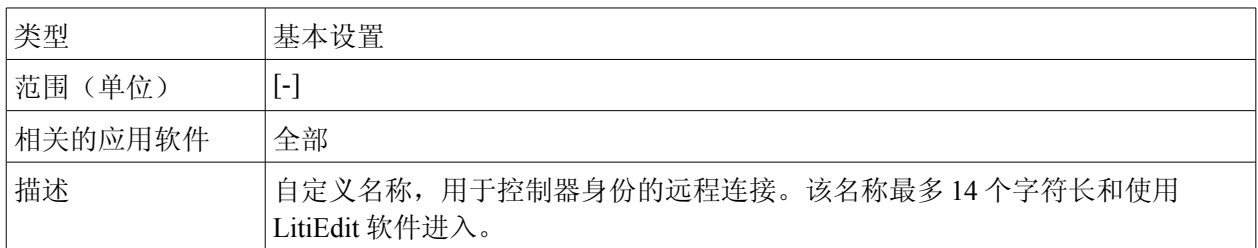

## 设定点:额定功率

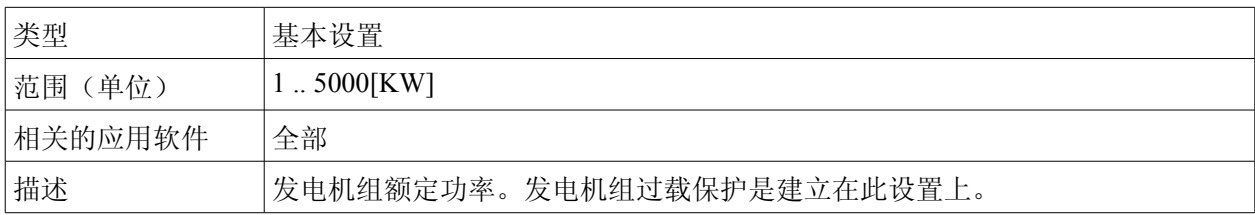

# 设定点:额定电流

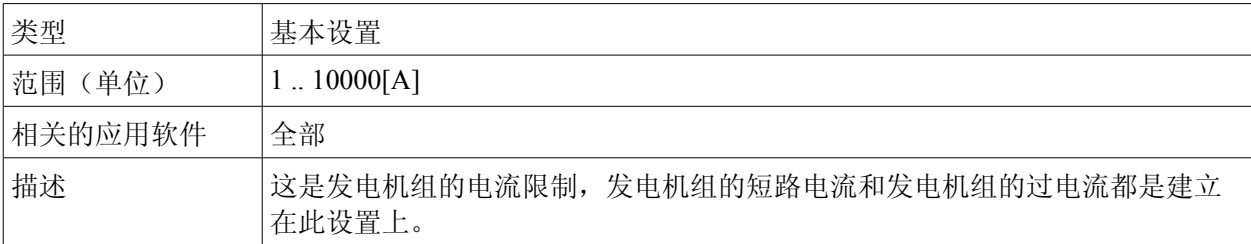

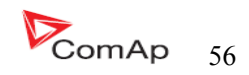

# 设定点: **CT** 变比

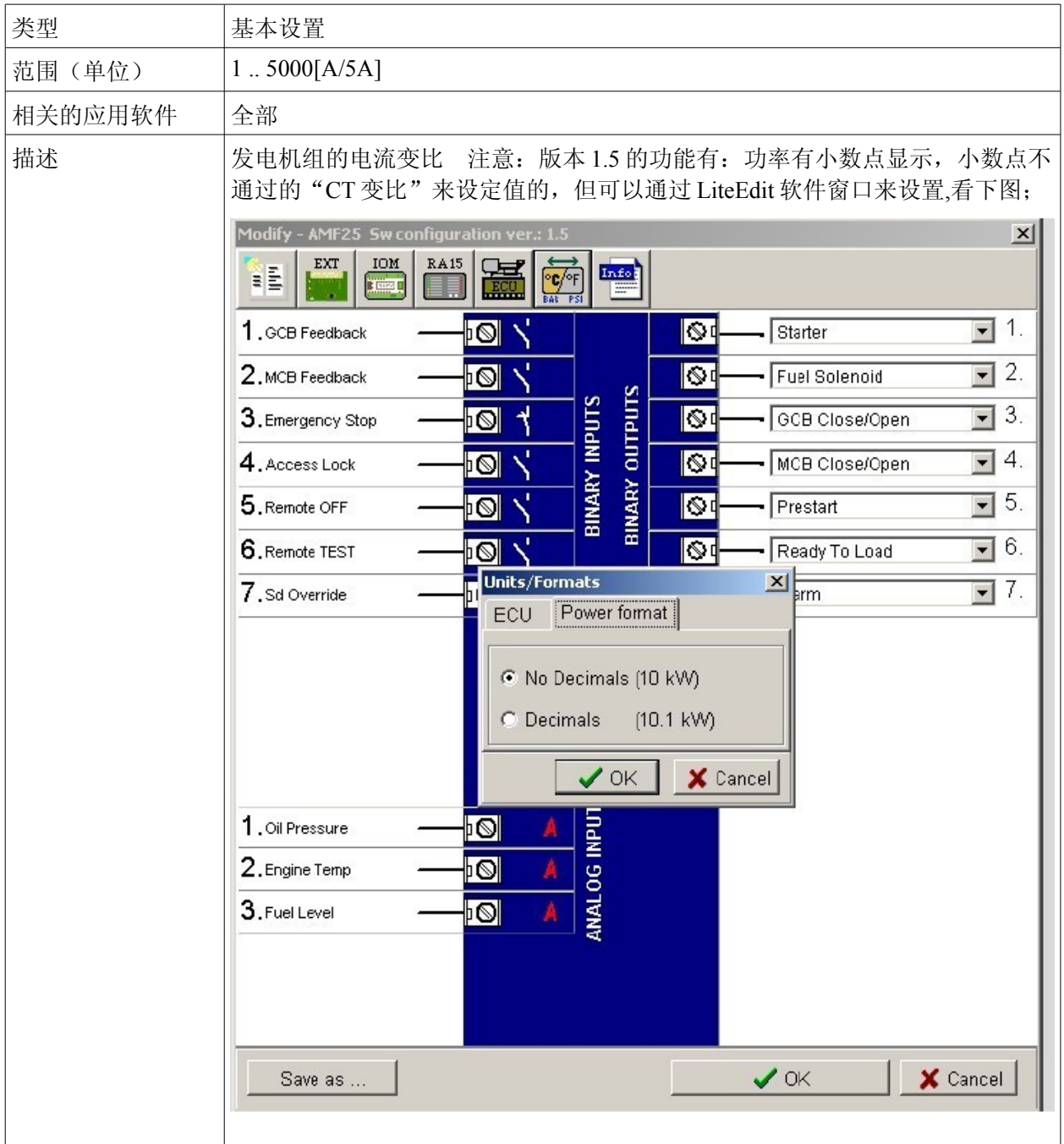

# 设定点: **PT** 变比

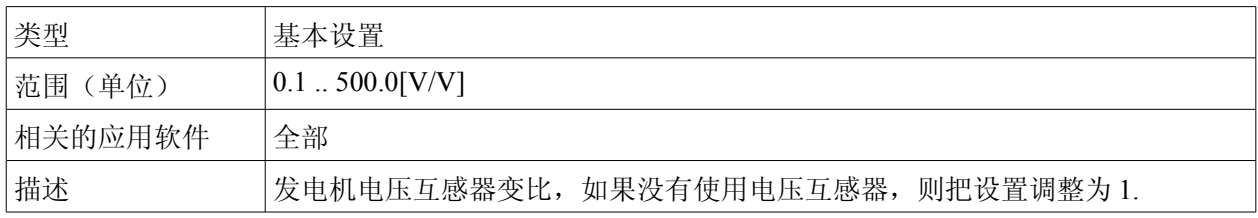

# 设定点:额定相电压

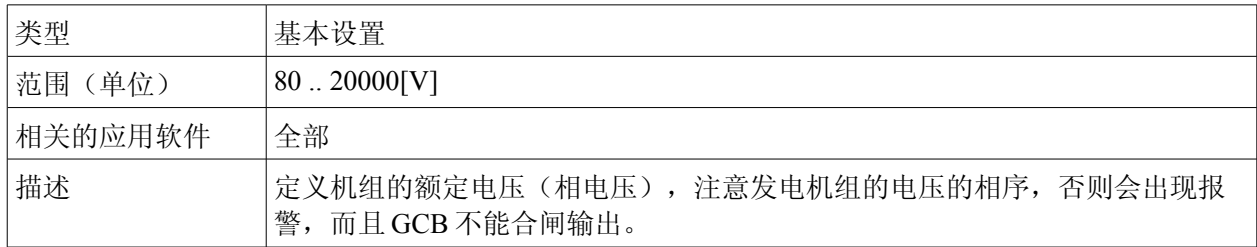

## 设定点:额定线电压

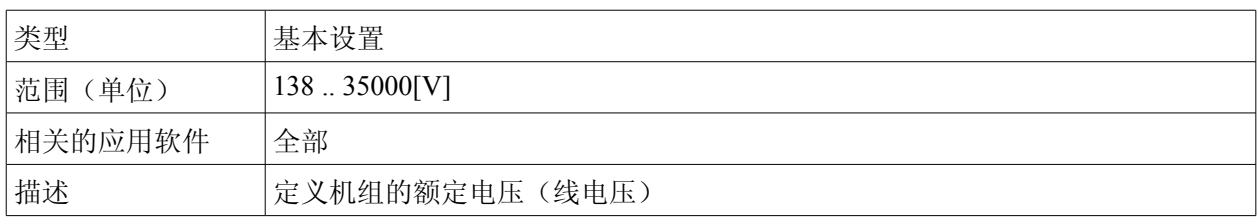

## 设定点:额定频率

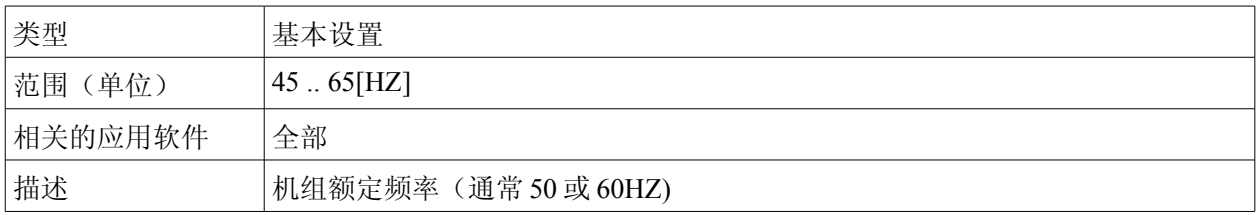

## 设定点:额定转速

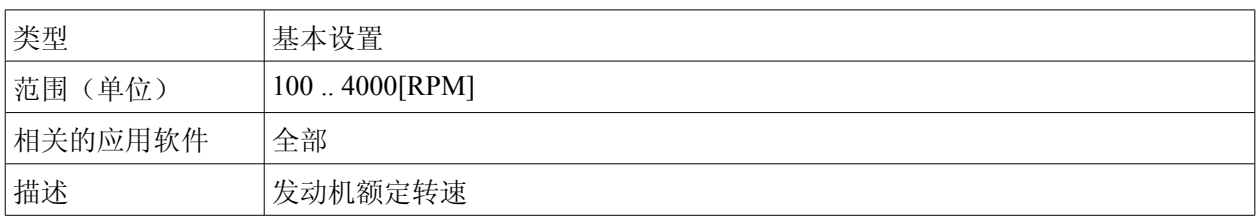

# 设定点:齿数

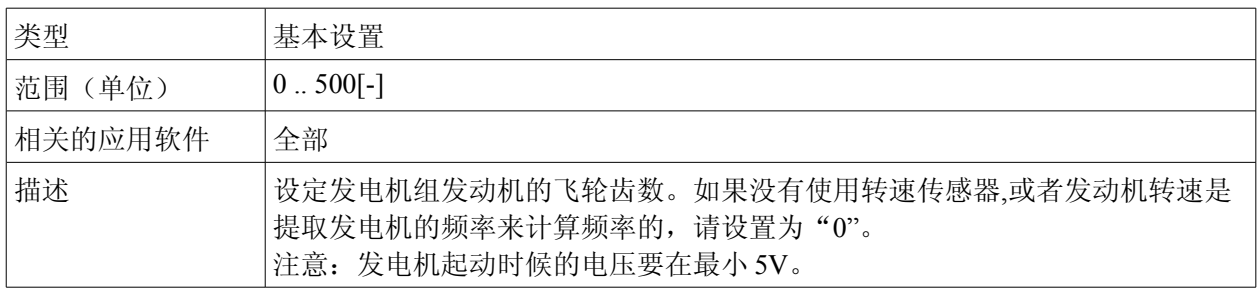

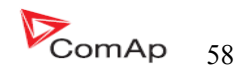

## 设定点: **iL** 模式

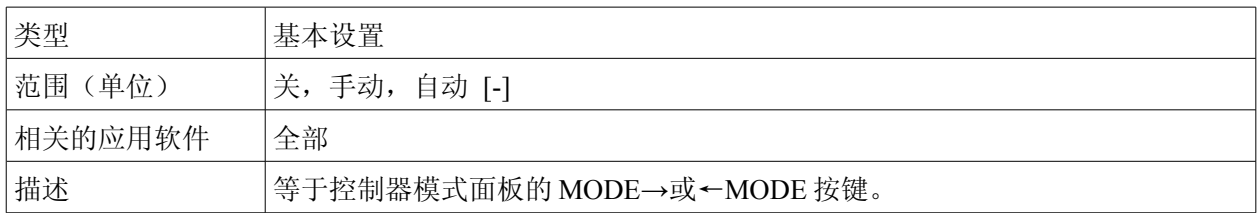

### 设定点:故障复位转手动

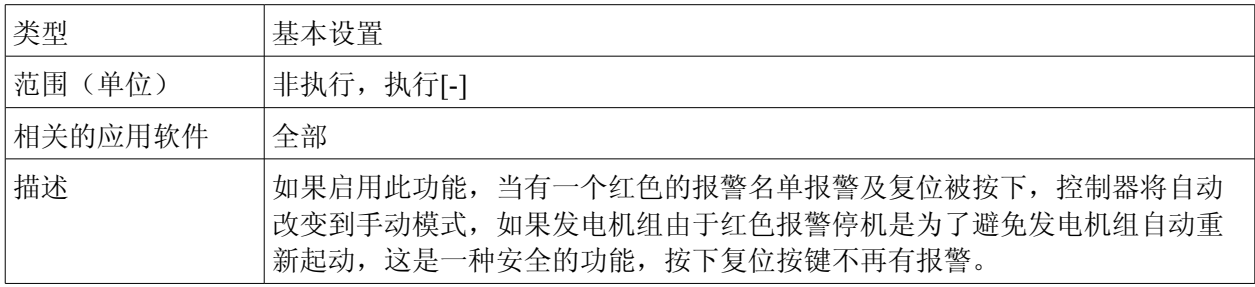

## 设定点:控制器地址

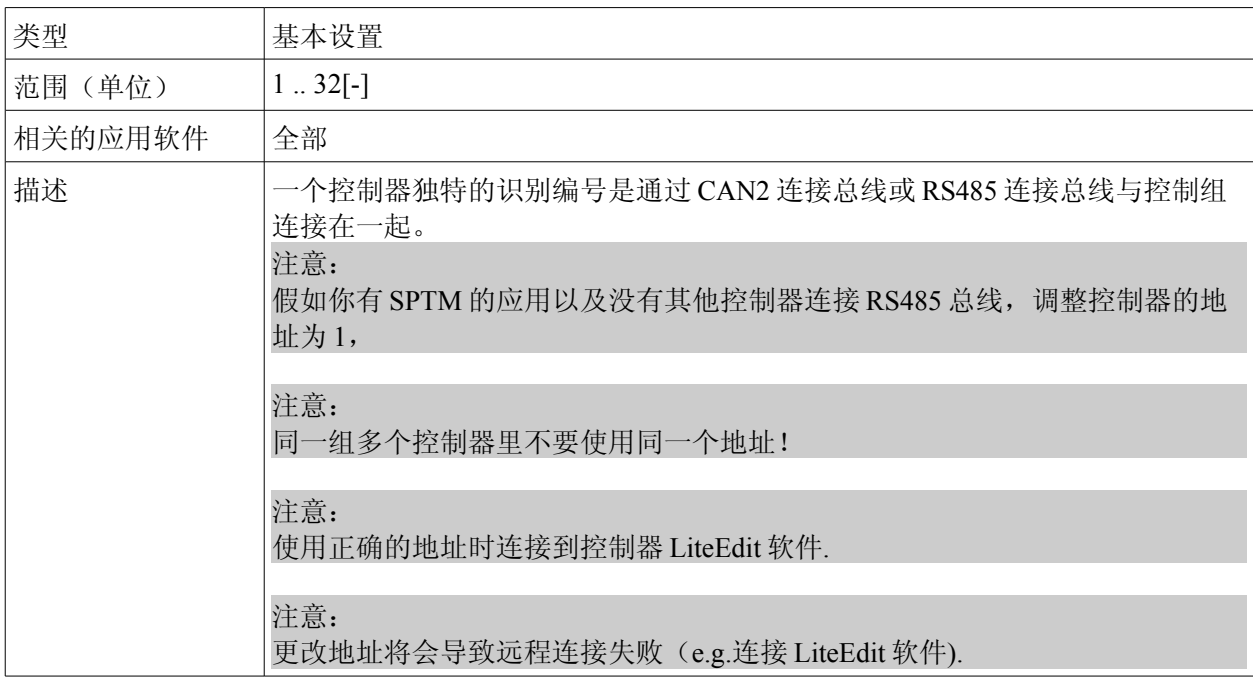

## 设定点: **COM1** 模式

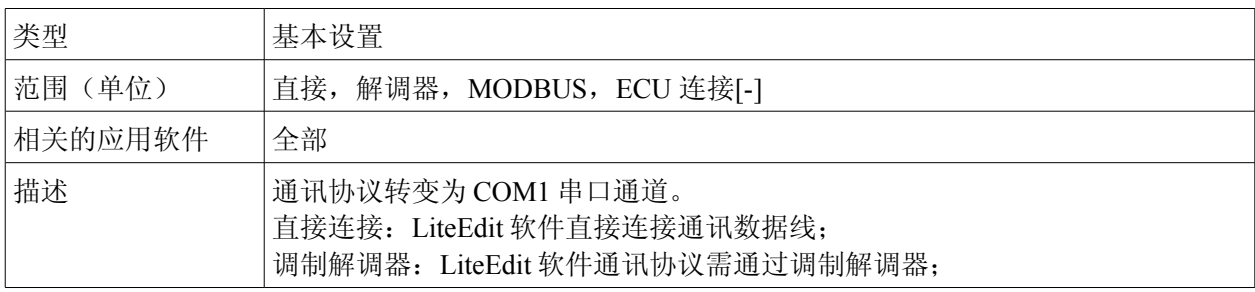

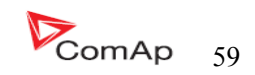

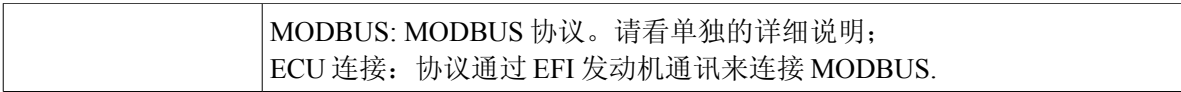

### 设定点: **COM2** 模式

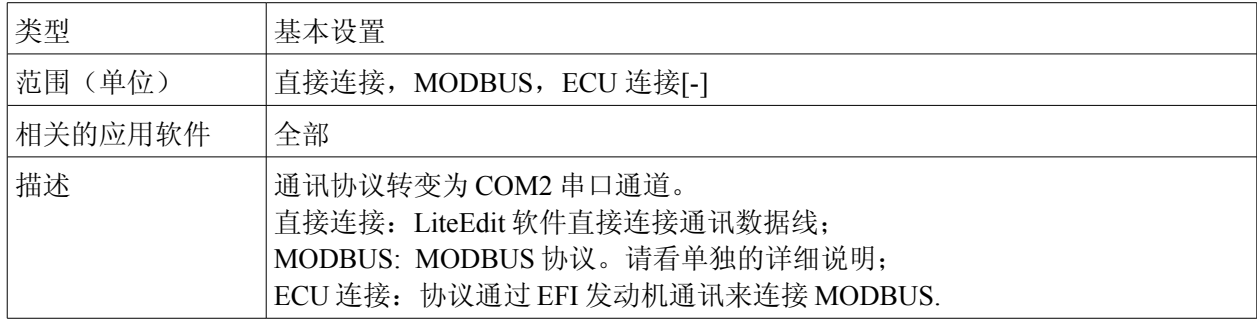

### 设定点:调解器起始

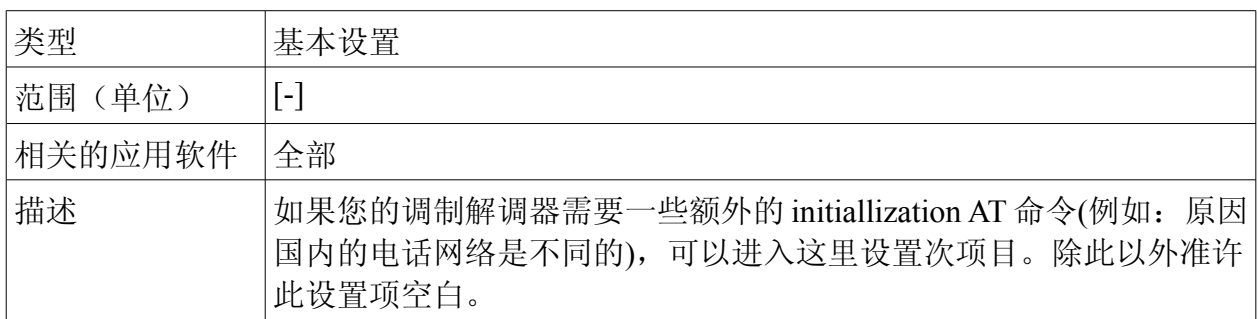

### 设定点: **MOODBUS** 传输速率

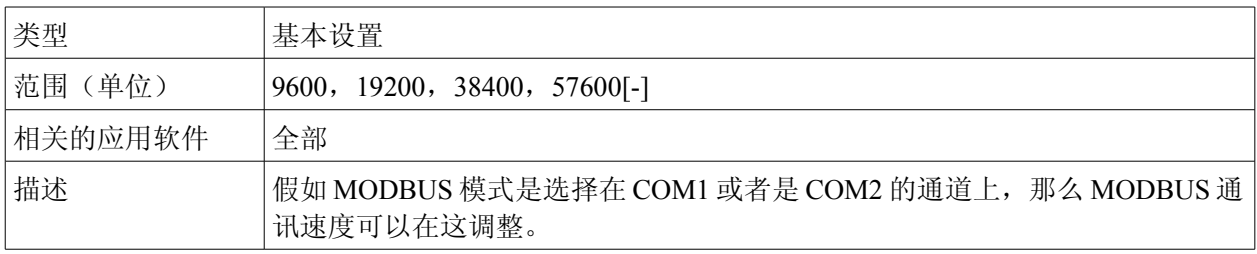

### 设定点:连接类型

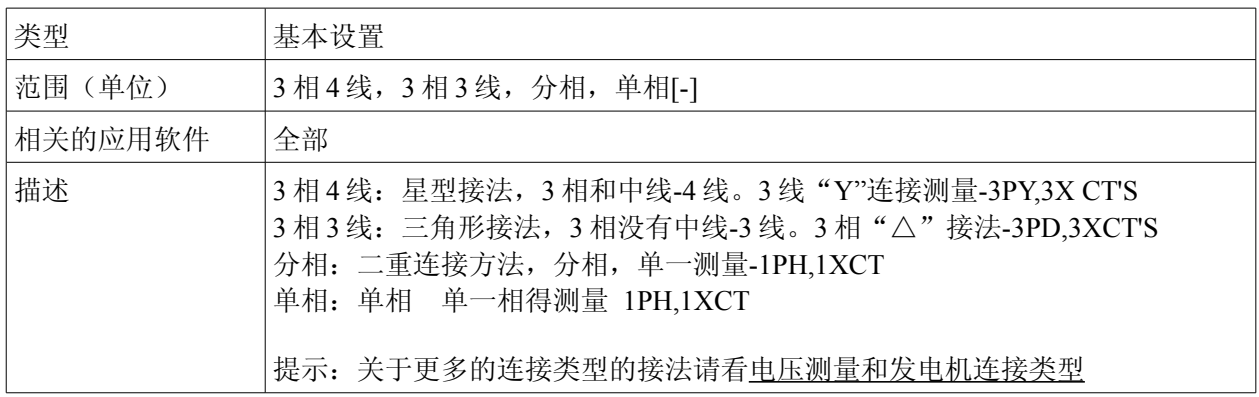

InteliLte NT—AMF20/25,SW 版本 1.5, InteliLte<sup>NT-</sup>AMF20/25,SW 版本 1.5,<br>IL-NT-AMF-1.5-Reference Guide.pdf 60

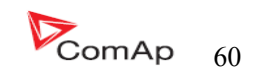

# 发动机参数

# 设定点:起动转速

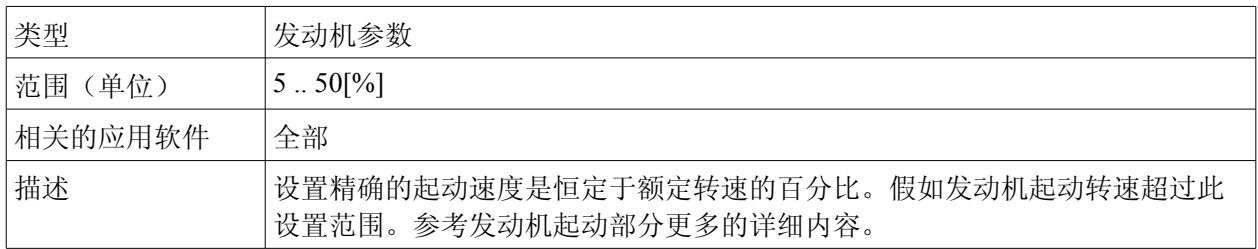

## 设定点: 起动油压

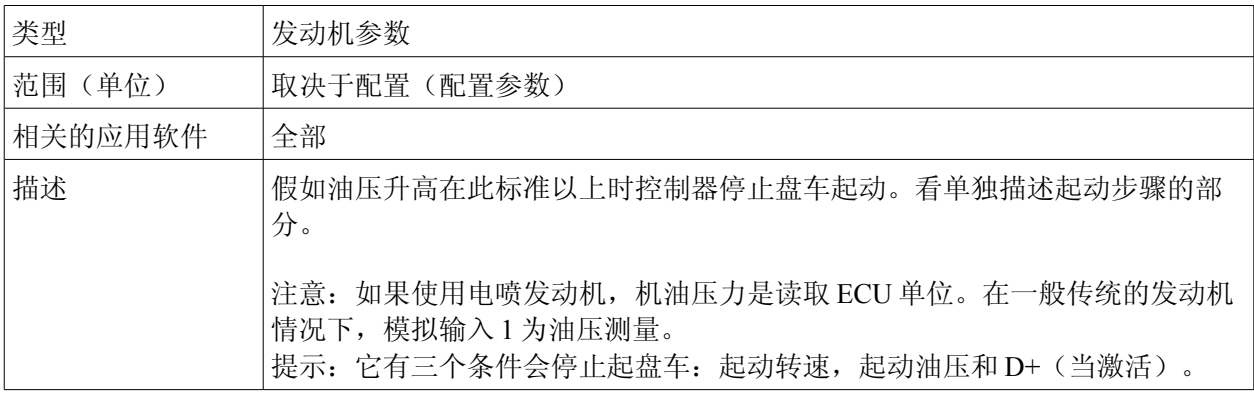

### 设定点:预起动时间

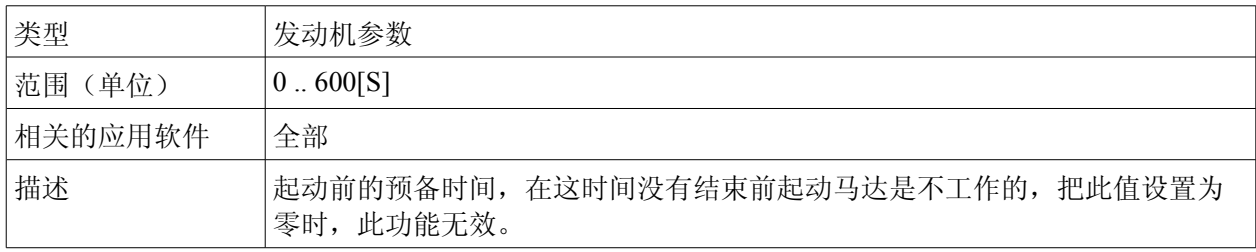

# 设定点:最高起动时间

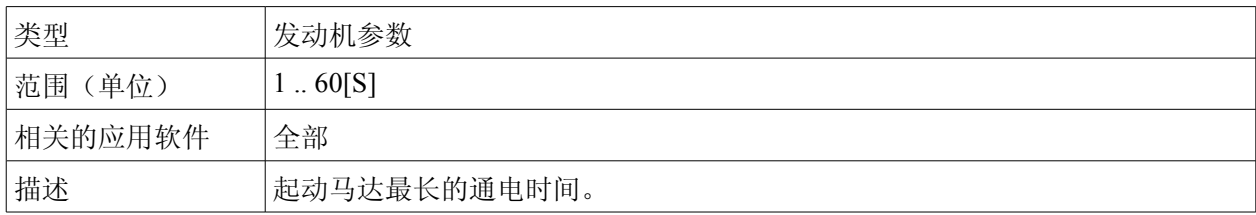

## 设定点:起动失败间隙

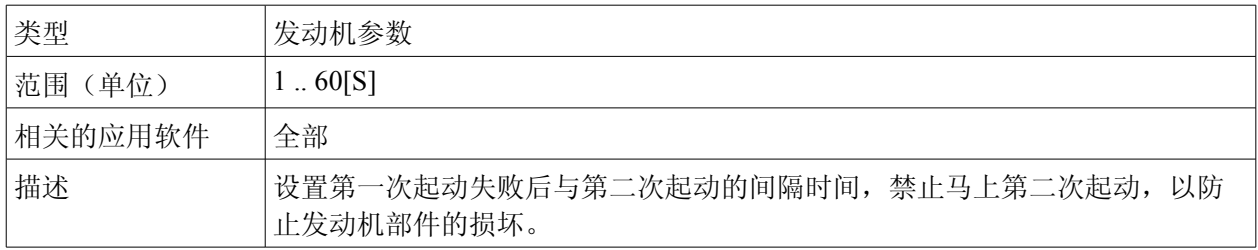

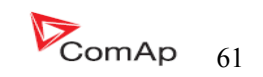

## 设定点: 起动次数

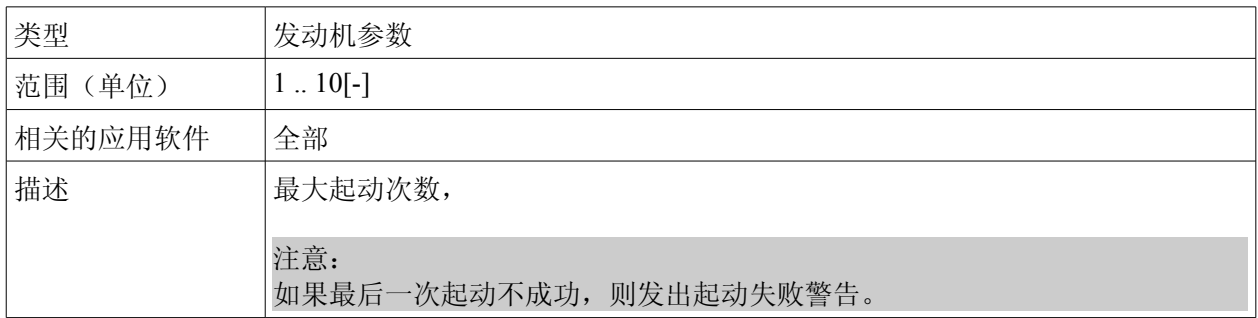

## 设定点: 怠速时间

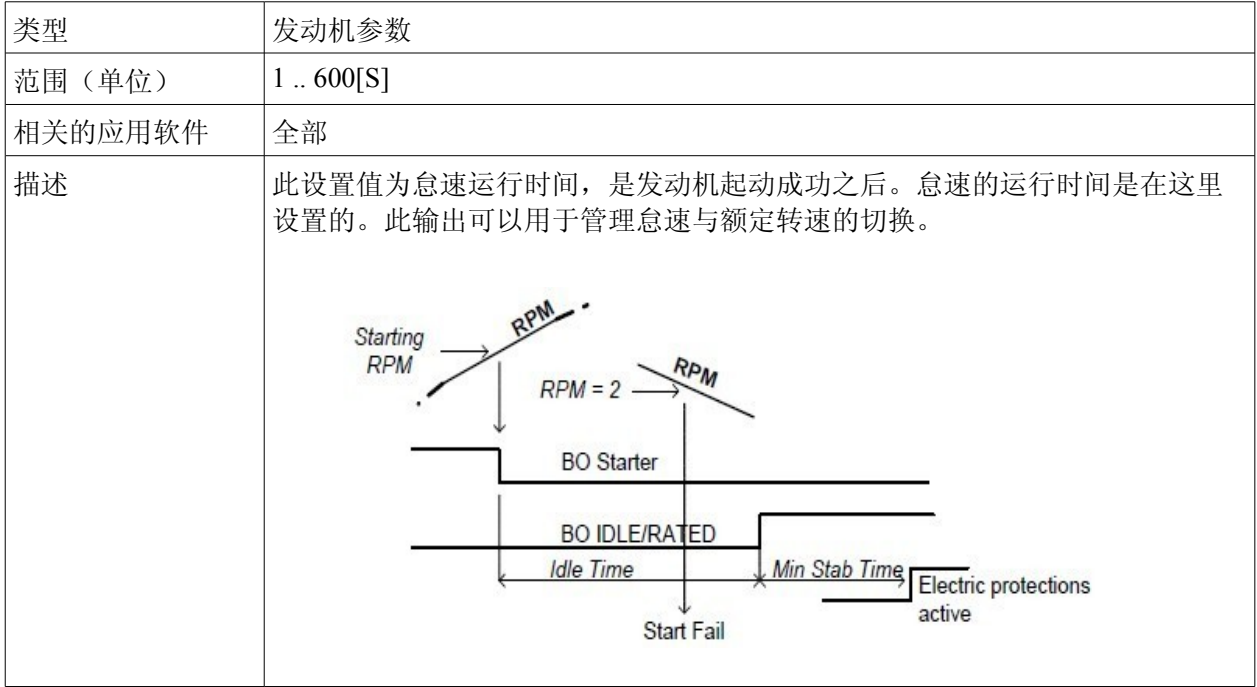

## 设定点:最短稳定时间

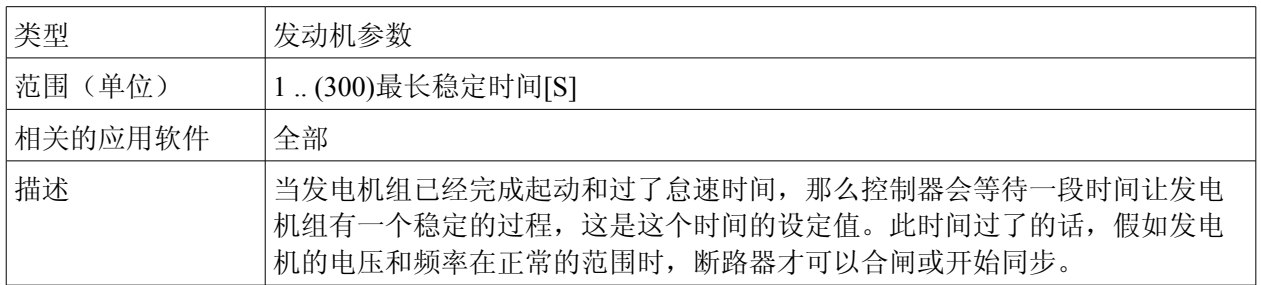

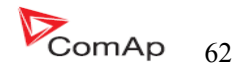

## 设定点:最长稳定时间

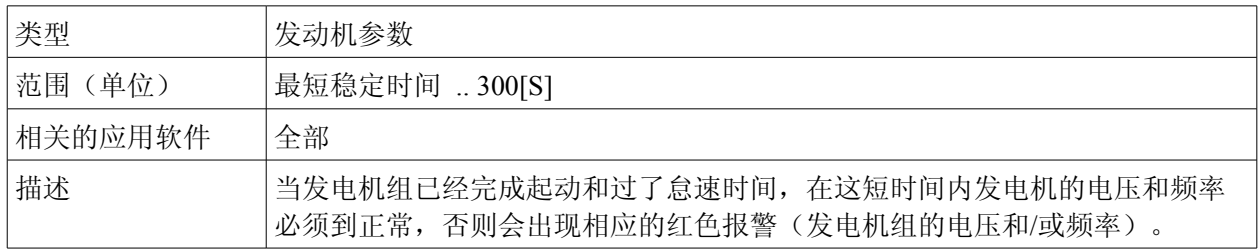

## 设定点:冷却速度

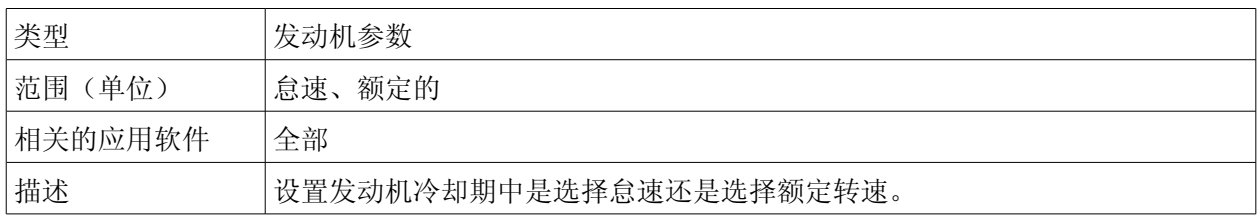

## 设定点:冷却时间

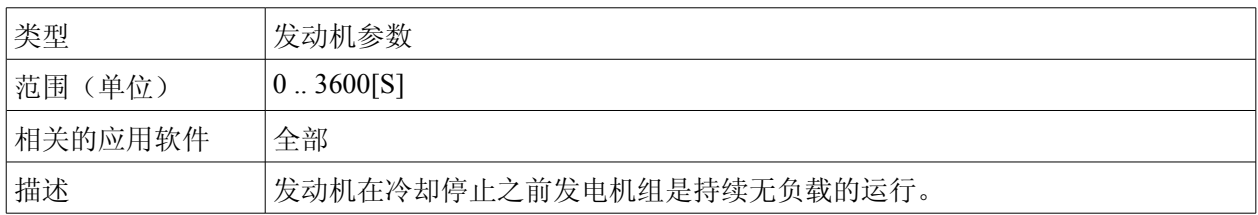

### 设定点:停机输出时间

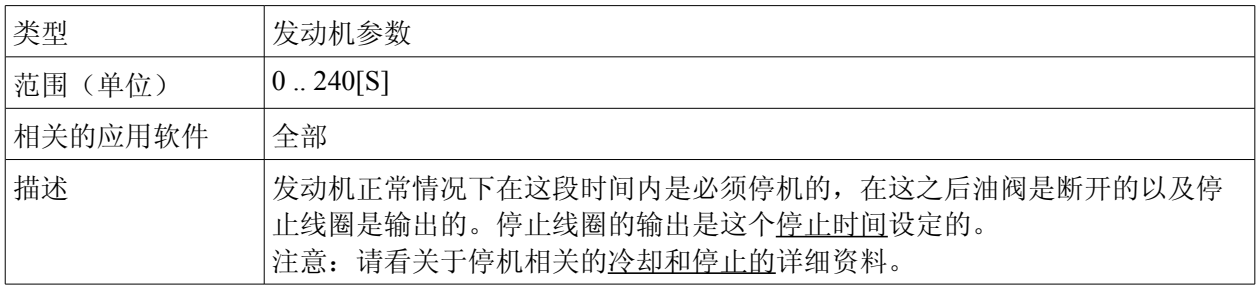

## 设定点:燃料阀

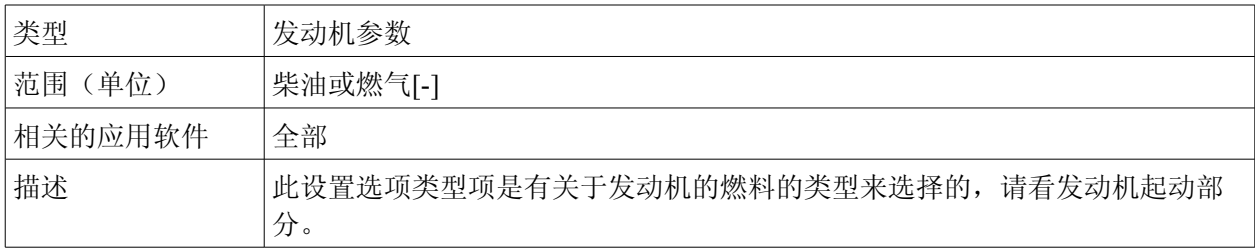

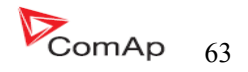

## 设定点: **D+** 功能

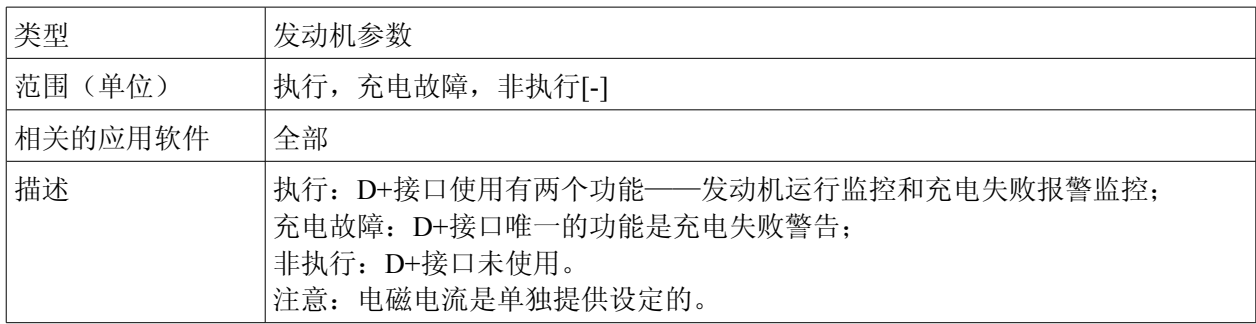

### 设定点: **ECU** 频率选择

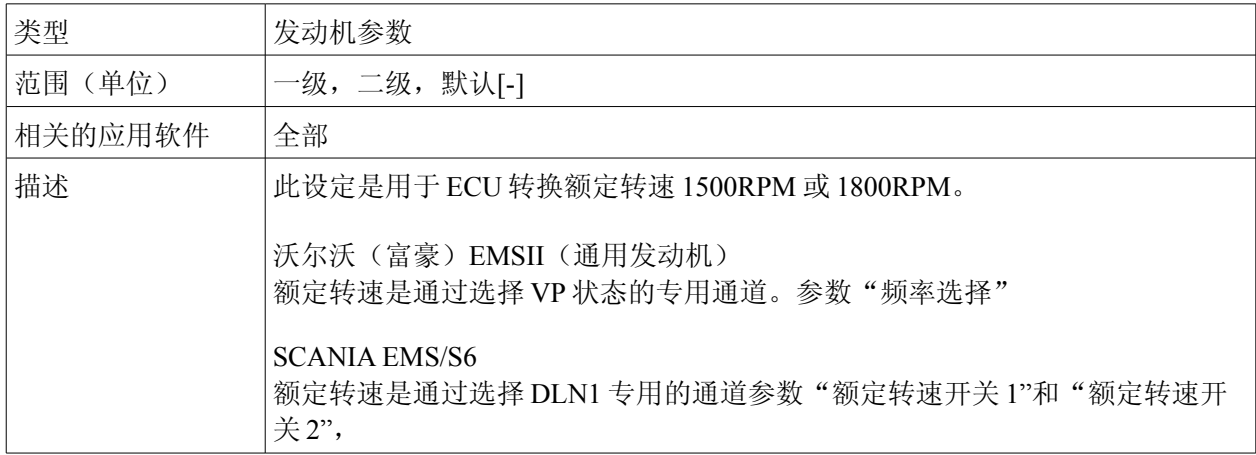

### 设定点: **ECU** 速度调节

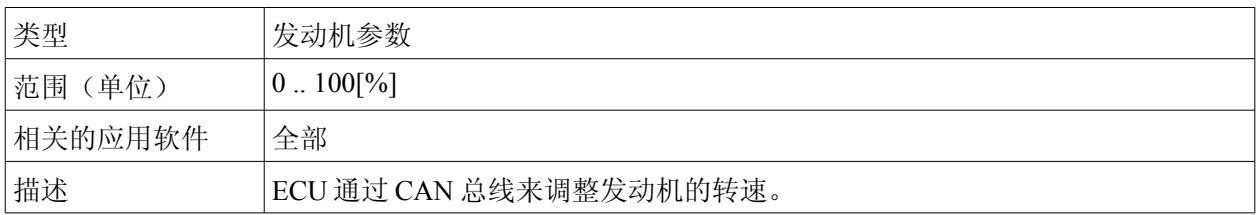

# 设定点:供油泵开

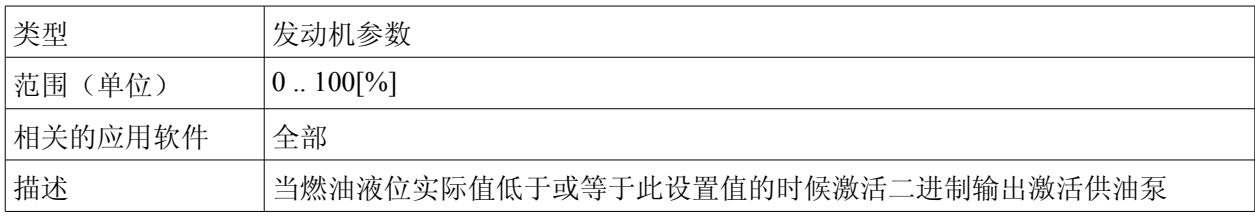

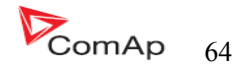

## 设定点:供油泵关

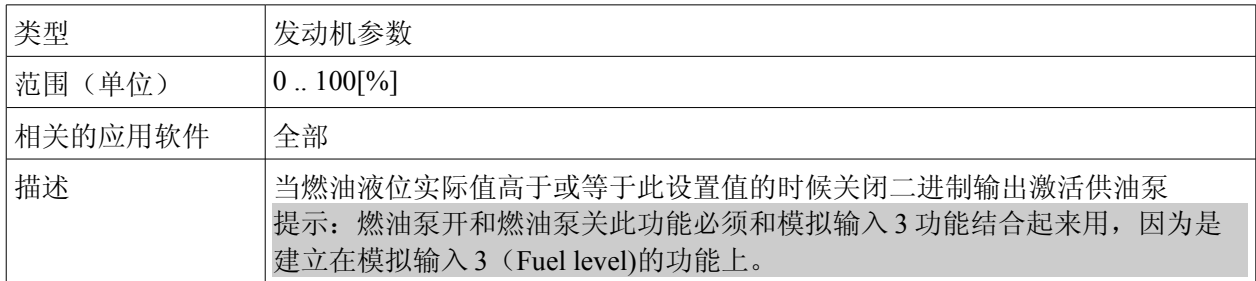

### 设定点:温度开关 开

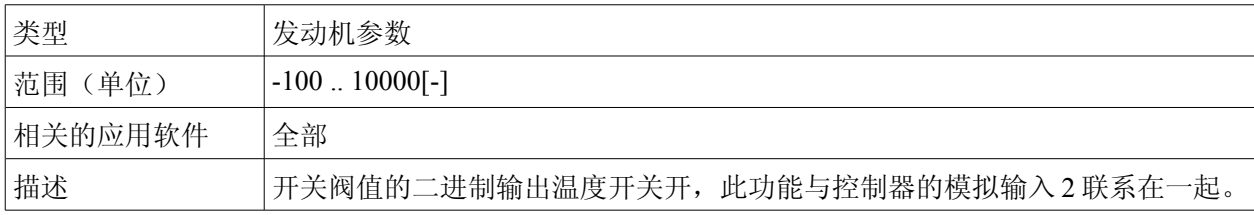

# 设定点:温度开关 关

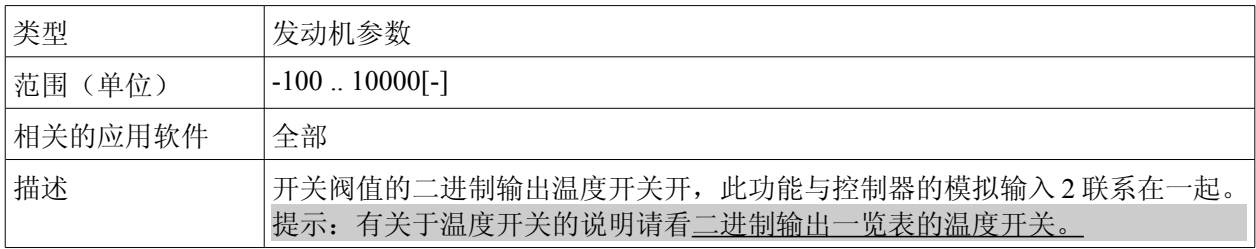

# 设定点:功率开关 开

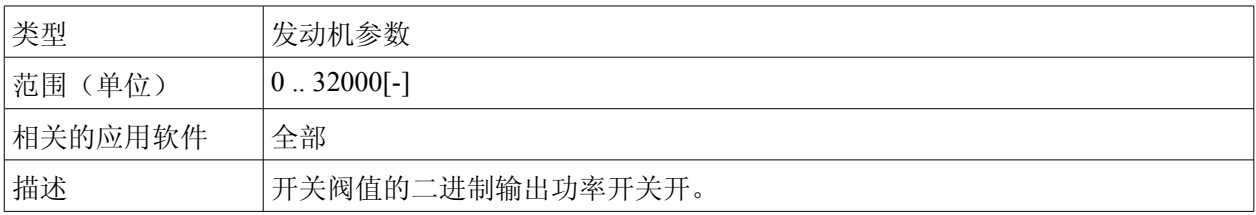

# 设定点:温度开关 关

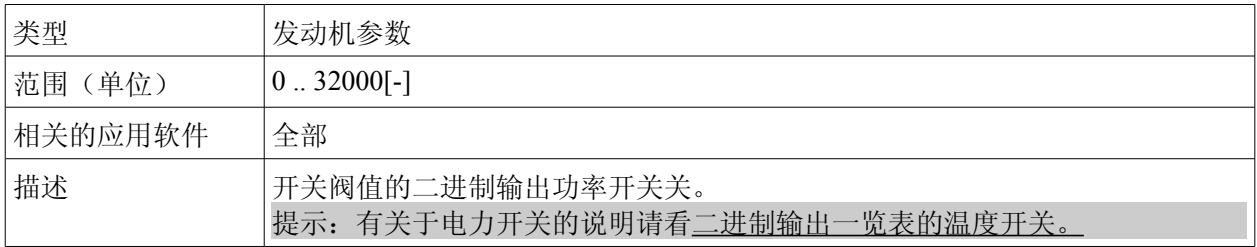

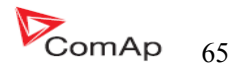

### 发动机保护 设定点:暂停保护

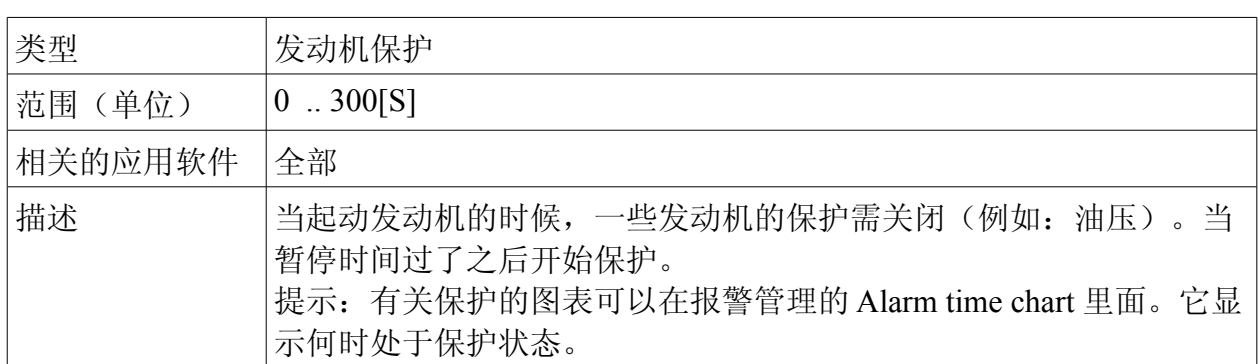

### 设定点:蜂鸣时间

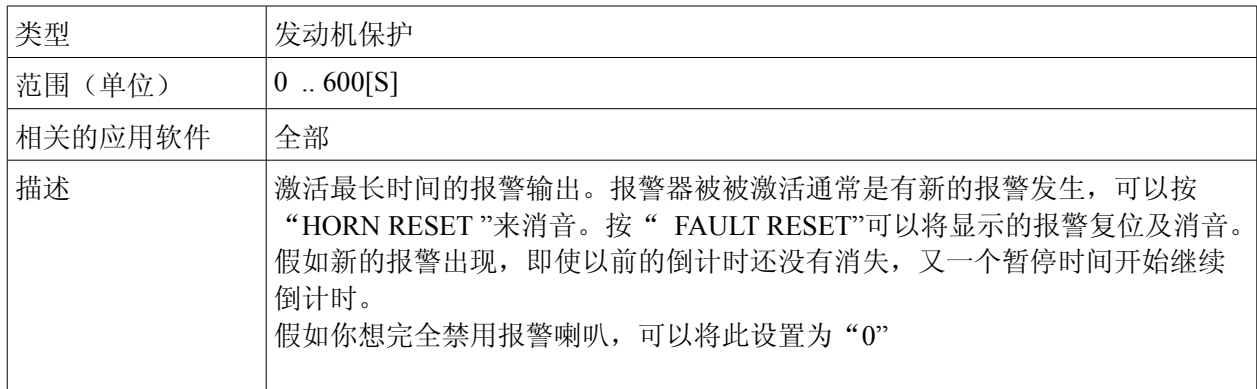

## 设定点:超速保护

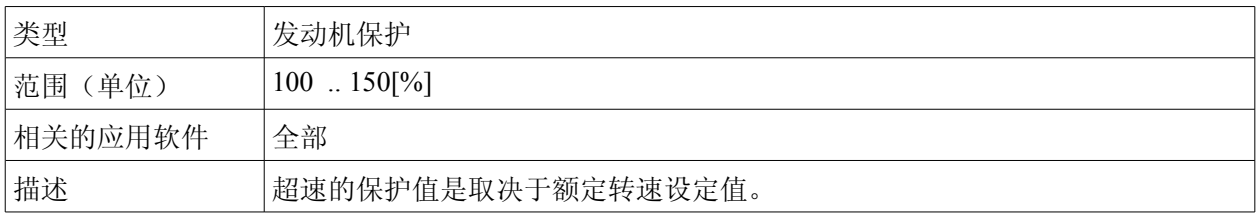

# 设定点: **AI1** 警告

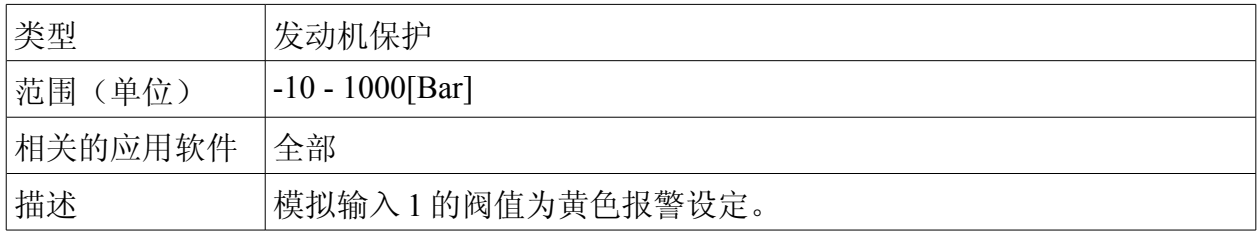

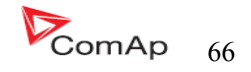

## 设定点: **AI1** 停机

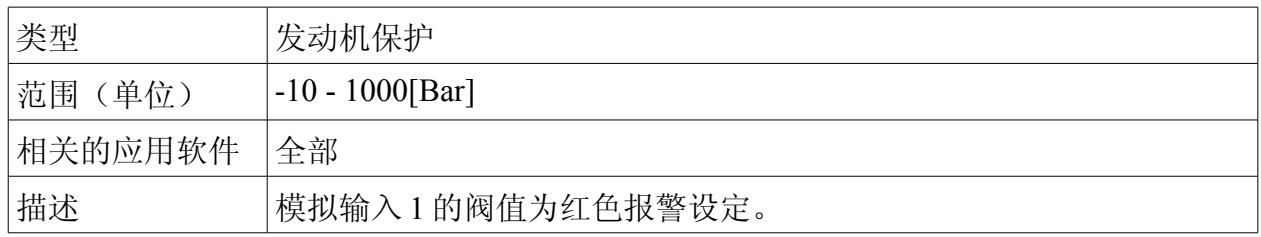

### 设定点: **AI1** 延时

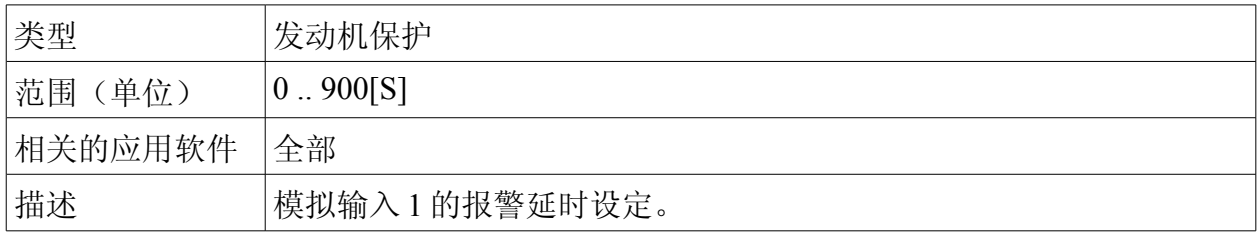

## 设定点: **AI2** 警告

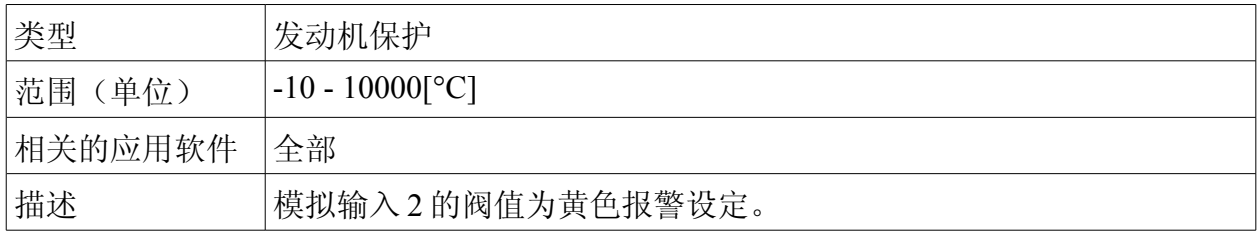

# 设定点: **AI2** 停机

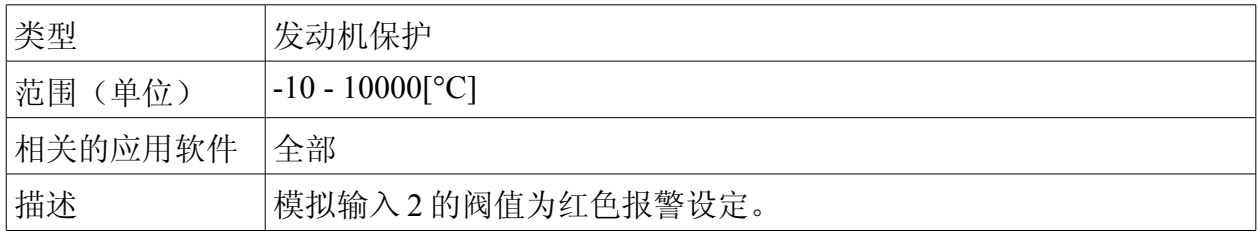

## 设定点: **AI2** 延时

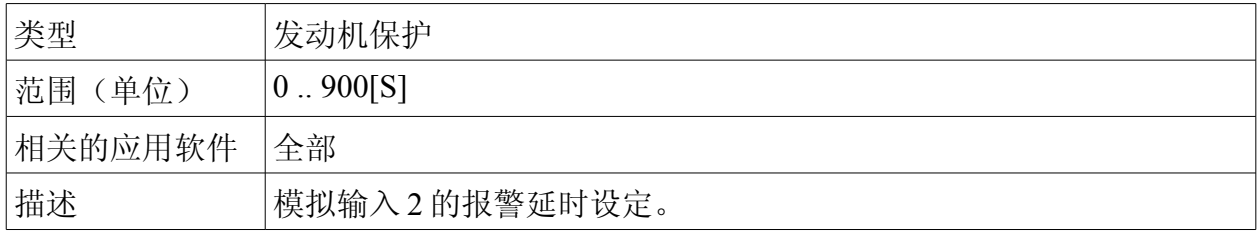

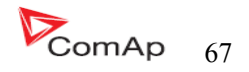

## 设定点: **AI3** 警告

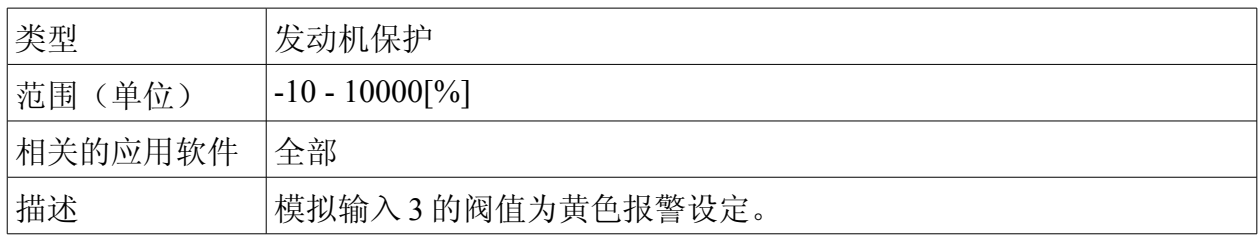

## 设定点: **AI3** 停机

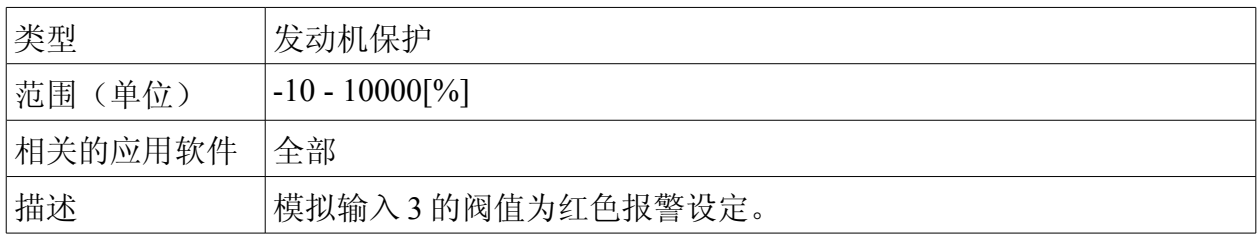

## 设定点: **AI3** 延时

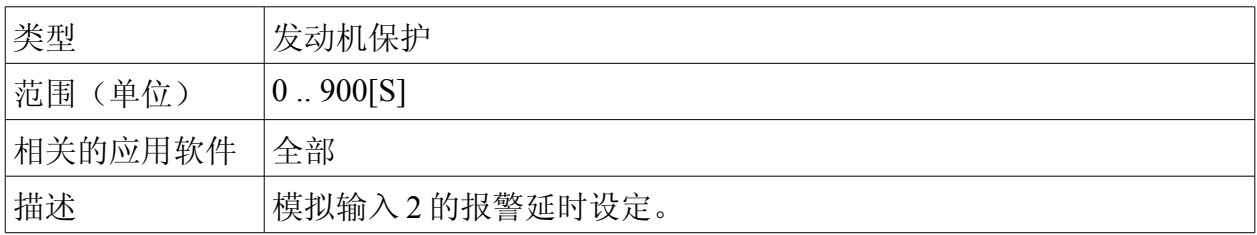

# 设定点:电池电压低

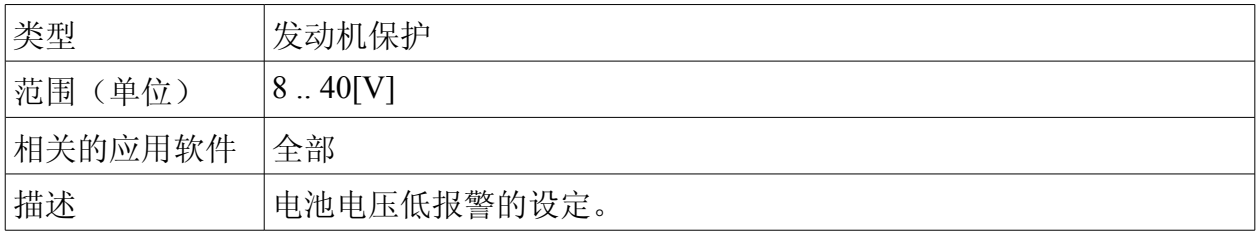

## 设定点:电池电压高

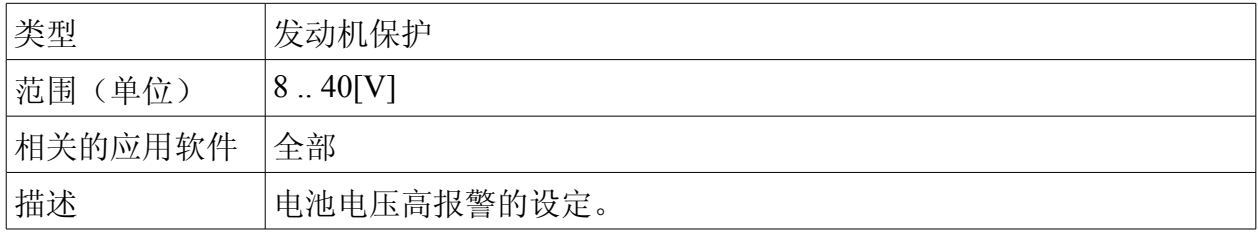

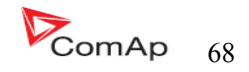

### 设定点:电池电压延时

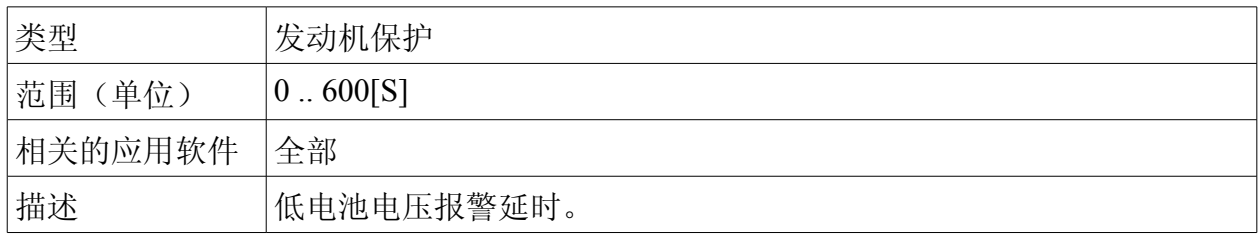

## 设定点:维护警告

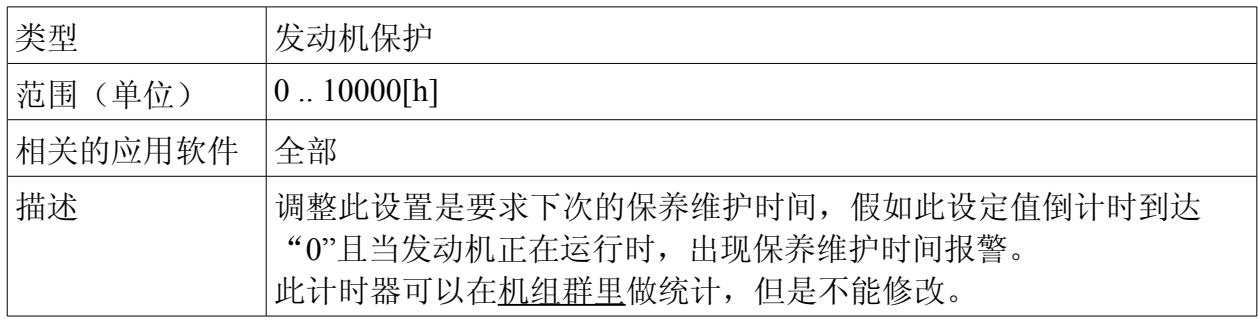

# 发电机部分

提示:

当激活所有电参数的保护会导致停机。

## 设定点:过载跳闸

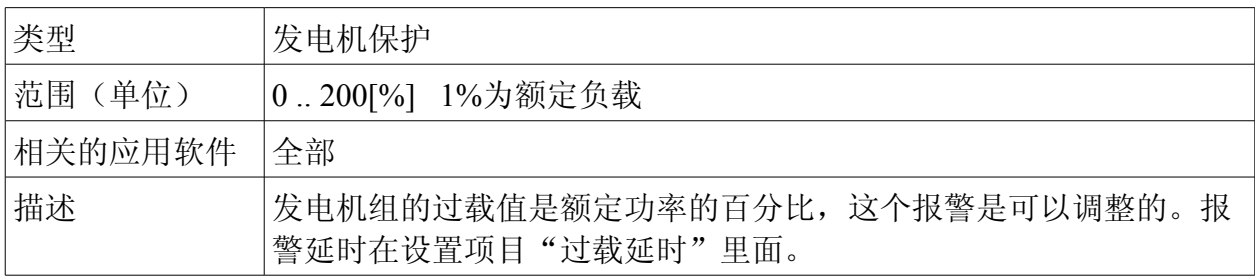

# 设定点: 过载延时

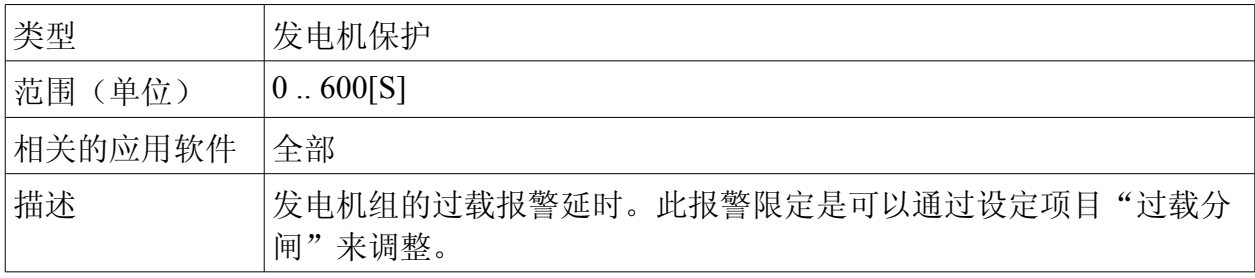

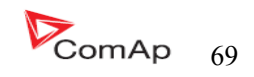

## 设定点:短路电流停机

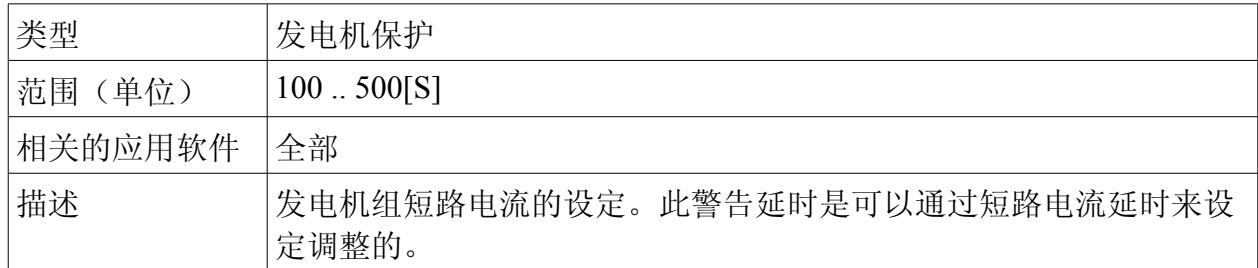

# 设定点:电流短路延时

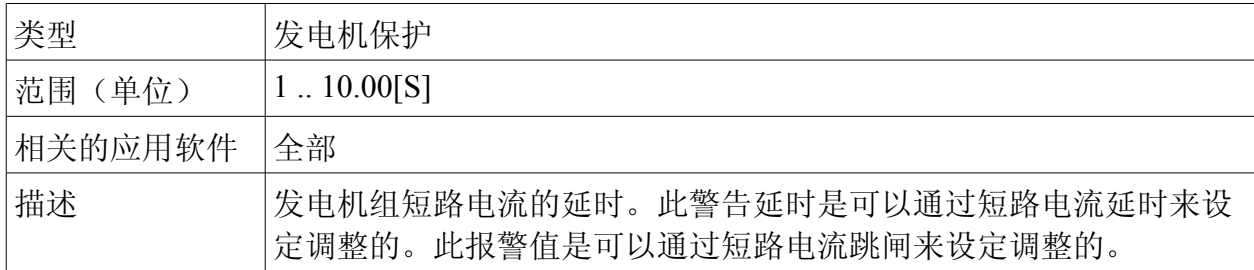

### 设定点: **IDMT** 保护延时

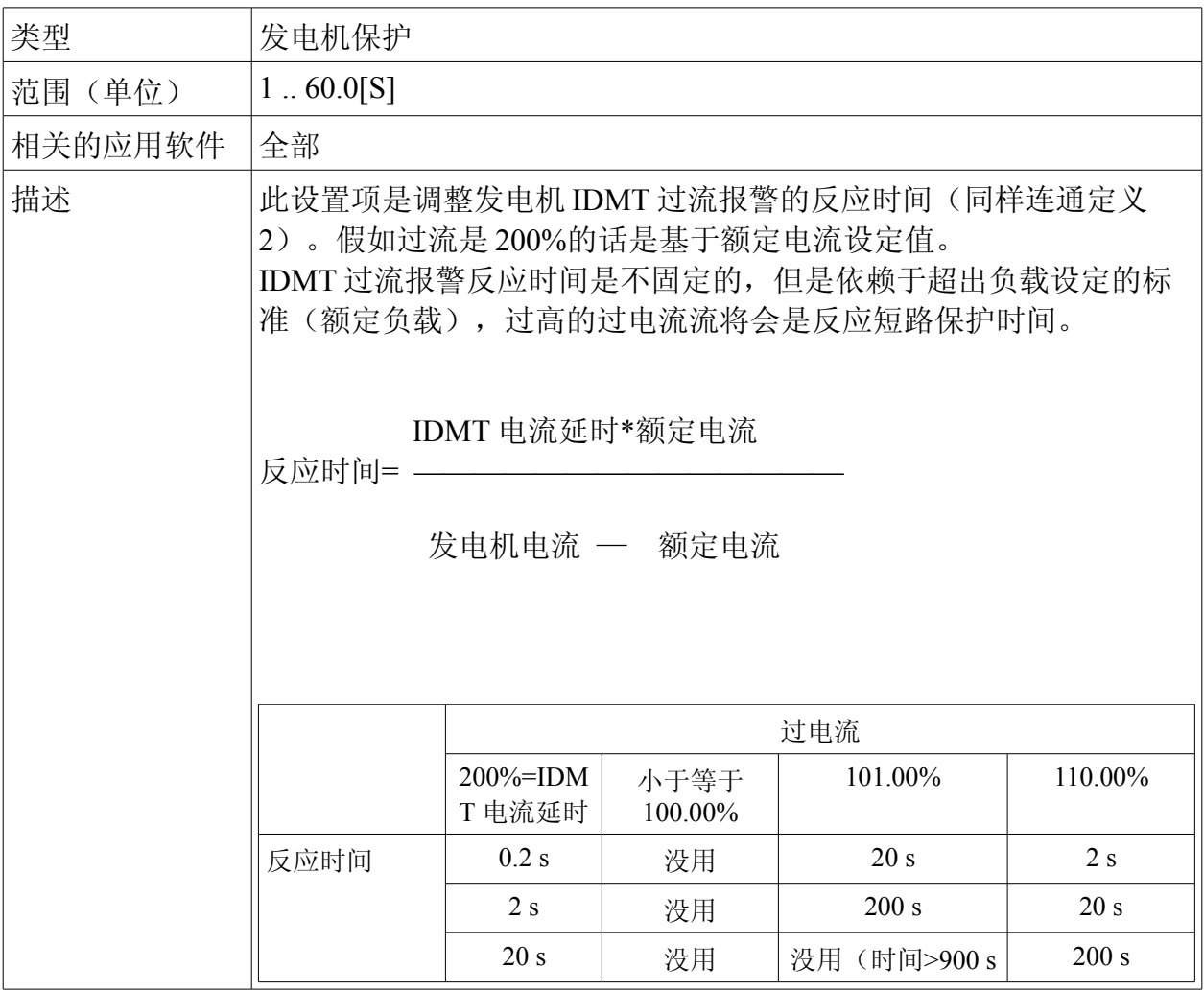

InteliLte NT—AMF20/25,SW 版本 1.5, InteliLte<sup>NT-</sup>AMF20/25,SW 版本 1.5,<br>IL-NT-AMF-1.5-Reference Guide.pdf **70** 

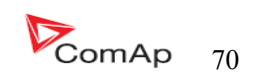

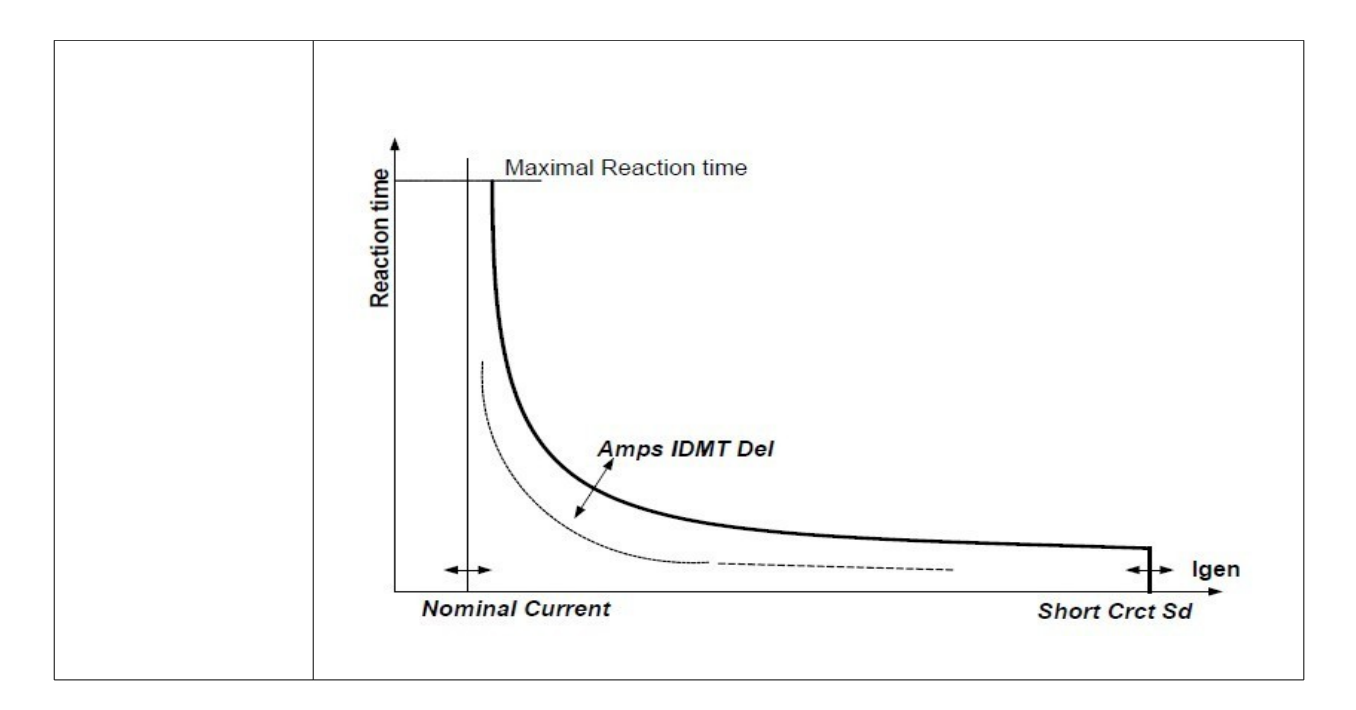

### 设定点:电流不平衡停机

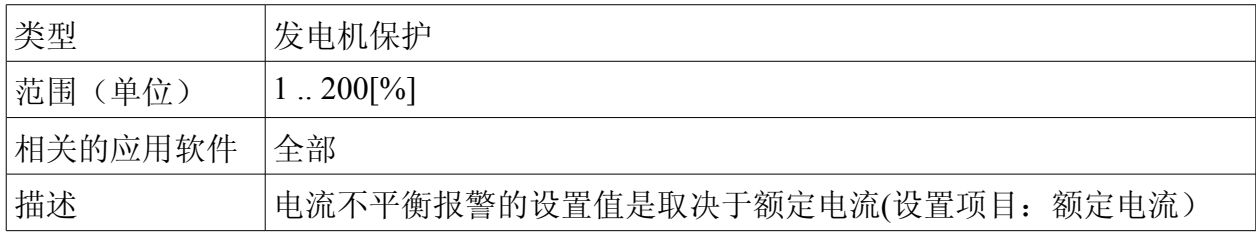

### 设定点:电流不平衡延时

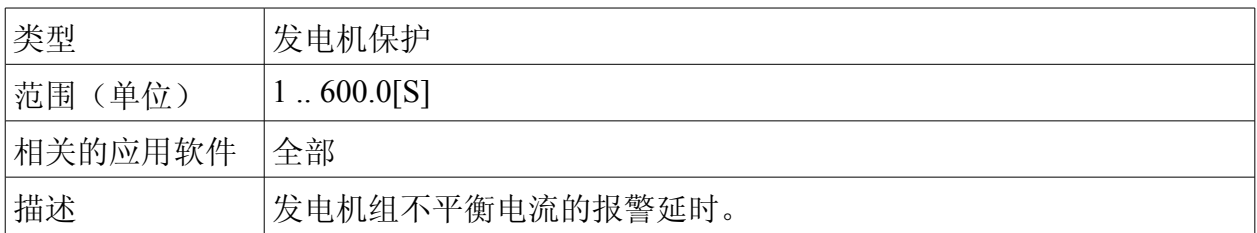

## 设定点:发电电压高停机

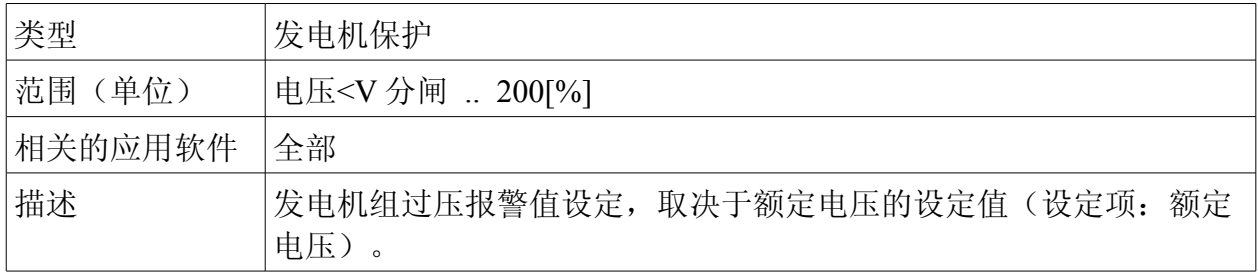

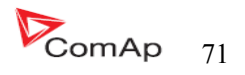

## 设定点:发电压低停机

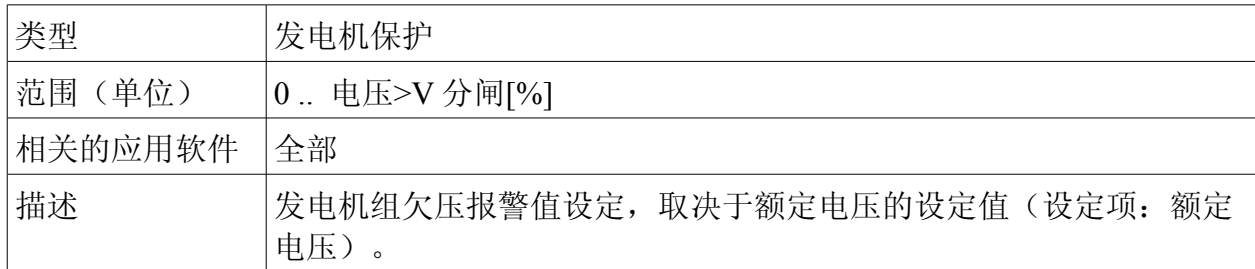

### 设定点:发电机电压延时

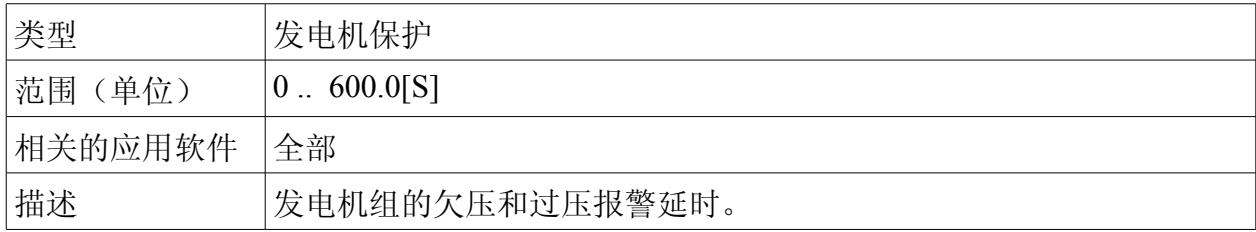

## 设定点:电压不平衡停机

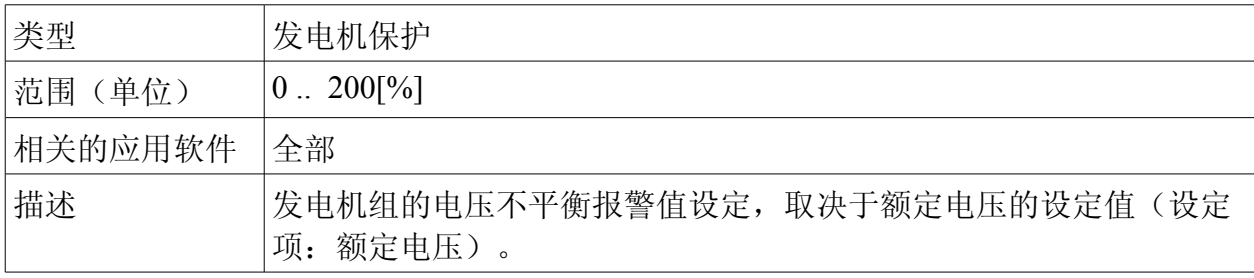

### 设定点:电压不平衡延时

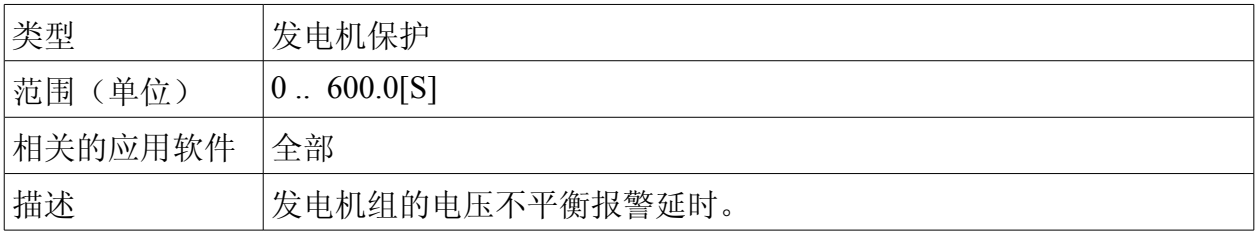

## 设定点:发频率高停机

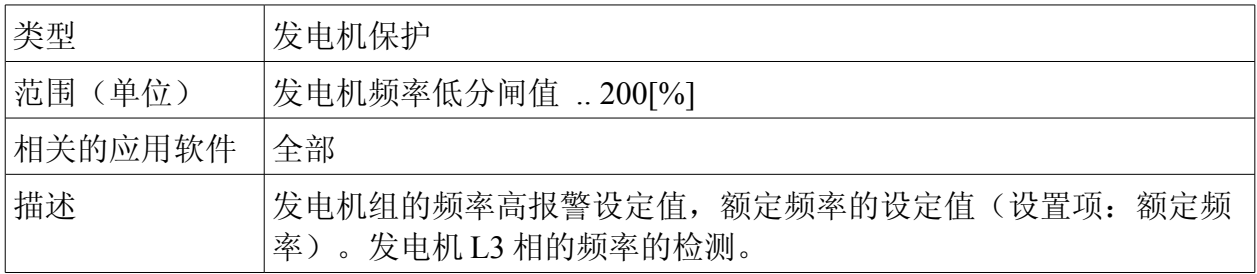

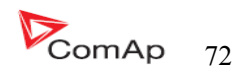
## 设定点:发频率低停机

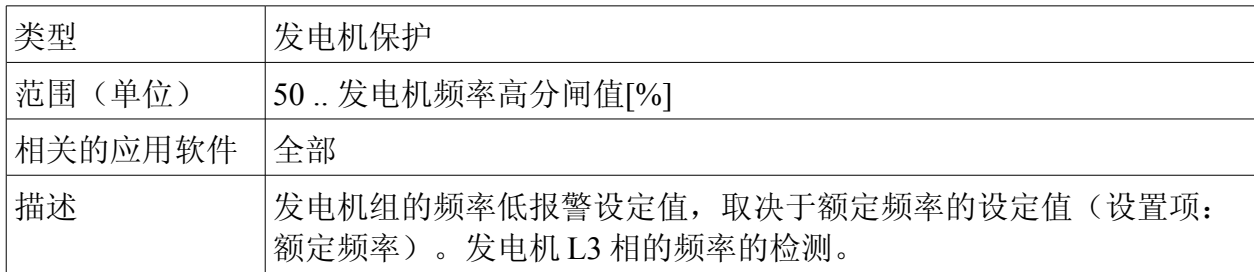

## 设定点:发频率延时

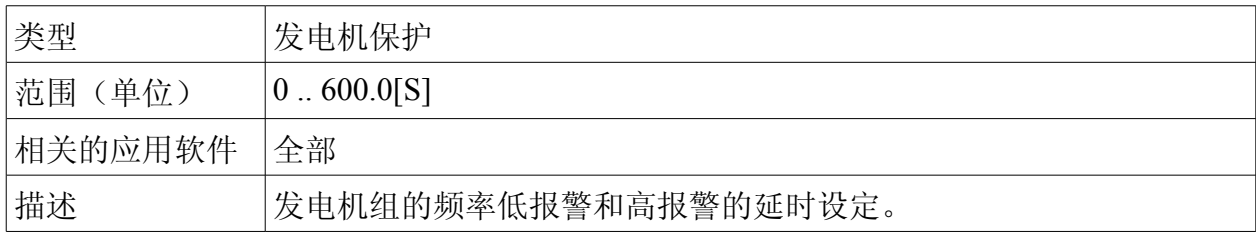

## 类型: **AMF** 设定

## 设定点:回到岛运行

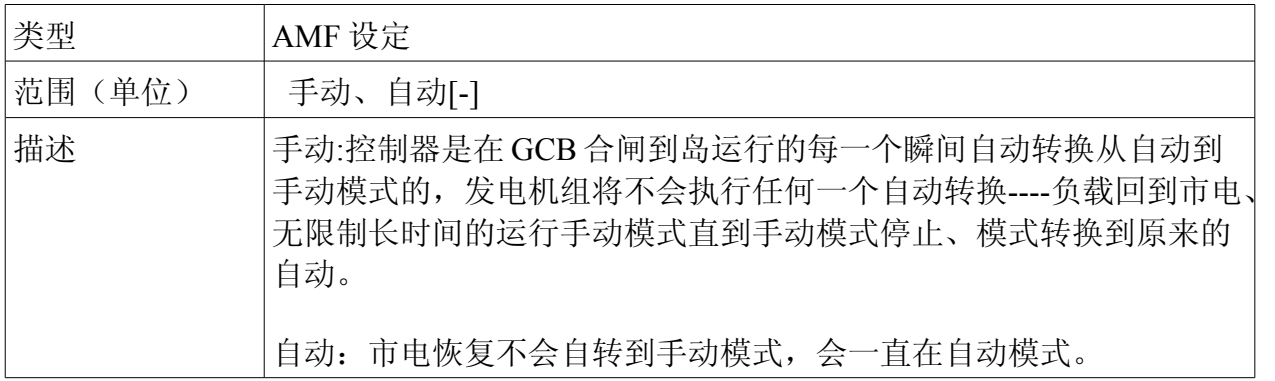

# 设定点:紧急起动延时

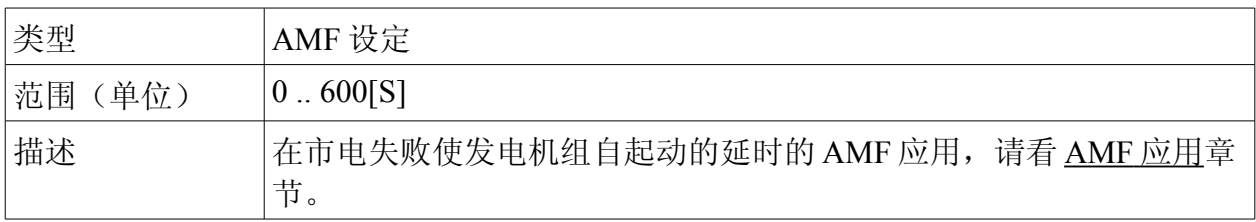

InteliLte NT—AMF20/25,SW 版本 1.5, InteliLte<sup>NT-</sup>AMF20/25,SW 版本 1.5,<br>IL-NT-AMF-1.5-Reference Guide.pdf  $\bigotimes$  ComAp 73

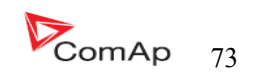

## 设定点:市电恢复延时

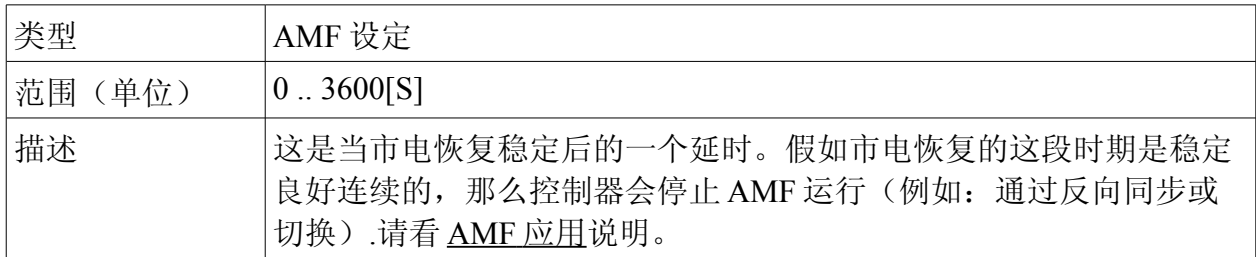

# 设定点:转换延时

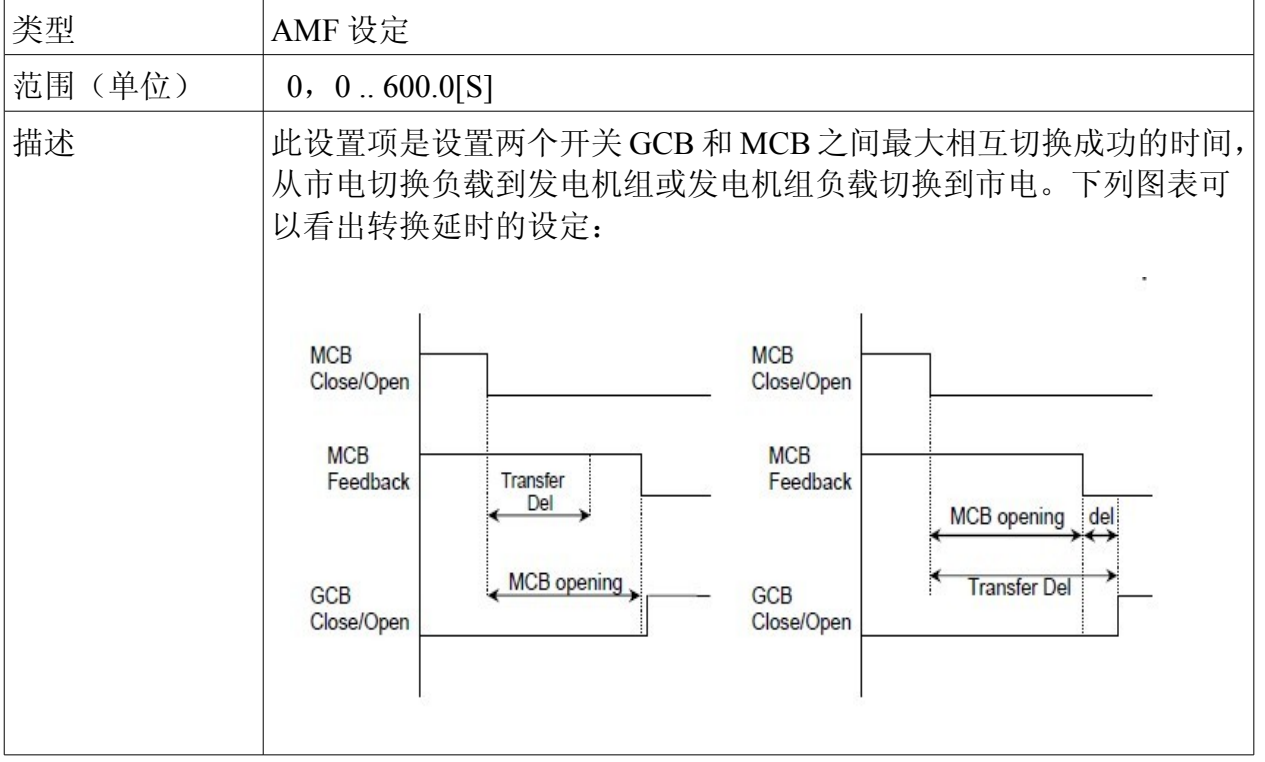

# 设定点: **MCB** 合闸延时

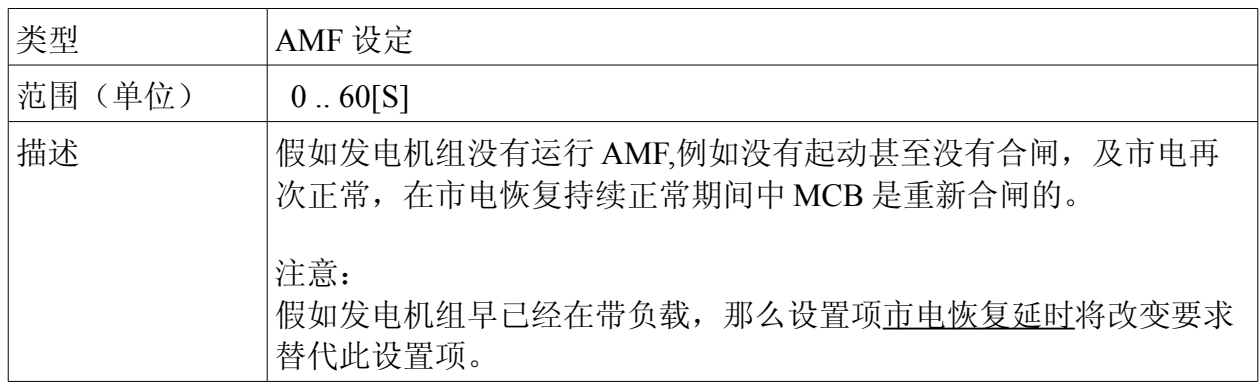

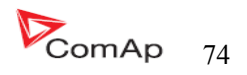

## 设定点:市电电压过高

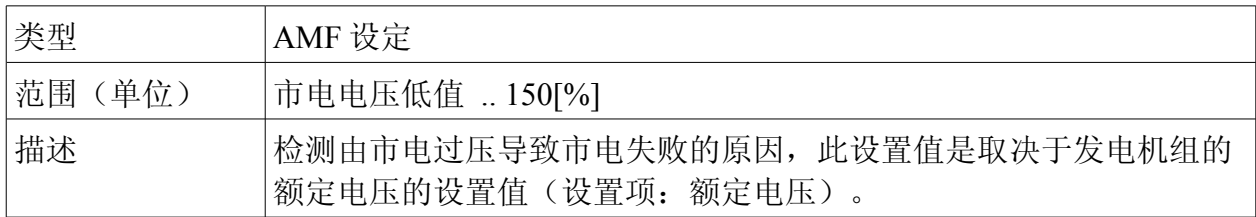

## 设定点:市电电压过低

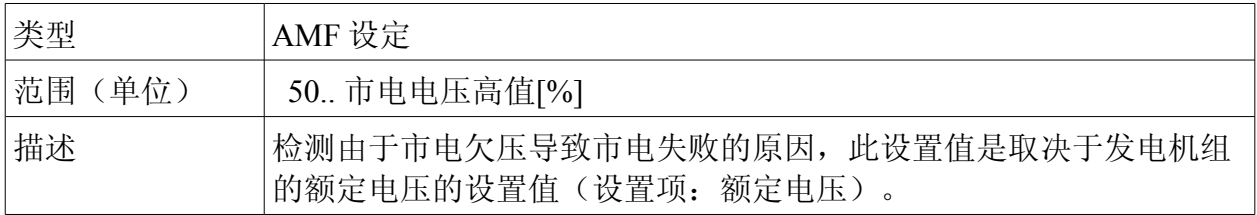

## 设定点:市电电压延时

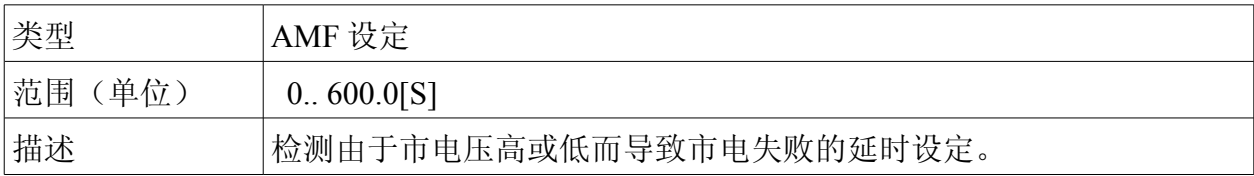

## 设定点:市电电压不平衡

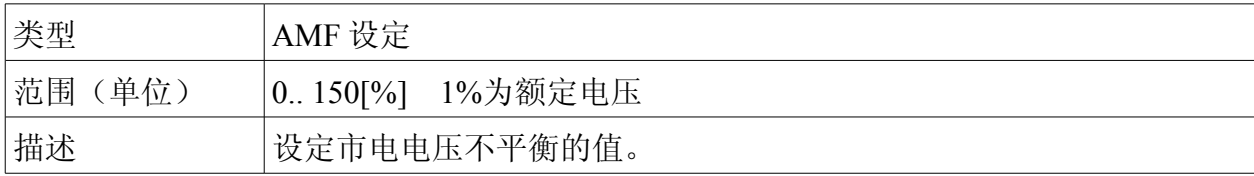

# 设定点:市电电压不平延时

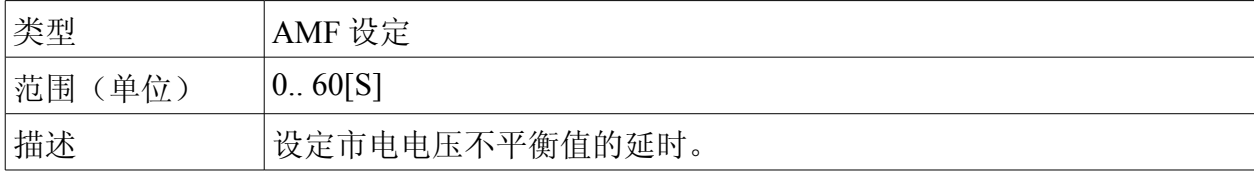

## 设定点:市电频率过高

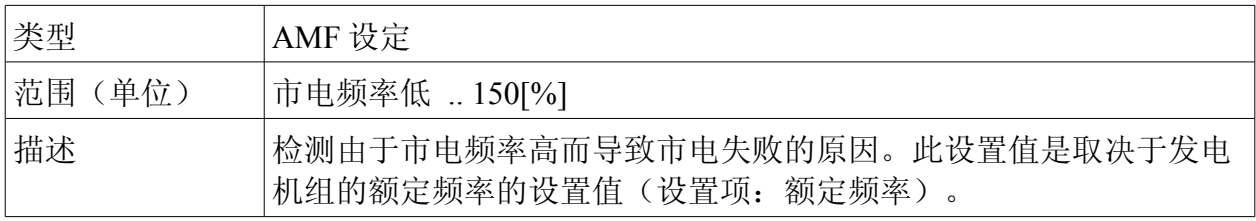

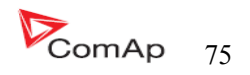

## 设定点:市电频率过低

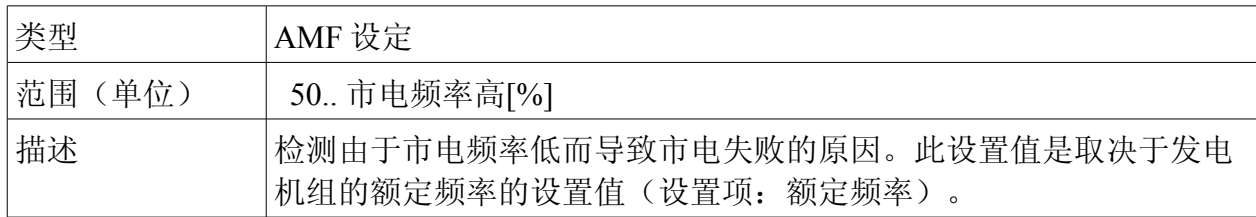

## 设定点:市电频率延时

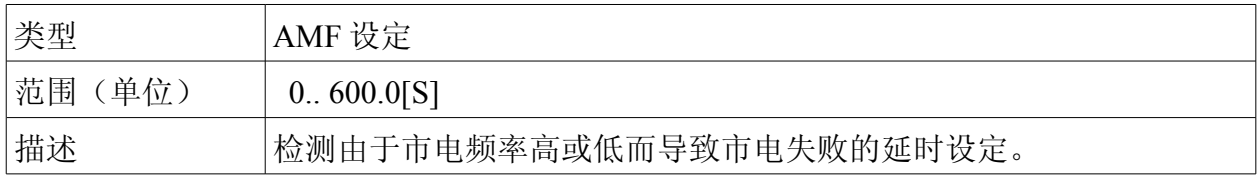

# 设定点: **MCB** 逻辑

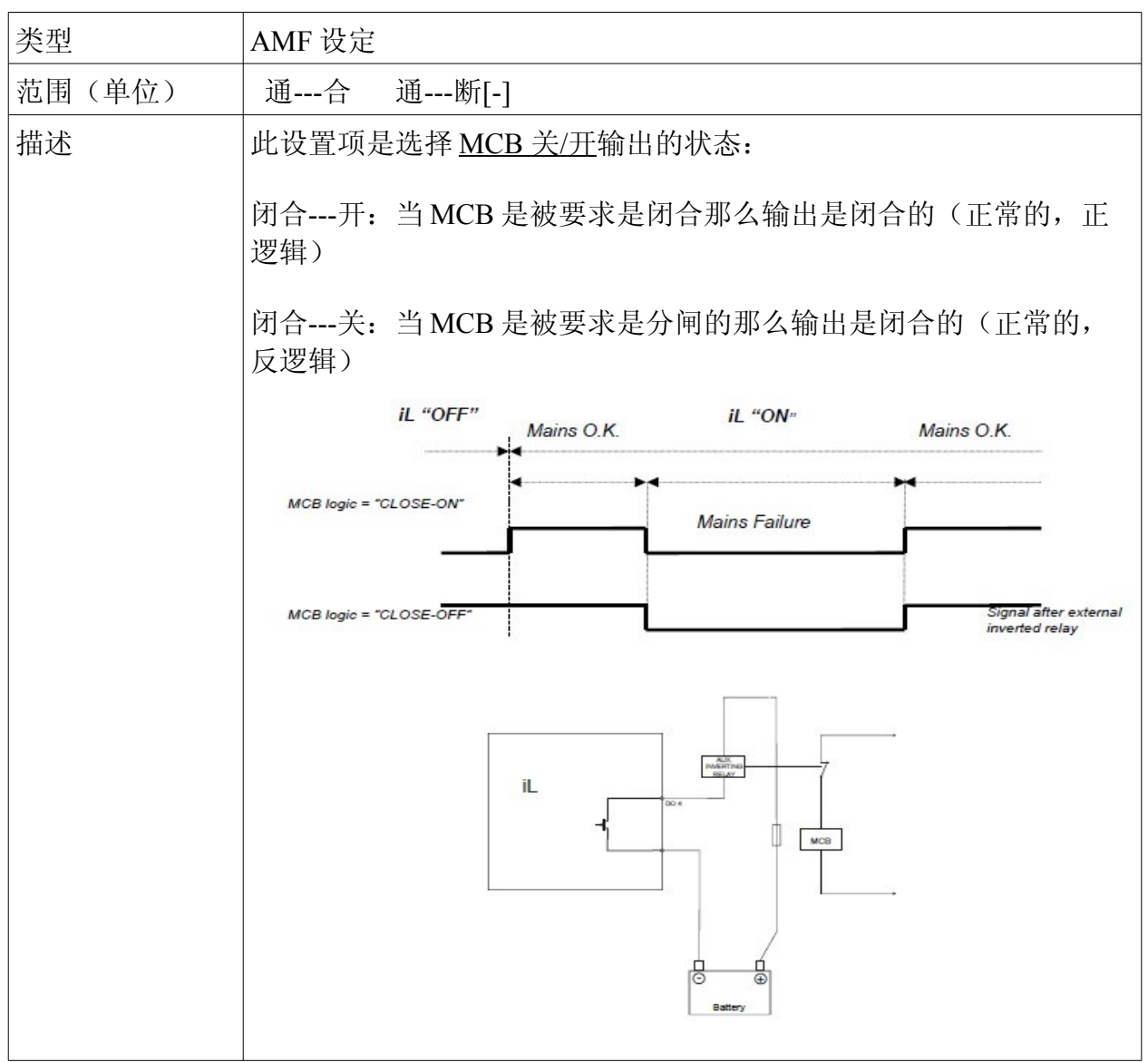

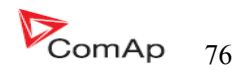

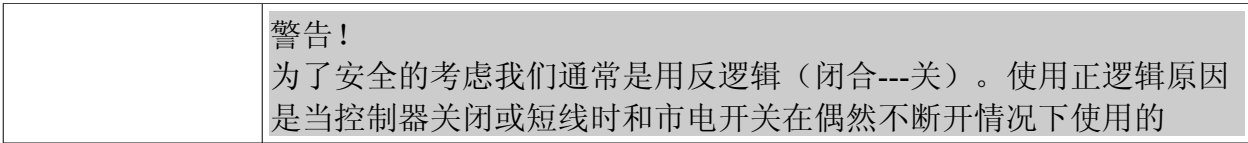

## 设定点:测试回复

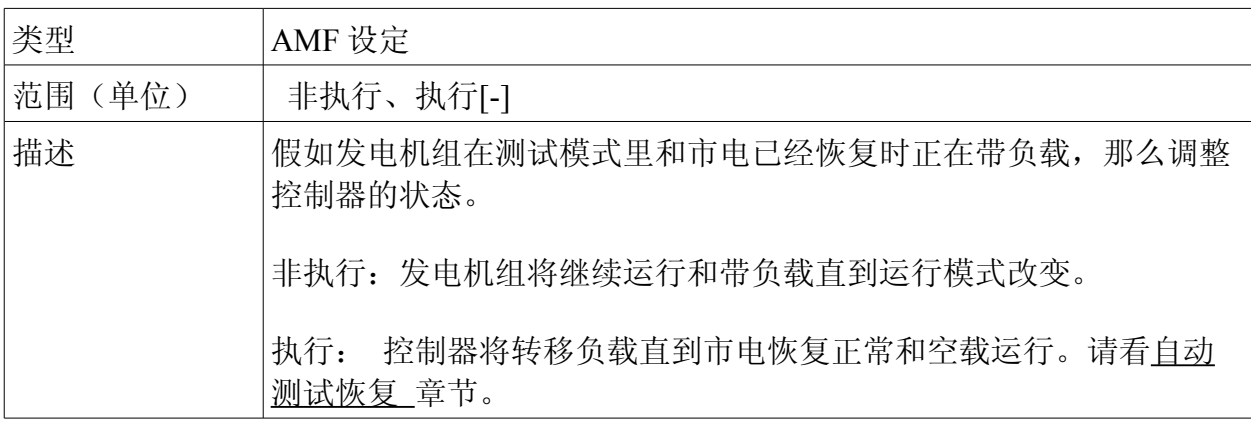

# 设定点: **MCB** 断路当

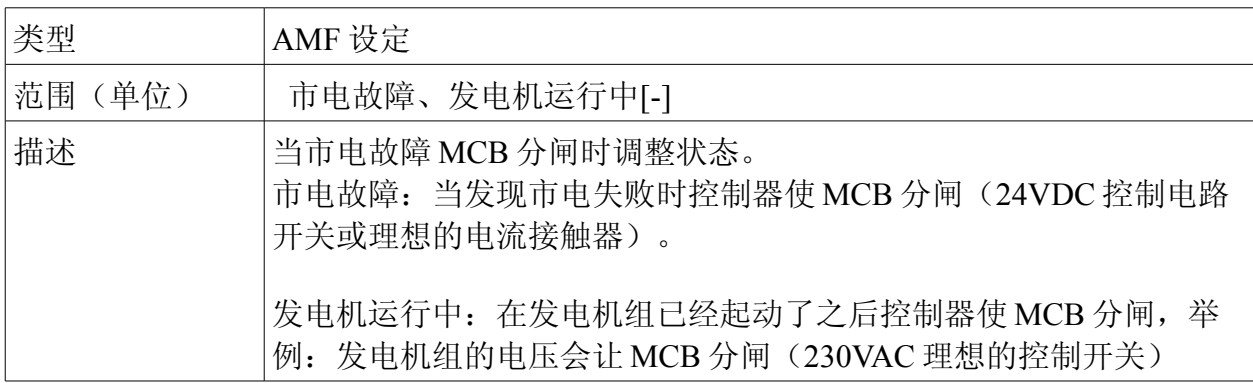

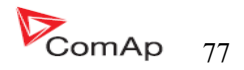

# 时间日期 设定点:历史印记每

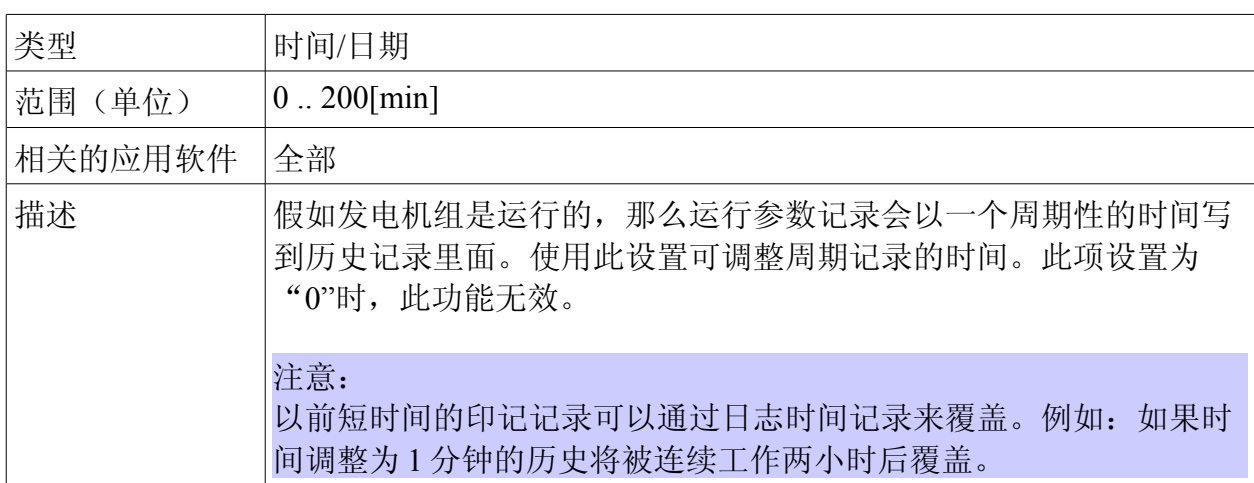

## 设定点:夏令时间

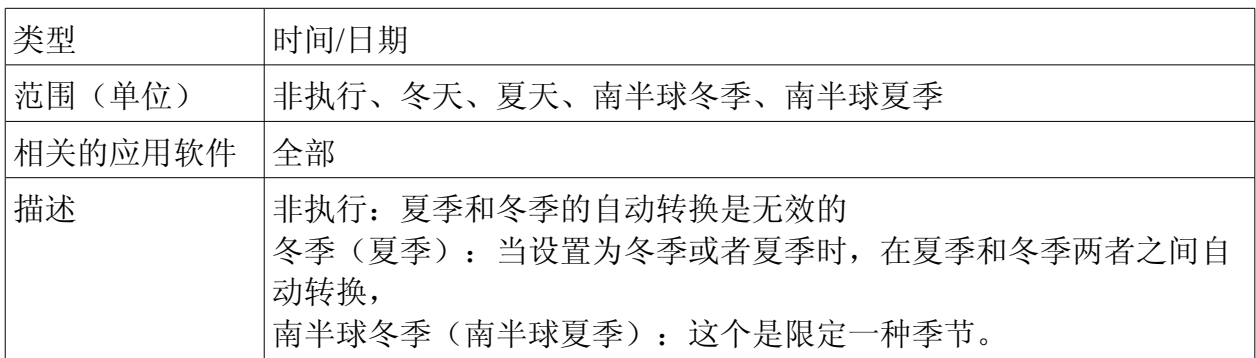

# 设定点:日期

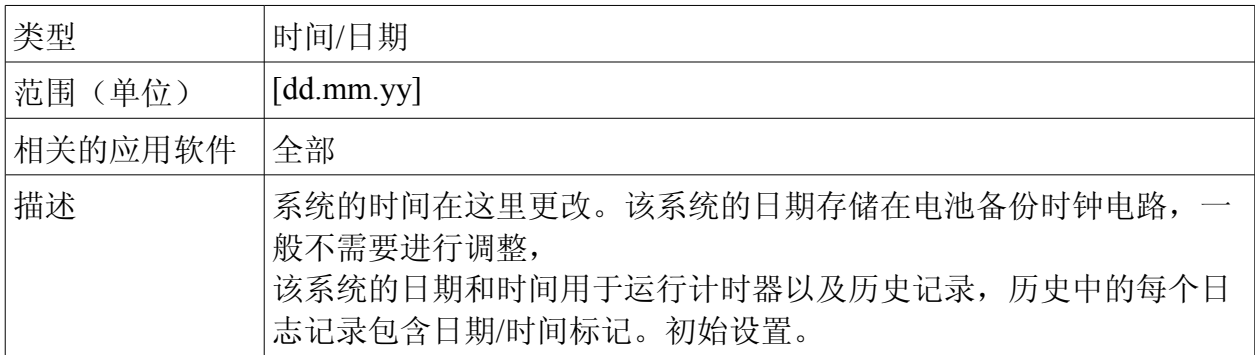

# 设定点:时间

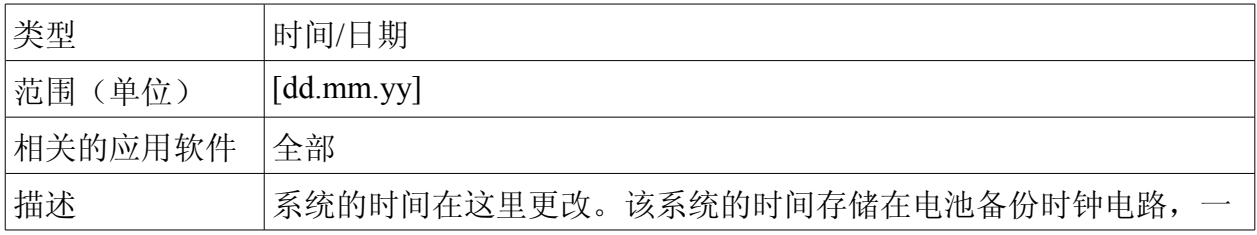

InteliLte NT—AMF20/25,SW 版本 1.5, InteliLte<sup>NT-</sup>AMF20/25,SW 版本 1.5,<br>IL-NT-AMF-1.5-Reference Guide.pdf 78

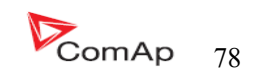

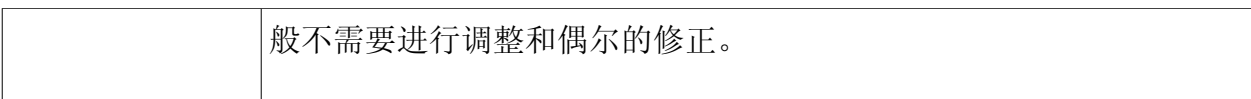

# 设定点:计时器 **1... 2** 重复

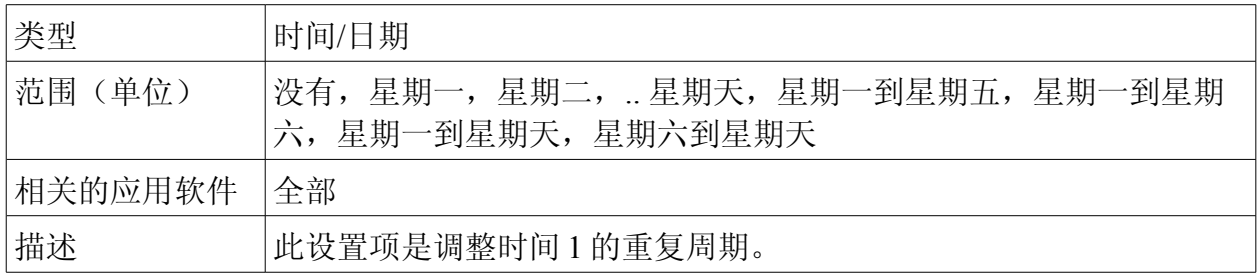

# 设定点:计时器 **1... 2** 开时间

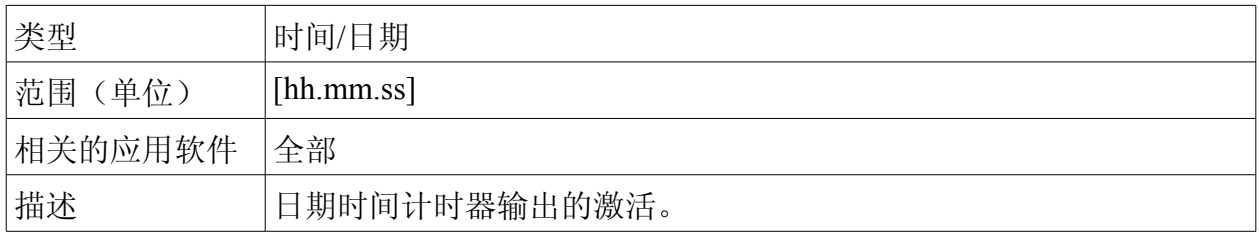

# 设定点:计时器 **1** 期间

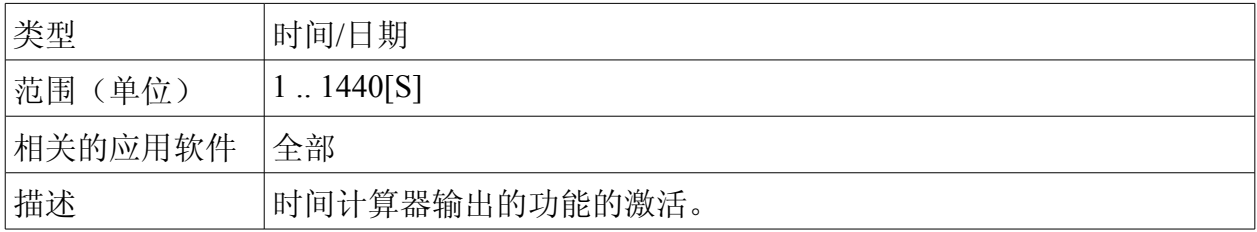

# 设定点:测试周期

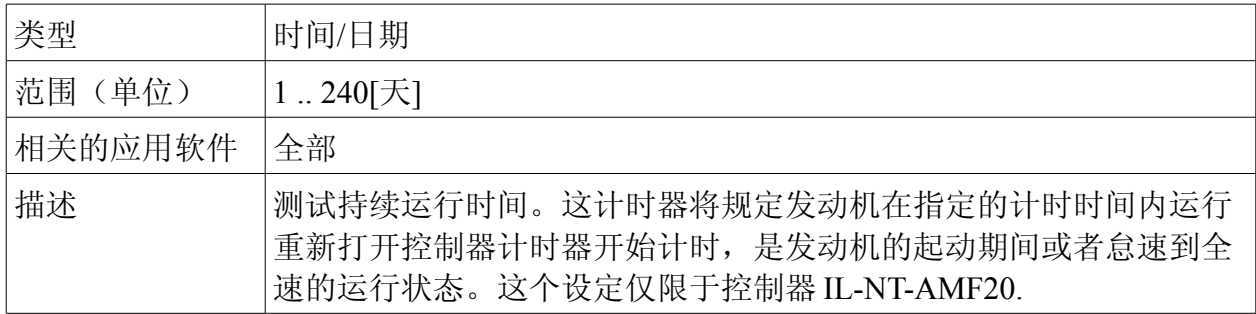

# 设定点:测试期间

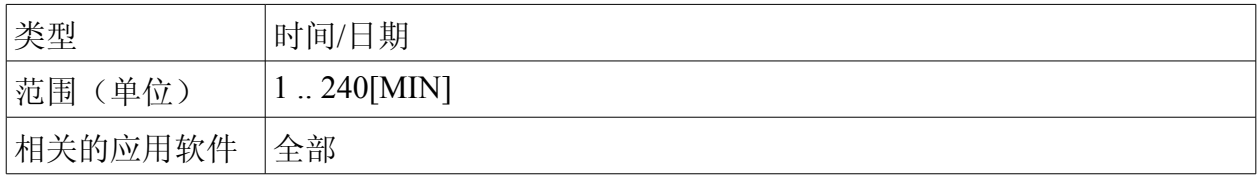

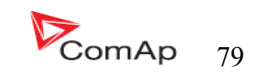

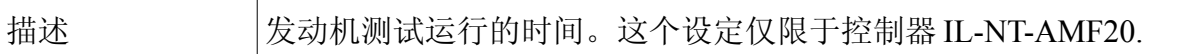

## 传感器规格

## 设定点: **AI1** 、 **AI2\AI3** 校对

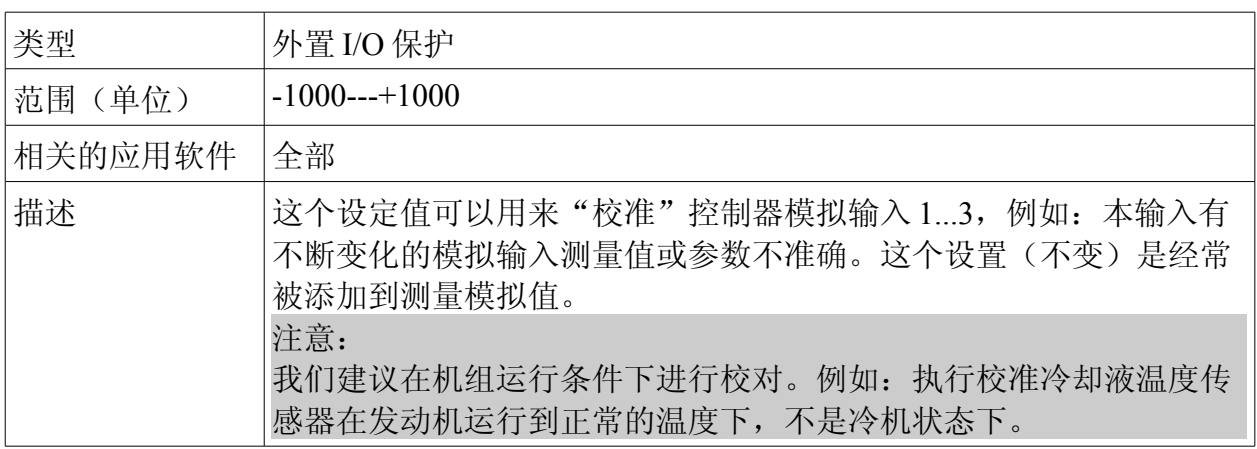

## 扩展 I/O 口

# 设定点: **IOM AI1... AI4** 警告

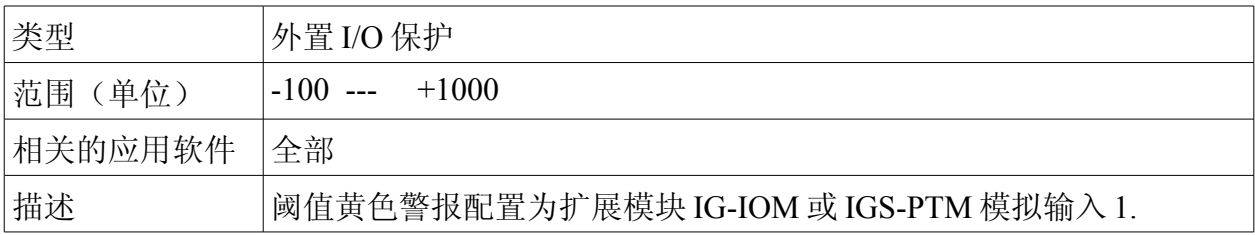

# 设定点: **IOM AI1... AI4** 停机

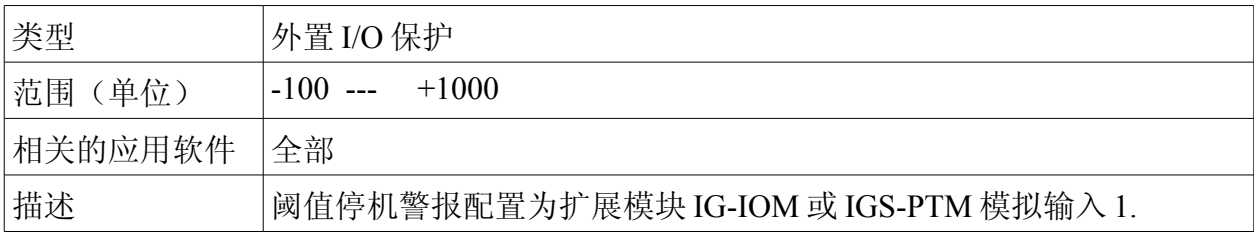

InteliLte NT—AMF20/25,SW 版本 1.5, InteliLte<sup>NT-</sup>AMF20/25,SW 版本 1.5,<br>IL-NT-AMF-1.5-Reference Guide.pdf 80

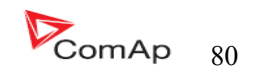

## 设定点: **IOM AI1... AI4** 延时

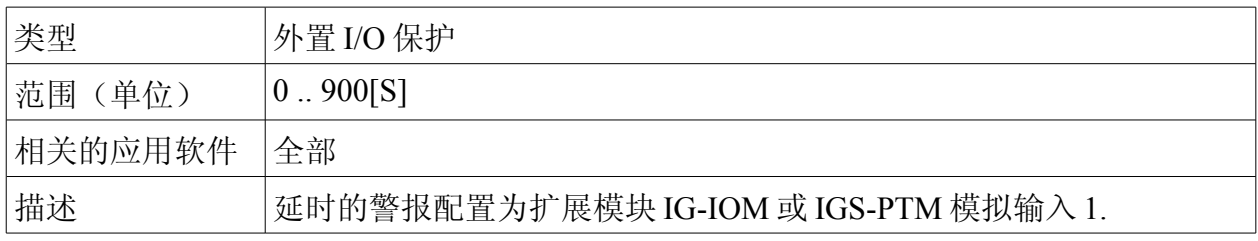

## 短信/E-Mail 设定点:远程警告信息

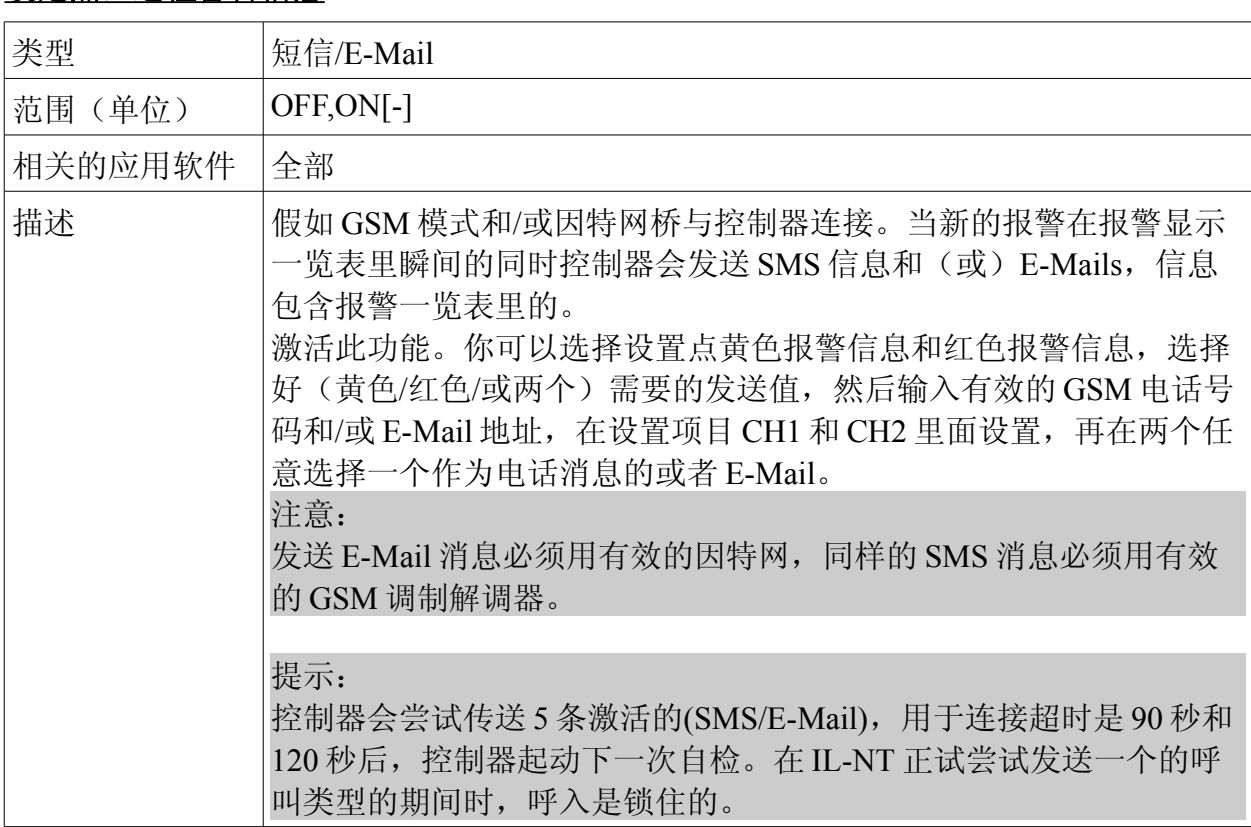

# 设定点:黄灯报警

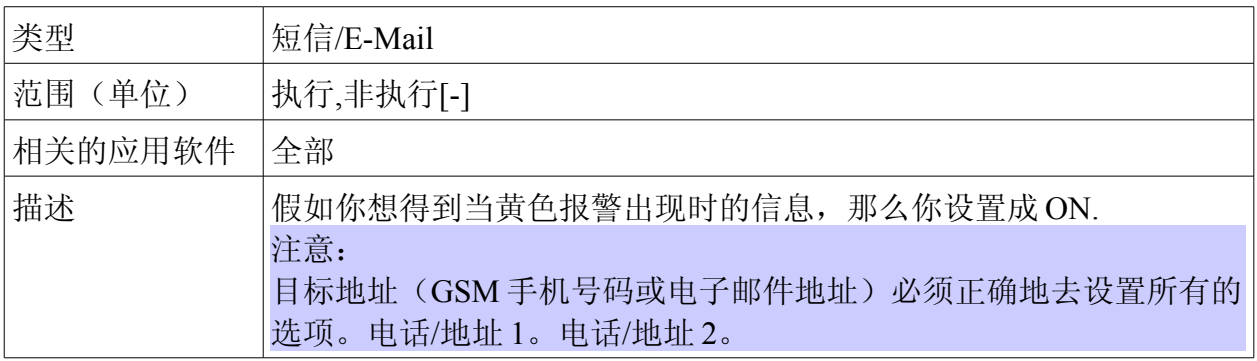

InteliLte NT—AMF20/25,SW 版本 1.5, InteliLte<sup>NT-</sup>AMF20/25,SW 版本 1.5,<br>IL-NT-AMF-1.5-Reference Guide.pdf 81

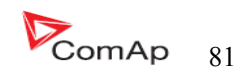

# 设定点:红灯报警信息

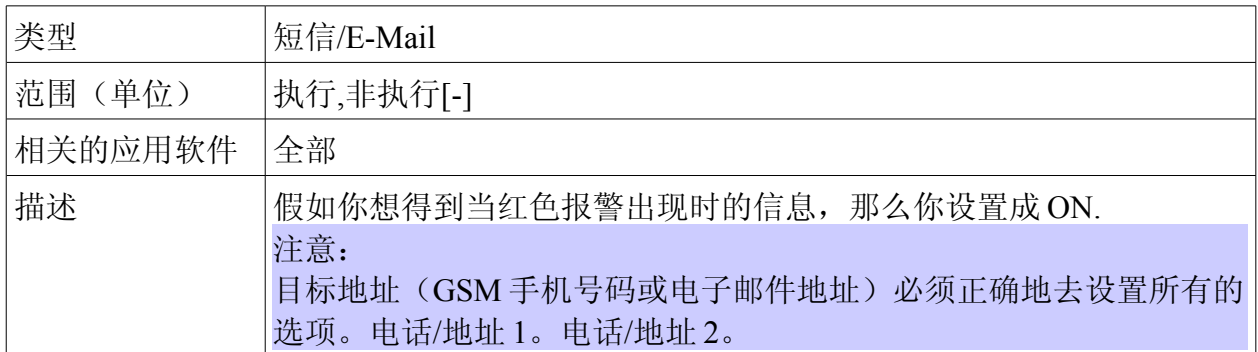

# 设定点:通 **1** 电话 **/** 地址

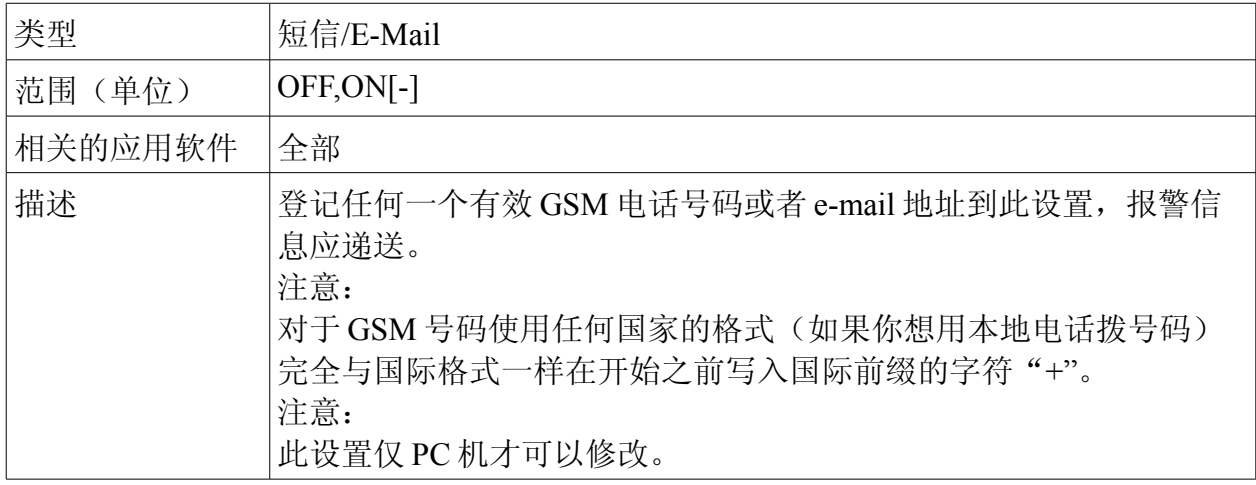

# 设定点:通 **2** 电话 **/** 地址

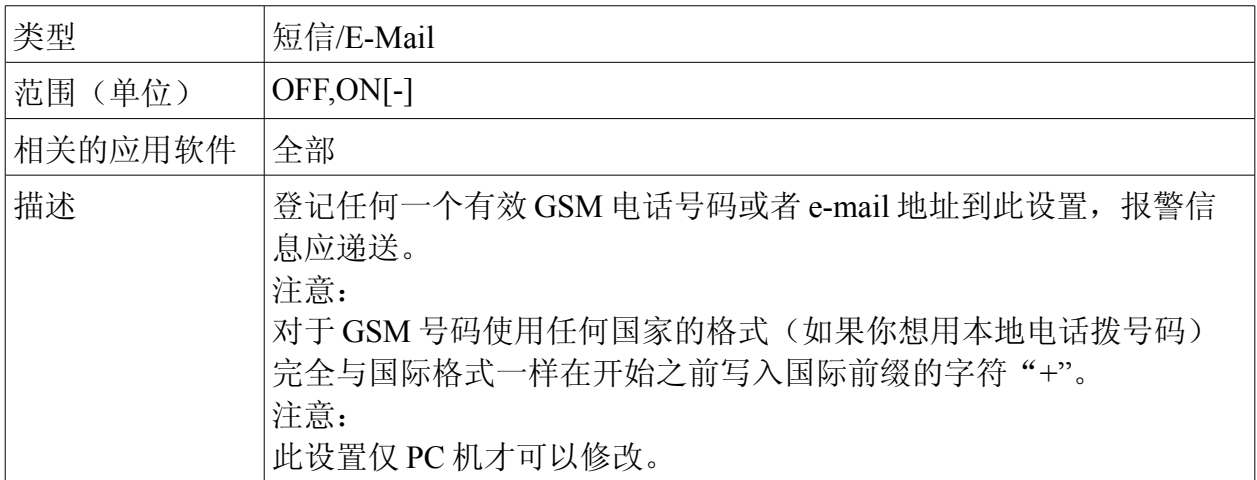

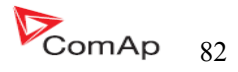

# 支持 ECU 控制发电机组

发动机控制必须有标准的 ECU 固件机软件。ECU 通过 CAN 总线/RS232 用 LiteEdit 软件的配置或者周

围的配置(IG-IOM, IGL-RA15)来实现参数的显示。在 LiteEdit 软件按下 | ECU 按键打开 ECU 对话窗口, 选择相应的发动机/ECU 类型。在实际的 ECU 型号一览表在科迈的网站里"ECU list - x.y.iwe"的压缩 包里。下载此压缩包然后进入到 LiteEdit 找到相同的 IWE 的标准。

更多关于 ECU 列表的压缩包,ComAp 控制器支持发动机的手册会推荐设置窗口和布线方法。

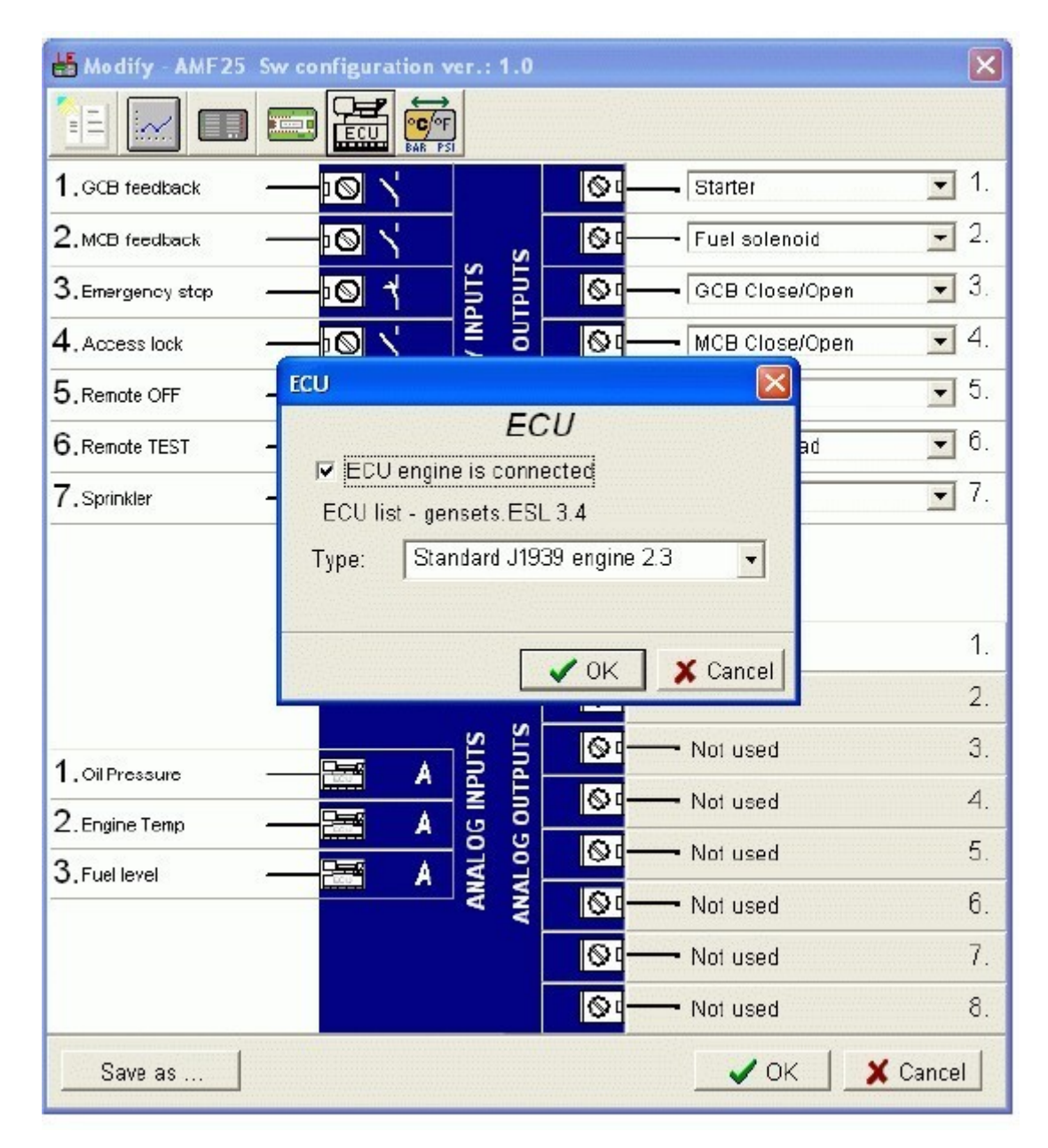

 假如连接的发动机是康明斯以及 GCS 发动机控制器,控制器必须在基本的设置项里的: COM1 模式 =ECU 连接或 COM2 模式=ECU 设置好后才能连接,如果没有信号出现那么会报警。相反的,被要求连接的发 动机没有连接到正常的状态时,所有的 ECU 参数会显示为"####",但是没有报警显示。当 ECU 的连接功 能在任何时间都被激活的时候输出 ECU 通信设备需连接正常。

InteliLte NT—AMF20/25,SW 版本 1.5, IL-NT-AMF-1.5-Reference Guide.pdf  $L-NT-AMF-1.5-R$ eference Guide.pdf  $\sum_{i=1}^{N} S_i$ 

 假如发动机必须停止,在起动前必须关闭 ECU 的输出电源继电器。它肯定会使用开关作为 ECU 的起动 和停机。如果输入配置没有激活那么 ECU 连接报警是锁住的。

在发动机起动通过标准触点输出或通过 CAN 总线是取决于 ECU 的连接方法。

### ECU 标准配置

 IL-NT(FW 版本≥1.5)在控制器屏幕有可能识别出当前 ECU 的配置。同一时间按 PAGE 和 ENTER 键导 入默认的测量显示列表状态,然后这用 PAGE 按键任意翻阅到参数"ESF: xx.y-(zzz)", 在 xx.y=ESF 版 本号,zzz=马达 ID.

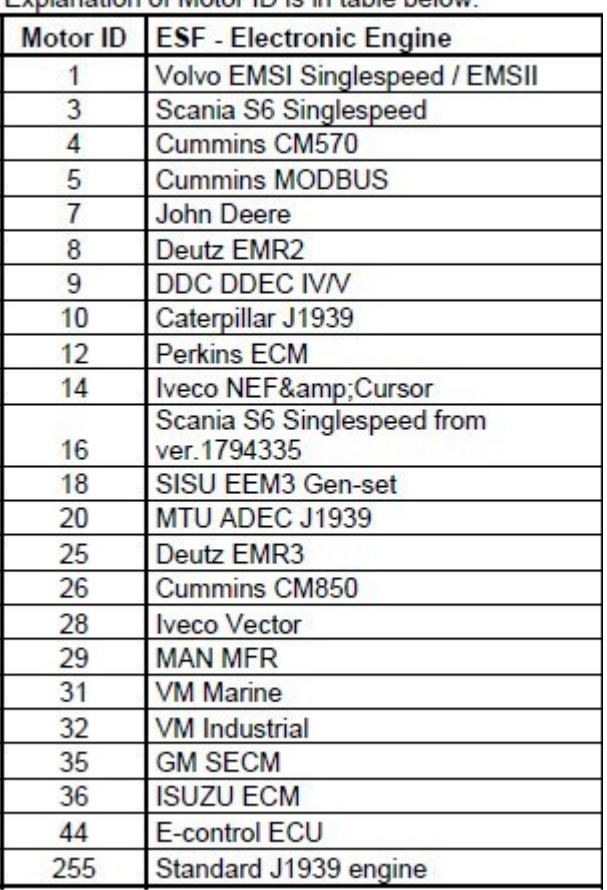

Evolanation of Motor ID is in table helow:

## 从 ECU 读出的参数

IL-NT 是通过 J1939 读出 ECU 的固定参数。

- 发动机转速(表达 EEC1)
- 发动机油压(表达发动机液面/压力)

当"ECU LINK"-MODBUS 运行是选择的,从 MODBUS 读的(QSX15,QSK45,QSK60)以下参数有:

- 发动机转速(显示地址:30001)
- 油压(显示地址:30003)
- 冷却液温度(显示地址:30002)
- 发动机运行时间(显示地址:3008-3009)
- 燃油消耗率(显示地址:30018)

InteliLte NT—AMF20/25,SW 版本 1.5, IntellLte<sup>\*\*--</sup>AMF20/25,SW frequence Guide.pdf 84<br>IL-NT-AMF-1.5-Reference Guide.pdf

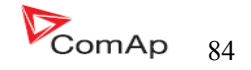

- 进气压力(显示地址: 30530{仅 QSK45, QSK69})
- 进气温度(显示地址:30531{仅 QSK45,QSK60})

提示:

从 ECU 读出的故障代码参数不会写入历史记录。

## 从 ECU 读出的配置信息

从 ECU 列表读出及显示的信息配置报警一览表, 如果激活 T1939 SPN 标准(可信的参数号码), FMI (故障模式检验) 和 OC (发生事件数量) 将显示在报警列表里面。

1个 SPN (可信的参数号码)/FMI(故障模式检验)连接描述 1 个故障失败。假如 FMI 读出是 0 或 1, WRN 是显示在 ECU 报警一览表里。为另一个 FMI 参数, FLS 也会显示。

- 如要看 SPN、FMI 的参数在下面资料里:
- SAE 传输和总线控制、以及 NETWORK 标准手册。SAE HS-1939 标准。
- 或提及发动机的 ECU 错误吗一览表。

#### 提示:

 InteliLite 控制器不支持沃尔沃发动机 J1587 诊断连线。这些原因是一些案例一个 J1939 警告信息 FC:000608 不能从 J1587 总线读出。你可以同过沃尔沃关于 ECU 配置来看出。要浏览发动机的故障在故障 参数一览表里面。

## 模拟量输入

从 ECU 读到已经执行的模拟量输入, 例如: 测量、显示和报警激活的一些各种不同的参数量。假如 连接重要参数结构通常使用三个模拟量输入,以及在 IG-IOM/IGS-PTM 模的 4 个模拟量输入。

### 连接说明

 下图为怎样控制发动机以及 InteLite 控制器的接线图: J1939 通过 CAN 总线支持发动机的起动。 VOLVO PENTA 发动机(EMSII EDCIII 单位)

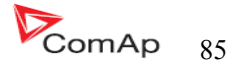

SCANIA S6

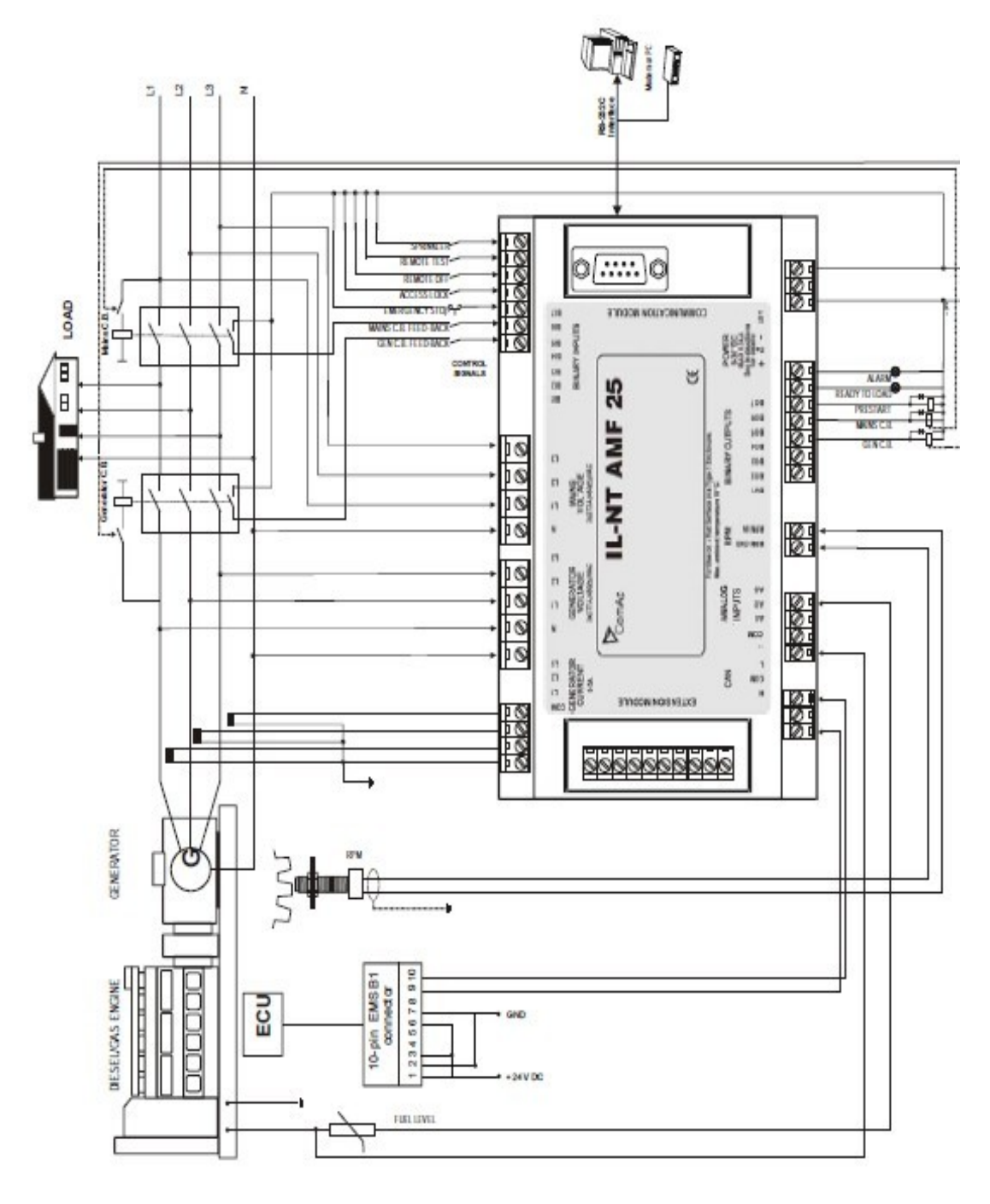

# 有关于康明斯 MODBUS 的连接

## InteliLte 设置:

 基本设置:com1 模式=ECU 连接或 COM2 模式=ECU 连接 软件配置: ECU→ECU 发动机连接→型号:康明斯 MODBUS

RS232/RS485 转换器(看下面的图)的设置:

数据格式设置(SW1) 11bits(1 起动 bit,8 数位,2 停止 bits)

InteliLte NT—AMF20/25,SW 版本 1.5, IntellLte<sup>N1-</sup>AMF20/25,SW 版4 1.5,<br>IL-NT-AMF-1.5-Reference Guide.pdf 86

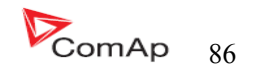

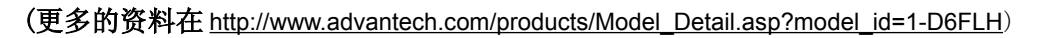

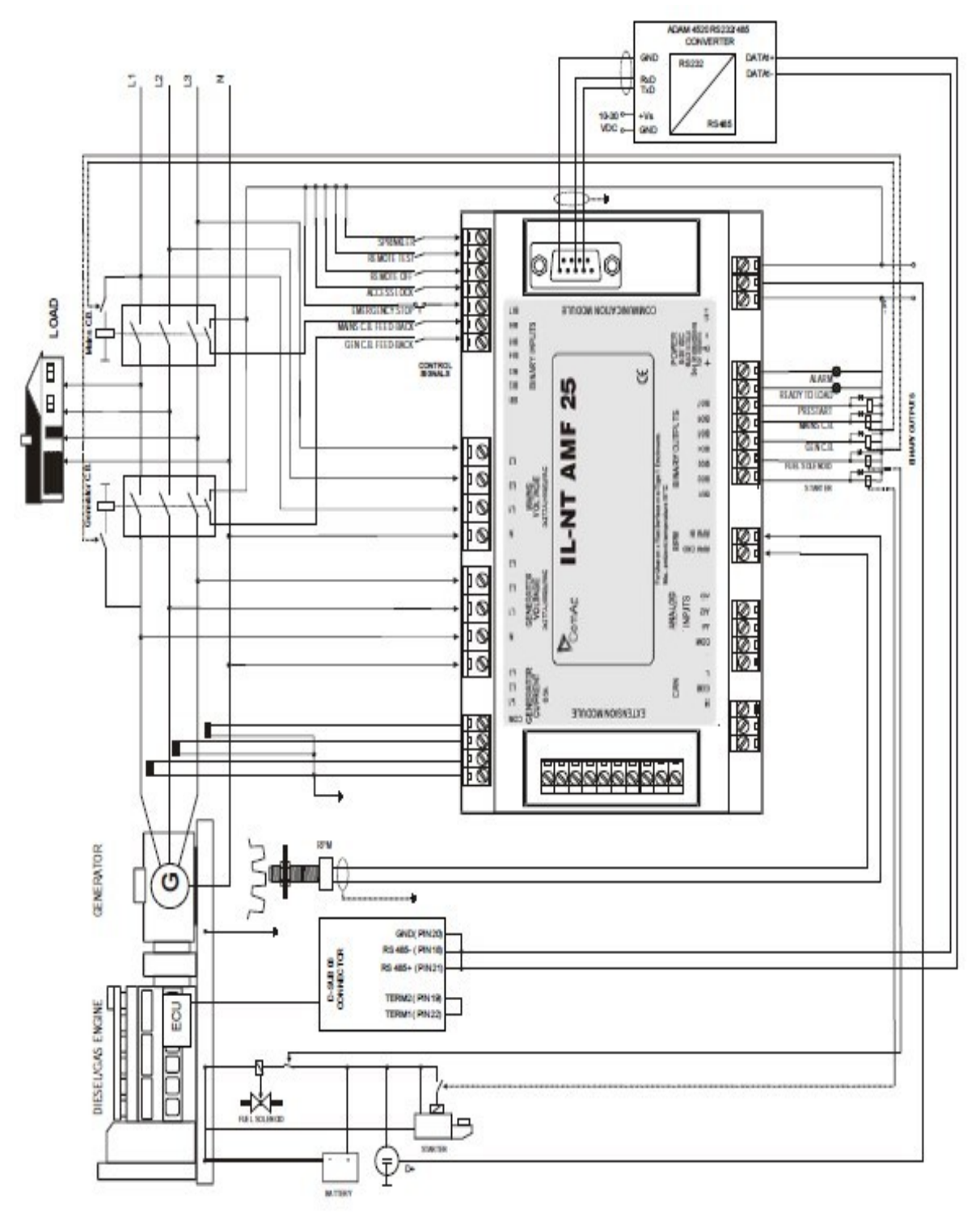

# 传感器说明

#### 传感器调校描述

 每一个模拟量输入(油压,温度,液位)纠正测量误差的校正为 10%固定参数,两个校准的实际的设 置实际部件-bar, ℃, %. 校准是通过增加了模拟输入设定点 AIxCalibration 的直接计算值。

提示:

校准必须做在模拟输入运行点(例如: 80℃,4.0bar etc..)

#### 传感器默认曲线

 有 20 个配置在下表,下表提供了传感器最小值/最高值的参数。特别是温度曲线的实际值可能会有 所不同。意思是延长曲线较低温度值,以防止寒冷的引擎将不会提高传感器警报失败。

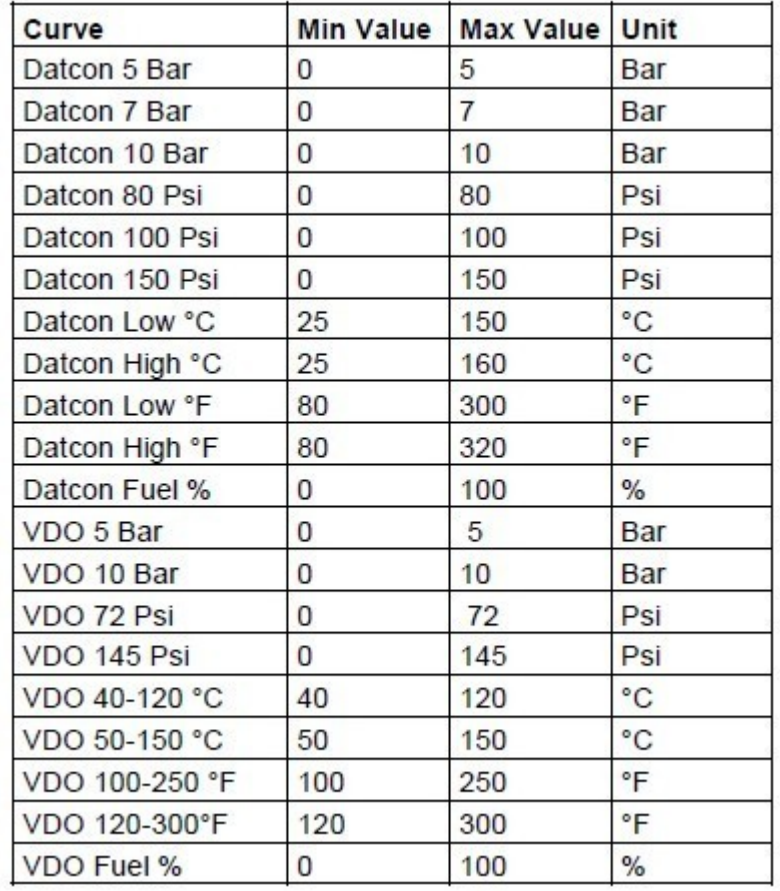

### 提示:

当测量值超出 6%时,超出范围,发现传感器失败 FLS,你可以找到详细的参考指南 LiteEdit 传感器 的信息。

## 功能描述

### 关模式

 发电机组是没有起动功能。不能实现起动输出、GCB 合/分和燃油线圈都不会输出的。 按下起动按键,停机按键,GCB 合/分是不起作用的。

### 手动模式

START---起动发动机组。

GCB 合/分

- 控制 GCB 合闸
- 当 GCB 闭合, 可以控制 GCB 分闸
- 假如发电机组的电压超出设定值。控制器的 GCB 合/分不起作用。

STOP---停止发电机组。

### 提示:

该引擎可以无负荷运行无限时间。

在手动模式里发电机组是不能自动停机的。

控制器的二进制输入闭合的话发电机组是不能起动的。

#### 简单说明起动—停止的顺序

模式=手动(发动机起动、停止是通过按 START 和 STOP 按键)

模式=自动(发动机的动/停止需要是建立于市电失败/恢复)

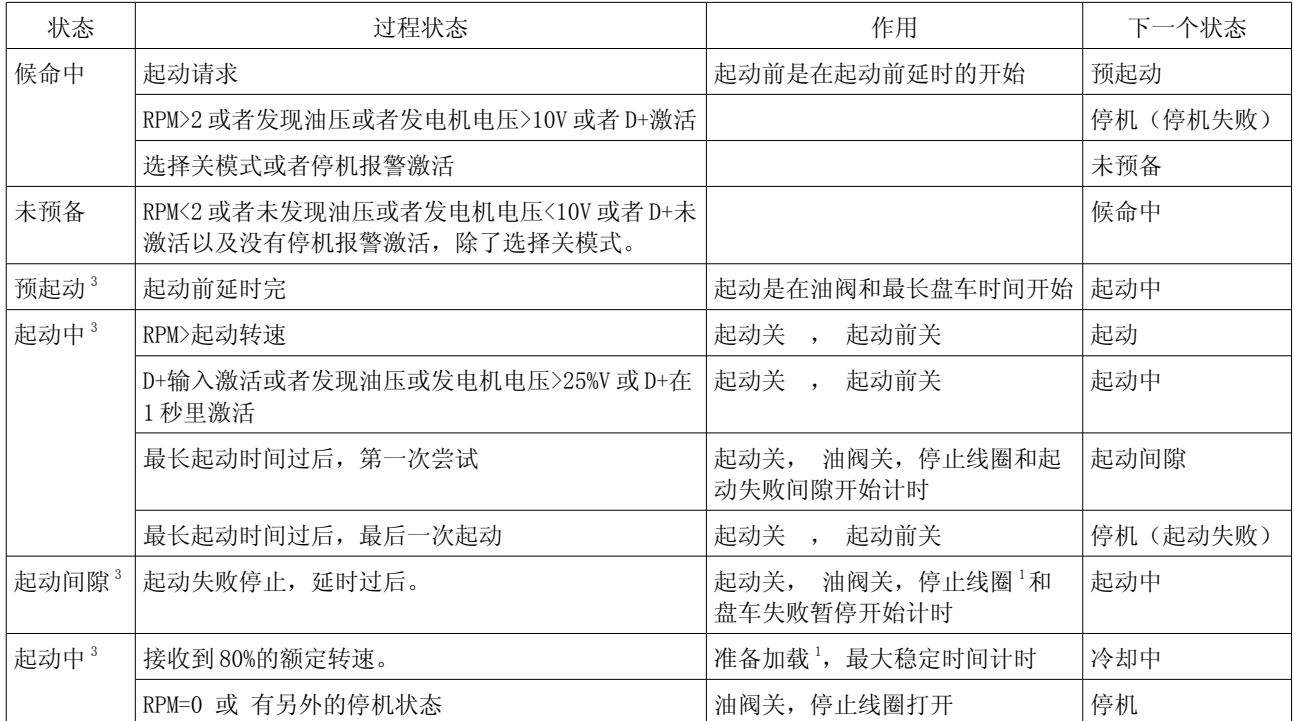

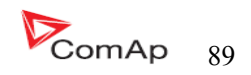

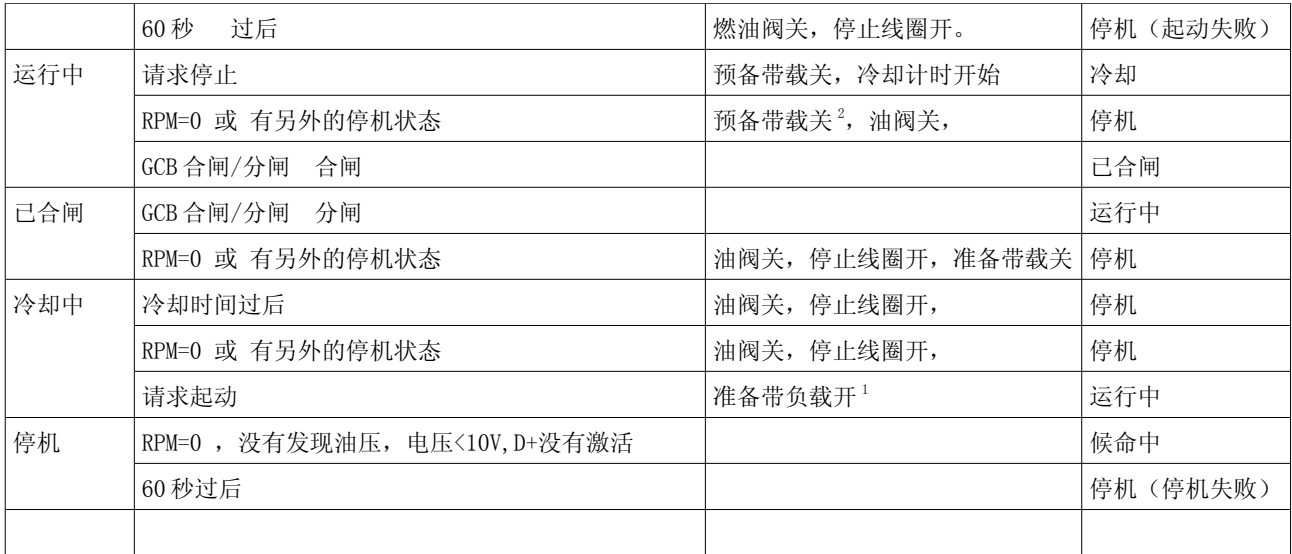

1、假如发电机的参数没问题和最小稳定时间过了。GCB 才可以合闸。在自动模式里面 GCB 会立刻合闸。

2、如果 GCB 输出使用断路器自动打开

3、在起动运转时可以在任何时候中断的停止请求

4、燃油阀是在起动马达开始起动前 1 秒钟打开的。

### 提示:

D+的输入测量值是电源电压的 80%,并保持延时 1 秒钟(不管手摇点火的时候---例如在冬天比较冷的时 间)

### 自动模式

 控制器对 START ,STOP GCB ON/OFF 按键是不起作用的,发动机起动及停机的要求是来自于市电失败 或恢复。

AMF 顺序(简单)

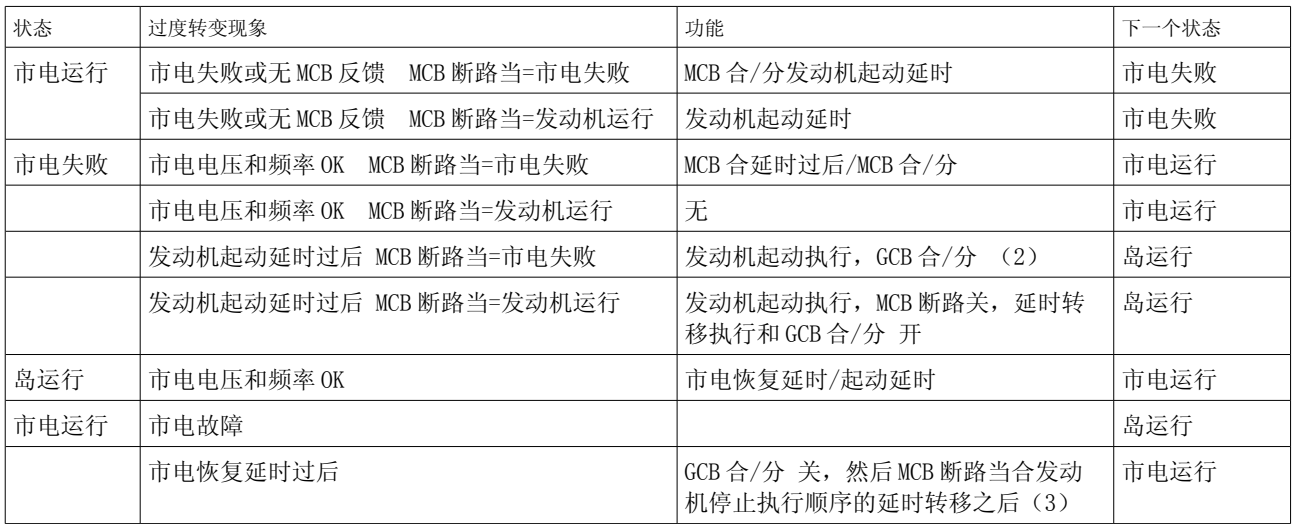

(1)市电失败:市电过压和欠压,过频和欠频,电压缺相(预先延时必须过后)。

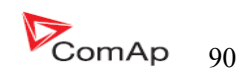

(2) 假如起动期间市电恢复, 那么 MCB 重新合闸, 与 MCB 合闸 (假如分闸, 依赖 MCB 分闸的设定 项)延时以及停机发动机起动的过程。

(3)假如市电失败在冷却停止期间,停机的命令消失。MCB 分闸和 GCB 重新合闸与延时转换有关。

#### 请看更多有关交流断路器的章节。

#### 测试模式

设置项的恢复测试会影响测试模式的运行情况。

警告:在测试模式里发电机组自动起动是一直运行的。

设定点恢复测试=手动

当测试模式是激活的,发动机起动和不带载运行。

发电机带载:

a)停电或

b)MCB 合/分按下

当停电时: MCB 是分闸的, 之后转换延时已过, GCB 合闸。

当市电恢复发电机系统在合闸带载时,转移负载回到正常市电,控制器转换到自动模式。

#### 注意:

GCB 合/分闸、停机、起动控制器不会做出任何反应。

当任何一台发电机停机保护激活时负载自动转移回市电。

#### 带载测试

 当二进制输入远程带载测试是闭合的,控制器自动将负载从市电转移到发电机组。设定点市电失败: 远程测试设定到手动。

#### 把设定点远程测试=自动时

当测试模式选择时,发电机组是无载运行。

当电源切断控制器让 MCB 分闸。

返回间隙计时过后,GCB 合闸

当市电恢复:

- a)市电恢复之后,控制器让 GCB 分闸
- b)转换延时过后,MCB 合闸
- c)发动机系统运行

要停机的话请选择测试模式以外其他的模式 。

注意:

GCB 合/分闸、MCB 合/分闸、停机、起动控制器不会做出任何反应。

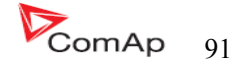

发电机组的起动和市电失败和 MCB 之间的关系

MCB 断路当=市电失败

 市电失败发现的原因:市电欠压,市电过压,市电电压不平衡,市电低频,市电过频,之后发现 MCB 是分闸的。

注意:

当 MCB 没有反馈以及测量市电的电参数(电压、频率)在设置值范围内,控制器反应会让 MCB 合闸

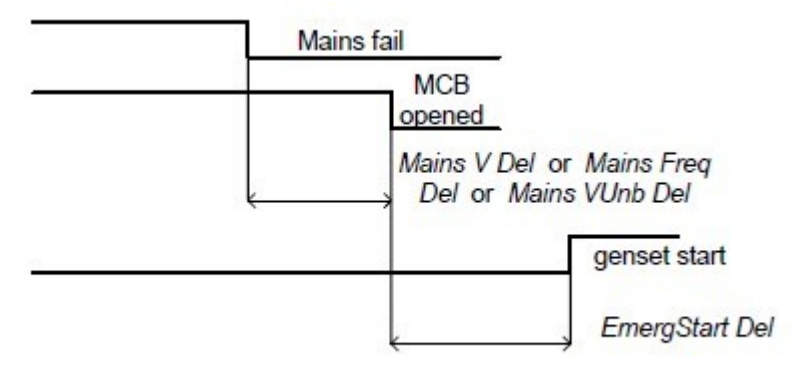

MCB 断路当=发电机组运行

MCB 没有分闸直到发电机组起动和准备带负载。

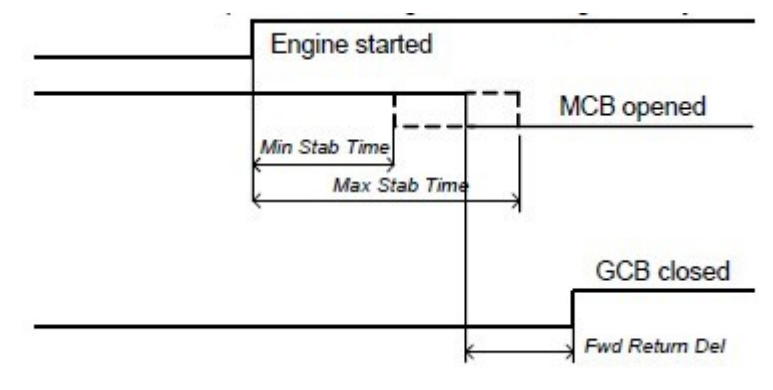

### 市电恢复和 MCB 之间的关系

关模式,GCB 和 MCB 都分闸

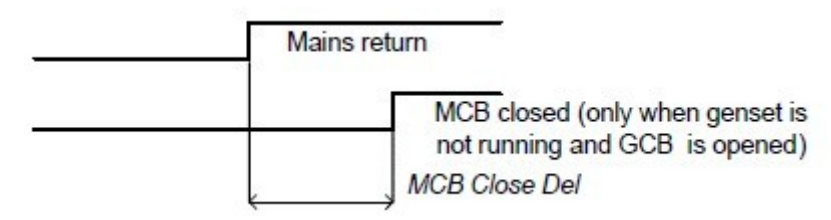

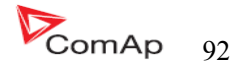

#### GCB 和 MCB 之间的关系

条件: 自动模式, 市电=关, MCB=开, GCB=合, 发电机组带载。 市电恢复: GCB 分闸(依照 3: 市电恢复延时) MCB 合闸(转换延时)

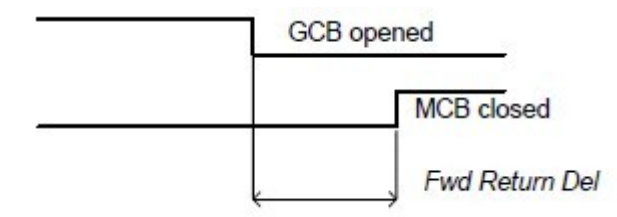

### GCB 和 MCB (测试模式)之间的关系

 情况 1:市电=OK,MCB=合闸,GCB=分闸, RPM=0 改变到测试模式:发电机组起动,GCB=分闸 市电断电: MCB 分闸(依照:1) GCB 合闸(转换延时)

情况 2: 远程测试=手动, 市电=OK, MCB 是合闸的, 发电机组在运行。 按 MCB 合闸/分闸让 MCB 分闸, GCB 合闸(转换延时), 发电机组带载运行。

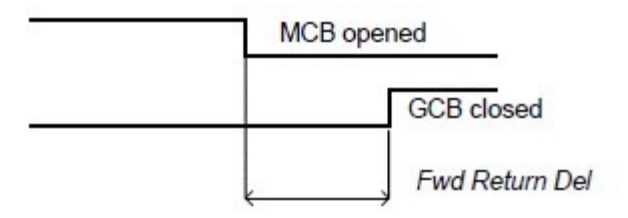

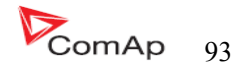

# 报警管理

以下报警是可用的

- 传感器失败
- 警告
- 停机

### 传感器失败 (fls)

 模拟量输入传感器失败有三种检测方法。第一:当测得的电阻值低于一半的传感器的特性的最低点; 第二: 当测得的电阻值高于 112.5%的传感器的特性的最高点; 第三: 当不能读到 ECU 的信息。 果是显示面板显示测量值为"####"的时候说明传感器曲线或其他线路问题。

传感器设置的参数曲线阻值在 1...14999Ohm 范围内。

当传感器的曲线特性参数是"0"或"15000",那么是传感器的短路故障/传感器故障没有作用。

最高允许的传感器电阻参数值是 15000Ohms.

### 警告( WRN)

当警告出现时,仅警告输出和公共报警输出是闭合。

#### 可能出现的警告:

请看关于可能事件一览表

#### **停机 (SD)**

 当停止报警出现时,InteliLite 会分开 GCB 合闸/分闸、燃油阀、起动、和预起动这些输出立刻停 止发动机。报警输出和公共停机输出闭合。不激活复位的话就不能再次开起动。

#### 可能出现的停止报警:

请看相关的可能事件一览表

### 市电失败 (MF)

市电失败的原因依赖自动市电失败设定点的调整上,当市电失败开始发生,市电交流接触器分闸。

#### 可能市电失败的原因

请看有关于可能发生事件的一览表

报警时间示意图

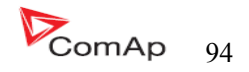

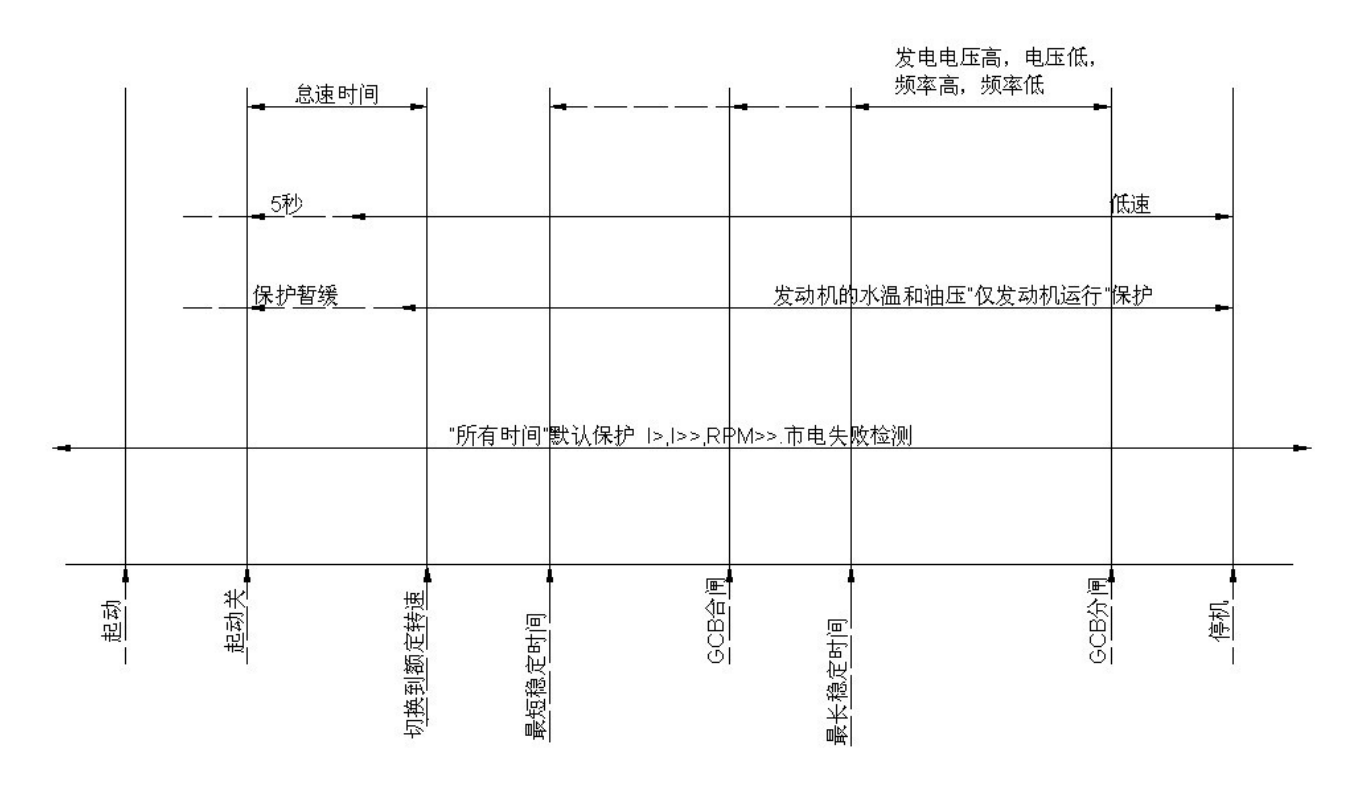

#### 电压相序测量

 InteliLite 控制器检查电压接线端子电压信号线的相序。这个保护是至关重要的,关系着电压相序 连接错误。以下报警会激活:

#### 相序错误

 InteliLite 控制器检查 L1、L2、L3 的接线相序,当发电机的电压相序与控制器端子的顺序不一致 时,会出现报警。

发电相序错误 = 发电机电压相序错

### 提示:

当发电机电压大于 50VAC 时开始检查相序以及相角的范围  $120^{\circ}$ ±20. 相序检测报警延迟 1 秒, 以避免瞬态的影响。

### 发现传感器故障

当测量值超出范围的 6%时传感器故障(FLS)激活, 控制器显示屏出现"####"的显示来代替参数。

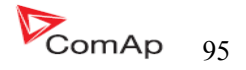

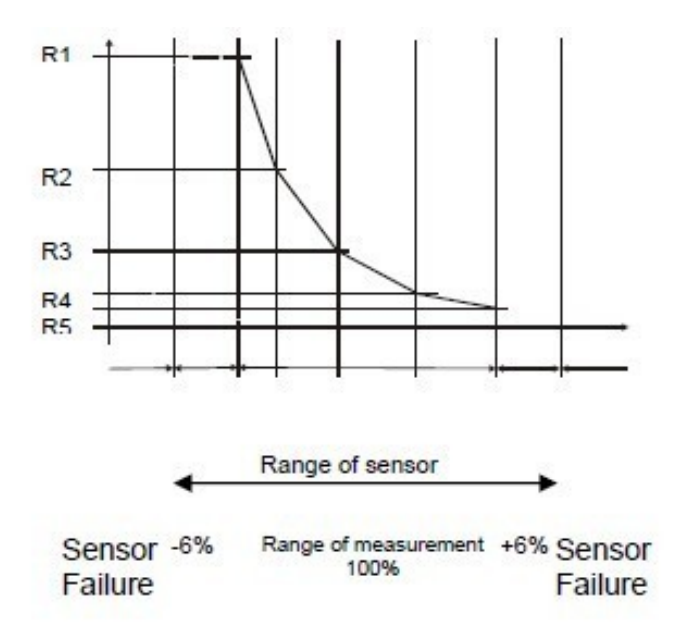

#### GCB,MCB 发现失败

MCB 或 GCB 发现失败是有关于二进制输出 MCB.GCB 合闸/分闸与二进制输入点 GCB 和 MCB 反馈有关。

GCB 和 MCB 发现失败—他们有三个不同的时间延时---请看下列图表。

当 BO GCB 合闸/分闸(MCB 合闸/分闸)稳定状态和 GCB 反馈(MCB 反馈)的改变是会立即发现市电失 败的原因(无延时)。

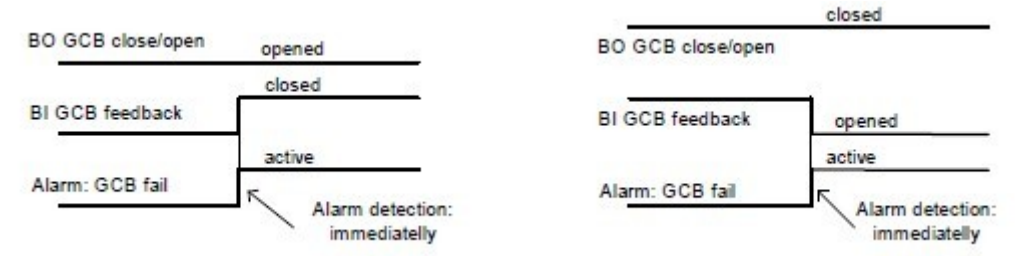

当 BO GCB 合闸/分闸(MCB 合闸/分闸)是分闸,他们有 5 秒钟的延时发现 GCB 失败(MCB 失败)。

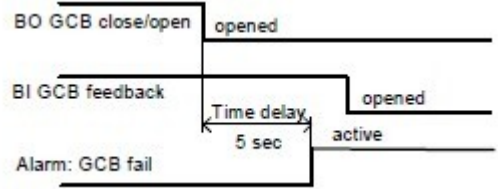

当 BO GCB 合闸/分闸(MCB 合闸/分闸)是合闸,他们有 5 秒钟的延时发现 GCB 失败(MCB 失败)。

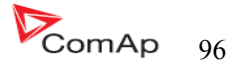

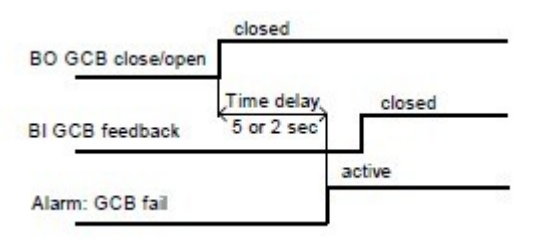

提示:

MCB 失败你可以通过按复位按键来解决此状态

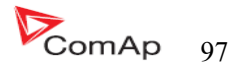

# 发电机组运行状态

## 发动机装备状态

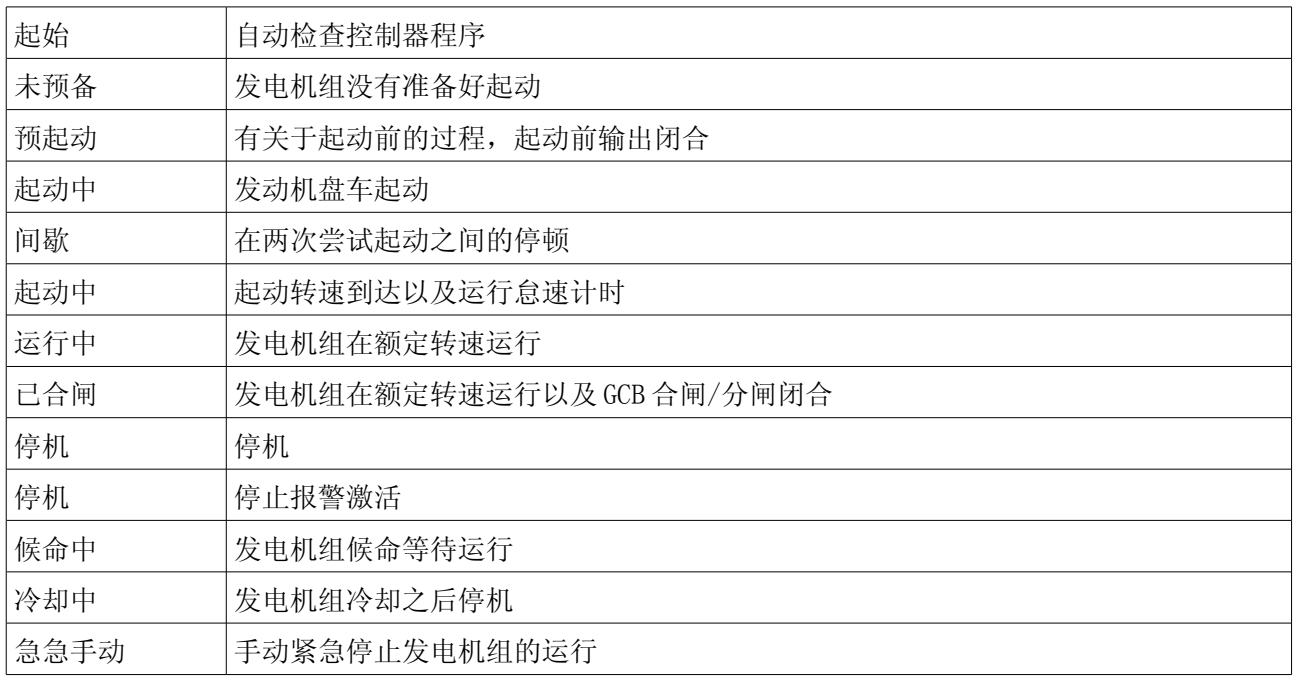

# 发电机状态

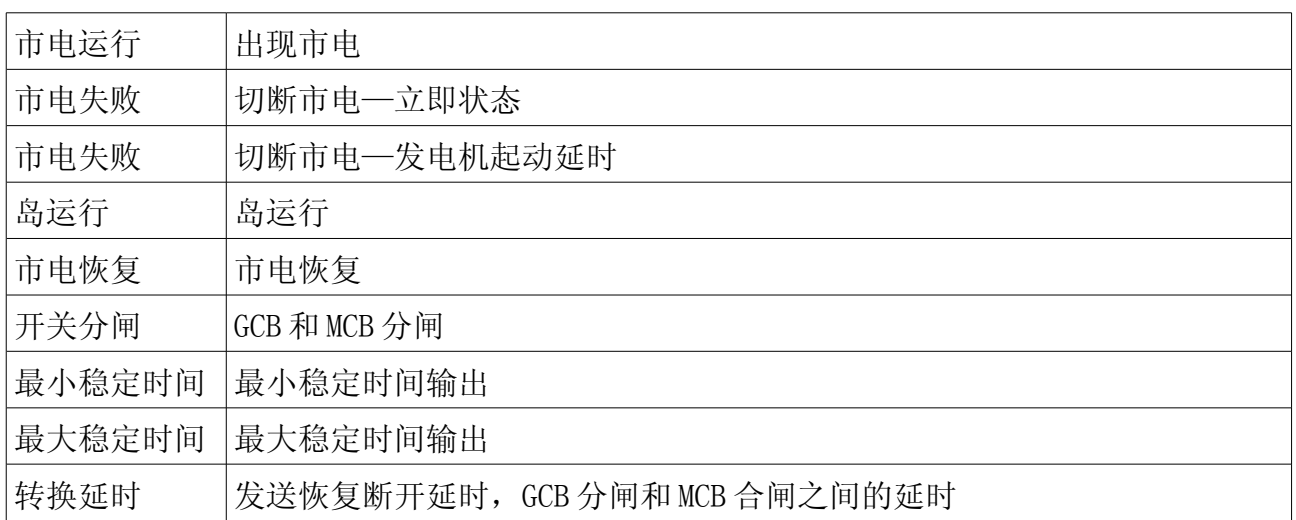

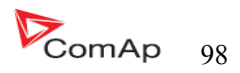

## 可能发生的报警事件一览表

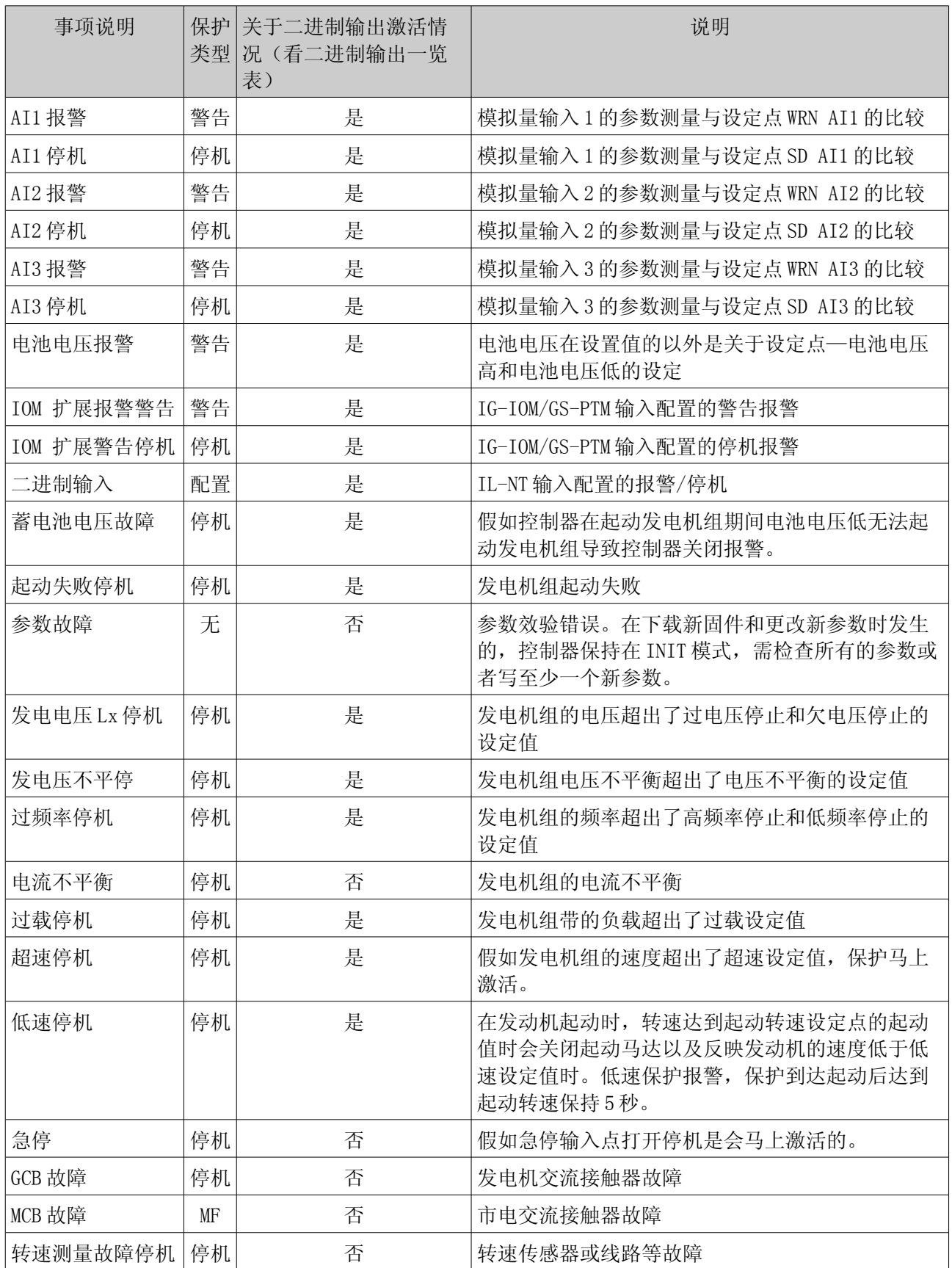

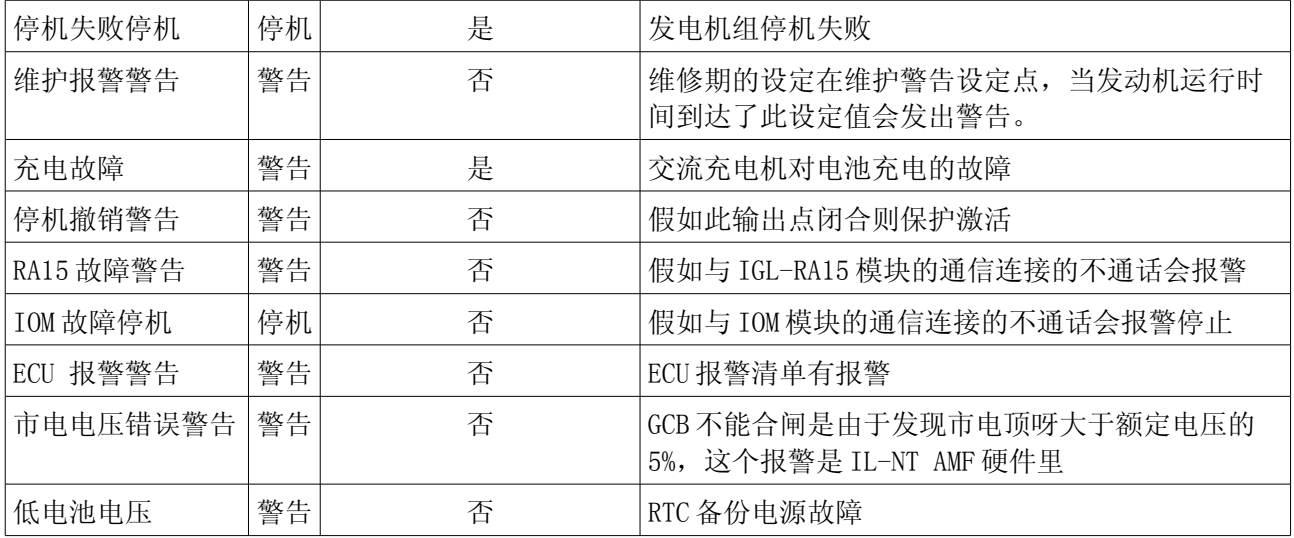

## 历史故障文件

 InteliLite NT 每一个重要运行的参数都会储存在历史记录里面的,可记录 117 条历史记录。当历 史记录满了,新的历史记录会按顺序记录,最老的记录会按顺序删除。

### 提示:

要强制在 LiteEdit 下载历史记录(直接,调制解调器或因特网)开放的历史窗口,选择历史 |阅读 历史的命令。

### 提示:

 控制器接通的第一个历史纪录,编程或监视复位发生,而不是包含诊断可用的参数。在这些记录的 一些情况是没有参考价值的。不要考虑这些值。

# 记录构造

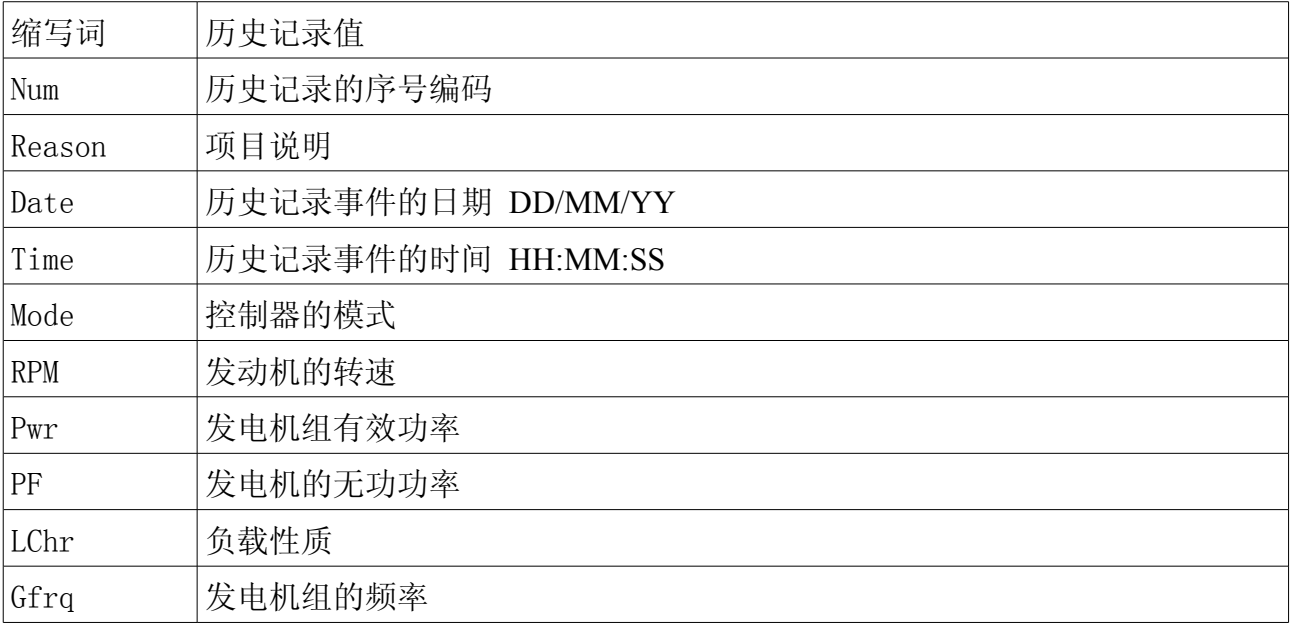

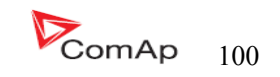

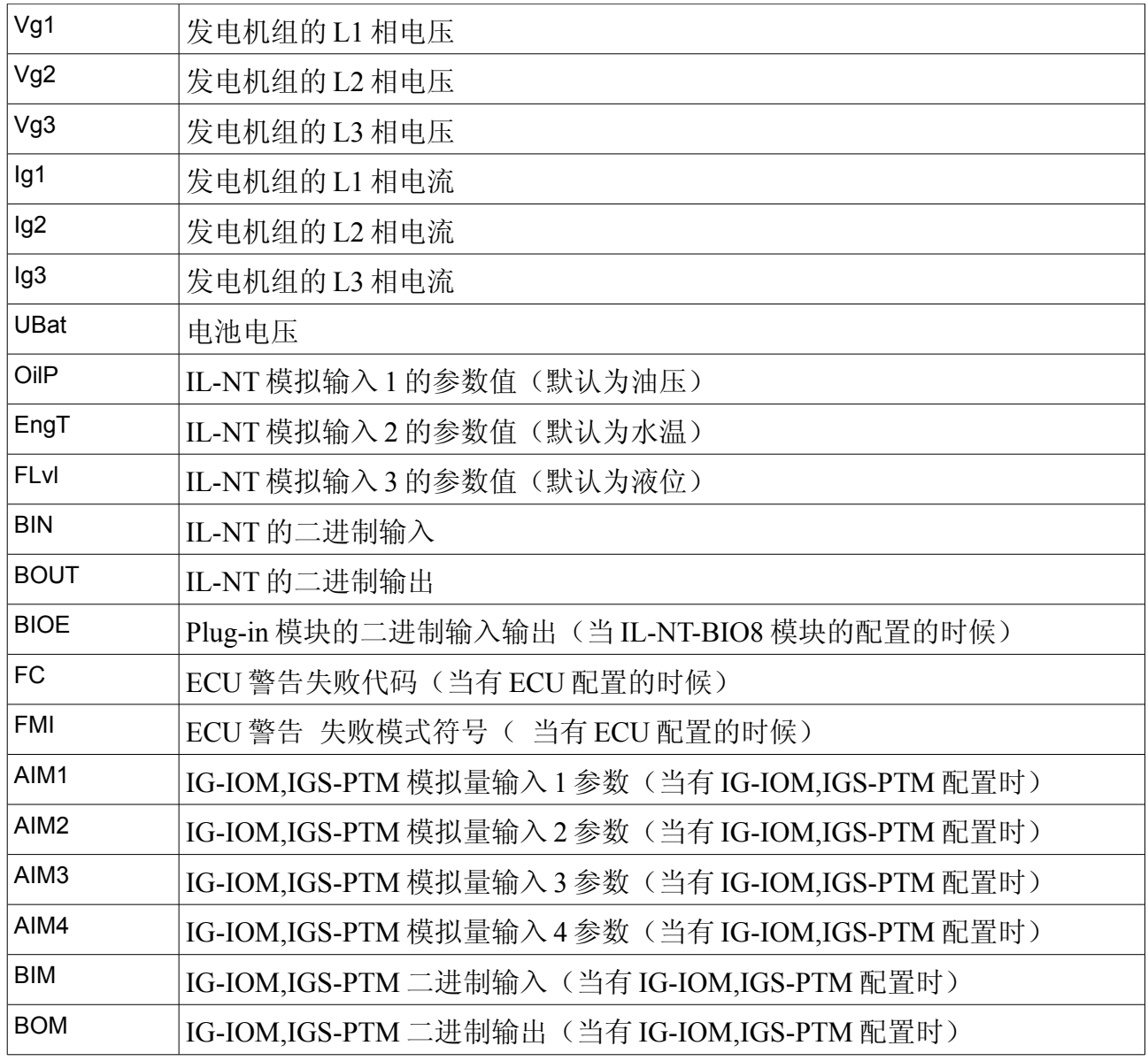

## 初始化屏幕

 每一个 InteliLite NT 控制器都有自己序列号并可以升级版本以及其他。此序列号以及相应的版本 号在控制器显示屏可以显示。此信息显示可以通过同时按面板的按键 ENTER 和 PAGE 来显示。

显示屏显示信息内容有:

## 顾客标志显示

 这是第一个画面是由客户提供的电话号码等信息专用,服务技术人员的接触和客户信息的根最终用 户设定。该屏幕配置是 LiteEdit PC 软件才有的。

## 软件版本显示

该屏幕由有关控制器的类型信息,控制器的制造商 ComAp,上传固件版本,使用的应用程序和固件版

InteliLte NT—AMF20/25,SW 版本 1.5, IntellLte<sup>N1-</sup>AMF20/25,SW FR4 1.5,<br>IL-NT-AMF-1.5-Reference Guide.pdf 101

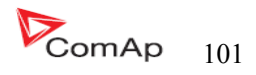

本。还有有关当前配置的电子发动机,分别用 ESF 文件。

在发动机配置的电子识别的细节请看 识别配置 ECU 的部分。

#### 语言界面显示

IL-NT 控制器提供可配置的语言支持。在此屏幕是可以在语言与语言之间切换控制器配置。可以用二进制 输入的方法来改变语言的选择。

#### 用户介面显示

InteliLite NT 控制器自 IL-NT 1.3SW 以后可以选择的用户、客户喜欢界面。可以选择两钟使用方式: 使 用者或工程师的介面。

 使用者是为顾客设计的介面,因为都喜欢简单或更容易的菜单,不希望在复杂的菜单列表或更改控制 器的设置,在使用者的用户介面里显示测量参数和报警及序列号。

 工程师介面是给设计工程师或经常修改控制器参数的人使用的介面。给有权限的人可以用到检查历史 记录,测量参数,警告等工作,此模式是默认的。

 该屏幕还包括有关控制器的序列号码和密码解码数目可以在忘记密码的情况有用的控制器。对于这个 情况,请联系您的分销商寻求帮助,这两个数字将需要恢复密码。

最后一个值在屏幕上显示是 DiagData,这是内部 ComAp 的信息是防火墙或单元问题,这有助于 ComAp 分析根源,找到一个妥善的解决办法。

请参阅最新的 IL-NT 操作指南详细描述。

## 远程控制和数据资料记录

#### 直接连接到电脑

 InteliLite 可以通过可选择的 IL-NT-RS232 线来直接和电脑连接. 推荐使用科迈的 AT-LINK1.8 米的线或者使用十字交叉通信电缆与 DB9 内孔连接器以及信号接收的 RX,TX,GND 的 232 接口。

#### 提示:

在第一个直接连接之前确保在控制器和 PC 接地系统 - COM 端口 (防止供给不一致的直流供电源) 是 相同的 。不能有任何两点之间的电压,否则的内部控制可逆的保险丝烧断。最简单的解决办法是保证个 人电脑供应 240/220V 是免接地的(接地端子没有连接)。

InteliLte NT—AMF20/25,SW 版本 1.5, IntellLte<sup>...</sup> AMF20/25,5 w  $\sqrt{2}$  + 1.3,<br>IL-NT-AMF-1.5-Reference Guide.pdf  $\blacksquare$ 

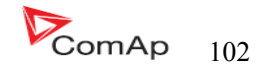

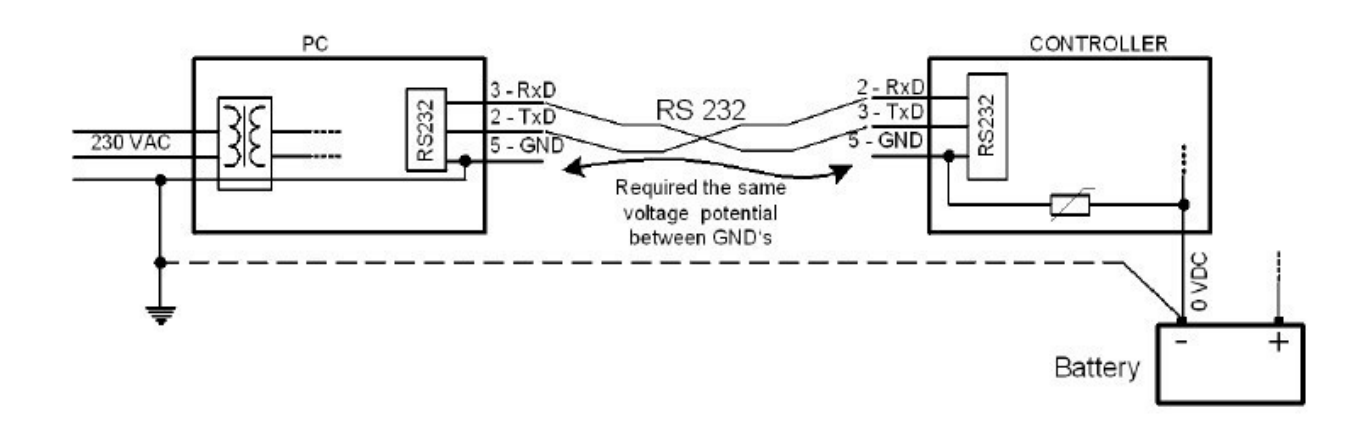

RS232, USB 或 RS485 接口可以直接连接到 PC 上, 设置点 COM1 模式和 COM2 模式(根据接口的使用情况)\

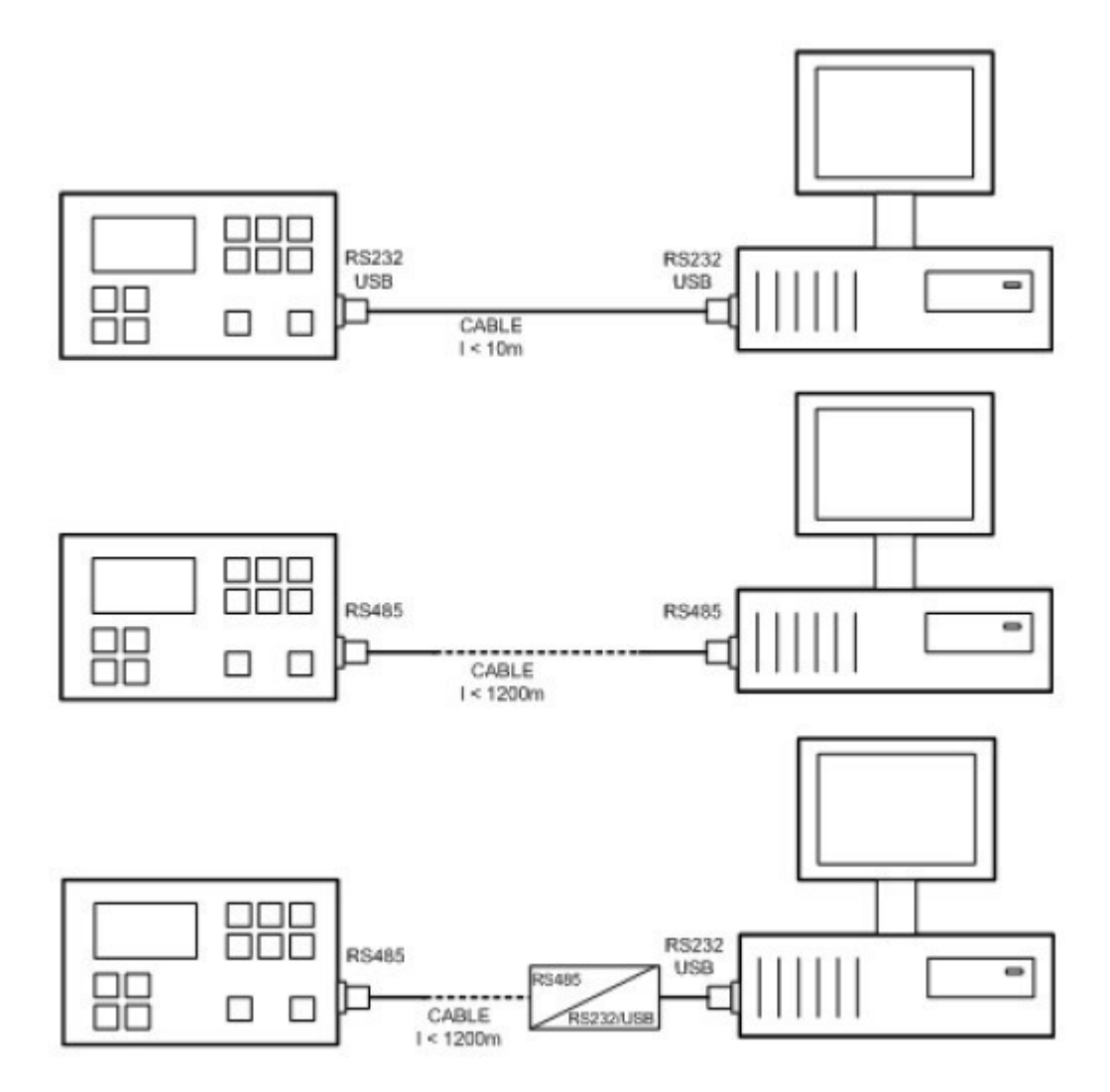

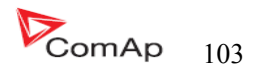

必须设置在直接连接的位置上。 直接电缆连接类型 以下模块可以用到直接连接到 PC 的: 1、IL-NT-232 2、IL-NT-RS232-485 3、IL-NT-S-USB(USB 易移动服务模块) 控制器的 RS232 或 USB 接口使用 COM1 端口, RS485 则使用 COM2 端口。

### Pc 软件— LiteEdit

 在 PC(直接或调制解调器连接)必须安装的是 COMAP 的软件包 LiteEdit。(基于 Windows 95 或更新 的平台)

LiteEdit 可以: 阅读参数 调整所有的设定点 控制发动机 对控制器进行配置 选择软件配置 修改报警输入和输出 修改密码,命令和和保护 直接连接、调制解调器和因特网通信

### Modbus 协议

在 IL 串口进行功能选择,是通过设定点 COMx 模式的基本设置

- 57600 个基点,8 个数据位,1 个停止位,无奇偶校验
- RTU 模式转移
- 功能 3 (阅读寄存器)
- 功能 6(阅读寄存器)
- 功能 16(阅读寄存器)
- 对传入消息的响应发送最低 4.096 毫秒后,信息接收延迟
- 在 Modbus 通讯协议的完整描述可以在 Modbus 协议参考指南皮中找到 MBUS 300 和 开放的 Modbus 规范 1.0 版。这两份文件的网址: [http://www.modicon.com/openmbus/。](http://www.modicon.com/openmbus/)

传播对象与登记

 所有用于通信的数据作为控制器中的沟通对象的代表性。通信的对象是代表控制器中的 内存 N 字节数组的唯一 16 位数字通信对象。登记册, 根据 Modbus 通讯协议, 代表了两个字 节的数据和通信功能,是由 16 位寄存器地址引用。进一步的沟通渠道和沟通的对象数量将 始终作为登记的地址及通信对象的长度常用的功能说明,将由几个寄存器。只要一个沟通对 象可以读取或写入一个通信功能。

#### 注意:

要获取数字通信的对象是可以下载的实际控制器的协议,从控制器或线(端子),归档, 从 LiteEdit 软件功能使用"出口数据"。

### 通信对象列表(默认情况下出口的 IL- NT-AMF25 的档案)

InteliLte NT—AMF20/25,SW 版本 1.5, IntellLte<sup>(11-</sup>AMF20/25,5 W  $\mu$ /4 1.5,<br>IL-NT-AMF-1.5-Reference Guide.pdf 104

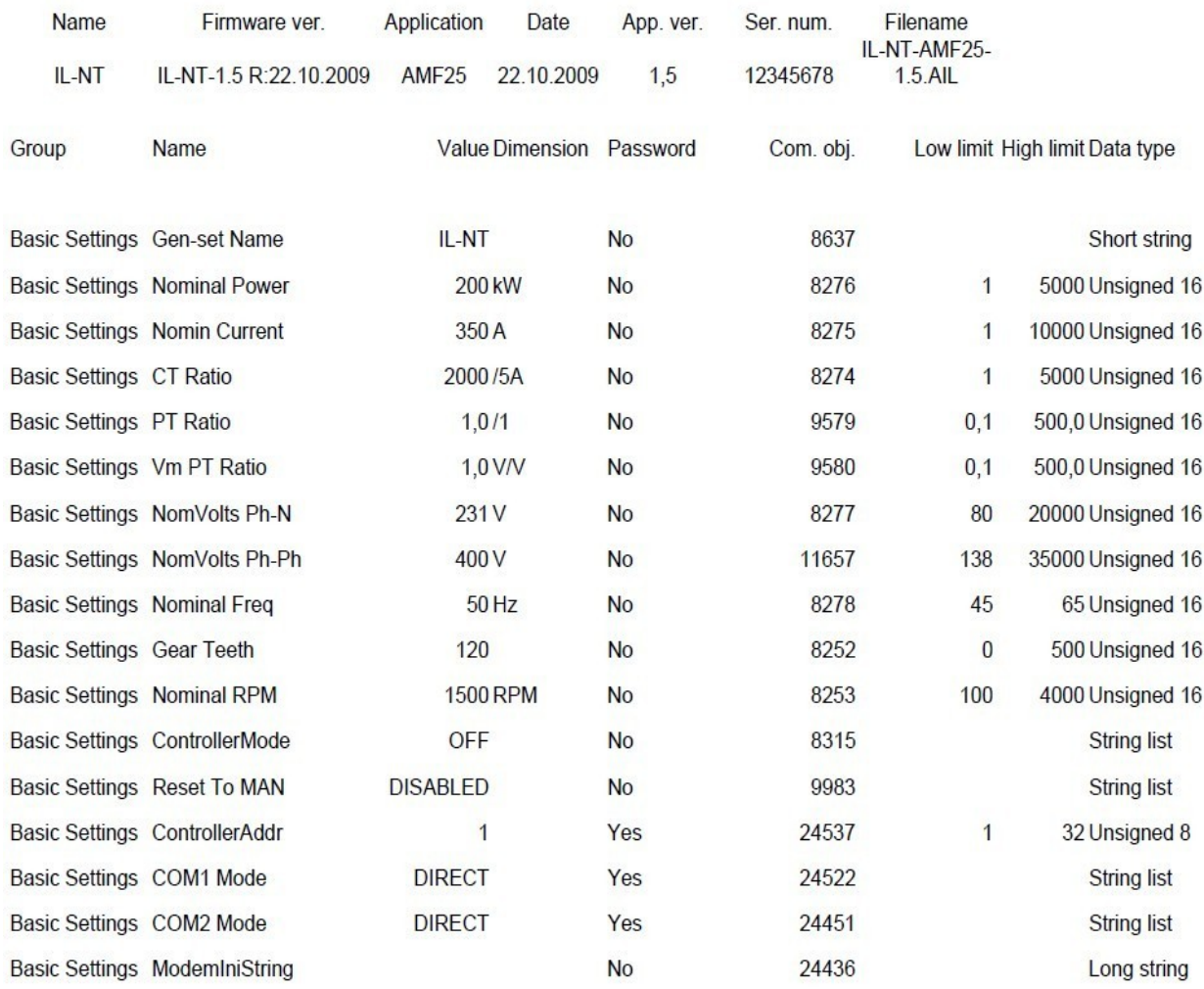

## **Setpoints of AMF25:**

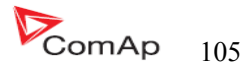

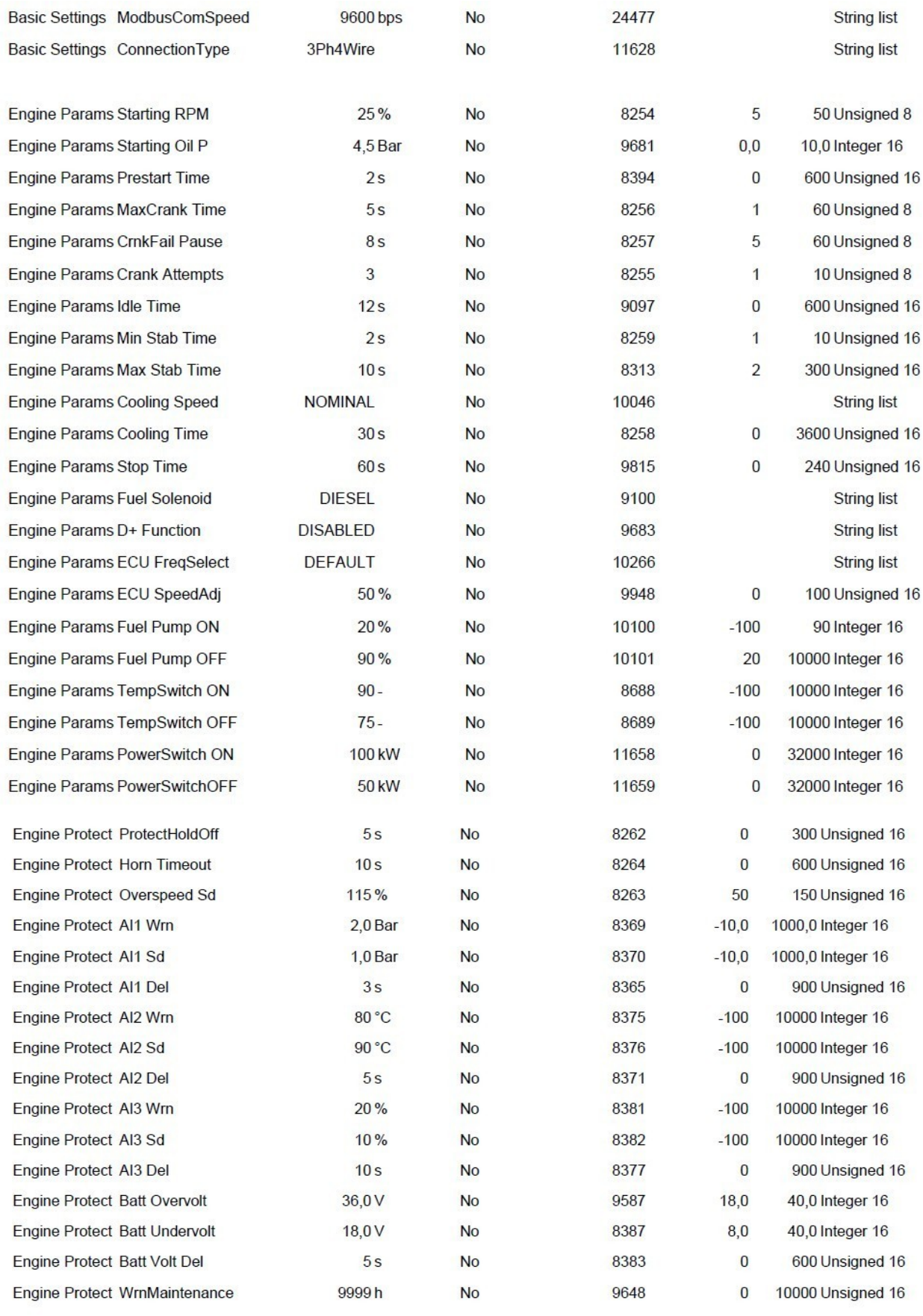

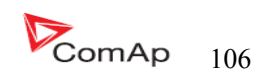

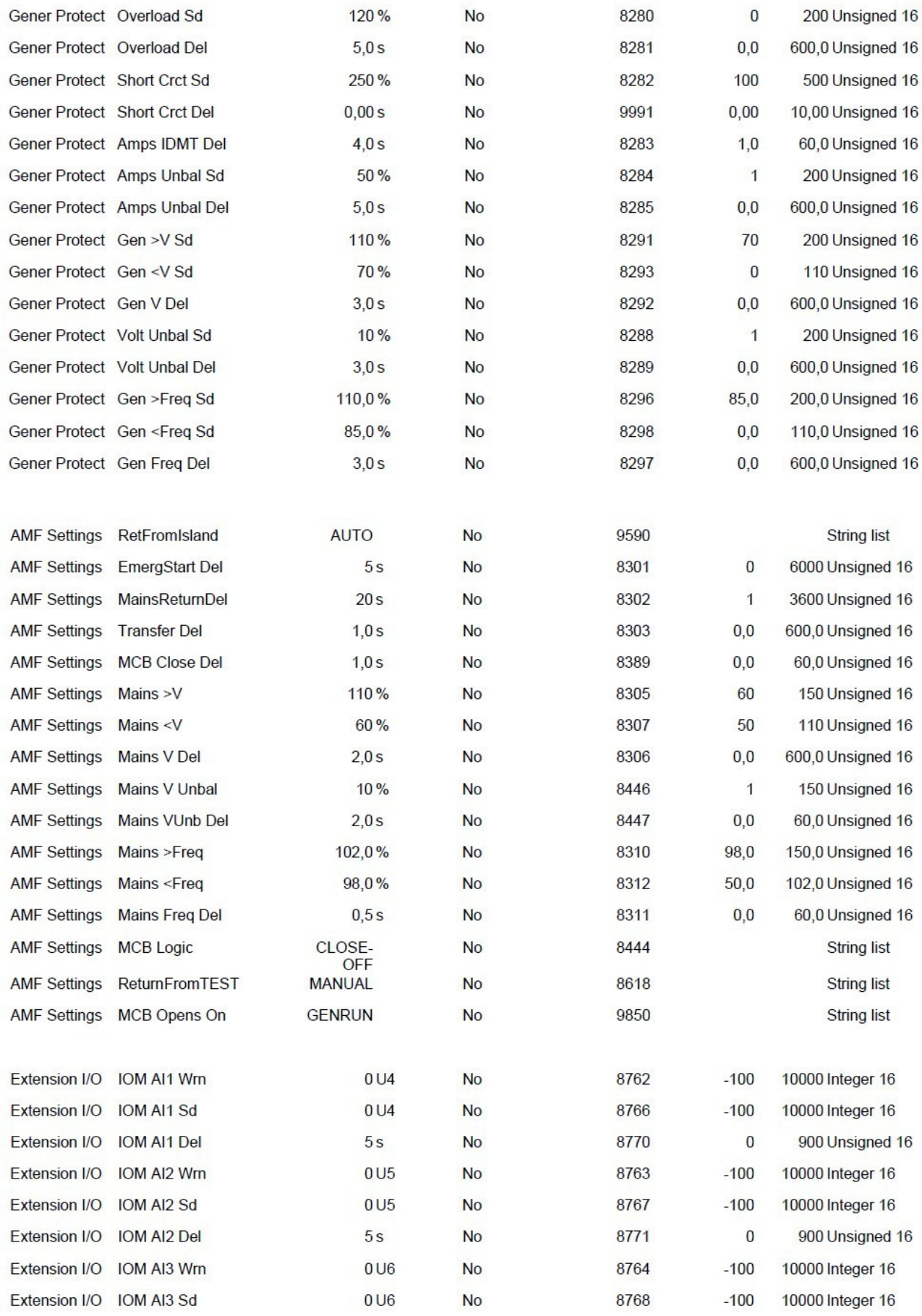

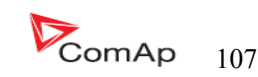

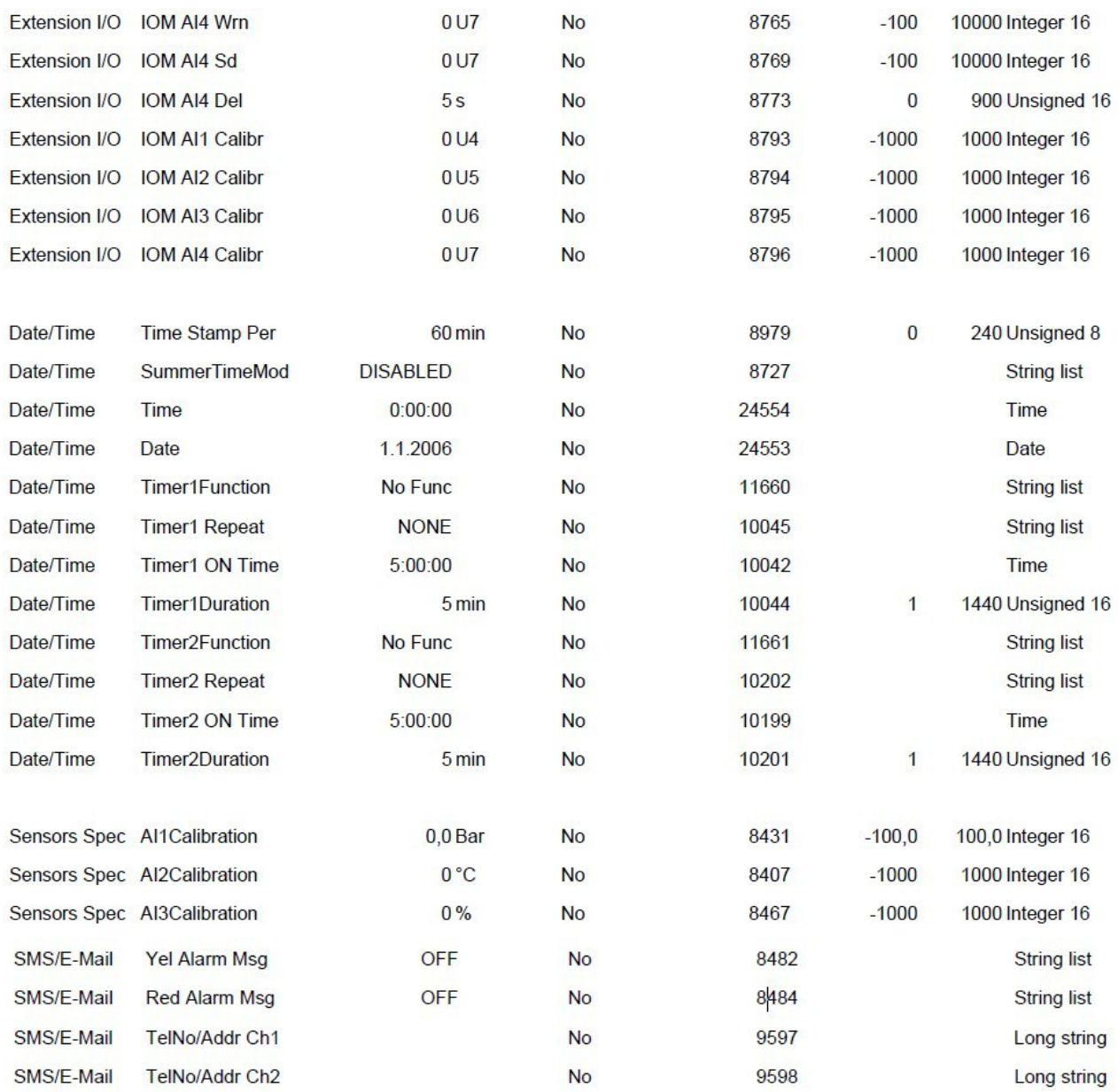

#### **Values of AMF25:**

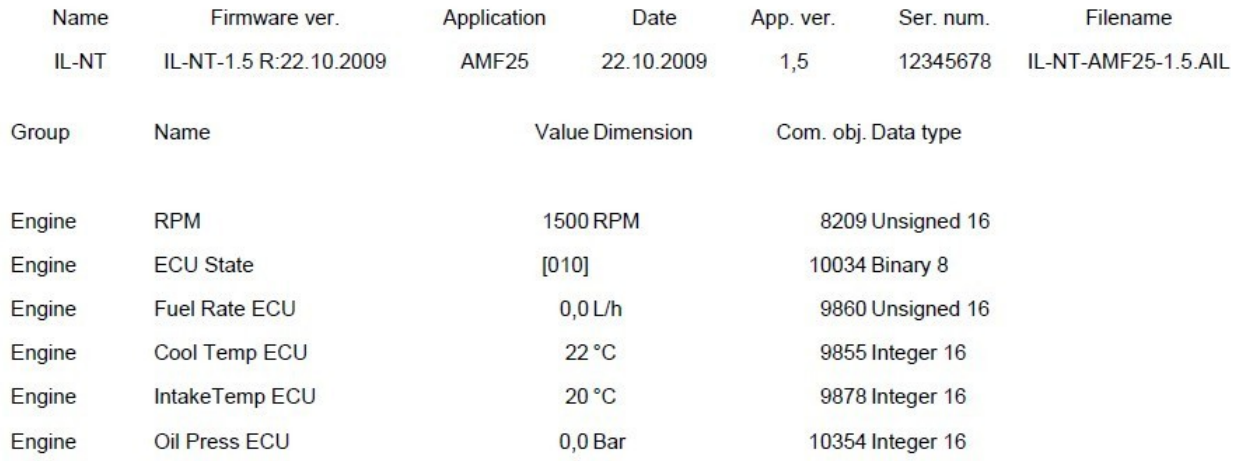

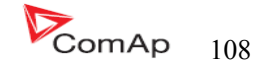
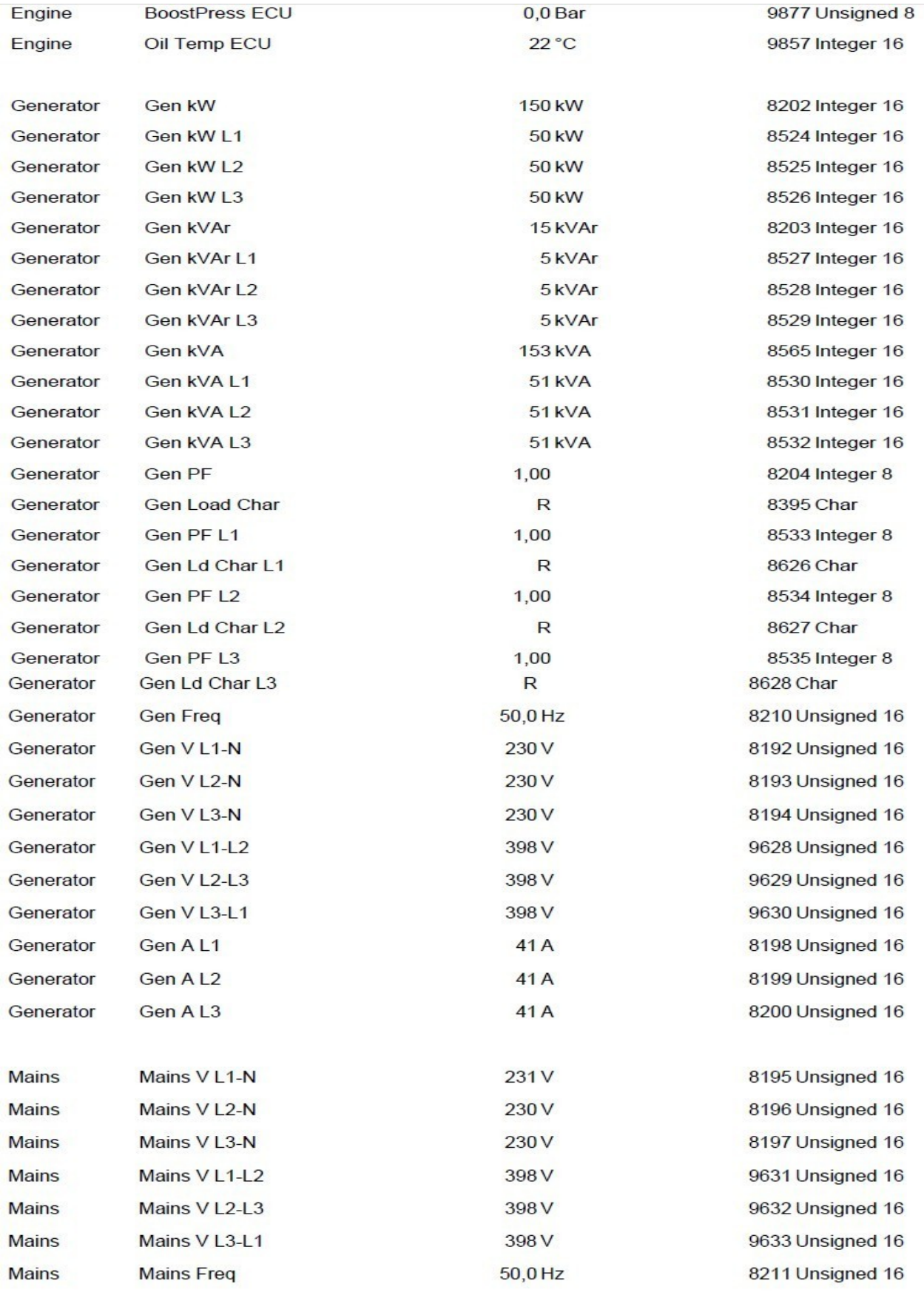

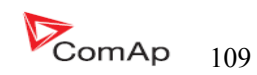

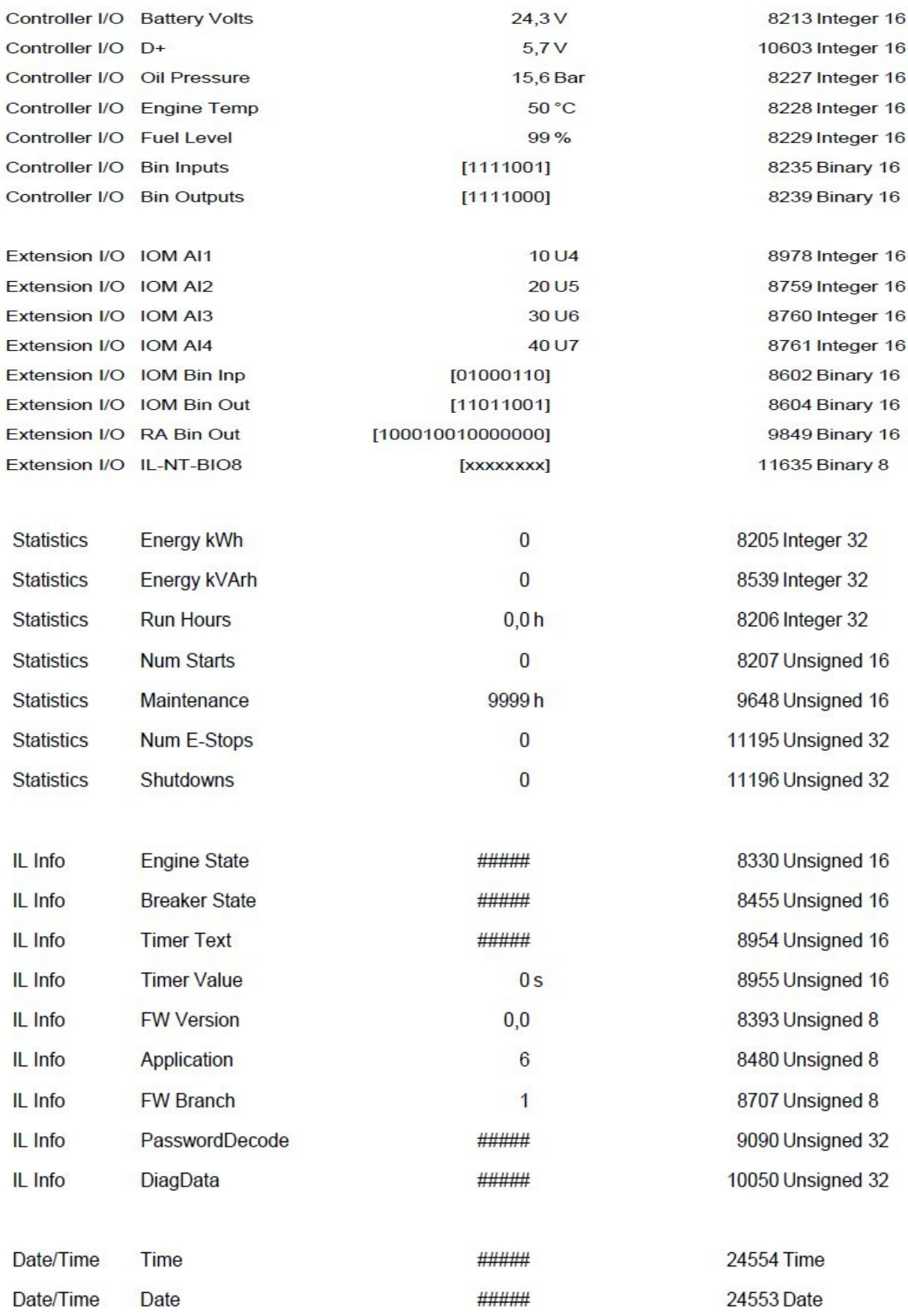

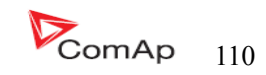

# 因特网连接

 IL-NT 控制器可以使用互联网桥(IG-IB)连接到控制器的 RS232 端口互通过 LiteEdit 软件监控。或通过插入 IB-Lite 卡通信插入控制器的背面插槽。

## 推荐 ISDN 调制解调器

- Askey TAS-200E
- ASUScom TA-220ST
- Develo Microlink ISDN i

## 推荐 GSM 调制解调器

- Siemens M20, TC35, TC35i, ES75, MC39
- Wavecom M1200/WMOD2
- Wavecom Maestro 20, dual 900/1800MHz.
- Wavecom Fastrack M1306B, dual 900/1800 MHz (Fastrack M1206B is NOT recommended)
- FALCOM A2D, dual 900/1800MHz.

## GSM 调制解调器设置

 在开始 GSM 调制解调器的工作运行之前以需要为 GSM 正确安装程序。 GSM 调制解调器与 IL-NT 的配置程序需写入所有必要的 AT 命令。

- 在 liteEdit 是独立的运行程序:
- 起动 MS Windows 的起动程序文件—LiteEdit-Gm\_setup.exe.
- 选择 COM 端口
- 选择 IG-CU(=IS-CU)或 IG-MU 单位
- 按 Setup 按键
- 按照 GSM 调制解调器安装程序命令窗口

典型真正的 GSM 数据通信的波特率是 80 至 90 个基点。

## 提示:

强烈建议使用两边的相同类型的调制解调器(IL 和 PC)的连接。

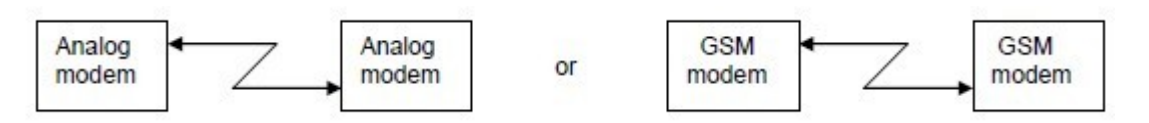

# 移动 SIM 卡设置

- 调整 GSM 调制解调器的 SIM 卡方式如下:
- 使数据连接(需要时)
- 没有 PIN 码

## 提示:

参照 InteliCommunication 指导所有其他信息。

InteliLte NT—AMF20/25,SW 版本 1.5, IntellLte<sup>(11-</sup>AMF-20/25,5W  $\mathbb{R}$ A 1.5,<br>IL-NT-AMF-1.5-Reference Guide.pdf 111

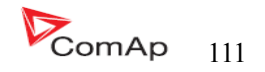

# IL-NT-RD 远程显示软件

此章节是描述 IL-NT-RD 显示软件,其目的是作为一个信号和远程控制软件 InteliLite - Nt 和 InteliDrive Lite 控制器。它是可选的软件到控制器,不是标准控制器的固件。

## 一般说明

 远程显示软件工作和 InteliLite- Nt 的"远程显示和控制"或 InteliDrive—Lite 控制器是一样的。 主控制器可以从远程显示控制发电机组/发动机。所有远程显示屏(测量,设置点和历史记录)显示和主 控制器相同的数据。控制器前面板工作方式是相同的。所有远程显示的 LED 显示灯和主控制器的 LED 灯是 相同的。

#### 注意

 强烈建议使用同一类型和控制器模式的远程显示。只有在这种情况下是确保的所有按键的正确作 用以及 LED 灯的显示。在另一个 HW 类型和主控制器的模式以及远程显示是不支持测试!

### IL-NT-RD 软件安装

 IL-NT-RD 远程显示固件安装是和任何其他的 IL-NT 固件 LiteEdit 使用的软件安装方式是一样的。请 参阅有关 LiteEdit 升级固件的细节与参考指南。仅 IL-NT-RD 组成的固件,不是一个存档。

然而,当有 IL-NT-RD 在控制器的固件安装过程安装回原来的标准固件如下:

- 打开任何类型的网络连接。
- DDE 服务器将尝试打开该连接,但在红色的状态栏中会写失败错误信息。
- 在这个时刻到控制器 > "编程与克隆 " -> "程序设计和适当选择" ! 你想将固件程序下载到 控制器。选择错误的类型可能导致控制器没有任何作用。

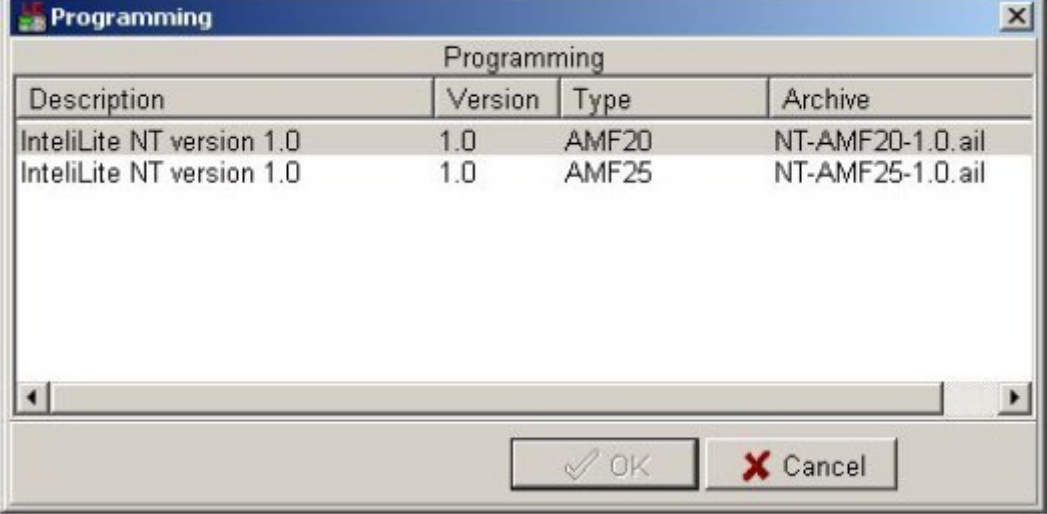

- 按 OK 按键将程序固件下载到控制器
- 这可能需要关掉电源控制器电源,接通控制器的跳线和开关。按照相应的信息窗口。

InteliLte NT—AMF20/25,SW 版本 1.5, IntellLe<sup>(1)</sup> AMF20/25,5 W  $\sqrt{M+1.5}$ ,<br>IL-NT-AMF-1.5-Reference Guide.pdf  $\blacksquare$ 

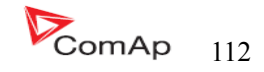

- 完成编程后(可能需要关闭电源控制器,打开跳线和再次打开电源)打开配置窗口执行手动配置 过程。
- 在某些情况下, "错误的设定点"的消息,可以发生在 DDE 服务器状态行和控制器受阻显示"初 始化"状态。使用控制器 - >"重置从初始状态菜单项,把控制器的正常运作。要确保您有检查 所有设定点之前。

#### 警告:

检查统计值"发动机时间"之后做固件升级。如有必要时调整参数。

#### IL-NT-RD 数据线

 IL-NT-RD 可通过 RS232 或 RS485 通讯线连接到 InteliLite-NT 或 InteliDrive-Lite 制器。它最多只可 以连接两个远程显示器的一个主控制器。如果他们使用不同的 COMs 通讯口。它不支持连接两个或多个远程显 示的一个通信线路,例如:RS485,它可以在所有时间监测仅一个远距离的主控制器。

#### 连接过程

 打开远程显示电源后自动搜索主连接任何一个主控制器。它开始从 COM1 搜寻主控制器地址 1 到 32, 之后从 COM2 地址 1 到 32。远程显示尝试 2 种连接通讯速度 38400 bps 和 56000bps。

 在显示的文本过程中"检测..."屏幕下会显示进度栏"从 0 到 100%。此检测过程大约 10 到 15 秒 钟。5 秒的暂停过程持续直到主控制器兼容再次发现。

不支持的控制器类型,不支持的应用程序,或控制器无法连接跳过在搜查过程。

## 控制器型号选择

IL-NT-RD 自动搜索连接类型控制器

#### 故障连接

有几个原因远程显示无法连接主控制器:

- 1、不支持的控制器型号的连接,例如.IGS-NT,ID-DCU,IC-NT,IGS-CU,etc.)
- 2、主控制器不支持的硬件
- 3、主控制器的配置表报错
- 4、主控制器的 COMx 模式设置错
- 5、错误的连接线,通信故障

#### RS232 直接连接

 Hw 模块: IL-NT-RS232

 主控器设置: 控制器地址=1...32 COM1 模式= 直接

 长达 2 米线: 我们建议使用我们的标准 AT -连接线。

InteliLte NT—AMF20/25,SW 版本 1.5, IntellLe<sup>(1)</sup> AMF20/25,5 W  $\sqrt{2}$  ( $\sqrt{3}$  ),<br>IL-NT-AMF-1.5-Reference Guide.pdf 113

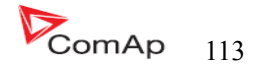

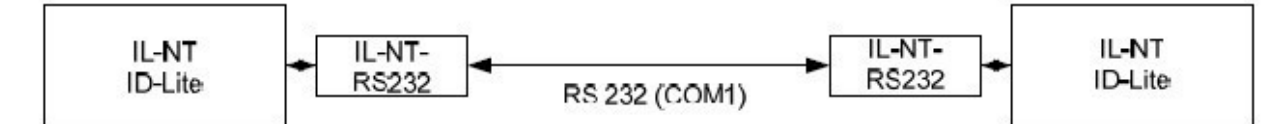

Remote Display

Master controller

长达 10 米线

虽然三线(TXD, RxD, 接地)RS232 连接能够直接通信,我们还是推荐使用标准的零调制解调器去实 现控制器和远程显示的本地连接电缆。

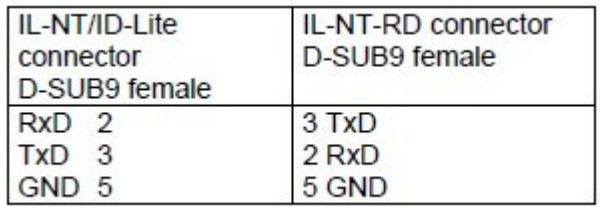

# 远程 RS485 或者 RS232 直接连接

HW 模块:

IL-NT-RS232-485

长达 1000 米连接线 ( 仅限于 RS485)

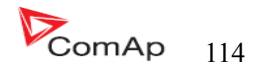

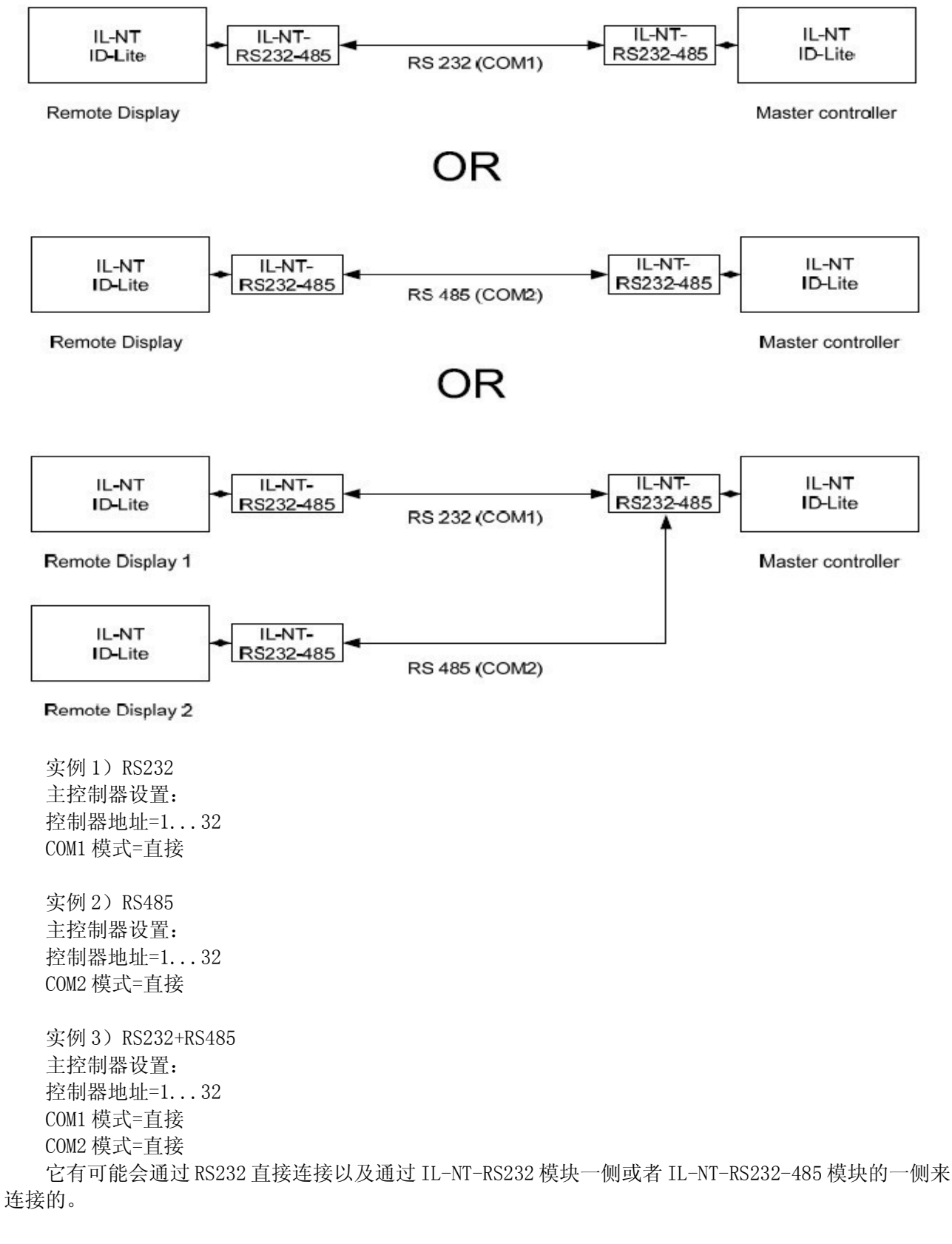

## 替代外部连接器使用的 RS232-RS422/485:

要求外部的连接:

InteliLte NT—AMF20/25,SW 版本 1.5, IntellLte<sup>...-</sup>-AMF-10/25,SW  $\#$ 4 1.5,<br>IL-NT-AMF-1.5-Reference Guide.pdf 115

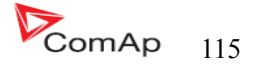

ADVANTECH-ADAM4520: RS232 到 RS422/485 转接,DIN 导轨,自动管理 RS485 bus,外部没有数据流量控制 信号。电流隔离,波特率是 38400 或 56000bps.

任何连接的 RS-232 到 RS422/485 转换器被设置为被动 DSR 信号(当 DSR 连接)之后打开开关。

#### 功能说明

 远程显示 IL-NT-RD 是工作于远程显示和控制 z 主模块 Intelite-NT 或者 InteliDrve Lite 控制器。 他应该高度建议这两个,远程显示和主模块控制器使用同样的 HW 类型和模式,另一种类型的主模式和远 程显示是不支持的,也没有测试。所有的远程显示的 LED 等和主控制器的 LED 灯显示状态是一样的,面板 上的按键功能两边都是一样的,可以从远程显示以及主控制器控制发电机组/引擎。用户可以切换屏幕, 设置密码,更改设定点和查看历史记录。

 所有的 IL-NT-RD 屏幕初始化,测量,显示设置点和历史显示和主控制器相同的。 主设备不连接的远程显示始终能够工作。 中断控制器和远程显示的线对主控制器是没有影响的。 配置从主控制器的下载之后远程显示跳转到主控制器初始化屏幕和所有的 LED 闪烁。

 按 PAGE 按键 3 秒钟后它可以切换到远程显示器屏幕初始化,检查控制器使用的版本和序列号以及通 信状态

#### SW 兼容性

IL-NT-RD sw. 版本 1.1 是兼容主要的 SW:

- 所有的 Intelite-NT 标准软件版本是 1.1
- 所有的 ID-lite 标准软件是 1.0
- 选择 IL-NT 和 ID-Lite 的顾客区别 和以后同样的 IL-NT,可能需要 ID-Lite 版本升级的 IL-NT-RD 软件

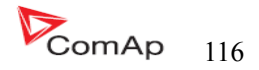

# 维修保养

# 更换内部蓄电池

每 5-7 年内部备用电池应该更换约。更换电池,如果内部蓄电池报警低发生。按照以下说明:

- 1、拆开控制器的端子和从控制台移开控制器。
- 2、使用平面螺丝刀或其他合适的工具打开后盖。

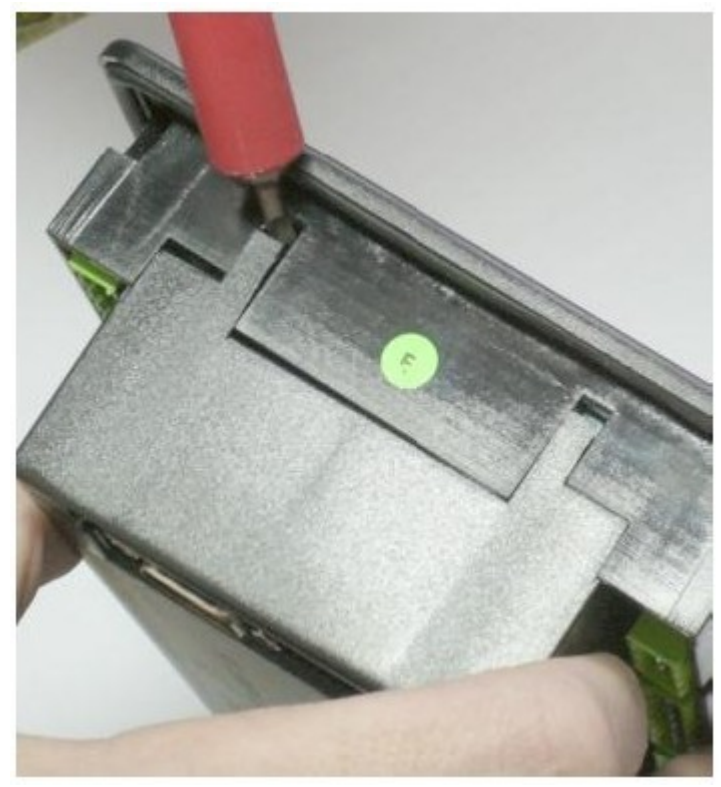

3、移开所有的插卡模块。

 4、这种电池是扣在电路板上的一个位置上。用锋利的螺丝刀移开旧的电池以及装入新的电池。只使 用 CR1225 锂电池。

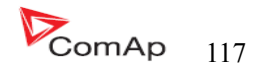

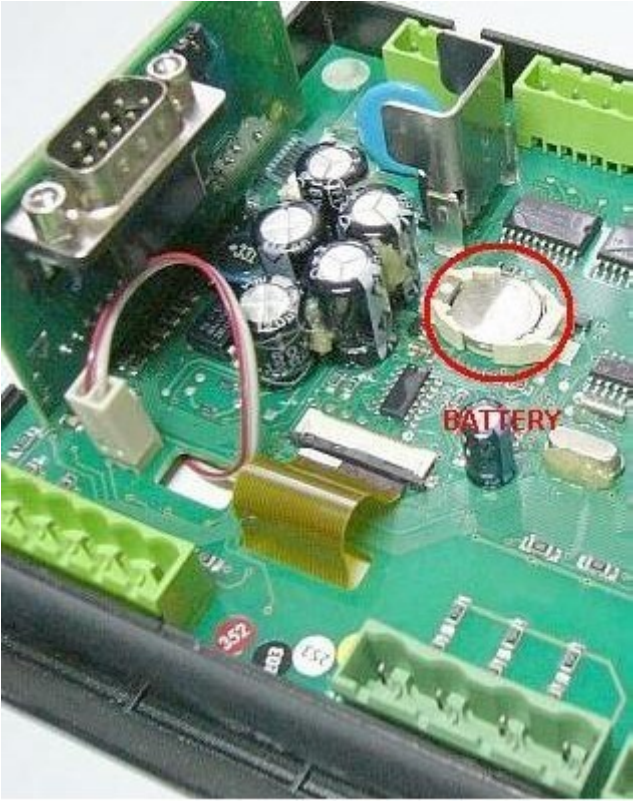

- 5、插回单元模块到控制器
- 6、盖回原来的后盖,对齐扣的位置使用轻微的力气扣好盖板。注意的盖在正确的位置,不能反了!
- 7、打开直流电源,调整日期和时间和核对所有的设定参数。

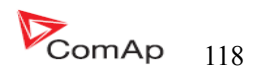

# 详细的技术数据

# 输入 / 输出概述

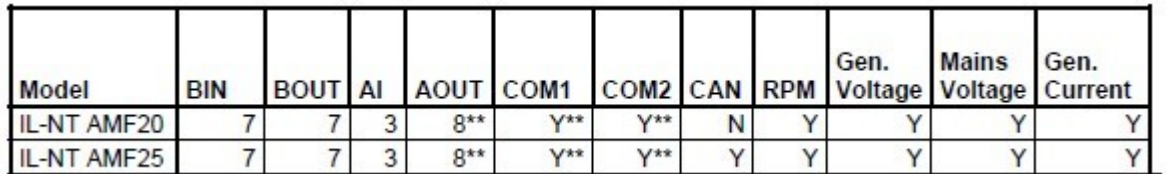

注意: \*关于可以选择的插卡模块 Y-可用的到的 N-没有的

## 发电机保护

 ComAp 发电机组控制器提供以下的发电机保护范围。 对于每一个保护可能用的到的可调范围和时间延迟。

对招表和 ANSI 代码:

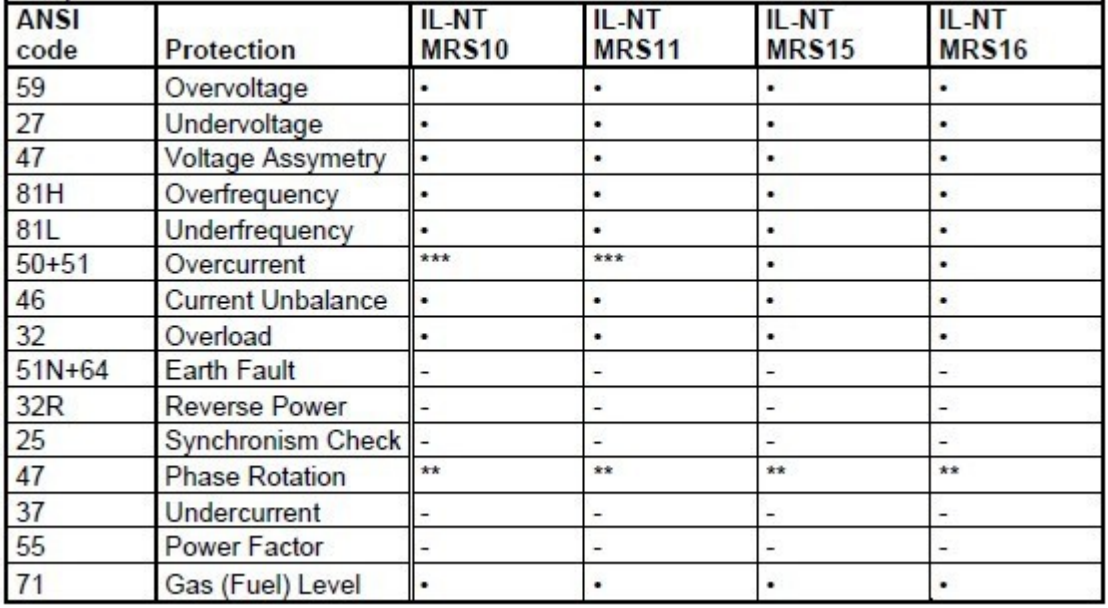

注意:

- 不可用的

\* 可能用的到的

\*\* 固定的设置

\*\*\* 仅断路电流

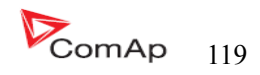

## 语言支持

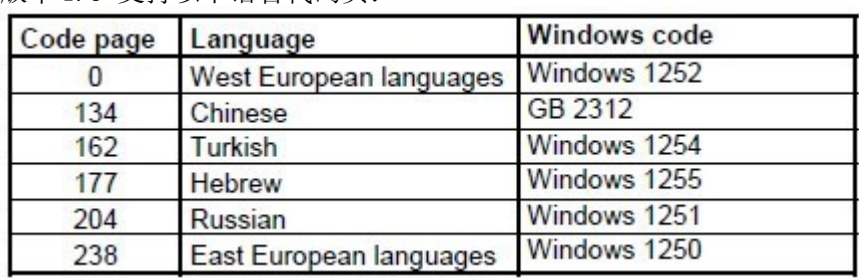

在 IL-NT 固件版本 1.5 支持以下语言代码页:

## 直流电源

电源电压 8—36V DC

能耗取决于电源电压 0.104A 在 8VDC

 能耗 40—430mA 取决于电源电压和温度 0.080A 在 12VDC 0.051A 在 24VDC 0,044A 在 30VDC 0,040A 在 36VDC 允许电源电压掉电的瞬间 在 10V 时候是小于 100ms. 最小恢复 8V

电池电压最低压降的界限 24V 的 2%

IL-NT 工作温度 IL-NT LT#

储存温度 面板防护等级

符合标准

缓冲装置

#### 注意:

 电源电压下降到 7V 显示器的背光关闭。 短期电压降(例如:发动机在盘车时间)不会影响运作。

## 工作条件

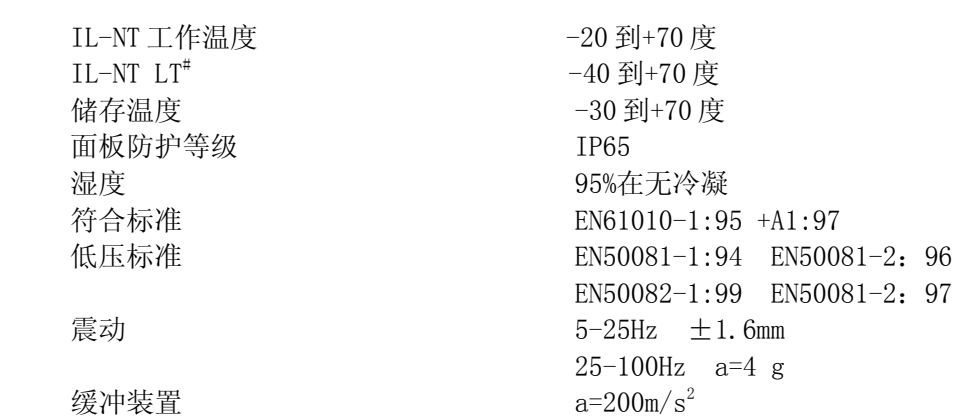

## # 低温型

 即使其他电子元件在更广泛的温度范围内工作。但液晶显示控制器的限制工作温度范围-20℃ - + 70 °,

内部预热箔安装在 InteliLite<sup>NT</sup>扩展显示处扩大工作温度范围。预热起动取决于温度低于 5 度和预热 温度电源和电源电压。

InteliLte NT—AMF20/25,SW 版本 1.5, IntellLte<sup>(11-</sup>AMF<sub>4U/45</sub>, b)  $\sqrt{M+1.5}$ <br>IL-NT-AMF-1.5-Reference Guide.pdf 120

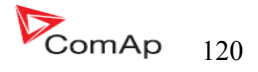

# 技术数据

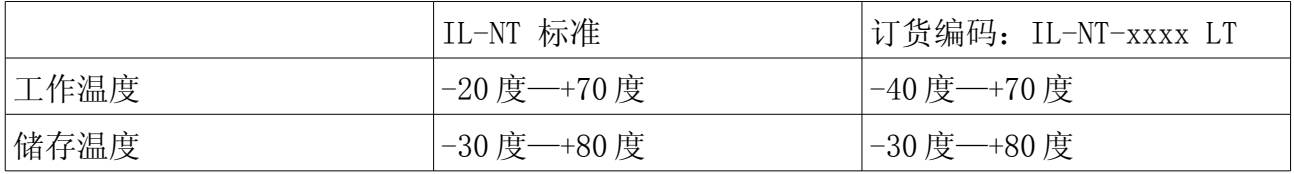

预热箔增加控制器的电流消耗

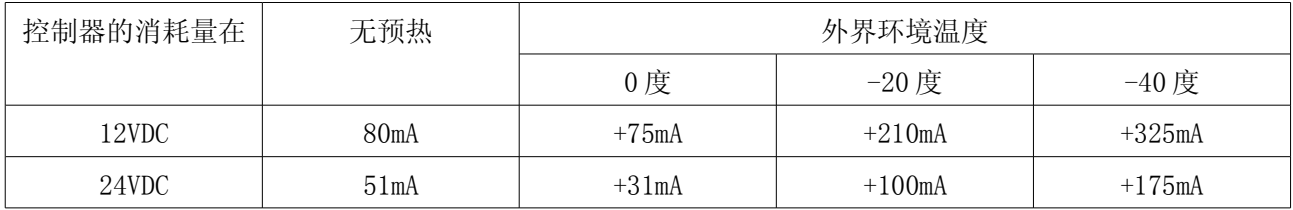

在-30 度接通开关几分钟后 InteliLite LT 立即工作,并可以显示。

# 尺寸和重量

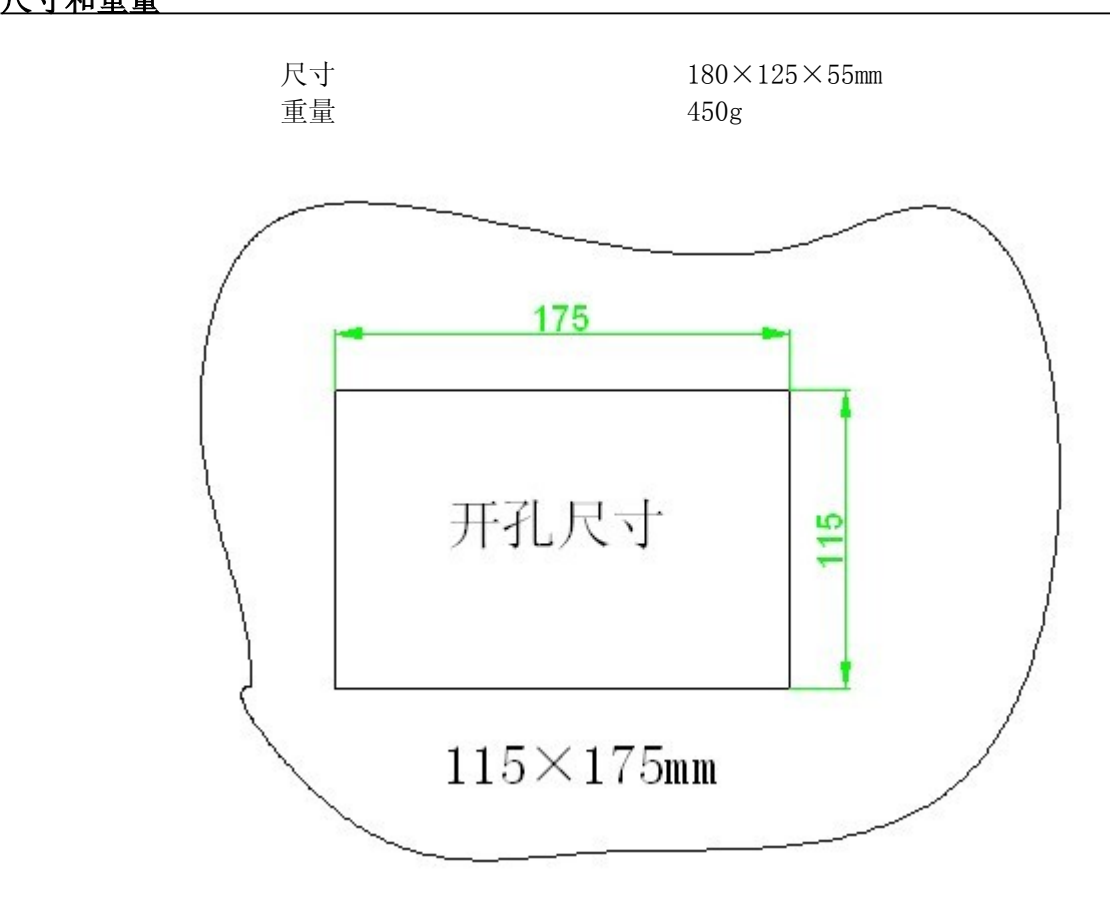

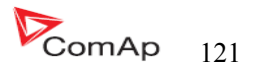

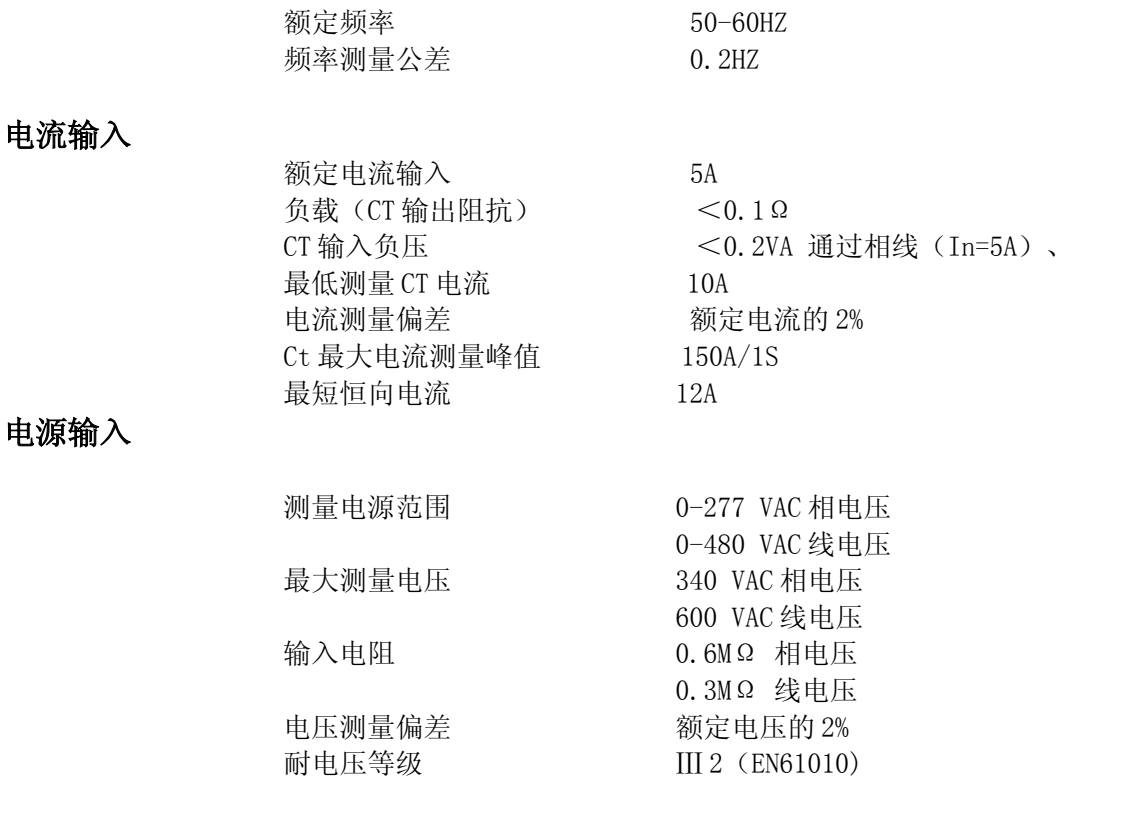

## 二进制输入和输出

# 二进制输入

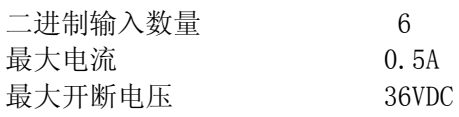

 $10 bits$  $2500\,\Omega$ 

电阻测量偏差 测量值的 2%±2Ω

### 模拟量输入

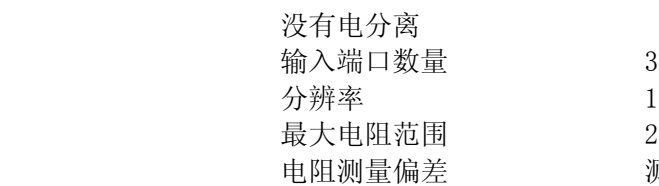

# 速度传感器输入

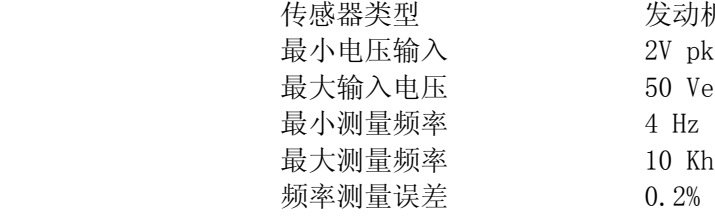

# 发动机标准传感器(推荐有屏蔽线的)  $2V$  pk-pk (从 4 Hz 到 4 Khz) 50 Veff 10 Khz

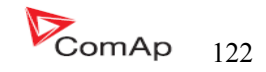

 充电 ALT D+功能: 最大:充电输出电流 300MA 确保充电电压值 电池电压的 80%

## \*CAN BUS 接口

 有电流隔离 最长 CAN 线长度 200 米 速率 250KBd 标称阻抗 120 Ω 线的类型 双绞线屏蔽线 下面的动态电缆参数是重要的,尤其是最大长度 200 米的 CAN 总线和 32 -连接的 COM 单位: 标称速率 最小。75% (最大。4.4ns/m) 线径 **a** a b b b b b b b b b b b  $\text{H}_2$  b  $\text{H}_2$  b  $\text{H}_2$  b  $\text{H}_2$  b  $\text{H}_2$  b  $\text{H}_2$  b  $\text{H}_2$  b  $\text{H}_2$  b  $\text{H}_2$  b  $\text{H}_2$  b  $\text{H}_2$  b  $\text{H}_2$  b  $\text{H}_2$  b  $\text{H}_2$  b  $\text{H}_2$  b  $\text{H}_2$  b  $\text{H}_2$  b  $\$ 最大衰减 2db/100 米

推荐的工业自动化和过程控制电缆:

BELDEN(看 http://www.belden.com):

- 3082A DeviceBus for Allen-Bradley DeviceNet
- 3083A DeviceBus for Allen-Bradley DeviceNet
- 3086A DeviceBus for Honeywell SDS
- 3087A DeviceBus for Honeywell SDS
- 3084A DeviceBus for Allen-Bradley DeviceNet
- 3085A DeviceBus for Allen-Bradley DeviceNet
- 3105A Paired EIA Industrial RS485 cable

#### LAPP CABLE

- Unitronic BUS DeviceNet Trunk Cable
- Unitronic BUS DeviceNet Drop Cable
- Unitronic BUS CAN
- Unitronic-FD BUS P CAN UL/CSA

## IL-NT RS232 接口(可选择性的卡)

IL-NT 控制器的通信模块的端口。

最大的距离 10 米 最大速率 达到 57.6KBd(直接) ,38.4KBd 模拟的 调整解调器 9.6KBd , 数字调制解调器 57.6KBd(MODBUS)

#### 推荐外部的转换器:

ADVANTECH - ADAM 4520: RS232 to RS422/485 转接头, DIN rail, 自动管理的 RS485 BUS, 没 有外部数据流控制信号,电流隔离。

#### 推荐内部的转换器:

ADVANTECH - PCL-745B 或 PCL745S : Dual port RS422/485 接口插卡, 自动管理的 RS485 BUS, 没有外部数据流控制信号,电流隔离。

#### 提示:

有关所有的 IL-NT 扩展模块和通讯模块请看 IL-NT,IC-NT 配件模块手册。

有关老的 IL-N1.2 SW 版本,通讯速度是 19.2KBd (STD/直接), 模拟的调制解调器 19.2KBd, 数字调 制解调器 9.6KBd, MODBUS-9.69.6KBd。

InteliLte NT—AMF20/25,SW 版本 1.5, IntellLte<sup>...</sup> AMF20/25,5 w  $\sqrt{2}$  + 1.3,<br>IL-NT-AMF-1.5-Reference Guide.pdf  $\blacksquare$ 

## IL-NT RS232-485 接口(可选择性的卡)

 插入 IL-NT 控制器通讯模块端 最远距离 10m (RS232), 1200m (1200) 最大速率 多达 57.6KBd(直接连接),模拟 38.4KBd 调制解调器,数字调制解调器为 9.6KBd.MODBUS—57.6KBDd

#### 提示:

本模块支持 IL-NT 1.3 或更新的 SW 版本控制器。

#### IL-NT S-USB接口(可选择性的卡)

 插入 IL-NT 控制器通讯模块端口 最远距离 10m 最大速率 多达 57.6KBd(直接连接),模拟 38.4KBd 调制解调器,数字调制解调器为 9.6KBd.MODBUS—57.6KBDd

 仅使用带屏蔽最长为 5 米的 A-B USB 通讯线 推荐使用的 USB 通讯线 USB-连接通讯线 1.8 米——科迈 A-B USB 通讯线

## 提示:

有关老的 IL-N1.2 SW 版本, 通讯速度是 19.2KBd (STD/直接), 模拟的调制解调器 19.2KBd, 数字 调制解调器 9.6KBd,MODBUS—9.69.6KBd

### IL-NT AOUT8接口(可选择性的卡)

插入 IL-NT 控制器扩展模块端口:

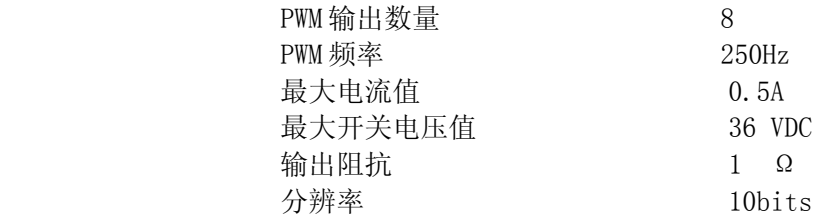

#### IL-NT BIO8 接口(可选择性的卡)

 插入 IL-NT 控制器扩展模块端口: 8 专用引脚的插件,在卡的终端可以配置为二进制输入或输出。

#### 二进制输入

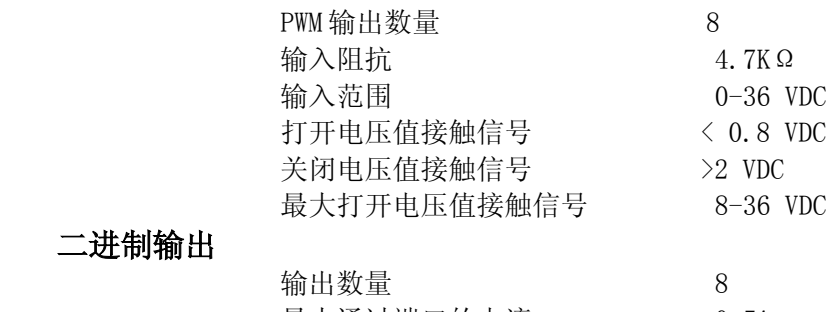

## 二进制输出

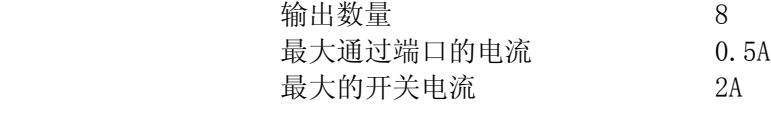

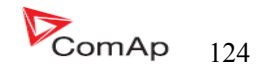

最大开关电压 36 VDC

提示:

二进制输入时没有电流产生的。

有关详细接线和说明请参阅有关 IL-NT BIO8 Hybrid binary input/output module. 章节

IGS-PTM

模拟量输入

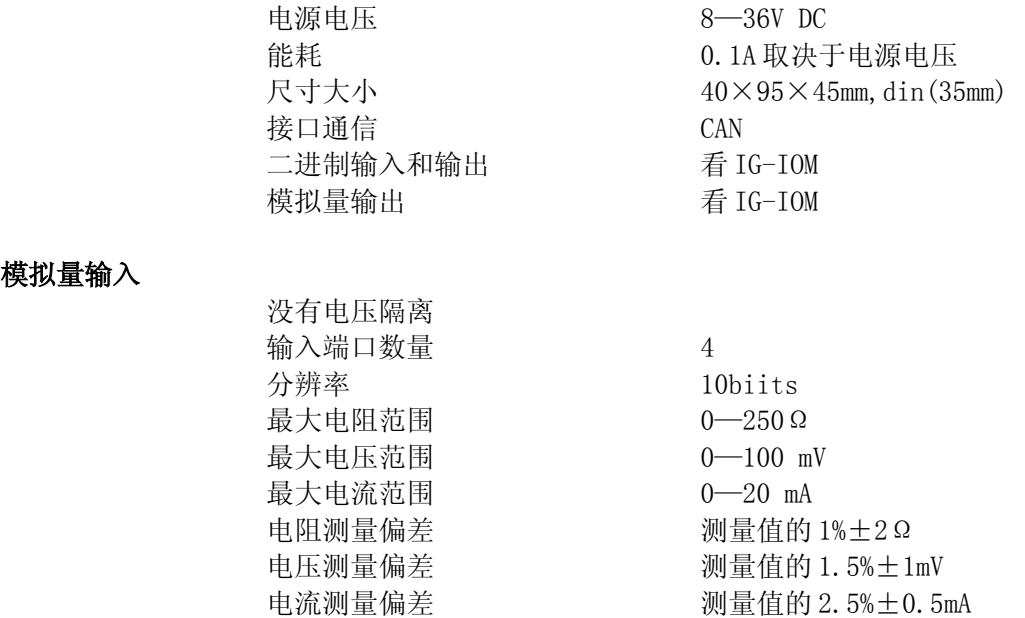

## IGL-RA15

#### 电源

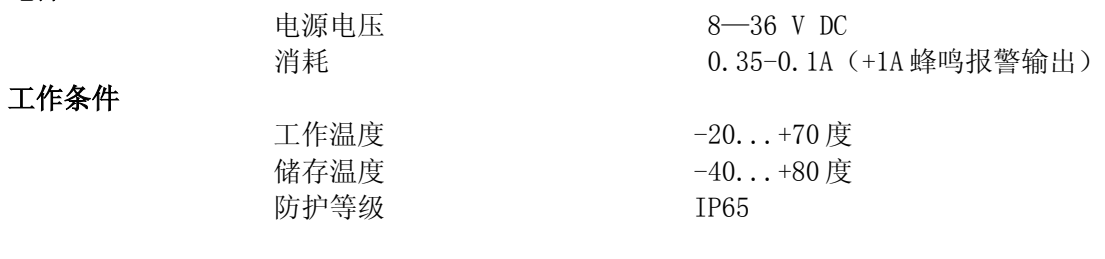

## 尺寸和重量

 $\n **11** \n **22** \n **350g**$ 

## 蜂鸣输出

最大电流 1A 最大开关电压 36V DC

尺寸 180x120x55mm

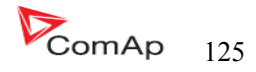

接口到控制器<br>
RS232 接口到调整解调器 RS232 接口到以太网 RJ45(10baseT) 工作温度 -30...+70 度 储存温度 -30... +70 度

工作电压 8—36 V DC 消耗 **0.1A** (+1A 蜂鸣报警输出) 尺寸大小 95×96×43mm din(35mm)

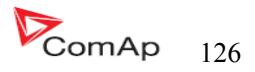